Guida per l'utente HP EliteBook

© Copyright 2010 Hewlett-Packard Development Company, L.P.

Bluetooth è un marchio del rispettivo proprietario usato da Hewlett-Packard Company su licenza. Intel è un marchio di Intel Corporation negli Stati Uniti e/o in altri paesi. Java è un marchio statunitense di Sun Microsystems, Inc. Microsoft e Windows sono marchi registrati negli USA di Microsoft Corporation. Il logo SD è un marchio del rispettivo proprietario.

Le informazioni contenute in questo documento sono soggette a modifiche senza preavviso. Le sole garanzie per i prodotti e i servizi HP sono definite nelle norme esplicite di garanzia che accompagnano tali prodotti e servizi. Nulla di quanto contenuto nel presente documento va interpretato come costituente una garanzia aggiuntiva. HP non risponde di eventuali errori tecnici ed editoriali o di omissioni presenti in questo documento.

Prima edizione: Gennaio 2010

Numero di parte documento: 590179-061

#### **Avviso per il prodotto**

In questa guida per l'utente vengono descritte le funzionalità comuni nella maggior parte di modelli. Alcune funzionalità potrebbero non essere disponibili sul computer.

### **Avviso di sicurezza**

**AVVERTENZA!** Per ridurre il rischio di scottature o di surriscaldamento del computer, non tenere il computer direttamente in grembo e non ostruire le prese d'aria. Usare il computer solo su una superficie rigida e piana. Impedire che una superficie rigida, come una stampante adiacente, o morbida, come un cuscino, un tappeto o un tessuto, blocchi la circolazione dell'aria. Impedire inoltre che l'adattatore CA sia a contatto con la pelle o con una superficie morbida, come un cuscino, un tappeto o un tessuto durante l'uso del computer. Il computer e l'adattatore CA sono conformi con i limiti termici previsti per le superfici accessibili dall'utente, così come definiti dalla norma internazionale per la sicurezza delle apparecchiature informatiche (IEC 60950).

# **Sommario**

#### 1 Funzionalità

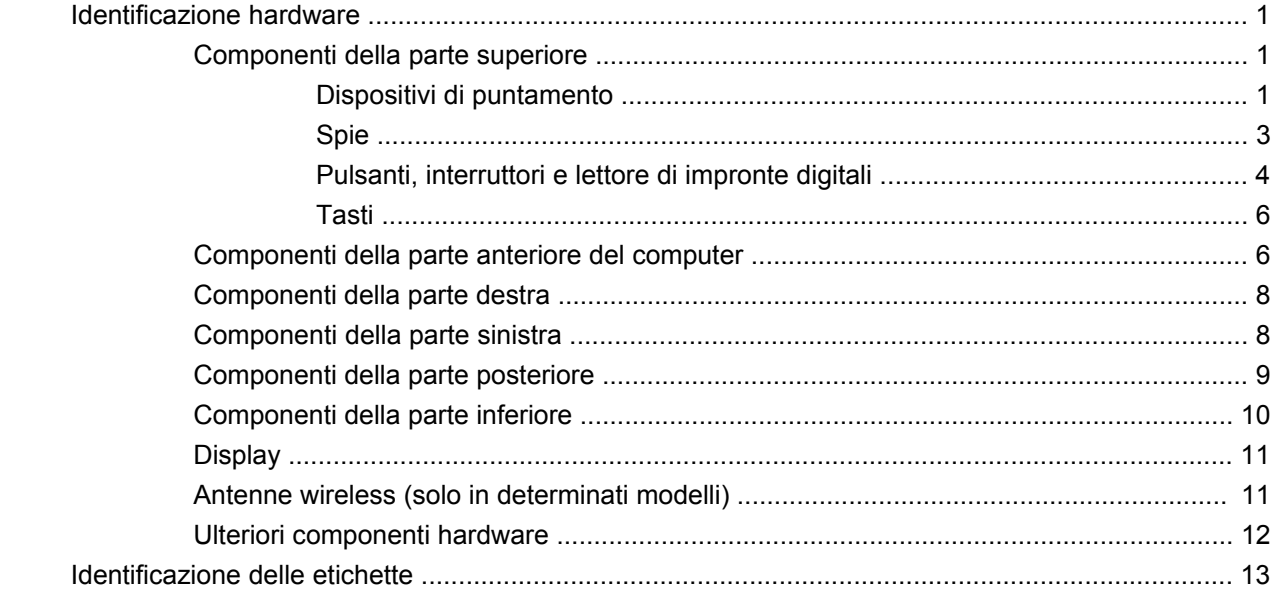

### 2 Rete LAN, modem e wireless

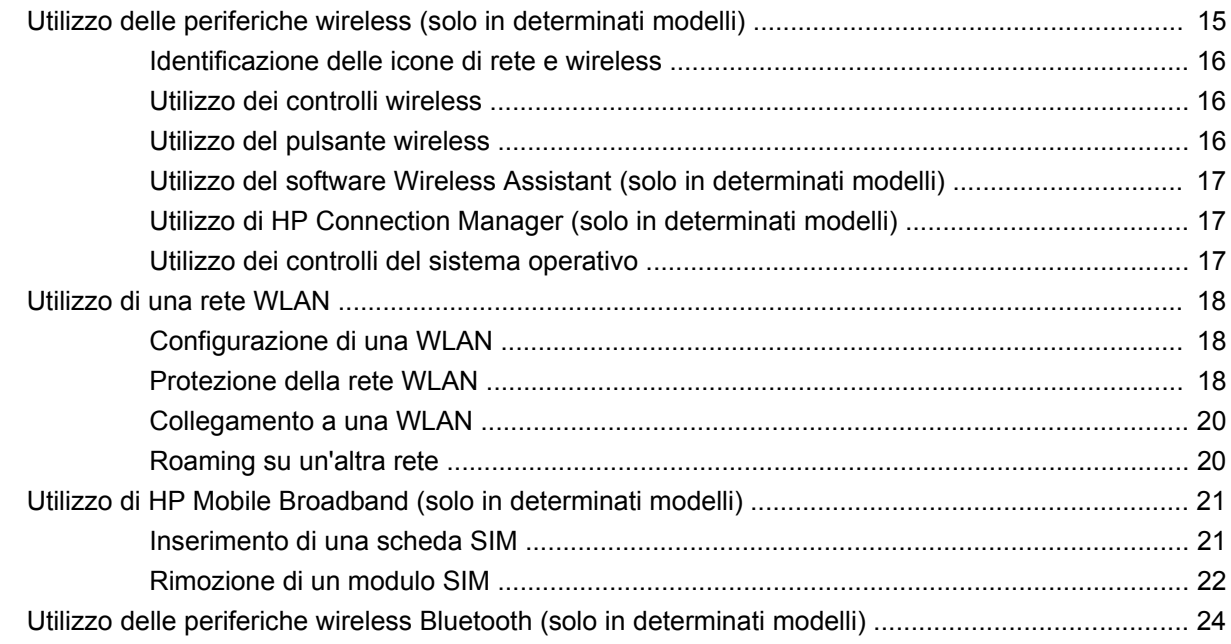

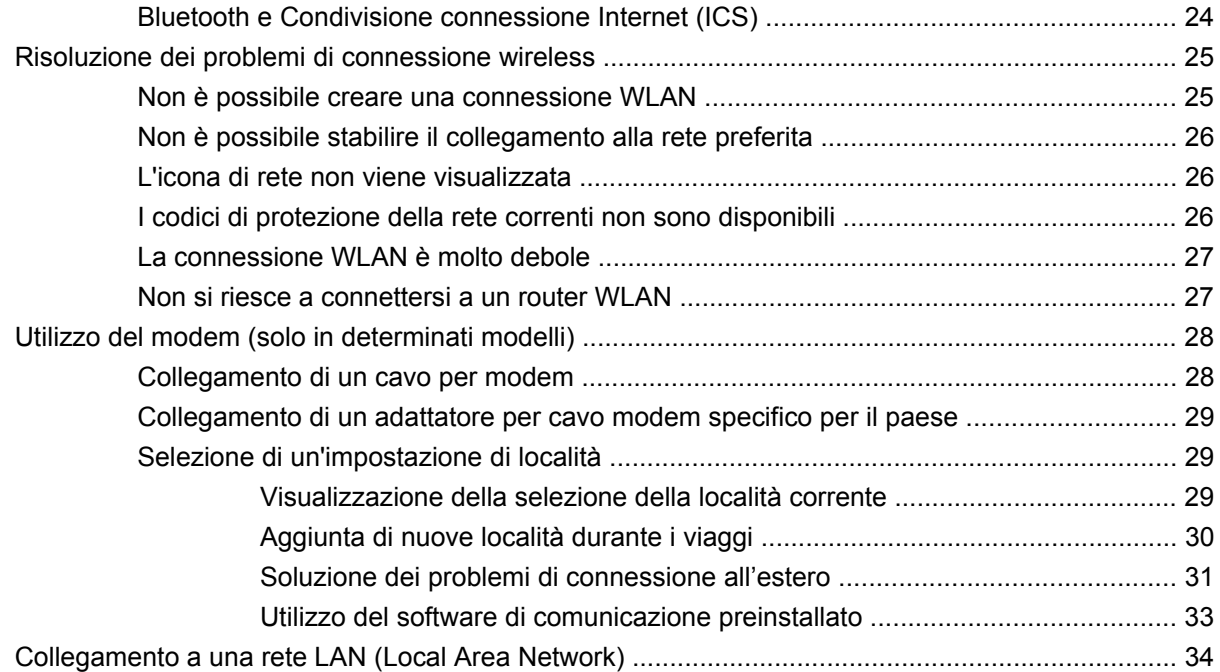

### **[3 Dispositivi di puntamento e tastiera](#page-46-0)**

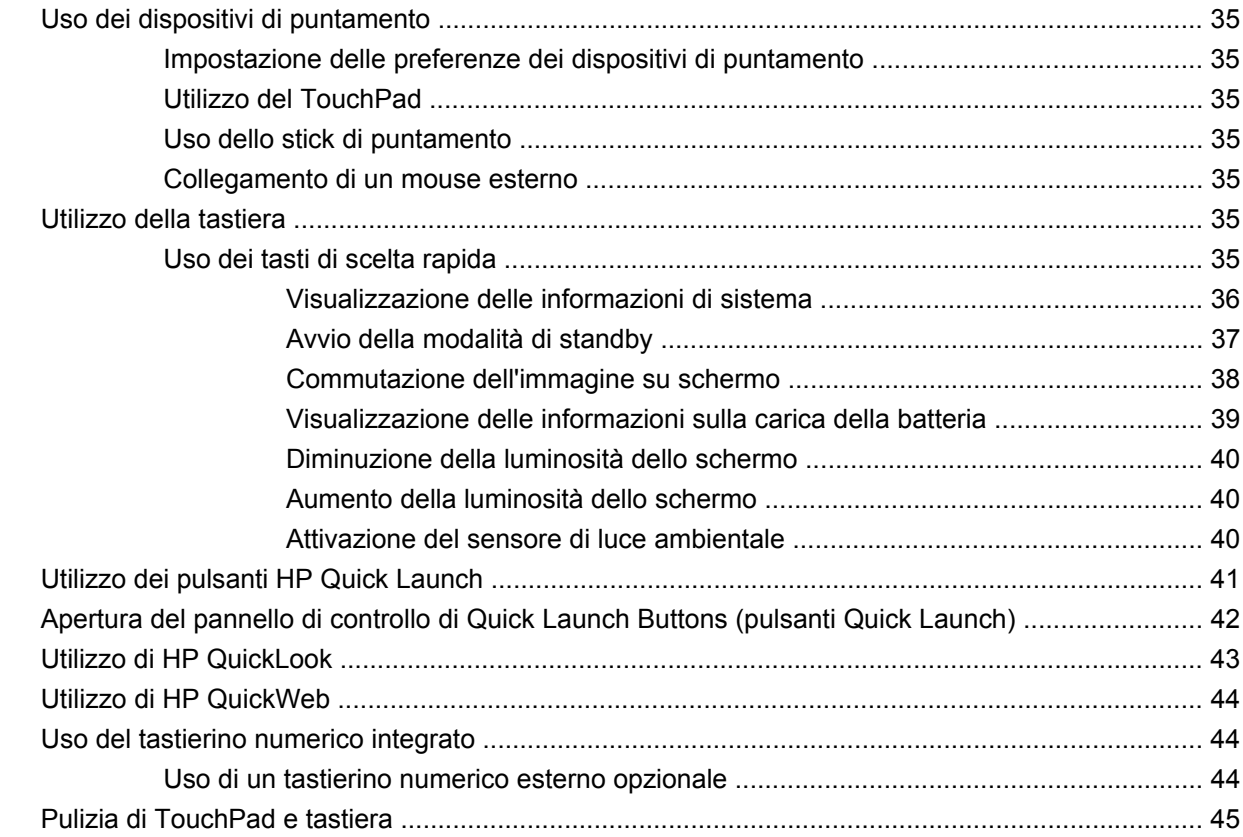

### **[4 Applicazioni e supporti multimediali](#page-57-0)**

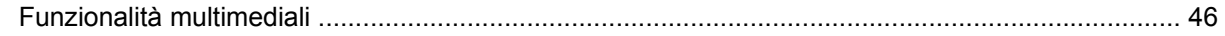

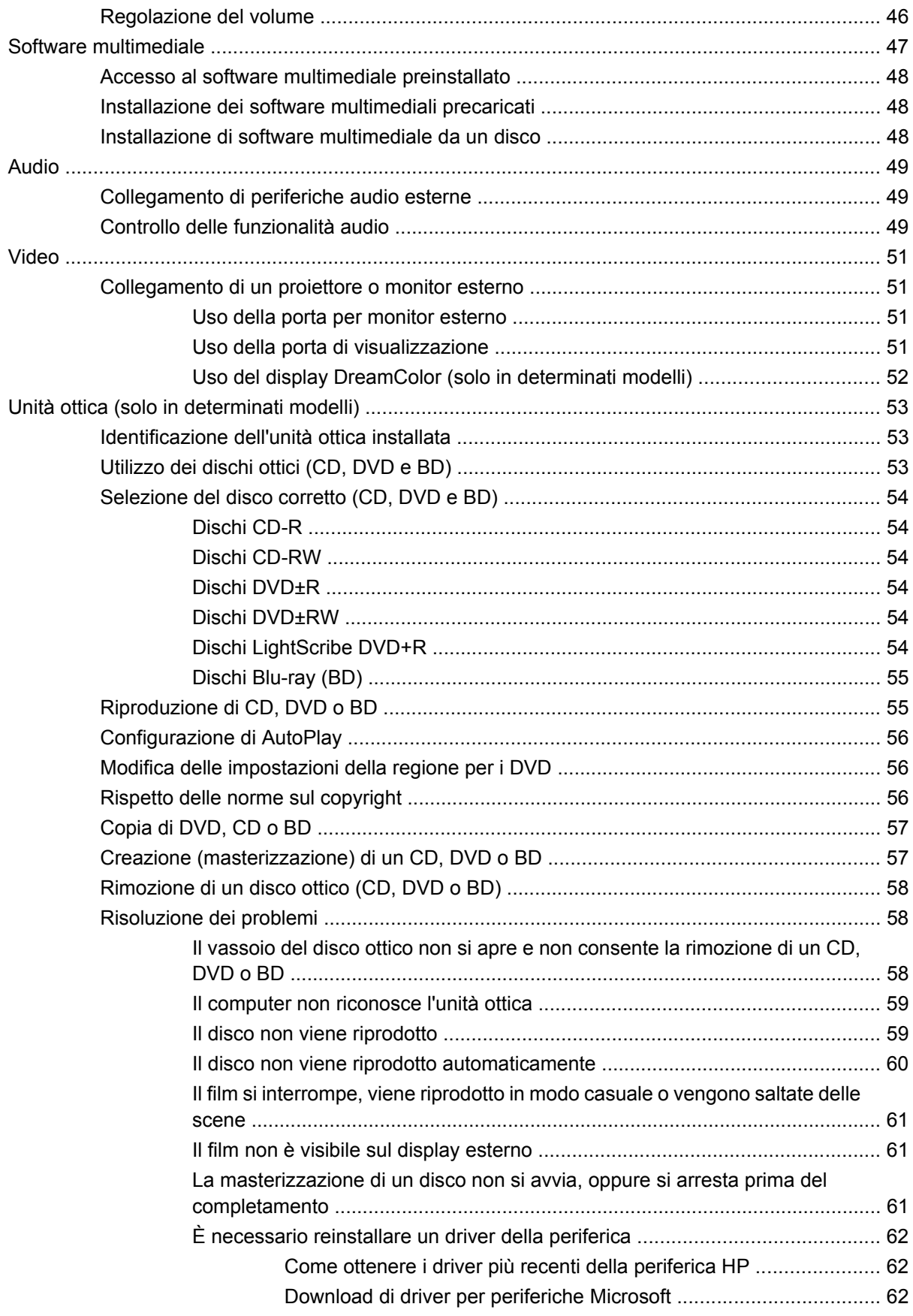

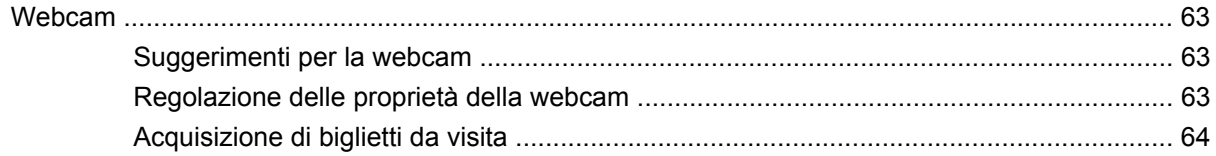

### **[5 Risparmio energia](#page-78-0)**

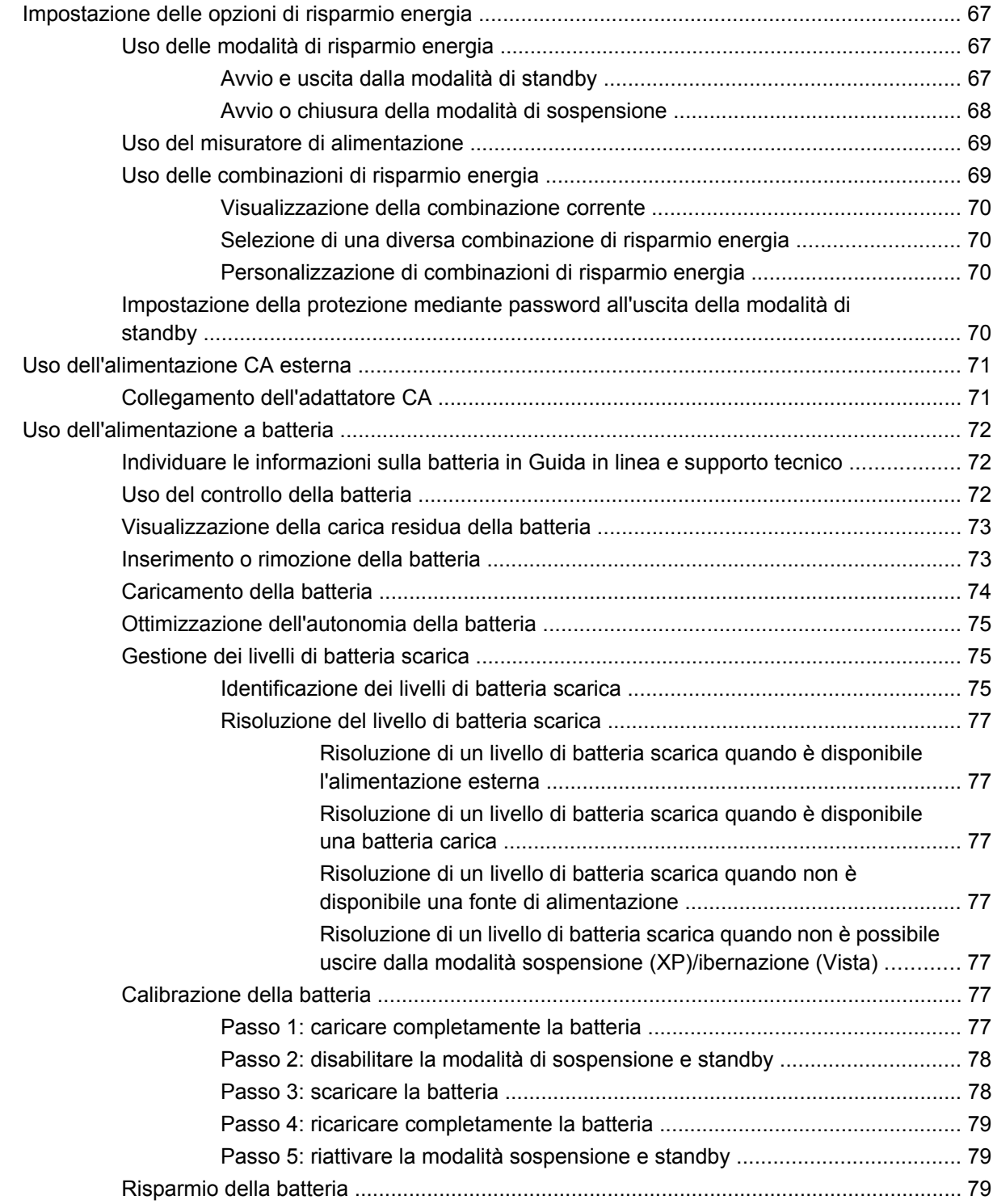

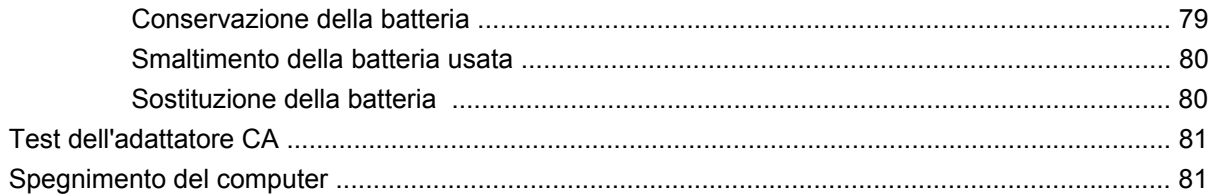

#### **[6 Unità](#page-94-0)**

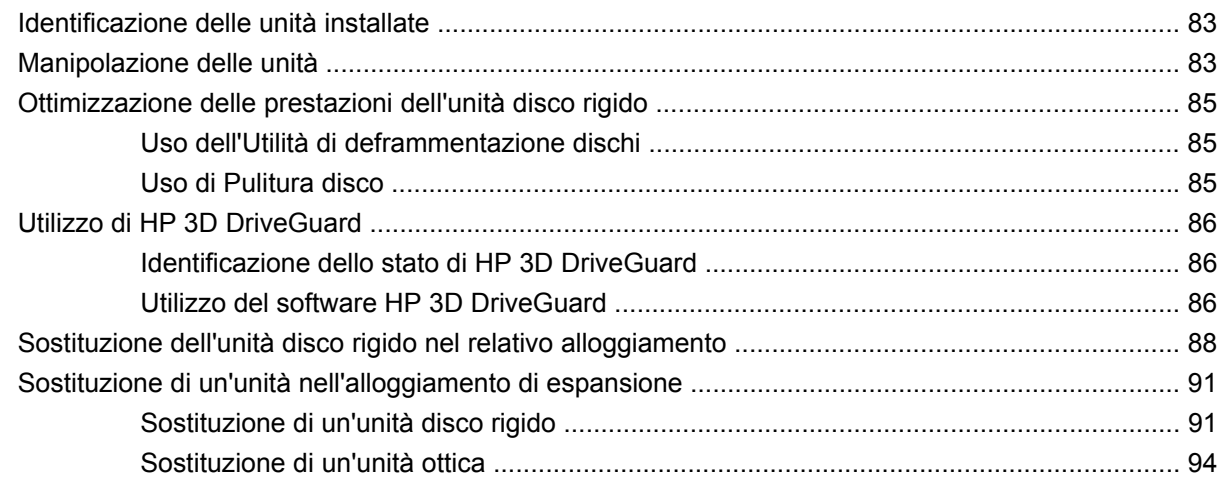

### **[7 Dispositivi esterni](#page-108-0)**

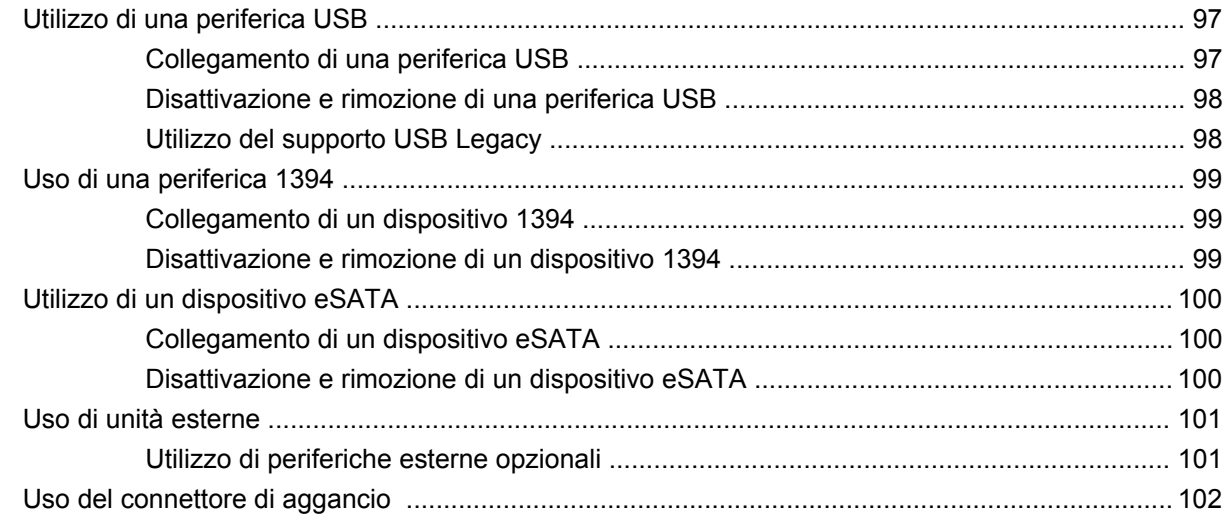

### **[8 Schede di memoria esterne](#page-114-0)**

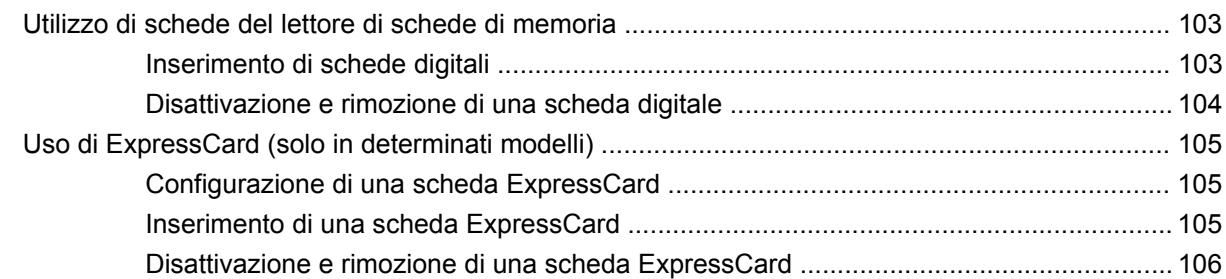

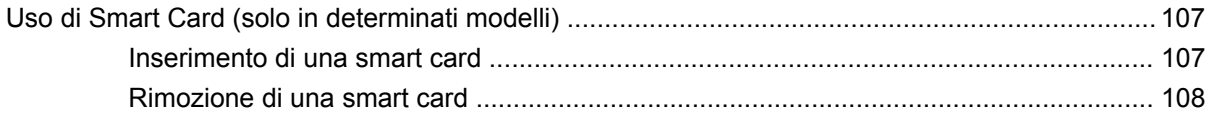

#### **[9 Moduli di memoria](#page-120-0)**

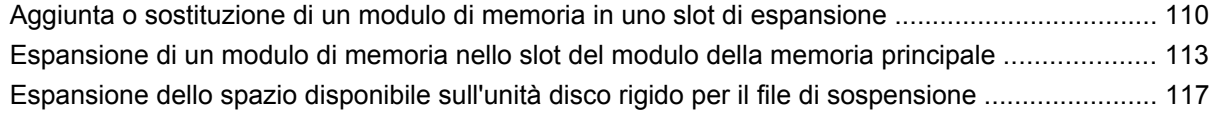

### **[10 Protezione](#page-129-0)**

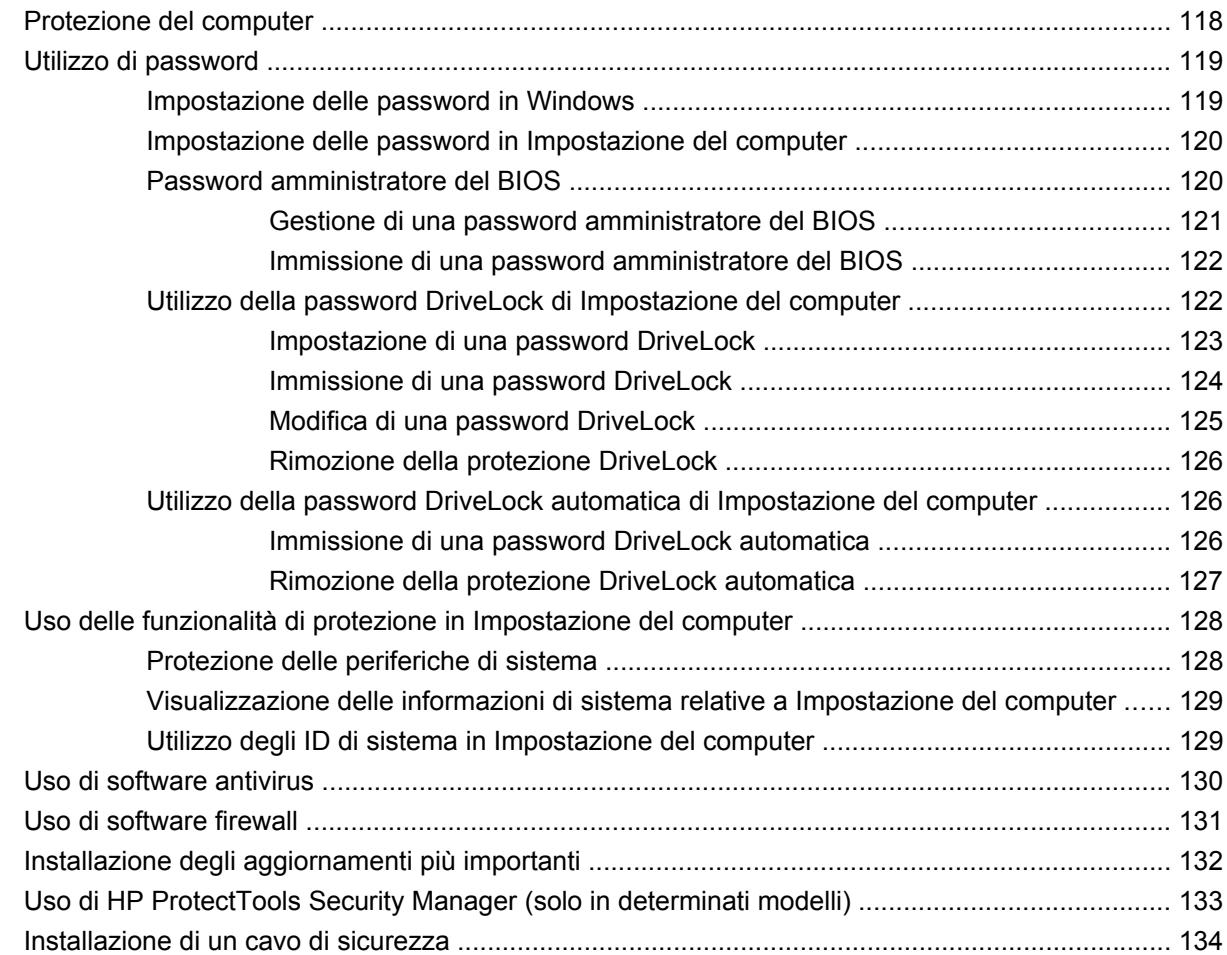

### **[11 Aggiornamenti del software](#page-146-0)**

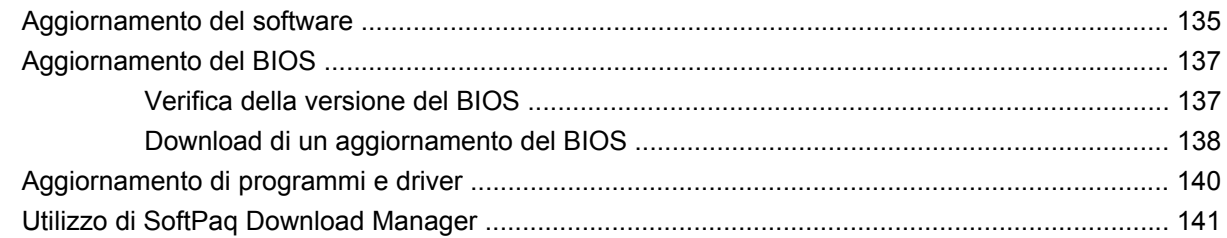

### **[12 Backup e ripristino](#page-153-0)**

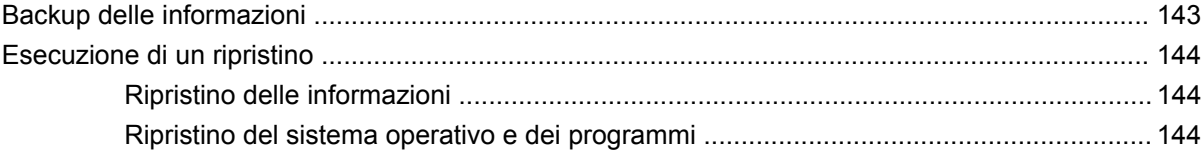

### **[13 Impostazione del computer](#page-156-0)**

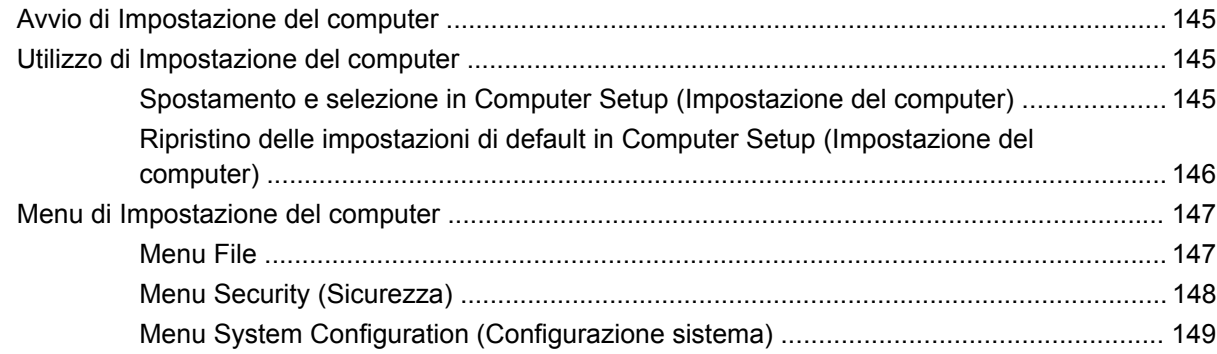

#### **[14 MultiBoot](#page-165-0)**

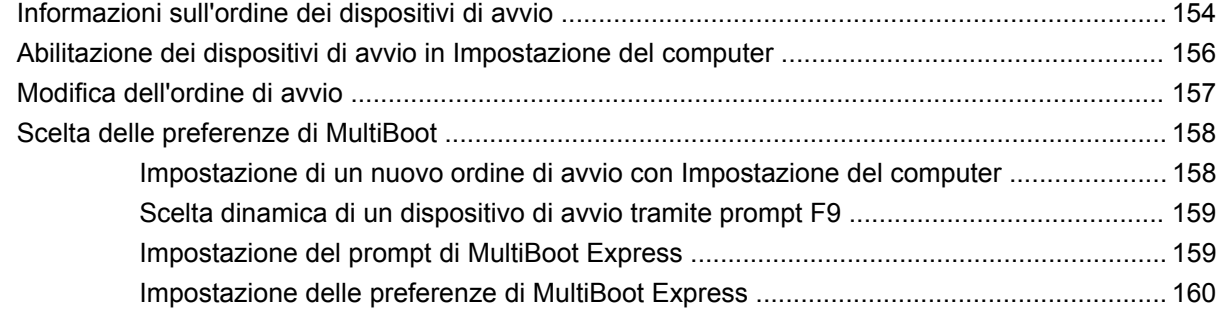

### **[15 Gestione e stampa](#page-172-0)**

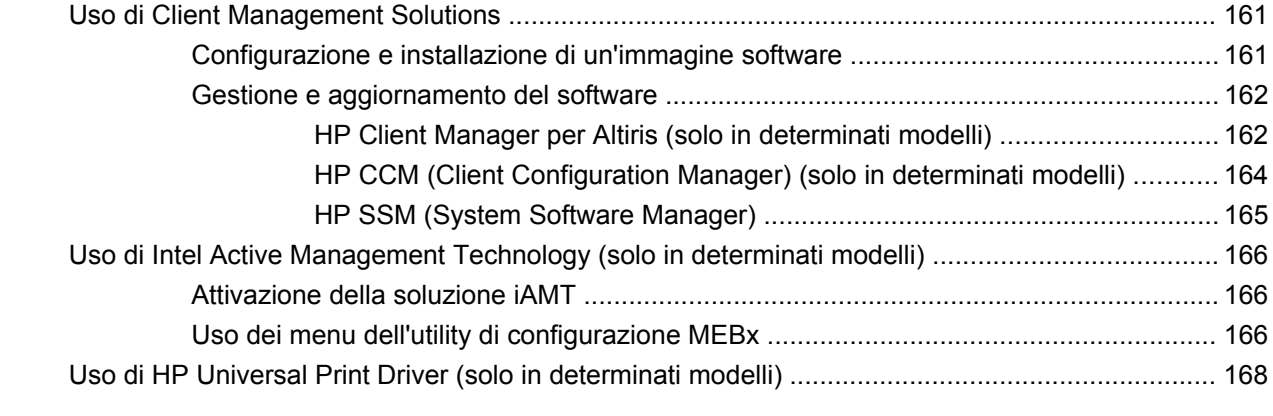

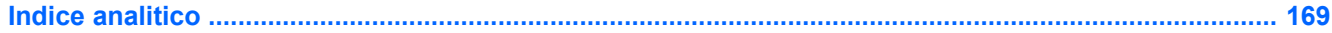

# <span id="page-12-0"></span>**1 Funzionalità**

## **Identificazione hardware**

Per visualizzare l'elenco dei componenti hardware installati nel computer, eseguire la procedura riportata di seguito:

- **1.** Selezionare **Start > Risorse del computer**.
- **2.** Nel riquadro di sinistra della finestra Processi del sistema, selezionare **Visualizza informazioni sul sistema**.
- **3.** Selezionare la scheda **Hardware > Gestione periferiche**.

In Gestione periferiche è anche possibile aggiungere componenti hardware o modificare le configurazioni delle periferiche.

### **Componenti della parte superiore**

#### **Dispositivi di puntamento**

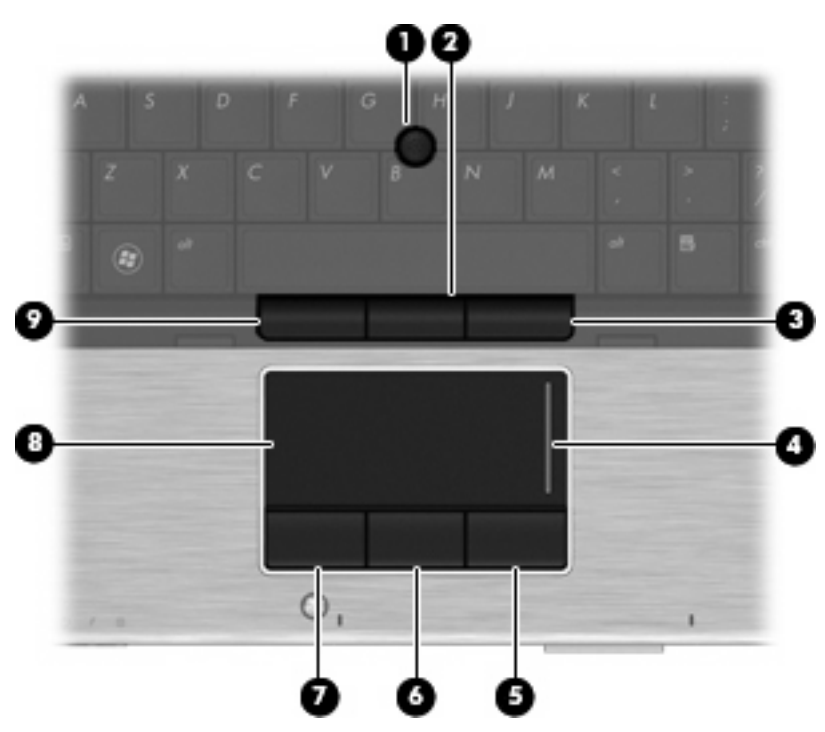

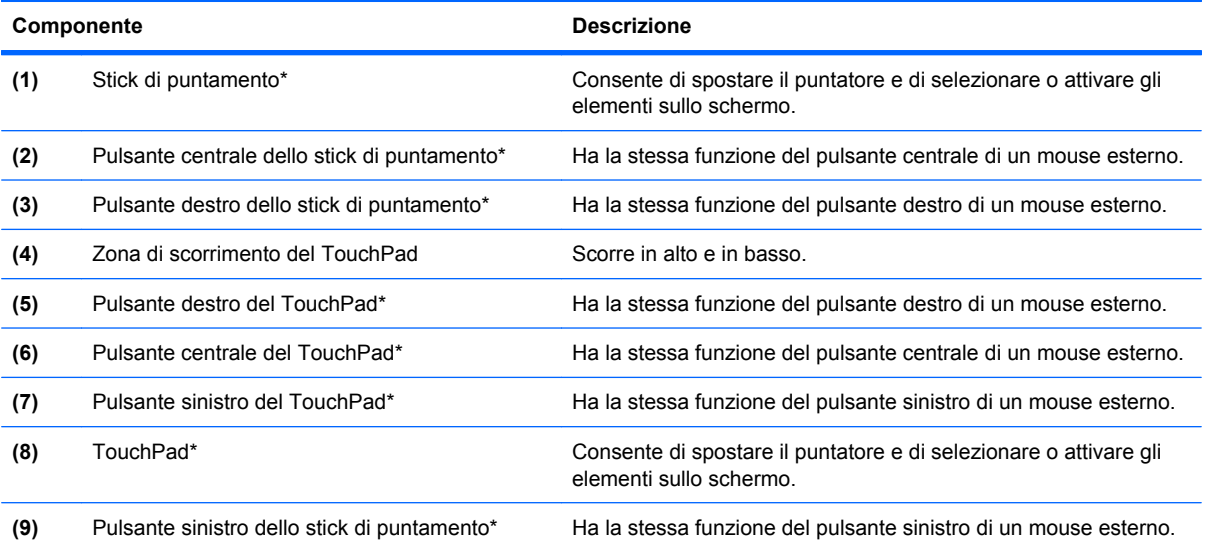

\*Questa tabella descrive le impostazioni predefinite. Per visualizzare o modificare le preferenze dei dispositivi di puntamento, fare clic su **Start > Pannello di controllo > Stampanti e altro hardware > Mouse**.

### <span id="page-14-0"></span>**Spie**

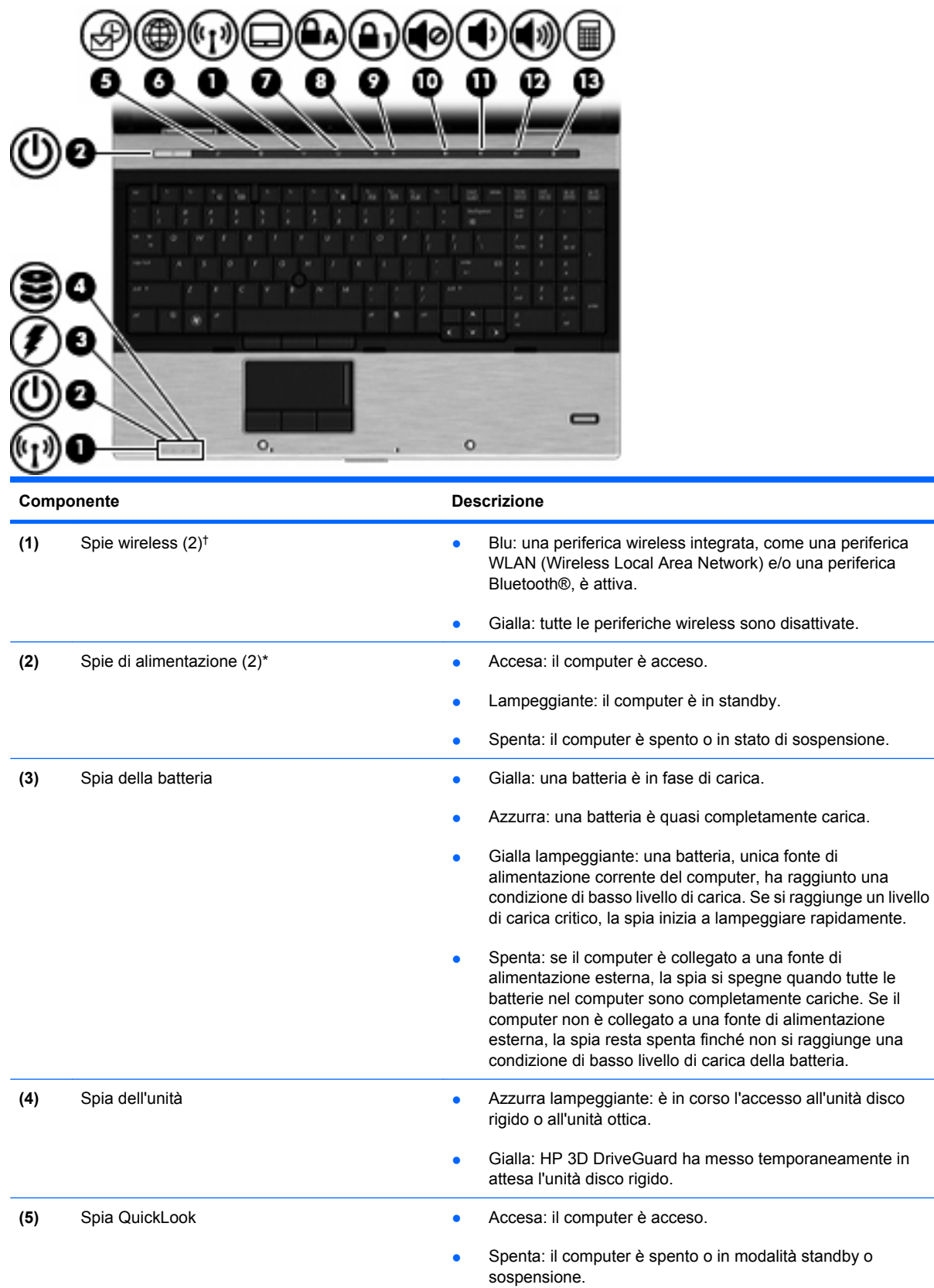

<span id="page-15-0"></span>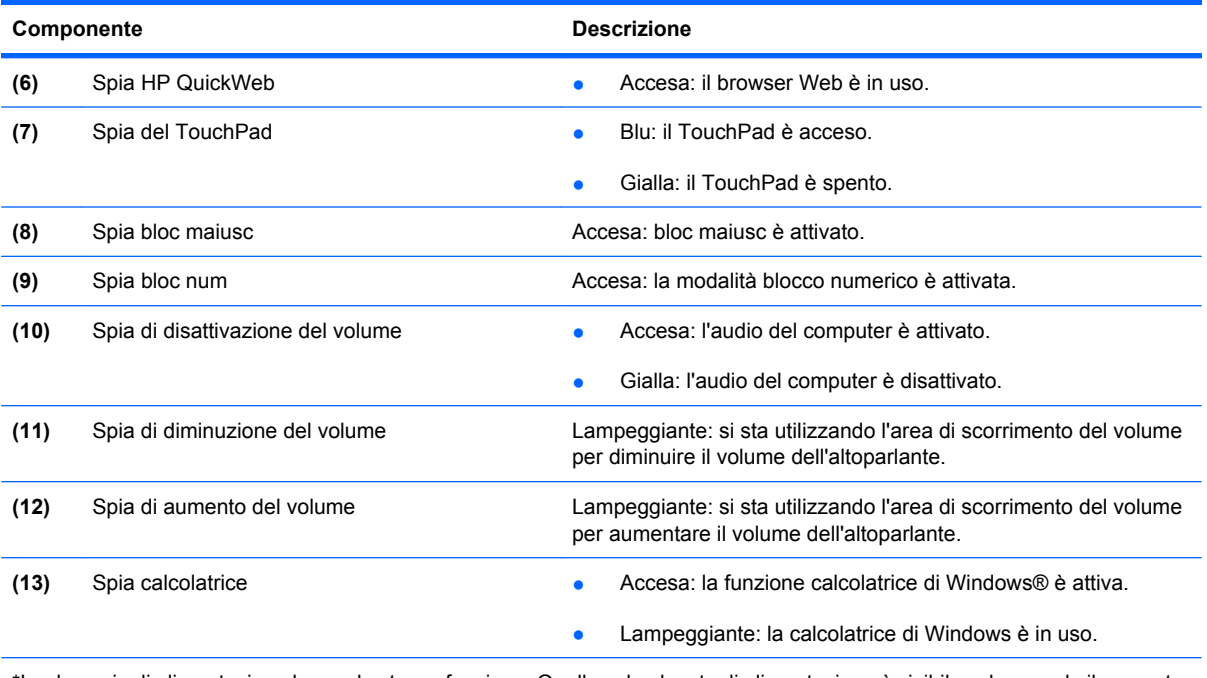

\*Le due spie di alimentazione hanno la stessa funzione. Quella sul pulsante di alimentazione è visibile solo quando il computer è aperto; l'altra, sulla parte anteriore, è visibile anche quando il computer è chiuso.

†Le due spie wireless hanno la stessa funzione. Quella sul pulsante wireless è visibile solo quando il computer è aperto, l'altra, sulla parte anteriore, è visibile anche quando il computer è chiuso.

### **Pulsanti, interruttori e lettore di impronte digitali**

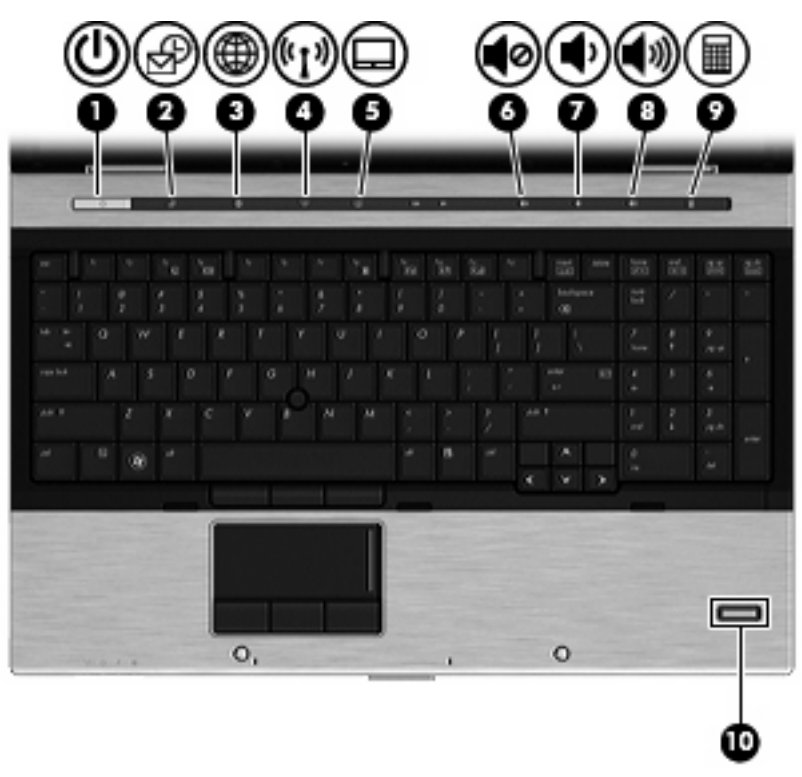

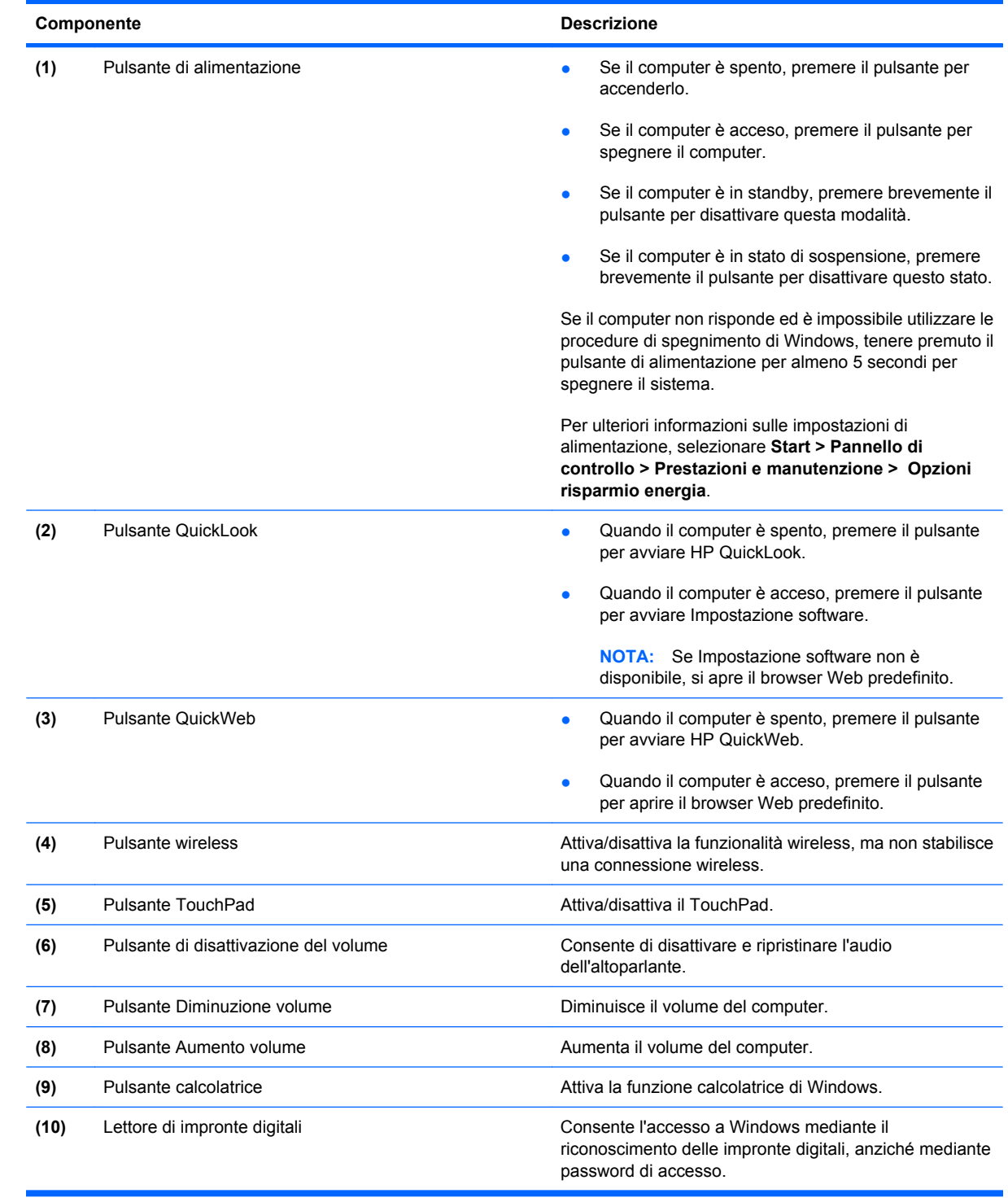

### <span id="page-17-0"></span>**Tasti**

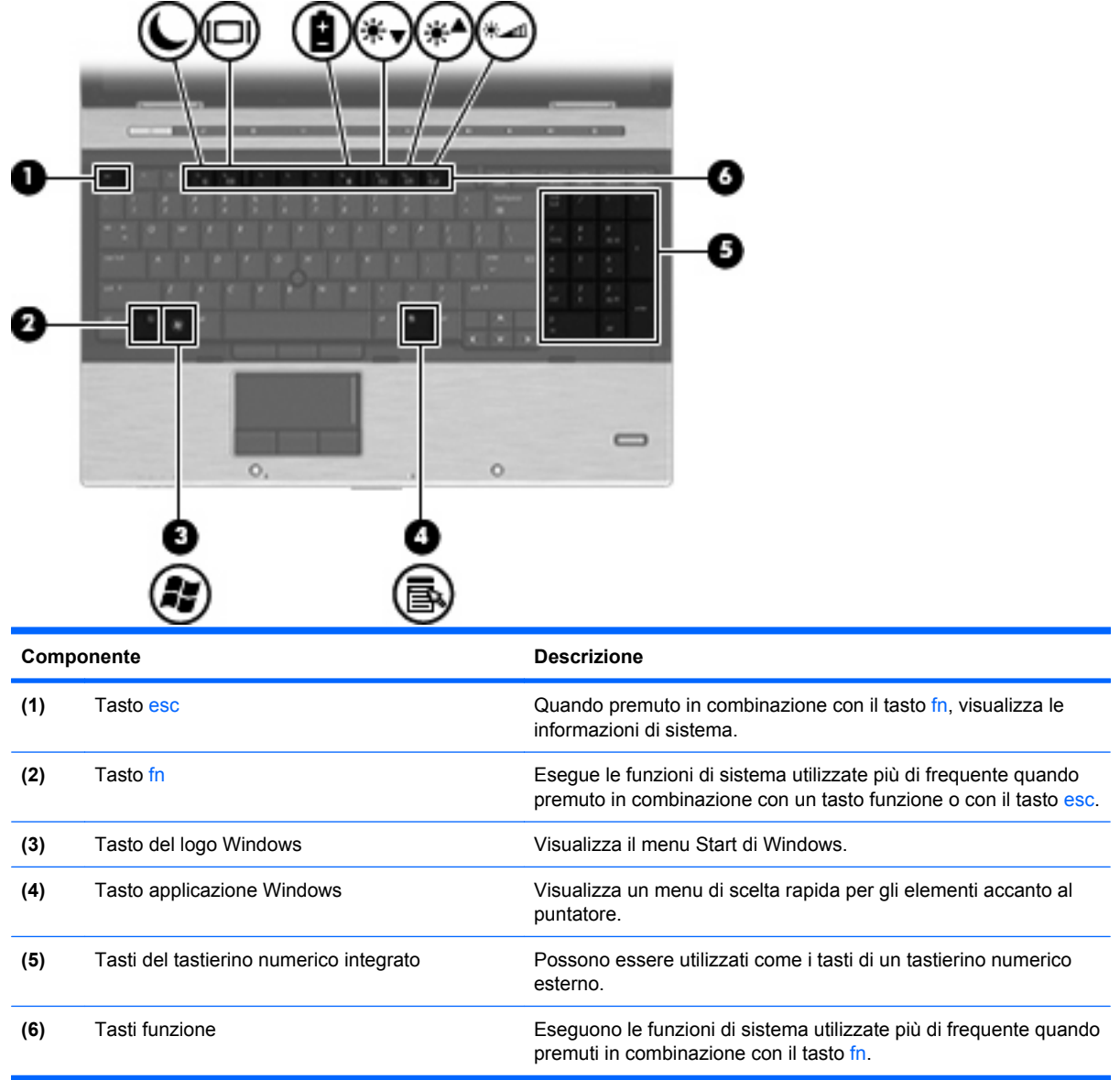

# **Componenti della parte anteriore del computer**

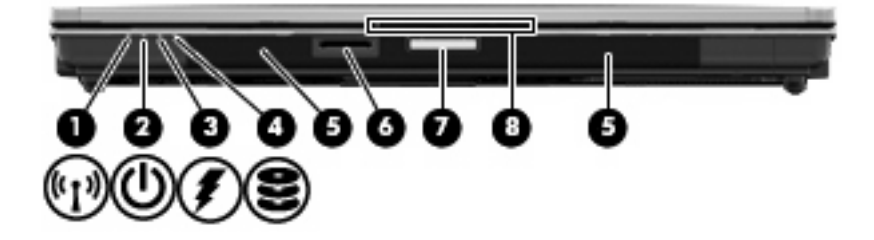

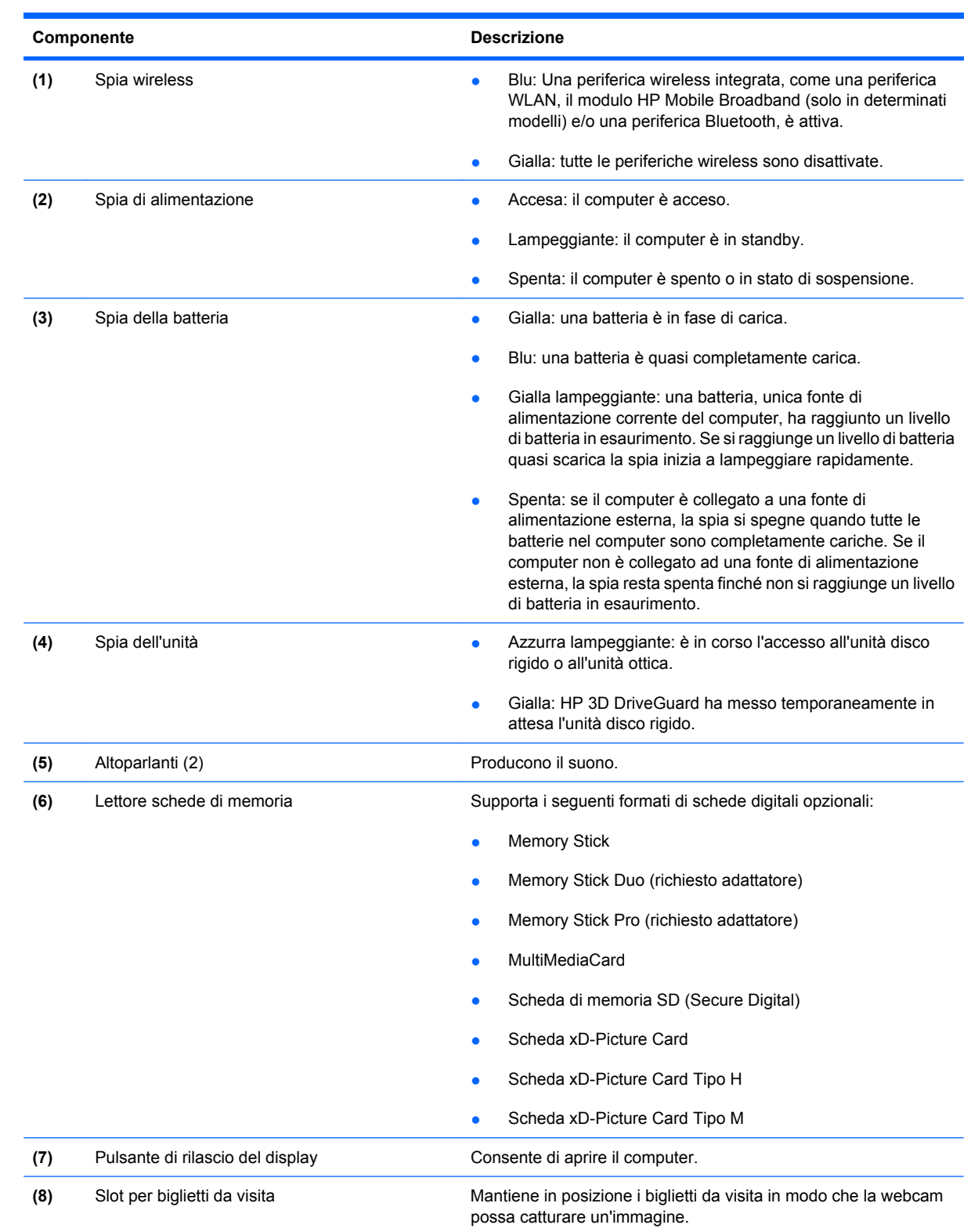

### <span id="page-19-0"></span>**Componenti della parte destra**

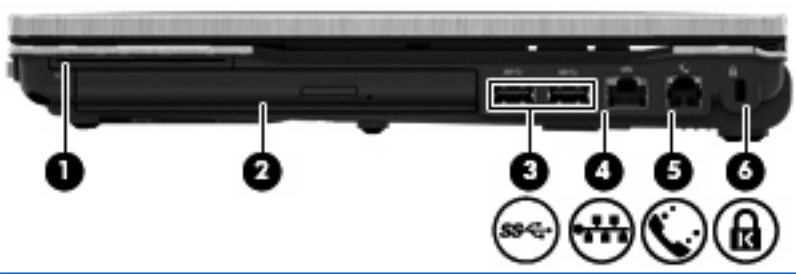

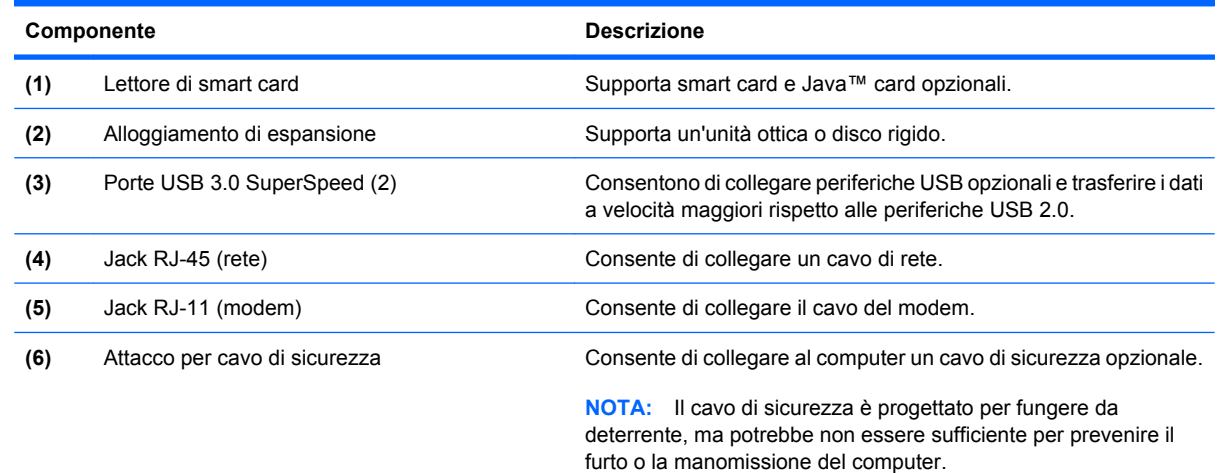

### **Componenti della parte sinistra**

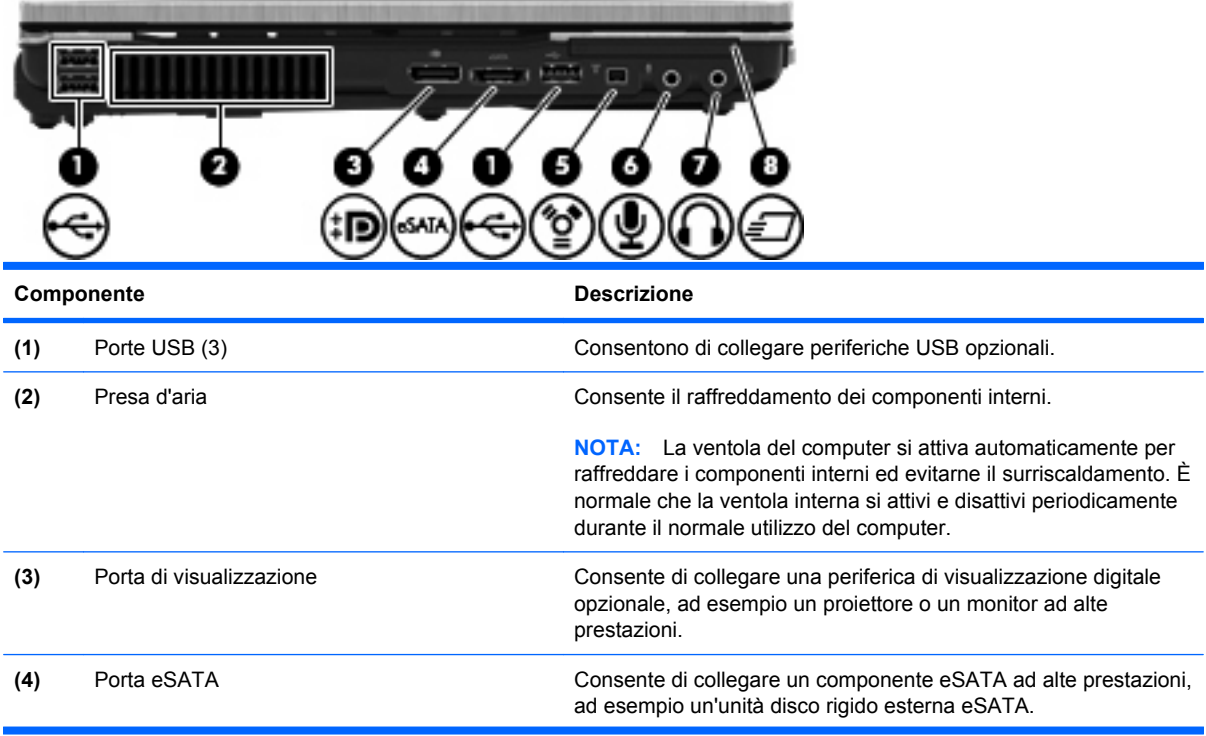

<span id="page-20-0"></span>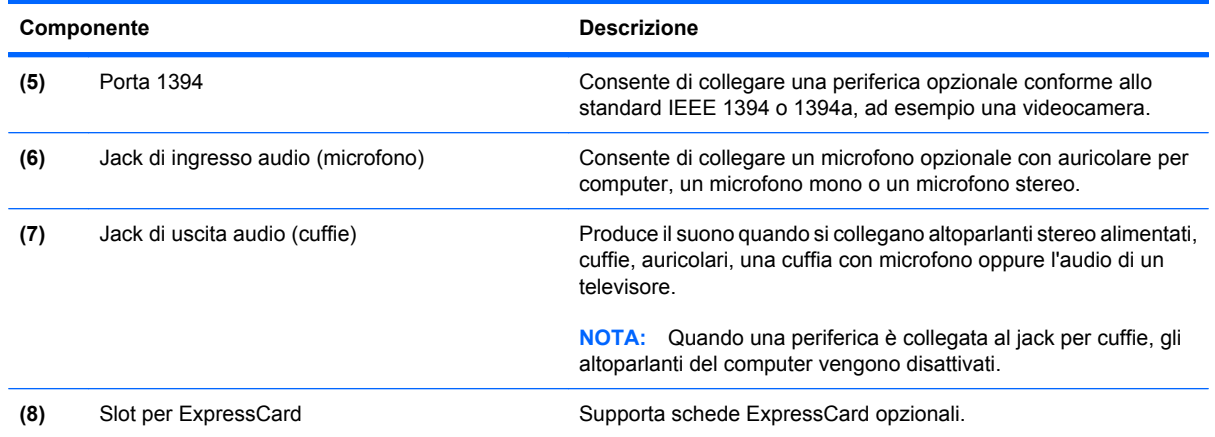

### **Componenti della parte posteriore**

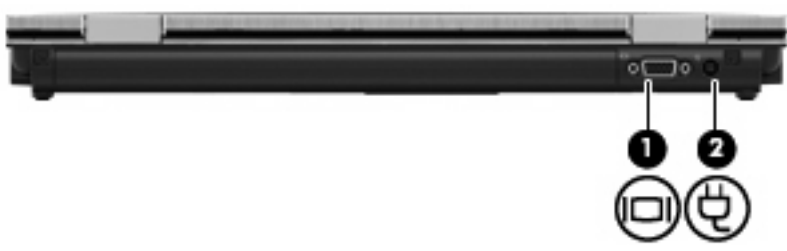

La presa d'aria consente il raffreddamento dei componenti interni mediante un flusso d'aria.

**NOTA:** La ventola del computer si attiva automaticamente per raffreddare i componenti interni ed evitarne il surriscaldamento. È normale che la ventola interna si accenda e si spenga durante il funzionamento del computer.

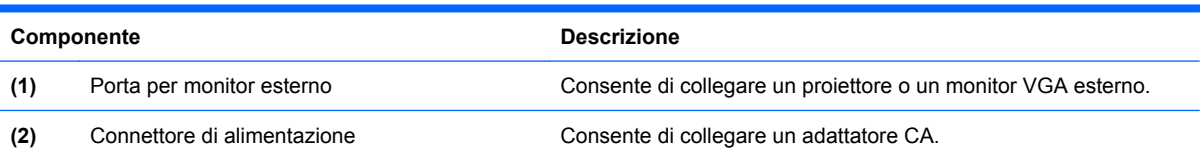

### <span id="page-21-0"></span>**Componenti della parte inferiore**

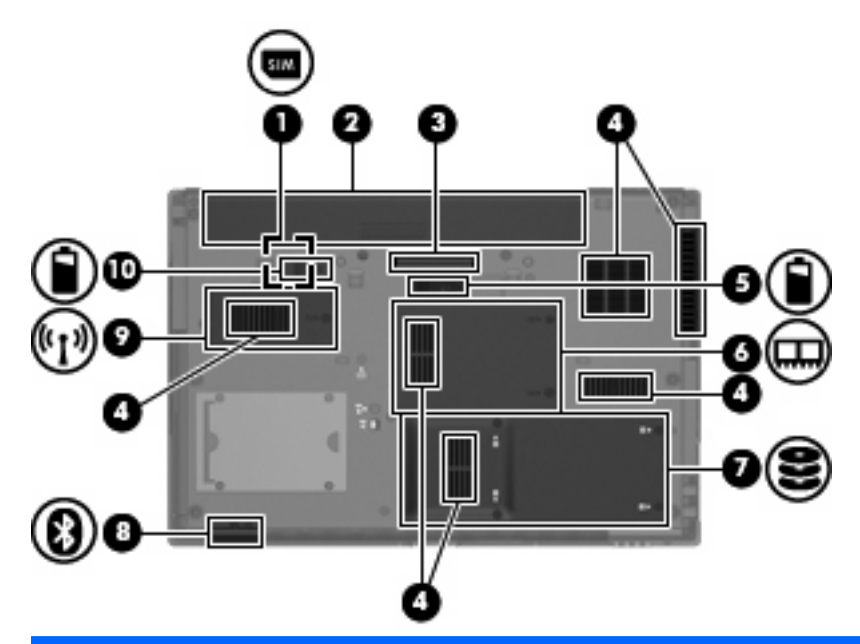

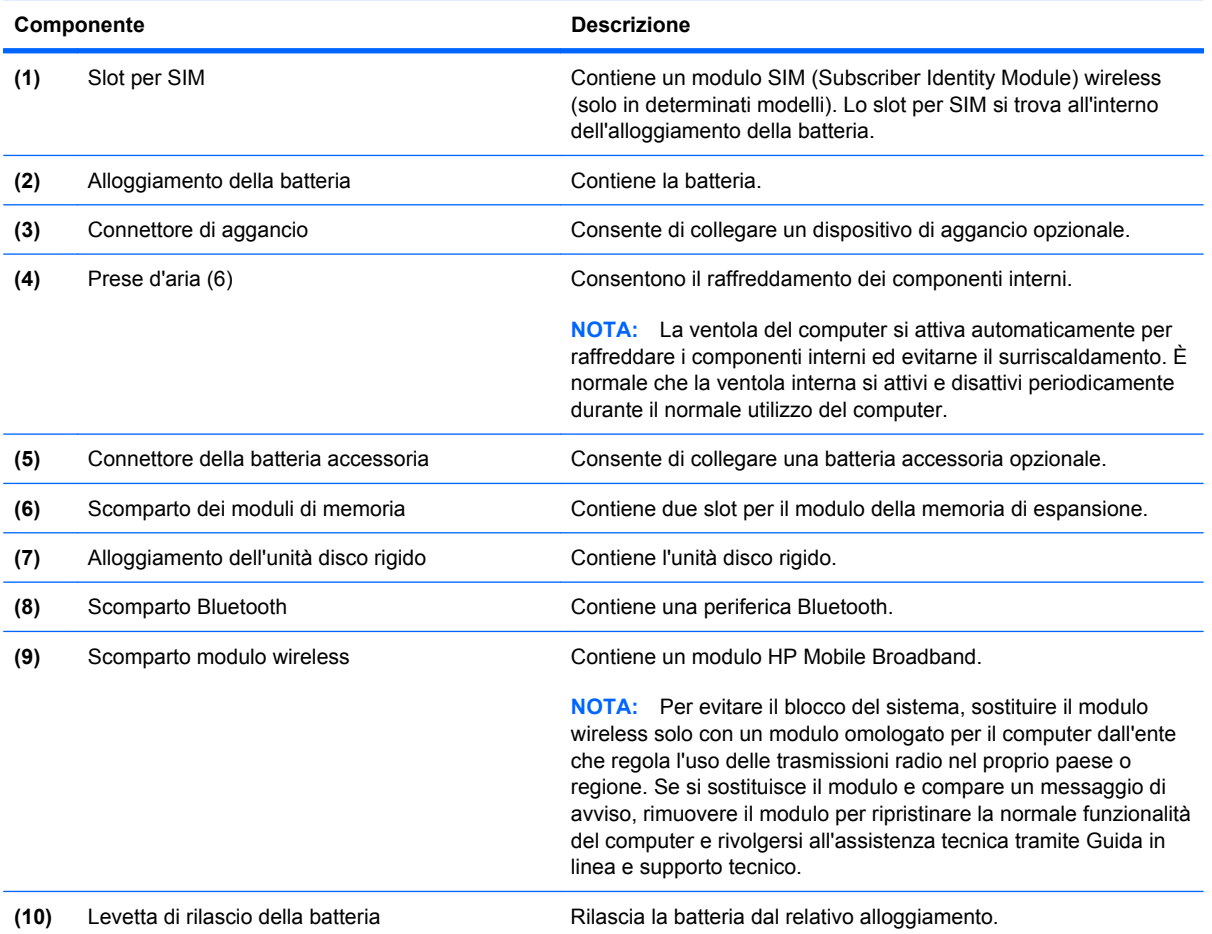

### <span id="page-22-0"></span>**Display**

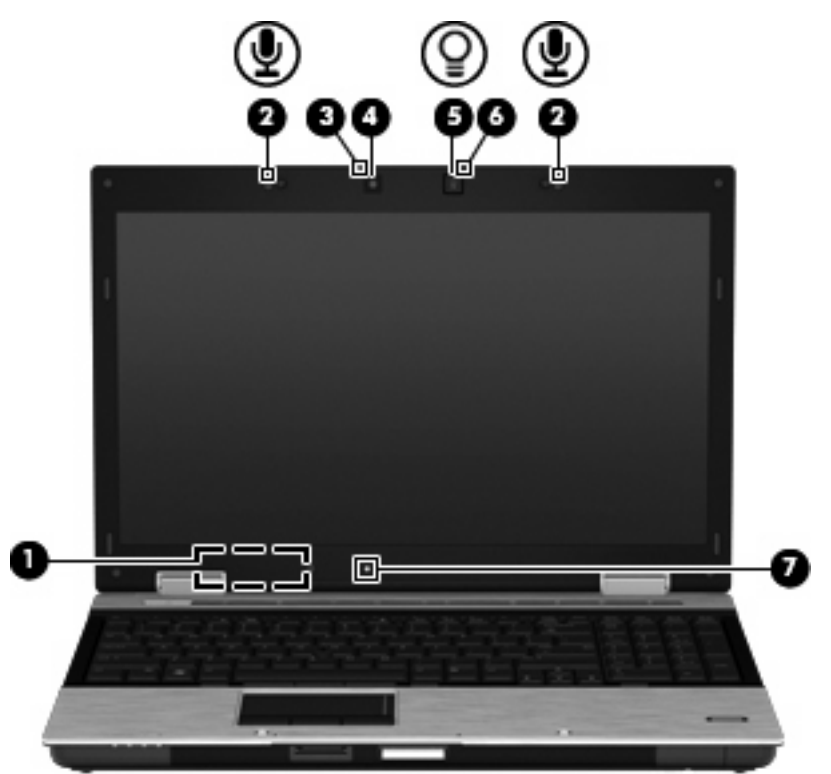

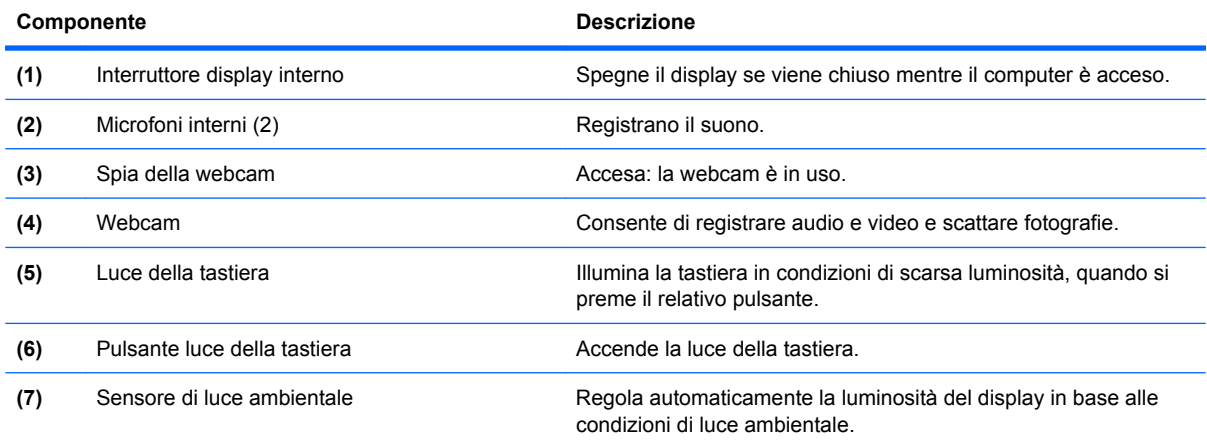

### **Antenne wireless (solo in determinati modelli)**

Le antenne inviano e ricevono segnali da una o più periferiche wireless. Queste antenne non sono visibili dall'esterno del computer.

<span id="page-23-0"></span>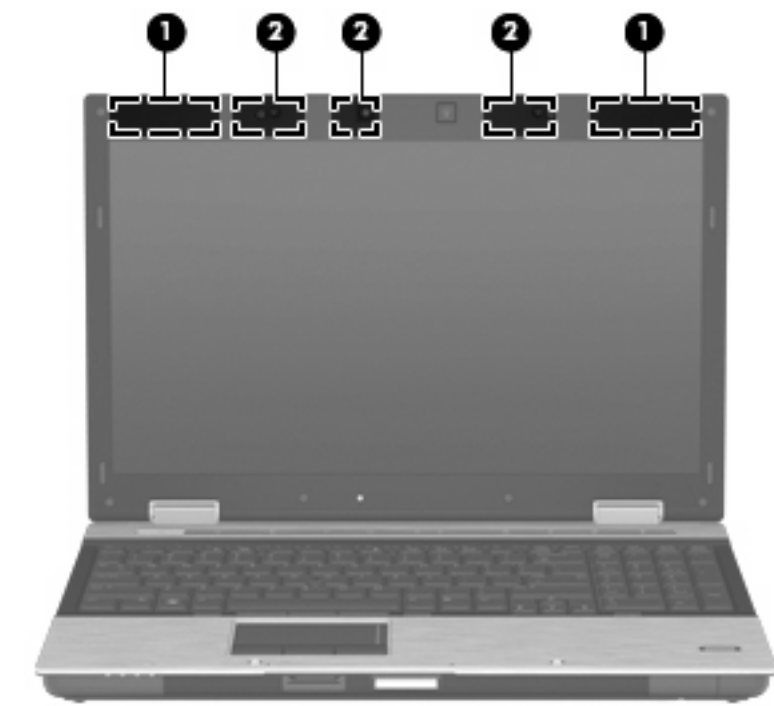

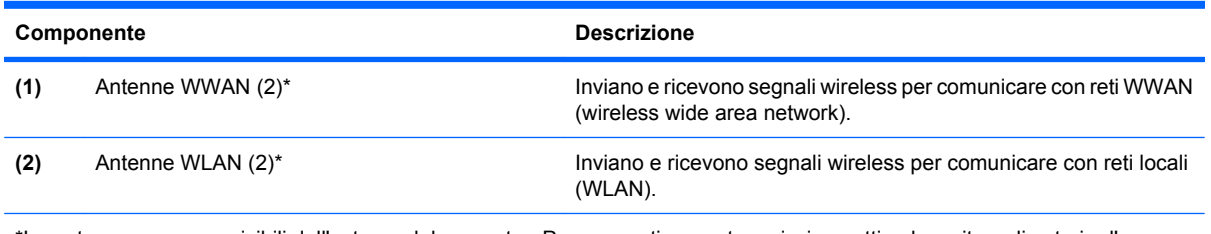

\*Le antenne non sono visibili dall'esterno del computer. Per consentire una trasmissione ottimale, evitare di ostruire l'area intorno all'antenna.

Per conoscere gli avvisi sulla conformità wireless, consultare la sezione *Normative e avvisi di sicurezza e ambientali* relativa al proprio paese o regione. Queste normative si trovano in Guida in linea e supporto tecnico (XP)/Guida e supporto tecnico (Vista).

### **Ulteriori componenti hardware**

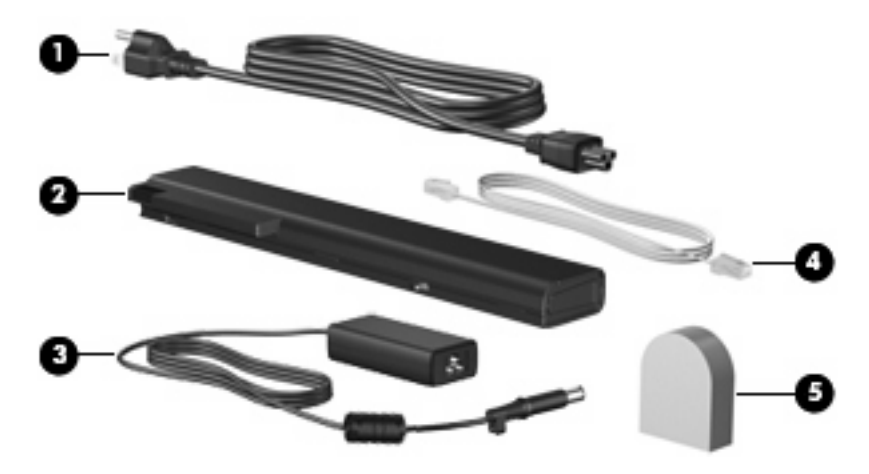

<span id="page-24-0"></span>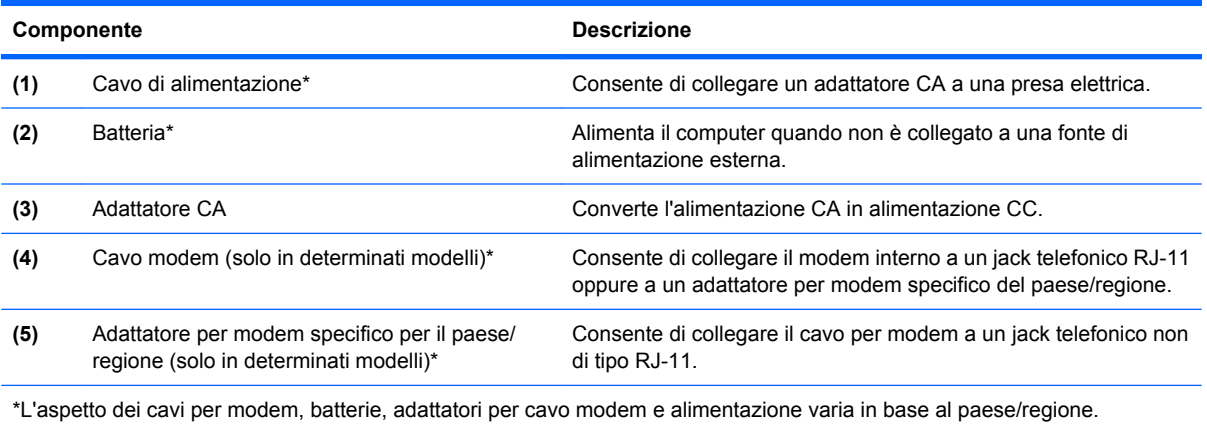

# **Identificazione delle etichette**

Le etichette apposte sul computer forniscono le informazioni necessarie per la risoluzione dei problemi relativi al sistema o per l'uso del computer all'estero:

Etichetta di identificazione: fornisce importanti informazioni compresi:

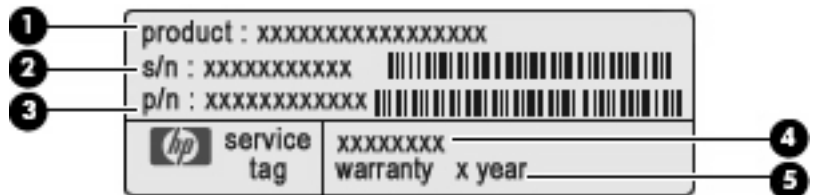

- Nome del prodotto **(1)**. Il nome del prodotto affisso sulla parte anteriore del notebook.
- Numero di serie (s/n) **(2)**. Codice composto da caratteri alfanumerici, univoco per ciascun prodotto.
- Numero di parte/Numero di prodotto (p/n) **(3)**. Questo numero fornisce informazioni specifiche sui componenti hardware del prodotto. Il numero di parte consente ai tecnici dell'assistenza di stabilire le parti e i componenti necessari.
- Descrizione modello **(4)**. Si tratta del numero necessario per individuare documenti, driver e assistenza per il notebook.
- Periodo di garanzia **(5)**. Indica la durata del periodo di garanzia del computer.

Quando si contatta l'assistenza tecnica, assicurarsi di avere queste informazioni a portata di mano. L'etichetta di identificazione è incollata sul lato inferiore del computer.

- Certificato di autenticità Microsoft®: contiene il codice "Product Key" di Windows. Questo codice potrebbe essere necessario per aggiornare il sistema operativo o risolvere eventuali problemi ad esso relativi. Il certificato è incollato sulla parte inferiore del computer.
- Etichetta delle normative: fornisce informazioni sulle normative che riguardano il computer. L'etichetta normativa è incollata sulla parte inferiore del computer.
- Etichetta delle omologazioni del modem: contiene informazioni sulle normative riguardanti il modem ed elenca i marchi richiesti da alcuni dei paesi/regioni in cui l'uso del modem è stato omologato. Queste informazioni possono essere necessarie quando ci si trova all'estero. L'etichetta è incollata all'interno dello scomparto dei moduli di memoria.
- Etichette con le approvazioni wireless (solo in determinati modelli): contengono informazioni sulle periferiche wireless opzionali e i marchi di approvazione di alcuni dei paesi/regioni in cui l'uso di tali dispositivi è stato omologato. Una periferica opzionale può essere una periferica WLAN o Bluetooth. Se il modello di computer comprende una o più periferiche wireless, le etichette di certificazione sono incluse nel computer. Queste informazioni possono essere necessarie quando ci si trova all'estero. Le etichette con le approvazioni wireless sono applicate sul fondo del computer.
- Etichetta SIM (Subscriber Identity Module) (solo in determinati modelli): fornisce l'ICCID (Integrated Circuit Card Identifier) della SIM. L'etichetta si trova all'interno dell'alloggiamento della batteria.
- Etichetta numero di serie modulo HP Mobile Broadband (solo in determinati modelli): fornisce il numero di serie del modulo HP Mobile Broadband. L'etichetta si trova all'interno dell'alloggiamento della batteria.

# <span id="page-26-0"></span>**2 Rete LAN, modem e wireless**

### **Utilizzo delle periferiche wireless (solo in determinati modelli)**

La tecnologia wireless consente il trasferimento di dati tramite onde radio e non via cavo. Il computer potrebbe essere dotato di una o più delle seguenti periferiche wireless:

- Periferica WLAN: connette il computer a una rete locale senza fili (comunemente detta rete Wi-Fi, wireless LAN o WLAN) all'interno di un'azienda o di un'abitazione e in posti pubblici come aeroporti, ristoranti, caffé, alberghi e università. In una WLAN, ogni periferica mobile wireless comunica con un router wireless o un punto di accesso wireless.
- Modulo HP Mobile Broadband: una periferica wireless WWAN (wide area network) che fornisce accesso ai dati ove sia disponibile il servizio di un gestore di rete mobile. In una WWAN, ogni periferica mobile comunica con la stazione base di un gestore di rete mobile. I gestori di reti mobili installano reti di stazioni base (simili ai ripetitori per i telefoni cellulari) in vaste aree geografiche, coprendo in modo efficace persino interi stati.
- Periferica Bluetooth: crea una rete PAN (Personal Area Network) per collegarsi ad altre periferiche Bluetooth, come computer, telefoni, stampanti, auricolari, altoparlanti e fotocamere. In una PAN, ogni periferica comunica direttamente con le altre periferiche, che devono essere relativamente vicine, in genere entro 10 metri l'una dall'altra.

I computer con periferiche WLAN supportano uno o più dei seguenti standard IEEE del settore:

- 802.11b, il primo standard più diffuso, supporta una velocità di trasmissione dei dati massima di 11 Mbps a una frequenza di 2,4 GHz.
- Lo standard 802.11g supporta una velocità di trasmissione massima di 54 Mbps a una frequenza di 2,4 GHz. Una periferica WLAN 802.11g è compatibile con i dispositivi 802.11b ed è, quindi, possibile far coesistere in una rete i due standard.
- Lo standard 802.11a supporta una velocità di trasmissione massima di 54 Mbps a una frequenza di 5 GHz.

**NOTA:** 802.11a non è compatibile con gli standard 802.11b e 802.11g.

- Lo standard 802.11n CERTIFICATO Wi-Fi bozza 2.0 supporta le frequenze dati fino a 450 Mbps e può funzionare fino a 2,4 GHz o 5 GHz, garantendo la compatibilità con 802.11a, b e g.
- **NOTA:** Le specifiche per lo standard 802.11n WLAN non sono ancore definitive. Se le specifiche finali differiranno dalle specifiche provvisorie, potrebbero verificarsi conseguenze sulla capacità del computer di comunicare con altre periferiche WLAN 802.11n.

Per ulteriori informazioni sulla tecnologia wireless, consultare le informazioni e i collegamenti ai siti Web presenti in Guida in linea e supporto tecnico.

### <span id="page-27-0"></span>**Identificazione delle icone di rete e wireless**

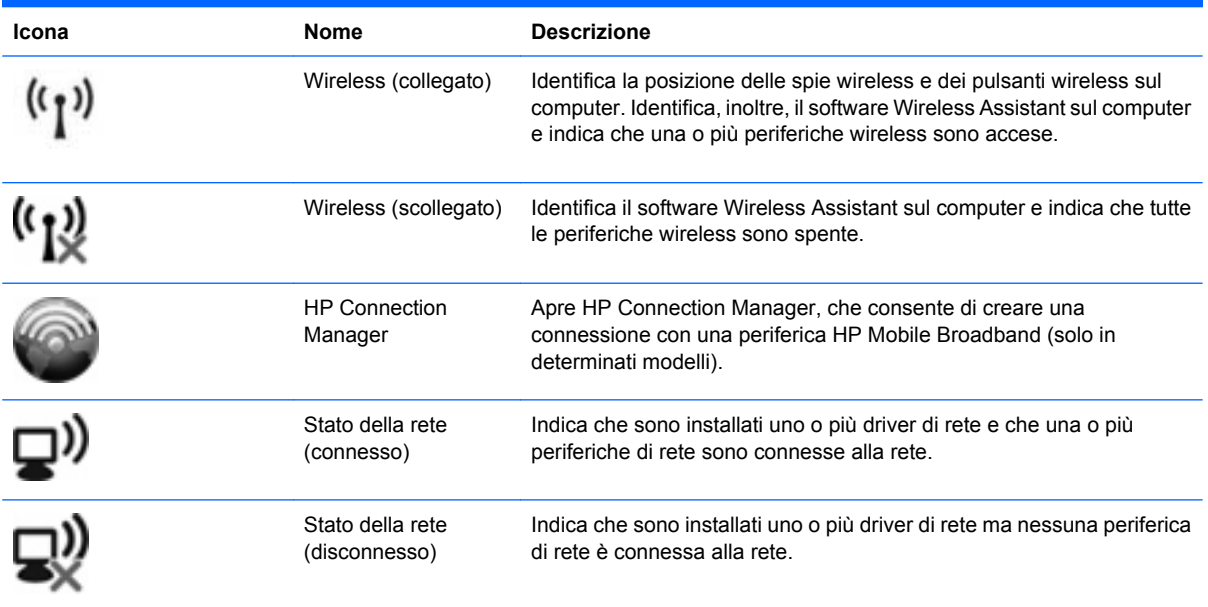

### **Utilizzo dei controlli wireless**

Le periferiche wireless di cui è dotato il computer possono essere controllate in uno dei seguenti modi:

- Pulsante wireless o dispositivo di attivazione wireless (indicato in questa guida come "pulsante wireless")
- Software Wireless Assistant (solo in determinati modelli)
- Software HP Connection Manager (solo in determinati modelli)
- Controlli del sistema operativo

### **Utilizzo del pulsante wireless**

Il computer è dotato di un pulsante wireless, di una o più periferiche wireless e di una o due spie wireless, in base al modello. Per impostazione predefinita, tutte le periferiche wireless del computer sono abilitate e la spia wireless si accende (di colore blu) quando si accende il computer.

La spia wireless indica lo stato di alimentazione complessivo delle periferiche wireless, non quello delle singole periferiche. Se la spia è di colore blu, è accesa almeno una periferica wireless. Se la spia è spenta, tutte le periferiche wireless sono spente.

**EX NOTA:** In alcuni modelli, la spia wireless è di colore giallo quando tutte le periferiche wireless sono spente.

Poiché per impostazione predefinita tutte le periferiche wireless del computer sono abilitate, è possibile utilizzare il pulsante wireless per accendere o spegnere simultaneamente le periferiche wireless. È possibile controllare le singole periferiche wireless tramite il software Wireless Assistant (solo in determinati modelli) o Impostazione del computer.

**EX NOTA:** Se le periferiche wireless vengono disabilitate da Impostazione del computer, il pulsante wireless non funzionerà finché le periferiche non verranno riabilitate.

### <span id="page-28-0"></span>**Utilizzo del software Wireless Assistant (solo in determinati modelli)**

Una periferica wireless può essere accesa o spenta mediante il software Wireless Assistant. Se una periferica wireless viene disabilitata da Impostazione del computer, è necessario riabilitarla da Impostazione del computer prima di poterla accendere o spegnere in Wireless Assistant.

**EX NOTA:** L'abilitazione o l'accensione di una periferica wireless non implicano la connessione automatica del computer a una rete o a un dispositivo compatibile con Bluetooth.

Per visualizzare lo stato delle periferiche wireless, seguire una delle indicazioni fornite:

Spostare il puntatore del mouse sull'icona wireless nell'area di notifica situata nella parte destra della barra delle applicazioni.

oppure

Avviare Wireless Assistant facendo doppio clic sull'icona nell'area di notifica.

Per ulteriori informazioni, vedere la Guida in linea di Wireless Assistant:

- **1.** Avviare Wireless Assistant facendo doppio clic sull'icona nell'area di notifica.
- **2.** Fare clic sul pulsante **Guida**.

### **Utilizzo di HP Connection Manager (solo in determinati modelli)**

È possibile utilizzare HP Connection Manager per collegarsi alle WWAN mediante la periferica HP Mobile Broadband nel computer (solo in determinati modelli).

Per avviare Connection Manager, fare clic sull'icona **Connection Manager** nell'area di notifica all'estrema destra della barra delle applicazioni.

oppure

Selezionare **Start > Tutti i programmi > HP > HP Connection Manager**.

Per ulteriori informazioni sull'uso di Connection Manager, consultare la Guida di Connection Manager.

#### **Utilizzo dei controlli del sistema operativo**

È possibile gestire periferiche wireless integrate e connessioni wireless anche utilizzando alcuni sistemi operativi. Ad esempio, Connessioni di rete di Windows consente di configurare una connessione, collegarsi a una rete, gestire reti wireless e diagnosticare e riparare le connessioni.

Per accedere a Connessioni di rete, fare clic su **Start > Pannello di controllo > Rete e connessioni Internet > Connessioni**.

Per ulteriori informazioni, consultare Guida in linea e supporto tecnico. Fare clic su **Start > Guida in linea e supporto tecnico**.

# <span id="page-29-0"></span>**Utilizzo di una rete WLAN**

Con una periferica WLAN, è possibile accedere a una rete WLAN, composta da altri computer e accessori collegati tra loro mediante un router o un punto di accesso wireless.

- **NOTA:** Le espressioni *router wireless* e *punto di accesso wireless* vengono spesso utilizzate in modo intercambiabile.
	- Una rete WLAN su vasta scala, come una WLAN aziendale o pubblica, in genere utilizza punti di accesso wireless con spazio sufficiente per un elevato numero di computer e accessori e può separare funzioni di rete critiche.
	- Una WLAN domestica o di un piccolo ufficio in genere utilizza un router wireless, che consente a numerosi computer wireless e cablati di condividere connessione Internet, stampante e file senza ricorrere a ulteriori componenti hardware e software.

Per utilizzare la periferica WLAN del computer, è necessario effettuare la connessione all'infrastruttura WLAN (offerta da un fornitore di servizi o una rete pubblica o aziendale).

### **Configurazione di una WLAN**

Per installare una WLAN e collegarsi a Internet, è necessario disporre delle seguenti apparecchiature:

- Un modem a banda larga (DSL o via cavo) **(1)** e un servizio Internet ad alta velocità fornito a pagamento da un provider Internet (ISP)
- Un router wireless (da acquistare separatamente) **(2)**
- Il computer wireless **(3)**

L'illustrazione seguente mostra un esempio di rete wireless connessa a Internet.

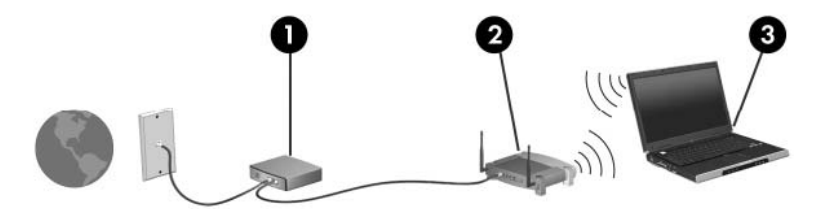

Successivamente, alla rete si potranno collegare ulteriori computer wireless e cablati per l'accesso a Internet.

Per istruzioni sulla configurazione della WLAN, consultare le informazioni fornite dal produttore del router o dal proprio ISP.

### **Protezione della rete WLAN**

Poiché lo standard WLAN è stato progettato con funzionalità di protezione limitate, adatte ad evitare attacchi da parte di malintenzionati occasionali e poco esperti piuttosto che a resistere a forme di attacco più evolute, è fondamentale acquisire la consapevolezza che le reti WLAN sono vulnerabili a causa di alcuni punti deboli ben noti e documentati.

Le reti WLAN in aree pubbliche, o "hotspot", come bar e aeroporti, potrebbero non garantire alcun tipo di protezione. Alcune nuove tecnologie in grado di garantire protezione e anonimato in ambienti pubblici sono in continuo sviluppo e perfezionamento presso i produttori di dispositivi wireless e i fornitori di servizi tramite hotspot. Chi preferisce non esporre il proprio computer a minacce di varia natura durante la connessione a un hotspot, è opportuno che si limiti all'invio di messaggi di posta elettronica e all'esplorazione del Web, senza eseguire operazioni di particolare rilevanza.

Quando si imposta una rete WLAN o si accede a una WLAN esistente, abilitare sempre le funzionalità di protezione per proteggere la rete dall'accesso non autorizzato. I livelli di protezione comuni sono Wi-Fi Protected Access (WPA) e Wired Equivalent Privacy (WEP). Poiché i segnali radio wireless superano i confini della rete locale, altre periferiche WLAN possono intercettare i segnali non protetti e connettersi alla rete locale (come ospiti indesiderati) o carpire le informazioni che viaggiano sulla rete. Tuttavia, è possibile prendere delle precauzioni per proteggere la rete WLAN:

#### ● **Utilizzare un trasmettitore wireless con protezione integrata**

Molte stazioni base, gateway e router wireless sono dotati di funzionalità di protezione integrate, come protocolli e firewall di protezione wireless. Con il trasmettitore wireless corretto, è possibile proteggere la rete dai rischi di protezione wireless più comuni.

#### **Utilizzare un firewall**

Un firewall è una barriera che controlla i dati e le richieste di dati che vengono inviati alla rete, scartando gli eventuali dati sospetti. Sul mercato sono disponibili firewall di vari tipi, sia software che hardware. Su alcune reti si utilizzano entrambi i tipi in combinazione.

#### ● **Utilizzare la crittografia wireless**

Sono disponibili molti protocolli di crittografia sofisticati per le reti WLAN. È possibile scegliere la soluzione che meglio si adatta alla protezione della propria rete:

- **WEP (Wired Equivalent Privacy)** è un protocollo di protezione wireless che codifica o crittografa tutti i dati della rete prima di trasmetterli utilizzando una chiave WEP. In genere è possibile consentire alla rete di assegnare la chiave WEP. In alternativa è possibile impostare una chiave personalizzata, generare un'altra chiave o scegliere tra altre opzioni avanzate. Senza la chiave corretta, nessuno potrà utilizzare la rete WLAN.
- **WPA (Wi-Fi Protected Access)**, come il protocollo WEP, utilizza impostazioni di protezione per la crittografia e decrittografia dei dati trasmessi sulla rete. Tuttavia, invece di utilizzare una chiave statica per la crittografia come accade in WEP, WPA utilizza un *protocollo TKIP* (Temporal Key Integrity Protocol) per la generazione dinamica di una nuova chiave per ciascun pacchetto. Il protocollo genera anche una serie di chiavi diversa per ciascun computer.

#### ● **Chiudere la rete**

Se possibile, impedire che il nome della rete (SSID) venga esposto dal trasmettitore wireless. Nella maggior parte delle reti viene inizialmente trasmesso il nome, per informare i computer presenti nel raggio d'azione della periferica che la rete è disponibile. Quando la rete viene chiusa, è meno probabile che altri computer possano rilevarne l'esistenza.

**Formal Sextimal Se la rete è chiusa e non viene trasmesso alcun SSID, per connettere nuove periferiche** in rete sarà necessario conoscere o ricordare il SSID. Prima di chiudere la rete, annotare il SSID e conservarlo in un luogo sicuro.

### <span id="page-31-0"></span>**Collegamento a una WLAN**

Per collegarsi alla WLAN, seguire le istruzioni riportate di seguito:

- **1.** Verificare che la periferica WLAN sia accesa. Se è accesa, la spia wireless è illuminata (blu). Se la spia è spenta, premere il pulsante wireless.
- **EV NOTA:** In alcuni modelli, la spia wireless è di colore giallo quando tutte le periferiche wireless sono spente.
- **2.** Selezionare **Start > Connetti a**.
- **3.** Selezionare la rete WLAN nell'elenco, quindi digitare la chiave di protezione di rete, se necessario.
	- Se la rete non è protetta, ovvero se chiunque può accedere alla rete, verrà visualizzato un messaggio di avviso. Fare clic su **Connetti comunque** per accettare l'avviso ed eseguire la connessione.
	- Se la rete è una WLAN protetta, verrà richiesto di immettere una chiave di protezione della rete, ovvero un codice di protezione. Digitare il codice e fare clic su **Connetti** per completare la connessione.
- **E NOTA:** Se non è visualizzata alcuna rete WLAN, il computer non è compreso nel raggio d'azione di un router wireless o di un punto di accesso.

**NOTA:** Se la rete a cui si desidera effettuare la connessione non è presente, fare clic su **Mostra tutte le connessioni**. Viene visualizzato un elenco di opzioni che includono la creazione di una nuova connessione di rete, nonché la risoluzione dei problemi di connessione.

Dopo la connessione, posizionare il puntatore del mouse sull'icona dello stato della rete nell'area di notifica, nella sezione più a destra della barra delle applicazioni, per verificare il nome e lo stato della connessione.

**EX NOTA:** La portata funzionale delle connessioni WLAN (vale a dire, la distanza coperta dai segnali wireless) varia a seconda dello standard WLAN, del produttore del router e dell'interferenza dovuta ad altri dispositivi elettronici o a barriere strutturali come pareti e pavimenti.

Ulteriori informazioni sull'utilizzo di una WLAN sono disponibili tramite le seguenti risorse:

- Informazioni fornite dall'ISP e le istruzioni del produttore fornite con il router wireless e altre apparecchiature WLAN
- Informazioni e collegamenti ai siti Web accessibili selezionando Guida in linea e supporto tecnico

Per un elenco di WLAN pubbliche presenti nella propria area, contattare il provider Internet o cercare nel Web. Tra i siti Web che forniscono un elenco di WLAN pubbliche vi sono Cisco Internet Mobile Office Wireless Locations, Hotspotlist e Geektools. Per il costo e i requisiti di connessione, contattare l'hotspot WLAN.

Per ulteriori informazioni sul collegamento del computer alla WLAN aziendale, contattare l'amministratore di rete o l'ufficio servizi informatici.

### **Roaming su un'altra rete**

Quando il computer entra nel raggio d'azione di un'altra rete WLAN, Windows tenta di connettersi a tale rete. Se il tentativo ha esito positivo, il computer verrà automaticamente connesso alla nuova rete. Se Windows non riconosce la nuova rete, seguire la medesima procedura adottata per la connessione alla propria rete WLAN.

### <span id="page-32-0"></span>**Utilizzo di HP Mobile Broadband (solo in determinati modelli)**

HP Mobile Broadband consente al computer di utilizzare reti WWAN (wireless wide area network) per accedere a Internet da più punti e su aree geografiche più estese rispetto alle WLAN. L'uso di HP Mobile Broadband richiede un fornitore di servizi di rete (definito *gestore di rete mobile*), che in molti casi corrisponde a un gestore di telefonia mobile. La copertura di HP Mobile Broadband è simile a quella della linea voce mobile.

Se utilizzato con un servizio di gestore di rete mobile, HP Mobile Broadband offre la libertà di restare connessi a Internet, inviare e-mail o connettersi alla rete aziendale anche in viaggio o lontano dalla portata degli hotspot Wi-Fi.

HP supporta le tecnologie elencate di seguito:

- HSPA (High Speed Packet Access) fornisce l'accesso alle reti basate sullo standard GSM (Global System for Mobile Communications) per le telecomunicazioni.
- EV-DO (Evolution Data Optimized), che fornisce l'accesso alle reti basate sullo standard CDMA (Code Division Multiple Access) per le telecomunicazioni.

Per attivare il servizio mobile a banda larga può essere necessario il numero di serie del modulo HP Mobile Broadband, stampato su un'etichetta all'interno dell'alloggiamento delle batterie del computer.

Alcuni gestori di rete mobile richiedono l'uso di una scheda SIM (subscriber identity module). Una scheda SIM contiene informazioni di base sull'utente, ad esempio il PIN, nonché informazioni sulla rete. Alcuni computer contengono una SIM preinstallata nell'alloggiamento della batteria. Se la scheda SIM non è preinstallata, può essere fornita con le informazioni di HP Mobile Broadband fornite con il computer oppure dal gestore di rete mobile separatamente dal computer.

Per informazioni su inserimento e rimozione del modulo SIM, consultare le sezioni "Inserimento di un modulo SIM" e "Rimozione di un modulo SIM" in questo capitolo.

Per informazioni su HP Mobile Broadband e su come attivare il servizio con il gestore di rete mobile preferito, vedere le informazioni su HP Mobile Broadband fornite con il computer. Per ulteriori informazioni, visitare il sito Web di HP all'indirizzo:<http://www.hp.com/go/mobilebroadband> (Solo USA).

#### **Inserimento di una scheda SIM**

**ATTENZIONE:** Per evitare di danneggiare i connettori, esercitare una forza minima quando si inserisce un modulo SIM.

Per inserire un modulo SIM, seguire le istruzioni riportate di seguito:

- **1.** Arrestare il computer. Se non si è certi che il computer sia effettivamente spento o in stato di ibernazione, accenderlo premendo il pulsante di alimentazione, quindi spegnerlo attraverso il sistema operativo.
- **2.** Chiudere il display.
- **3.** Scollegare tutte le periferiche esterne collegate al computer.
- **4.** Scollegare il cavo di alimentazione dalla presa elettrica CA.
- **5.** Capovolgere il computer su una superficie piana con l'alloggiamento della batteria rivolto verso di sé.
- <span id="page-33-0"></span>**6.** Rimuovere la batteria.
- **7.** Inserire il modulo SIM nello slot, quindi spingere con delicatezza il modulo fino al suo completo inserimento.

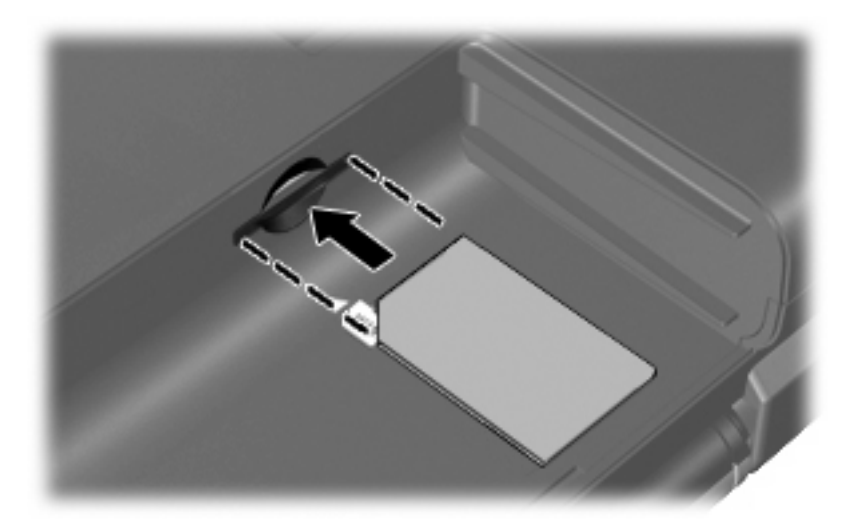

- **8.** Installare nuovamente la batteria.
- **FY** NOTA: Il modulo HP Mobile Broadband è disabilitato finché non si riposiziona la batteria.
- **9.** Ricollegare il computer all'alimentazione esterna.
- **10.** Ricollegare le periferiche esterne.
- **11.** Accendere il computer.

#### **Rimozione di un modulo SIM**

Per rimuovere un modulo SIM, seguire le istruzioni riportate di seguito:

- **1.** Spegnere il computer. Se non si è certi che il computer sia effettivamente spento o in stato di ibernazione, accenderlo premendo il pulsante di alimentazione, quindi spegnerlo attraverso il sistema operativo.
- **2.** Chiudere il display.
- **3.** Scollegare tutte le periferiche esterne collegate al computer.
- **4.** Scollegare il cavo di alimentazione dalla presa elettrica CA.
- **5.** Capovolgere il computer su una superficie piana con l'alloggiamento della batteria rivolto verso di sé.
- **6.** Rimuovere la batteria.

**7.** Premere sul modulo SIM **(1)**, quindi estrarlo dallo slot **(2)**.

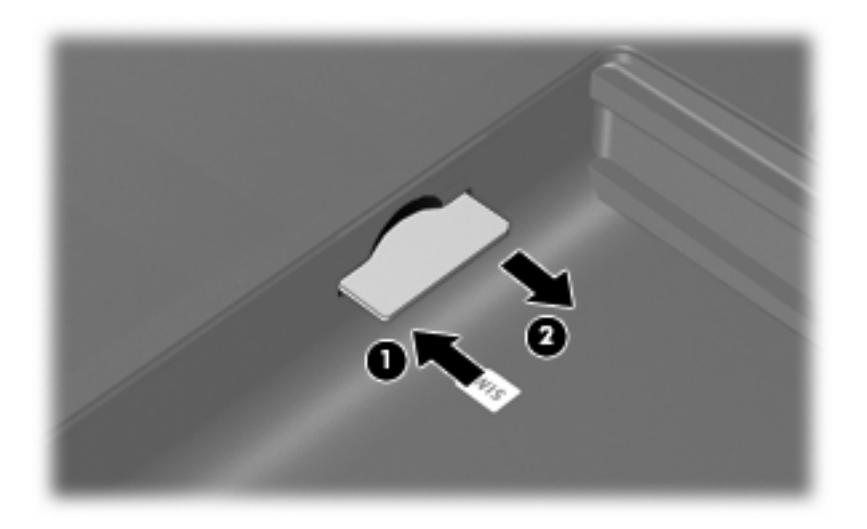

- **8.** Installare nuovamente la batteria.
- **9.** Ricollegare il computer all'alimentazione esterna.
- **10.** Ricollegare le periferiche esterne.
- **11.** Accendere il computer.

## <span id="page-35-0"></span>**Utilizzo delle periferiche wireless Bluetooth (solo in determinati modelli)**

Una periferica Bluetooth consente di stabilire comunicazioni wireless a corto raggio che sostituiscono i cavi fisici tradizionalmente utilizzati per collegare i dispositivi elettronici, ad esempio:

- Computer (desktop, notebook, palmari)
- Telefoni (cellulari, cordless, intelligenti)
- Periferiche di imaging (stampanti, fotocamere)
- **•** Periferiche audio (cuffie auricolari con microfono, altoparlanti)

Le periferiche Bluetooth sono dotate di una funzionalità peer-to-peer che consente di configurare una rete PAN (Personal Area Network) di periferiche Bluetooth. Per informazioni sulle modalità di configurazione e utilizzo delle periferiche Bluetooth, consultare la guida relativa al software Bluetooth.

### **Bluetooth e Condivisione connessione Internet (ICS)**

**Non** è consigliabile impostare un computer con Bluetooth come host e utilizzarlo come gateway per consentire ad altri computer di connettersi a Internet. Quando due o più computer si connettono tramite Bluetooth e su uno dei computer è attivata la funzione Condivisione connessione Internet (ICS), gli altri computer potrebbero non essere in grado di connettersi a Internet utilizzando la rete Bluetooth.

La caratteristica principale di Bluetooth è la capacità di sincronizzare i trasferimenti di informazioni tra computer e dispositivi wireless come telefoni cellulari, stampanti, telecamere e PDA. L'impossibilità di connettere due o più computer in modo che condividano la connessione Internet tramite Bluetooth è un limite di Bluetooth e del sistema operativo Windows.
# **Risoluzione dei problemi di connessione wireless**

Le seguenti sono alcune delle possibili cause per il mancato funzionamento delle connessioni wireless:

- La periferica Wireless non viene installata in modo corretto o è disabilitata.
- L'hardware della periferica o del router wireless è guasto.
- La configurazione della rete (SSID o protezione) è stata modificata.
- La periferica wireless subisce interferenze di altri dispositivi.
- **NOTA:** Le periferiche di rete wireless sono incluse solo in alcuni modelli di computer. Se la connessione in rete wireless non è inclusa nell'elenco delle funzionalità riportato sul lato dell'imballaggio originale del computer, è possibile aggiungere funzionalità di connessione wireless al computer acquistando un apposito dispositivo di rete wireless.

Prima di esaminare le possibili soluzioni al problema di connessione in rete che si è verificato, accertarsi che siano stati installati i driver di tutte le periferiche wireless.

Per diagnosticare e risolvere i problemi di un computer che non si connette alla rete che si intende utilizzare, attenersi alle procedure riportate in questo capitolo.

#### **Non è possibile creare una connessione WLAN**

In caso di problemi di connessione a una rete WLAN, verificare che la periferica WLAN integrata sia installata correttamente nel computer:

- **1.** Selezionare **Start > Risorse del computer**.
- **2.** Fare clic con il pulsante destro del mouse sulla finestra Risorse del computer.
- **3.** Selezionare **Proprietà > Hardware > Gestione periferiche > Schede di rete**.
- **4.** Identificare la periferica WLAN nell'elenco Schede di rete. Il nome di una periferica WLAN può includere il temine *wireless*, *LAN wireless*, *WLAN* o *802.11*.

Se non viene visualizzata alcuna periferica WLAN, il computer non è dotato di una periferica WLAN integrata oppure il driver della periferica non è stato installato correttamente nel computer.

Per ulteriori informazioni sulla risoluzione dei problemi con le reti WLAN, utilizzare i collegamenti ai siti Web contenuti in Guida in linea e supporto tecnico.

# **Non è possibile stabilire il collegamento alla rete preferita**

Windows è in grado di riparare automaticamente una connessione WLAN danneggiata:

● Se nell'area di notifica è presente un'icona dello stato della rete, nella parte destra della barra delle applicazioni, fare clic con il pulsante destro del mouse sull'icona, quindi fare clic sulla voce **Ripristino** del menu.

Windows ripristina la periferica di rete e tenta di riconnettersi a una delle reti preferite.

- Se sull'icona di stato della rete è visualizzata una "X", significa che sono stati installati uno o più driver WLAN o LAN, ma il computer non è connesso.
- Se nell'area di notifica non è visualizzata alcuna icona di stato della rete, eseguire la procedura riportata di seguito:
	- **1. Start > Pannello di controllo > Rete e connessioni Internet > Connessioni di rete**.
	- **2.** Fare clic su una delle connessioni.
	- **3.** Nel riquadro di sinistra, fare clic su **Ripristina connessione**.

Quando viene visualizzata la finestra Connessioni di rete, Windows ripristinerà la periferica di rete e tenterà di riconnettersi a una delle reti preferite.

#### **L'icona di rete non viene visualizzata**

Se dopo la configurazione della rete WLAN l'icona di rete non viene visualizzata nell'area di notifica, il driver software manca o è stato danneggiato. È possibile che venga anche visualizzato un messaggio Windows di driver non trovato. È necessario installare di nuovo il driver.

Per ottenere la versione più recente del software per il dispositivo WLAN del computer, attenersi alla procedura seguente:

- **1.** Avviare il browser Internet e passare a [http://www.hp.com/support.](http://www.hp.com/support)
- **2.** Selezionare il proprio paese/regione.
- **3.** Fare clic sull'opzione per scaricare software e driver, quindi digitare il numero di modello del computer nella casella di ricerca.
- **4.** Premere i nvio e seguire le istruzioni visualizzate sullo schermo.
- **NOTA:** Se il dispositivo WLAN utilizzato è stato acquistato separatamente, consultare il sito Web del produttore per ottenere il software più aggiornato.

### **I codici di protezione della rete correnti non sono disponibili**

Se per l'accesso a una rete WLAN viene richiesta una chiave di rete o un SSID, significa che la rete è protetta. Per connettersi a una rete protetta, è necessario disporre dei codici correnti. SSID e chiave di rete sono codici alfanumerici che si immettono nel computer al fine di identificarlo sulla rete.

- Per una rete connessa al router wireless personale, leggere le istruzioni per la configurazione di codici identici su router e periferica WLAN riportate nella guida per l'utente del router.
- Per una rete privata, ad esempio la rete di un ufficio o di una chat room Internet pubblica, rivolgersi all'amministratore della rete per ottenere i codici, quindi immetterli quando richiesto.

Gli amministratori di alcune reti modificano i SSID o i codici di rete utilizzati dai router o dai punti di accesso a scadenze regolari, per aumentare i livello di protezione. È necessario modificare il codice del computer in modo che corrisponda.

Se vengono fornite nuove chiavi e SSID della rete wireless e se in precedenza si è già eseguito almeno un accesso corretto a tale rete, seguire la procedura di connessione alla rete seguente:

#### **1.** Selezionare **Pannello di controllo > Rete e connessioni Internet > Connessioni di rete**.

Viene visualizzato un elenco con tutte le reti WLAN disponibili. Se si è connessi a un hotspot con più WLAN attive, verranno visualizzate più reti WLAN.

- **2.** Fare clic con il pulsante destro del mouse sulla rete desiderata, quindi fare clic su **Proprietà**.
- **3.** Fare clic sulla scheda **Reti senza fili**.
- **4.** Selezionare la rete, quindi fare clic su **Proprietà**.
- **FY NOTA:** Se la rete desiderata non è presente nell'elenco, rivolgersi all'amministratore della rete per accertarsi che il router o il punto di accesso funzioni regolarmente.
- **5.** Fare clic sulla scheda **Associazione** e immettere i dati di crittografia wireless corretti nel campo **Chiave di rete**.
- **6.** Fare clic su **OK** per salvare le modifiche.

### **La connessione WLAN è molto debole**

Se la connessione è molto debole oppure se il computer non riesce a eseguire la connessione a una rete WLAN, ridurre le interferenze provocate da altri dispositivi nei seguenti modi:

- Avvicinare il computer al router wireless o al punto di accesso.
- Accertarsi che altre periferiche wireless non interferiscano, disconnettendo temporaneamente apparecchiature wireless quali forni a microonde, telefoni senza fili o telefoni cellulari.

Se la qualità della connessione non migliora, provare a forzare il ripristino di tutti i valori di connessione:

- **1.** Selezionare **Pannello di controllo > Rete e connessioni Internet > Connessioni di rete**.
- **2.** Fare clic con il pulsante destro del mouse sulla rete desiderata, quindi fare clic su **Proprietà**.
- **3.** Fare clic sulla scheda **Reti senza fili**.

Viene visualizzato un elenco con tutte le reti WLAN disponibili. Se si è connessi a un hotspot con più WLAN attive, verranno visualizzate più reti WLAN.

**4.** Selezionare una rete, quindi fare clic su **Rimuovi**.

#### **Non si riesce a connettersi a un router WLAN**

Se non si riesce a connettersi al router wireless, ripristinare il router wireless spegnendolo per circa 15 secondi.

Se il computer ancora non riesce a stabilire una connessione soddisfacente alla rete WLAN, riavviare il router wireless. Per informazioni, consultare le istruzioni del produttore del router.

# **Utilizzo del modem (solo in determinati modelli)**

Il modem deve essere collegato a una linea telefonica analogica mediante un cavo per modem RJ-11 a 6 pin. In alcuni paesi è necessario utilizzare un adattatore per cavo modem specifico. I jack per sistemi PBX digitali possono essere simili ai jack telefonici analogici, ma non sono compatibili con i modem.

**AVVERTENZA!** Se si collega il modem analogico interno a una linea digitale, si rischia di provocare danni permanenti al modem. Scollegare immediatamente il modem se è stato collegato per errore a una linea digitale.

Se il cavo per modem include un circuito di soppressione del rumore **(1)**, che annulla le interferenze di ricezione TV e radio, orientare l'estremità del cavo dove si trova il circuito **(2)** verso il computer.

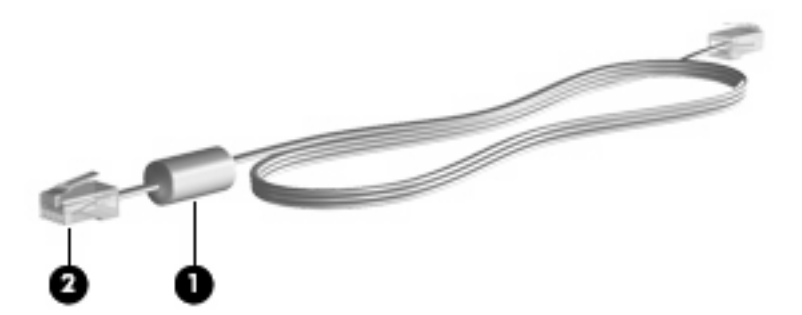

# **Collegamento di un cavo per modem**

**AVVERTENZA!** Per ridurre il rischio di scosse elettriche, incendi o danni all'apparecchiatura, non inserire un cavo per modem o telefonico nel jack di rete RJ-45.

Per collegare un cavo per modem:

- **1.** Inserire il cavo per modem nel relativo jack **(1)** del computer.
- **2.** Collegare l'altra estremità del cavo al jack telefonico RJ-11 a muro **(2)**.

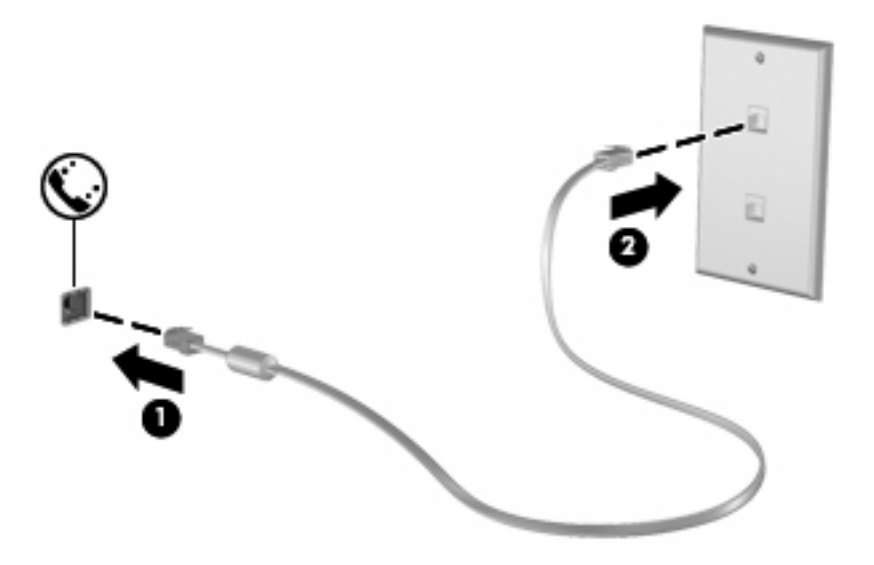

# **Collegamento di un adattatore per cavo modem specifico per il paese**

I jack telefonici variano da paese a paese. Per usare il modem e il relativo cavo (fornito solo in determinati modelli) al di fuori del paese in cui il computer è stato acquistato, è necessario procurarsi un adattatore per cavo modem specifico (fornito solo in determinati modelli).

Per collegare il modem a una linea telefonica analogica che non dispone di un jack RJ-11, eseguire la procedura riportata di seguito:

- **1.** Inserire il cavo per modem nel relativo jack **(1)** del computer.
- **2.** Inserire il cavo per modem nell'adattatore per cavo modem specifico per il paese **(2)**.
- **3.** Collegare l'adattatore per cavo modem specifico per il paese **(3)** al jack telefonico a muro.

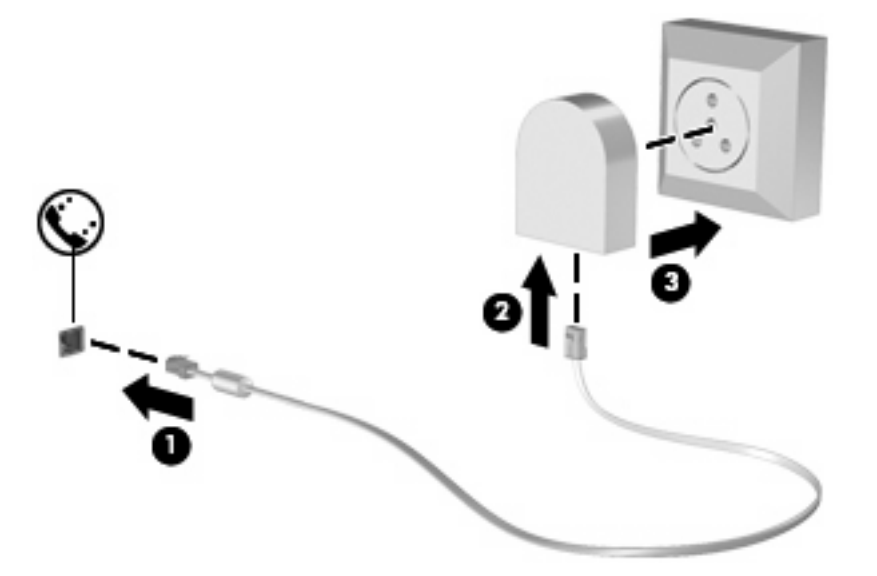

### **Selezione di un'impostazione di località**

#### **Visualizzazione della selezione della località corrente**

Per visualizzare l'impostazione della località corrente per il modem, eseguire la procedura riportata di seguito:

- **1.** Selezionare **Start > Pannello di controllo**.
- **2.** Fare clic su **Data, ora, lingua e opzioni internazionali**.
- **3.** Fare clic su **Opzioni internazionali e della lingua**.
- **4.** La località corrente viene visualizzata in Località.

#### **Aggiunta di nuove località durante i viaggi**

Per default, l'unica impostazione di località disponibile per il modem è quella relativa al paese in cui è stato acquistato il computer. Ogni volta che si viaggia all'estero, è necessario definire un'impostazione di località per il modem interno che soddisfi gli standard operativi del paese in cui si utilizza il modem.

Quando si aggiungono impostazioni nuove località, queste vengono salvate dal computer e potranno quindi essere utilizzate in qualsiasi momento in futuro. Per ogni paese è possibile aggiungere più impostazioni di località.

**ATTENZIONE:** Per evitare di perdere le impostazioni relative al proprio paese, non cancellare le impostazioni correnti del paese per il modem. Per consentire l'uso del modem in altri paesi senza eliminare la configurazione relativa al proprio paese, aggiungere una nuova configurazione per ogni località in cui si utilizzerà il modem.

**ATTENZIONE:** Per evitare di configurare il modem secondo una modalità che viola le norme e le leggi sulle telecomunicazioni del paese visitato, selezionare il paese in cui ci si trova. Il modem potrebbe non funzionare adeguatamente se non viene selezionato il paese corretto.

Per aggiungere un'impostazione di località per il modem, eseguire la procedura riportata di seguito:

- **1.** Selezionare **Start > Pannello di controllo > Rete e connessioni Internet**.
- **2.** Nel pannello di sinistra, fare clic su **Opzioni modem e telefono**.
- **3.** Fare clic sulla scheda **Regole di composizione**.
- **4.** Fare clic su **Nuovo**. (Viene visualizzata la finestra Regole di composizione).
- **5.** Immettere un nome, ad esempio "casa" o "ufficio", per l'impostazione della nuova località nella casella **Nome località**.
- **6.** Selezionare un paese dall'elenco a discesa **Paese** Se si seleziona un paese non supportato dal modem, verrà visualizzata la selezione di default, ovvero *USA* o *Regno Unito*.
- **7.** Fare clic su **OK** per salvare l'impostazione della nuova località Viene visualizzata la finestra Opzioni modem e telefono.
- **8.** Eseguire una delle operazioni indicate di seguito:
	- Per impostare la nuova località come impostazione corrente, fare clic su **OK**.
	- Per selezionare un'altra località come impostazione di località corrente, selezionare la preferenza dall'elenco **Località**, quindi fare clic su **OK**.
- **T NOTA:** La procedura precedente può essere utilizzata per aggiungere impostazioni di località per luoghi nel proprio e in altri paesi. Ad esempio, si può aggiungere la voce "Lavoro" che includa le regole di composizione per l'accesso a una linea esterna.

#### **Soluzione dei problemi di connessione all'estero**

Se si verificano problemi di connessione via modem quando si utilizza il computer fuori dal paese in cui è stato acquistato, procedere come segue:

#### ● **Controllare il tipo di linea telefonica**.

Il modem richiede una linea telefonica analogica, non digitale. Una linea descritta come PBX è generalmente una linea digitale. Una linea telefonica descritta come linea dati, linea per apparecchi fax, linea modem o linea telefonica standard è, normalmente, una linea analogica.

#### ● **Controllare la composizione a impulsi o a frequenza**.

Una linea telefonica analogica supporta una delle due modalità di composizione: composizione a impulsi o a frequenza. Tali opzioni della modalità di composizione vengono selezionate nelle impostazioni Opzioni modem e telefono. L'opzione della modalità di composizione selezionata deve corrispondere a quella supportata dalla linea telefonica nella propria località.

Per stabilire la modalità di composizione supportata da una linea telefonica, premere qualche tasto del telefono e verificare se si sentono degli scatti (impulsi) o dei toni (frequenza). Gli scatti indicano che la linea telefonica supporta la composizione a impulsi. I toni indicano che la linea telefonica supporta la composizione a frequenza.

Per modificare la modalità di composizione nell'impostazione di località corrente del modem, eseguire la procedura riportata di seguito:

- **1.** Selezionare **Start > Pannello di controllo > Rete e connessioni Internet**.
- **2.** Nel pannello di sinistra, fare clic su **Opzioni modem e telefono**.
- **3.** Fare clic sulla scheda **Regole di composizione**.
- **4.** Selezionare l'impostazione di località del modem.
- **5.** Fare clic su **Modifica**.
- **6.** Fare clic su **A frequenza** o su **A impulsi**.
- **7.** Fare clic su **OK** due volte.

#### ● **Verificare il numero chiamato e la risposta del modem remoto**.

Comporre un numero di telefono, attendere la risposta del modem remoto, quindi riagganciare.

#### ● **Impostare il modem in modo che ignori i segnali di linea**.

Se il modem riceve un segnale di linea che non riconosce, non viene effettuata la composizione e viene visualizzato il messaggio di errore "Nessun segnale".

Per impostare il modem in modo che ignori tutti i segnali di linea prima della composizione, eseguire la procedura riportata di seguito:

- **1.** Selezionare **Start > Pannello di controllo > Rete e connessioni Internet**.
- **2.** Nel pannello di sinistra, fare clic su **Opzioni modem e telefono**.
- **3.** Fare clic sulla scheda **Modem**.
- **4.** Fare clic sul modem nell'elenco.
- **5.** Fare clic su **Proprietà**.
- **6.** Fare clic su **Modem**.
- **7.** Deselezionare la casella di controllo **Attendi il segnale prima di comporre il numero**.
- **8.** Fare clic su **OK** due volte.

#### **Utilizzo del software di comunicazione preinstallato**

Per utilizzare il software per modem preinstallato per l'emulazione di terminale e il trasferimento dati:

- **1.** Selezionare **Start > Tutti i programmi > Accessori > Comunicazioni**.
- **2.** Fare clic su un programma di emulazione fax o terminale oppure su una connessione guidata Internet.

# **Collegamento a una rete LAN (Local Area Network)**

Il collegamento a una rete locale (LAN) richiede un cavo di rete RJ-45 a 8 pin (non fornito). Se il cavo di rete dispone di un circuito di soppressione del rumore **(1)**, che annulla le interferenze di ricezione TV e radio, orientare l'estremità del cavo con il circuito **(2)** verso il computer.

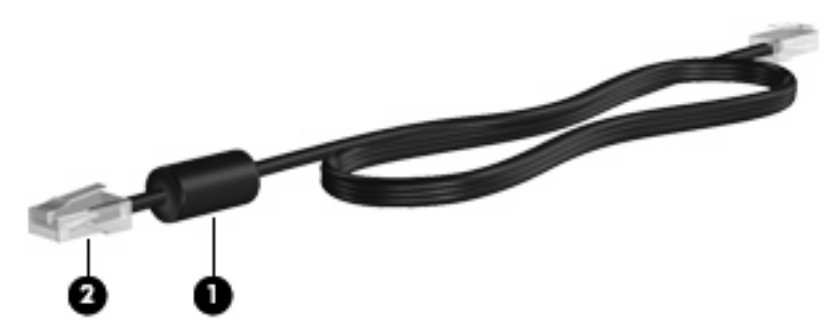

Per collegare il cavo di rete:

- **1.** Inserire il cavo di rete nel relativo jack **(1)** del computer.
- **2.** Collegare l'altra estremità del cavo a un jack di rete a muro **(2)**.

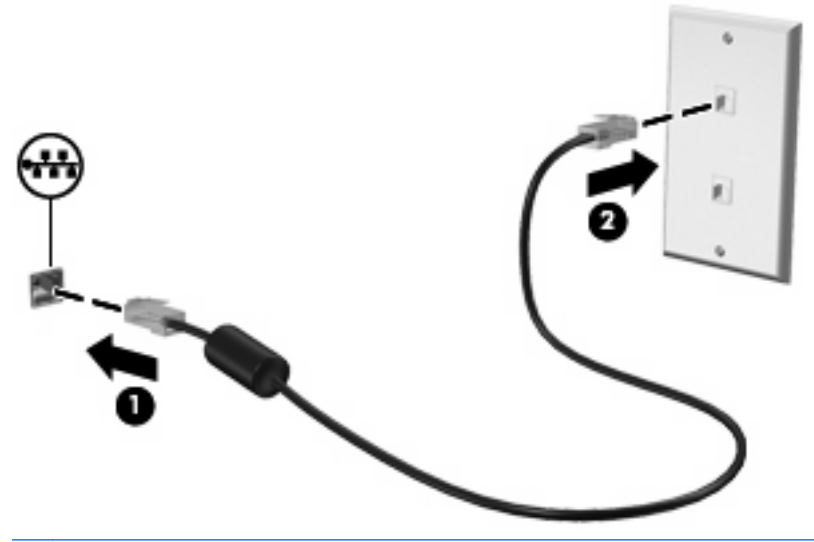

**AVVERTENZA!** Per ridurre il rischio di scosse elettriche, incendi o danni all'apparecchiatura, non inserire un cavo per modem o telefonico nel jack di rete RJ-45.

# **3 Dispositivi di puntamento e tastiera**

# **Uso dei dispositivi di puntamento**

### **Impostazione delle preferenze dei dispositivi di puntamento**

Utilizzare l'opzione per le proprietà del mouse in Windows per personalizzare le impostazioni per i dispositivi di puntamento, ad esempio configurazione dei pulsanti, velocità di clic e opzioni del puntatore.

Per accedere alla finestra delle proprietà del mouse, selezionare **Start > Pannello di controllo > Hardware e suoni > Mouse**.

### **Utilizzo del TouchPad**

Per spostare il puntatore, muovere un dito sulla superficie del TouchPad nella direzione in cui si desidera spostare il puntatore. Utilizzare i pulsanti del TouchPad come i corrispondenti pulsanti di un mouse esterno. Per spostarsi in alto o in basso utilizzando la zona di scorrimento verticale del TouchPad, muovere un dito rispettivamente in alto o in basso attraverso le righe.

**E** NOTA: Quando si utilizza il TouchPad per spostare il puntatore, è necessario sollevare il dito dal TouchPad prima di toccare la zona di scorrimento. Se si fa semplicemente scorrere un dito dal TouchPad alla zona di scorrimento senza sollevarlo, la funzione di scorrimento non viene attivata.

#### **Uso dello stick di puntamento**

Per spostare il puntatore sullo schermo, premere lo stick di puntamento nella direzione desiderata. Utilizzare i pulsanti sinistro e destro dello stick di puntamento come i corrispondenti pulsanti di un mouse esterno.

#### **Collegamento di un mouse esterno**

È possibile collegare al computer un mouse USB esterno utilizzando una delle porte USB del computer. Un mouse USB può essere collegato al sistema tramite le porte di un dispositivo di aggancio opzionale.

# **Utilizzo della tastiera**

### **Uso dei tasti di scelta rapida**

I tasti di scelta rapida sono combinazioni del tasto fn **(1)** con il tasto esc **(2)** o con uno dei tasti funzione **(3)**.

Le icone riportate sui tasti f3, f4 e da f8 a f11 ne indicano le funzioni. Tali funzioni e le procedure relative ai tasti di scelta rapida sono descritte nelle sezioni successive.

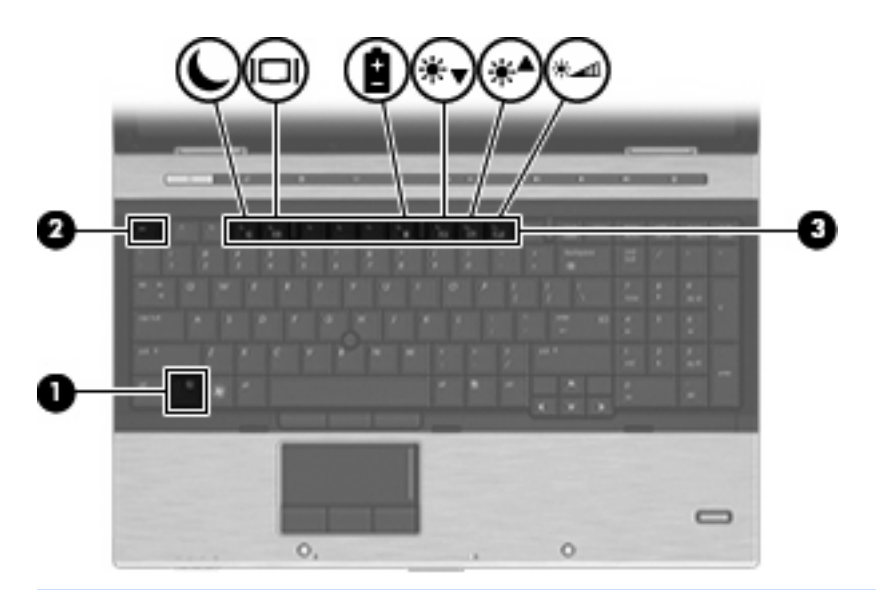

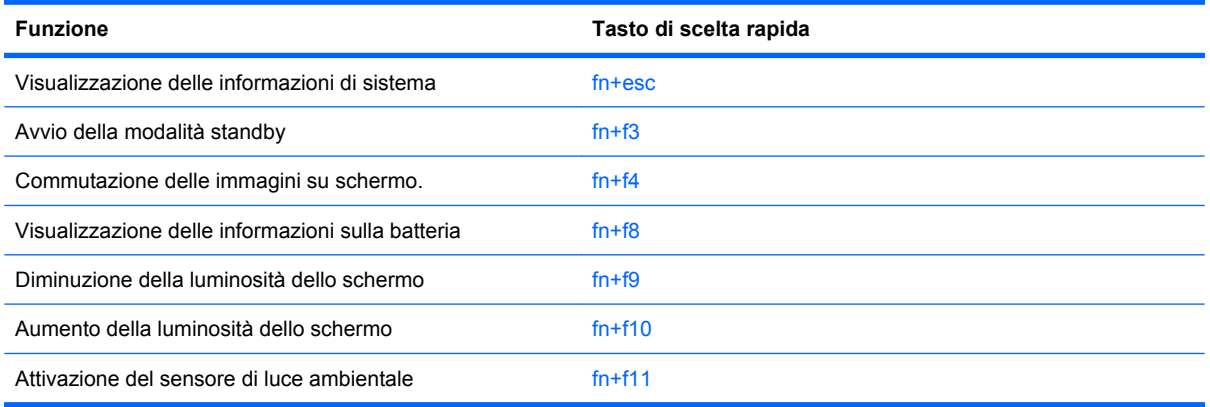

Per usare un comando di scelta rapida sulla tastiera del computer, attenersi a una delle seguenti procedure:

Premere brevemente il tasto fn e quindi il secondo tasto del comando di scelta rapida.

#### oppure

● Tenendo premuto il tasto fn, premere brevemente il secondo tasto del comando di scelta rapida e quindi rilasciare entrambi i tasti simultaneamente.

#### **Visualizzazione delle informazioni di sistema**

Premere fn+esc per visualizzare le informazioni sui componenti hardware del sistema e il numero di versione del BIOS di sistema.

Nella schermata Windows visualizzata con fn+esc, la versione del BIOS di sistema viene visualizzata come data BIOS. In alcuni modelli di computer, tale data è visualizzata in formato decimale. In alcuni casi, questa data è anche definita come numero di versione della ROM di sistema.

#### **Avvio della modalità di standby**

Per avviare la modalità di standby, premere fn+f3.

Quando tale modalità viene avviata, le informazioni vengono salvate in memoria, lo schermo si oscura e il consumo energetico viene ridotto. Se il computer è in questa modalità, la spia di alimentazione lampeggia.

**ATTENZIONE:** Per ridurre il rischio di perdita dei dati, salvare il lavoro prima di avviare la modalità di standby.

Per poter avviare la modalità di standby è necessario che il computer sia acceso.

**NOTA:** Se si registra un livello critico di carica della batteria mentre il computer si trova in modalità di standby, viene avviata la modalità di sospensione e le informazioni in memoria vengono salvate sull'unità disco rigido. L'impostazione predefinita per l'azione da intraprendere in caso di livello critico di carica è la sospensione, ma può essere modificata nelle impostazioni di alimentazione avanzate.

Per uscire dalla modalità di standby, premere brevemente il pulsante di alimentazione

La funzione dei tasti di scelta rapida fn+f3 può essere modificata. Ad esempio, è possibile impostare fn +f3 per avviare la modalità di sospensione anziché quella di standby.

**<sup>2</sup>** NOTA: In qualsiasi finestra del sistema operativo Windows, il termine *pulsante di sospensione* si riferisce ai tasti di scelta rapida fn+f3.

#### **Commutazione dell'immagine su schermo**

Premere fn+f4 per commutare la visualizzazione dell'immagine su schermo tra le periferiche di visualizzazione collegate al sistema. Ad esempio, se un monitor è collegato al computer e si preme fn +f4, la visualizzazione dell'immagine viene alternata tra lo schermo del computer, il monitor esterno ed entrambe le periferiche simultaneamente.

La maggior parte dei monitor esterni riceve le informazioni video dal computer mediante lo standard video VGA esterno. I tasti di scelta rapida fn+f4 permettono anche di alternare la visualizzazione delle immagini tra altre periferiche che ricevono informazioni video dal computer.

I tasti di scelta rapida fn+f4 supportano i seguenti tipi di trasmissione video (con esempi di periferiche che li utilizzano):

- LCD (display del computer)
- VGA esterno (la maggior parte dei monitor esterni)
- HDMI (televisori, videocamere, lettori DVD, videoregistratori e schede di cattura video con porte HDMI)
- Video composito (televisori, videocamere, lettori DVD, videoregistratori e schede di cattura video con jack di ingresso video composito)
- **NOTA:** Le periferiche video composito sono collegabili al sistema soltanto utilizzando un dispositivo di aggancio opzionale.

### **Visualizzazione delle informazioni sulla carica della batteria**

Premere fn+f8 per visualizzare le informazioni sulla carica di tutte le batterie installate. Il display indica quali batterie sono in carica e visualizza la quantità di carica residua in ogni batteria.

#### **Diminuzione della luminosità dello schermo**

Premere fn+f9 per ridurre la luminosità dello schermo. Per una riduzione graduale, tenere premuti i due tasti di scelta rapida.

#### **Aumento della luminosità dello schermo**

Premere fn+f10 per aumentare la luminosità dello schermo. Per un aumento graduale, tenere premuti i due tasti di scelta rapida.

#### **Attivazione del sensore di luce ambientale**

Premere fn+f11 per attivare e disattivare il sensore di luce ambientale.

# **Utilizzo dei pulsanti HP Quick Launch**

I pulsanti HP Quick Launch Buttons consentono di aprire rapidamente i programmi, file o siti Web utilizzati con maggiore frequenza. È possibile utilizzare le impostazioni predefinite, descritte nella tabella seguente, oppure riprogrammare i pulsanti aprendo il Q Menu nel pannello di controllo dei pulsanti Quick Launch.

I pulsanti Quick Launch Buttons comprendono il pulsante QuickLook **(1)**, il pulsante QuickWeb **(2)** e il pulsante calcolatrice **(3)**.

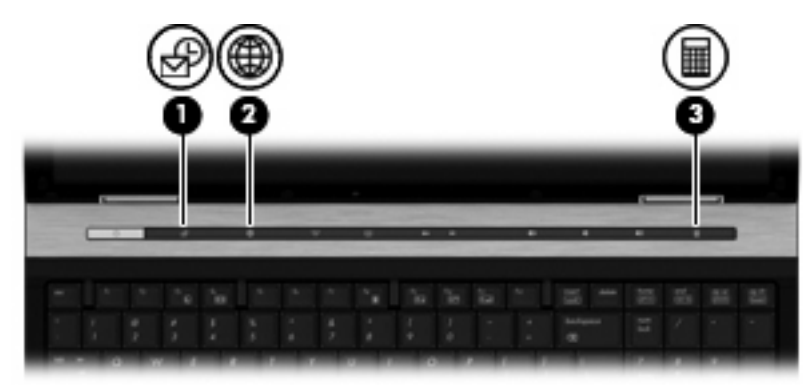

La tabella seguente descrive le impostazioni predefinite dei pulsanti Quick Launch.

*W* **NOTA:** Le funzioni dei pulsanti variano a seconda del software installato sul computer.

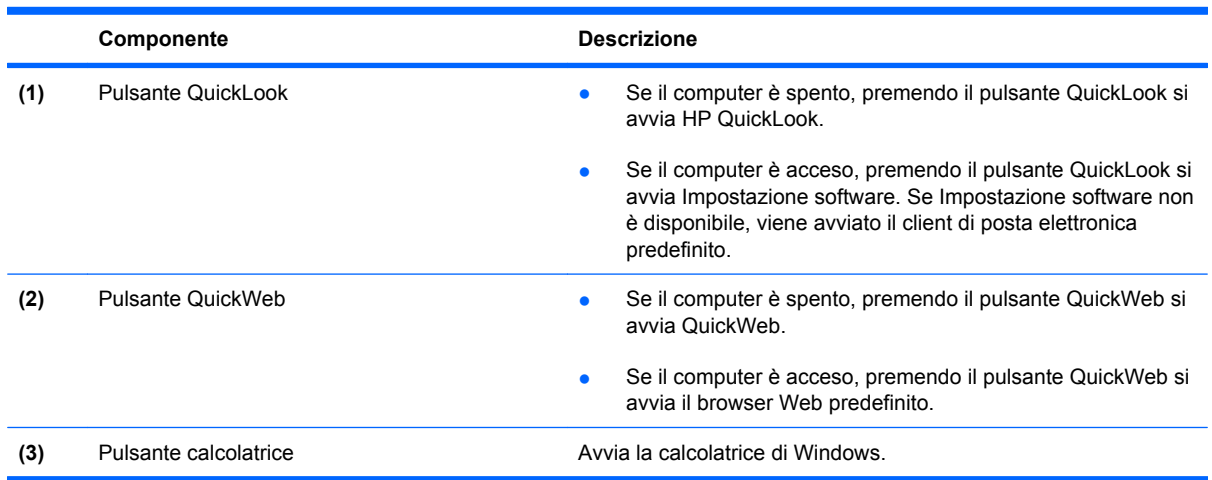

# **Apertura del pannello di controllo di Quick Launch Buttons (pulsanti Quick Launch)**

Per aprire il pannello di controllo di HP Quick Launch Buttons (pulsanti HP Quick Launch), procedere in uno dei modi seguenti:

- Selezionare **Start > Pannello di controllo > Stampanti e altro hardware > Quick Launch Buttons** (pulsanti Quick Launch).
- Fare doppio clic sull'icona di **HP Quick Launch Buttons** (pulsanti HP Quick Launch) nell'area di notifica posta all'estrema destra della barra delle applicazioni.
- Fare clic con il pulsante destro del mouse sull'icona **HP Quick Launch Buttons** (pulsanti HP Quick Launch) nell'area di notifica e fare clic su **Imposta le proprietà del software HP Quick Launch Buttons** (pulsanti HP Quick Launch).

**NOTA:** In alcuni modelli potrebbe essere visualizzata un'icona sul desktop.

# **Utilizzo di HP QuickLook**

QuickLook consente di salvare informazioni del calendario, dei contatti, dell'e-mail e delle attività da Microsoft Outlook nell'unità disco rigido del computer. Quando il computer è spento, è possibile visualizzare queste informazioni premendo il pulsante QuickLook del computer senza attendere il riavvio del sistema operativo.

Utilizzare QuickLook per gestire le informazioni sui contatti eventi del calendario, informazioni relative alle e-mail e attività senza riavviare il computer.

Per ulteriori informazioni sull'impostazione e uso di QuickLook, consultare la Guida di QuickLook.

# **Utilizzo di HP QuickWeb**

QuickWeb è un ambiente istantaneo separato dal sistema operativo Windows che consente di accedere rapidamente a un browser Web senza dover avviare Windows. Per informazioni sull'impostazione e uso di QuickWeb, consultare la Guida di QuickWeb.

# **Uso del tastierino numerico integrato**

### **Uso di un tastierino numerico esterno opzionale**

La funzione dei tasti della della maggior parte dei tastierini numerici esterni cambia a seconda che sia attiva o meno la modalità bloc num. (Per default, la modalità bloc num è disattivata) Ad esempio:

- Quando la modalità bloc num è attiva, la maggior parte dei tasti del tastierino consente di digitare dei numeri.
- Quando la modalità bloc num è disattivata, la maggior parte dei tasti del tastierino ha la stessa funzione dei tasti freccia, Pag su o Pag giù.

Quando la modalità bloc num viene attivata su un tastierino esterno, la spia bloc num del computer si accende. Quando la modalità bloc num viene disattivata su un tastierino esterno, la spia bloc num del computer si spegne.

Per abilitare o disabilitare la modalità bloc num su una tastiera esterna:

Premere il tasto bloc num della tastiera esterna e non quello della tastiera del computer.

# **Pulizia di TouchPad e tastiera**

Sporco e grasso presenti sul TouchPad possono provocare il movimento incontrollato del puntatore sullo schermo. Per evitare tale inconveniente, pulire il TouchPad con un panno umido e lavarsi spesso le mani quando si usa il computer.

**AVVERTENZA!** Per ridurre il rischio di scosse elettriche o danni ai componenti interni, non utilizzare un aspirapolvere per pulire la tastiera. L'aspirapolvere può depositare ulteriore sporcizia sulla superficie della tastiera.

Pulire la tastiera regolarmente per evitare che i tasti si blocchino e per rimuovere polvere, lanugine e particelle che possono infiltrarsi tra i tasti. Per rimuovere la sporcizia è possibile utilizzare una bomboletta di aria compressa con un ugello a cannuccia per meglio indirizzare il getto d'aria intorno e sotto i tasti.

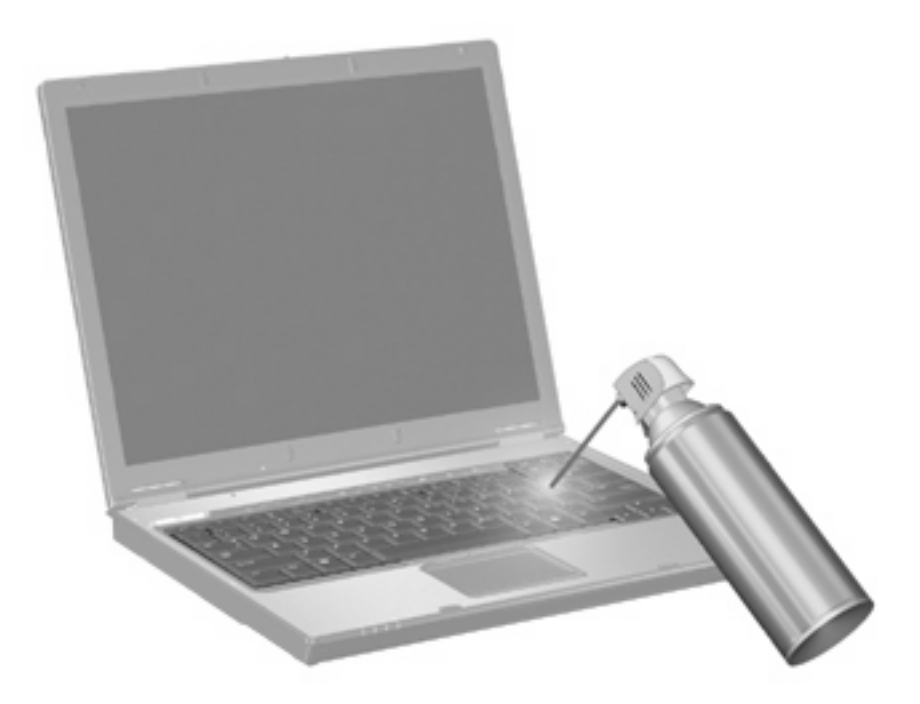

# **4 Applicazioni e supporti multimediali**

# **Funzionalità multimediali**

Il computer dispone di funzionalità multimediali che consentono di guardare filmati, ascoltare musica e visualizzare immagini. Il computer può disporre dei seguenti componenti multimediali:

- Unità ottica per la riproduzione di dischi audio e video
- Altoparlanti integrati per l'ascolto della musica
- Microfono integrato per la registrazione di audio
- Webcam integrata che consente di catturare e condividere video
- Software multimediale preinstallato che consente di riprodurre e gestire musica, filmati e immagini
- Tasti di scelta rapida che consentono un accesso rapido alle attività multimediali
- **NOTA:** Il computer potrebbe non comprendere tutti i componenti elencati.

La sezione seguente illustra come identificare e utilizzare i componenti multimediali inclusi con il computer.

### **Regolazione del volume**

Per regolare il volume, utilizzare i seguenti controlli:

- Pulsanti del volume del computer:
	- Per disattivare o ripristinare il volume, premere il pulsante di disattivazione **(1)**.
	- Per diminuire il volume, tenere premuto o toccare il pulsante di diminuzione volume **(2)** fino a raggiungere il livello desiderato.

◦ Per aumentare il volume, tenere premuto o toccare il pulsante di aumento volume **(3)** fino a raggiungere il livello desiderato.

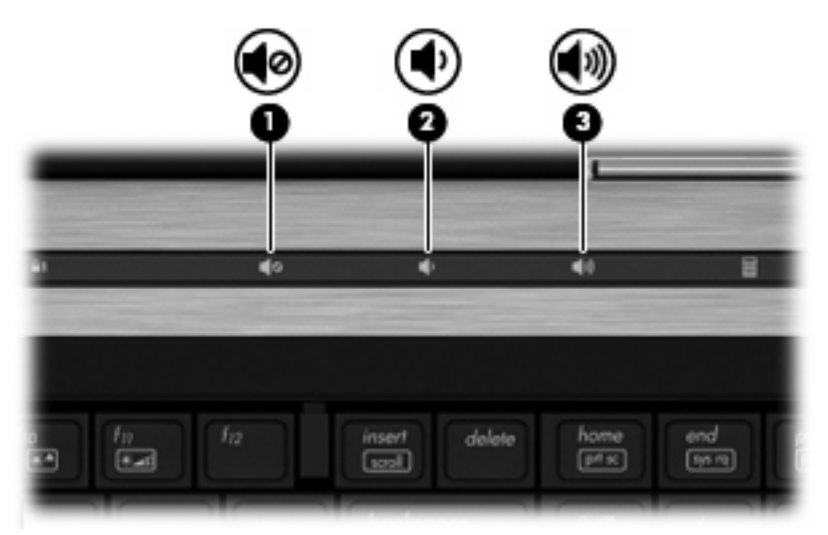

- Controllo del volume di Windows:
	- **a.** Fare clic sull'icona **Volume** nell'area di notifica situata nella parte destra della barra delle applicazioni.
	- **b.** Aumentare o diminuire il volume spostando il dispositivo di scorrimento verso l'alto o verso il basso. Per disattivare il volume, selezionare la casella di controllo **Disattiva**.

#### oppure

- **a.** Fare doppio clic sull'icona **Volume** nell'area di notifica.
- **b.** Nella colonna Altoparlanti, è possibile aumentare o diminuire il volume spostando il dispositivo di scorrimento **Volume** verso l'alto o verso il basso. È anche possibile regolare il bilanciamento o azzerare il volume.

Se l'icona Volume non è visualizzata nell'area di notifica, eseguire la procedura riportata di seguito per visualizzarla.

- **a.** Selezionare **Start > Pannello di controllo > Suoni, voce e periferiche audio > Suoni e periferiche audio >** scheda **Volume**.
- **b.** Selezionare la casella di controllo **Icona volume sulla barra delle applicazioni**.
- **c.** Fare clic su **Applica**.
- Controllo del volume del programma:

La regolazione del volume può anche essere effettuata direttamente in alcuni programmi.

# **Software multimediale**

Il computer è dotato di software multimediale preinstallato. Per alcuni modelli di computer è inoltre disponibile un disco ottico contenente ulteriori applicazioni software multimediali.

Le attività multimediali supportate variano a seconda dell'hardware e del software in dotazione con il computer. Di seguito è riportato un elenco delle attività multimediali che possono essere eseguite dal computer:

- Riproduzione dei dati digitali contenuti su supporti quali CD audio e video, DVD audio e video e canali radio su Internet.
- Creazione o copia di CD di dati.
- Creazione, modifica e masterizzazione di CD audio.
- Creazione, modifica e masterizzazione di un video o di un film su un DVD o su un CD video.

**ATTENZIONE:** Per evitare perdita di dati o danni al disco, seguire le istruzioni riportate di seguito:

Prima di scrivere su un disco, collegare il computer ad una fonte di alimentazione esterna affidabile. Non scrivere su un disco quando il computer è alimentato a batteria.

Prima di scrivere su un disco, chiudere tutti i programmi aperti eccetto il software per CD o DVD in uso.

Evitare di copiare i dati direttamente da un disco di origine a un disco di destinazione o da un'unità di rete a un disco di destinazione. È infatti preferibile eseguire la copia dei dati prima da un disco di origine o da un'unità di rete sull'unità disco rigido del computer e quindi da questa sul disco di destinazione.

Non utilizzare la tastiera e non spostare il computer durante la scrittura dei dati su un disco. Il processo di scrittura è sensibile alle vibrazioni.

**EY NOTA:** Per ulteriori informazioni sull'utilizzo del software in dotazione con il computer, consultare le istruzioni fornite dal produttore del software e rese disponibili su un disco, nella Guida in linea o sul sito Web del produttore.

# **Accesso al software multimediale preinstallato**

Per accedere al software multimediale preinstallato:

- ▲ Selezionare **Start > Tutti i programmi**, quindi aprire il programma multimediale che si desidera utilizzare.
- **EV NOTA:** Alcuni programmi possono trovarsi in sottocartelle.
- **Y NOTA:** Per ulteriori informazioni sul software fornito con il computer, consultare le istruzioni del produttore del software disponibili nel software stesso, su disco o sul sito Web del produttore del software.

### **Installazione dei software multimediali precaricati**

Per installare software precaricato sull'unità disco rigido, selezionare **Start > Tutti i programmi > Impostazione software HP**, quindi seguire le istruzioni sullo schermo.

# **Installazione di software multimediale da un disco**

- **1.** Inserire il disco nell'unità ottica.
- **2.** Quando viene visualizzata l'Installazione guidata, seguire le istruzioni sullo schermo.
- **3.** Se richiesto dal sistema, riavviare il computer.

# **Audio**

Il computer consente di utilizzare una serie di funzionalità audio:

- Riprodurre musica tramite gli altoparlanti del computer e/o altoparlanti esterni collegati
- Registrare il suono mediante il microfono interno o collegando un microfono esterno
- Scaricare musica da Internet
- Creare presentazioni multimediali con suono e immagini
- Trasmettere audio e immagini con i programmi di messaggistica istantanea
- Ascoltare programmi radio in streaming (solo in determinati modelli) o ricevere segnali radio FM
- Creare o "masterizzare" CD audio (solo in determinati modelli)

# **Collegamento di periferiche audio esterne**

**AVVERTENZA!** Per ridurre il rischio di lesioni dell'apparato uditivo, regolare il volume prima di indossare le cuffie o l'auricolare. Per ulteriori informazioni sulle normative e gli avvisi di sicurezza, consultare *Normative e avvisi di sicurezza e ambientali*.

Per collegare periferiche esterne, quali altoparlanti, cuffie o un microfono, consultare le informazioni fornite con la periferica. Per ottenere i migliori risultati, tenere presente i suggerimenti seguenti:

- Accertarsi che il cavo della periferica sia connesso al jack corretto sul computer. I connettori dei cavi sono in genere colorati per assicurare le corrette corrispondenze sul computer.
- Accertarsi di installare i driver richiesti dalla periferica esterna.
- **EX NOTA:** Il driver è un programma richiesto che funge da convertitore tra la periferica e i programmi che lo utilizzano.

# **Controllo delle funzionalità audio**

Per controllare il sistema audio del computer, effettuare le seguenti operazioni:

**1.** Fare clic con il pulsante destro del mouse sull'icona del volume nella barra della applicazioni e selezionare **Suoni**.

oppure

Selezionare **Start > Pannello di controllo > Suoni, voce e periferiche audio > Suoni e periferiche audio**.

**2.** Quando viene visualizzata la finestra con le proprietà dei suoni e delle periferiche audio, fare clic sulla scheda **Suoni**. In **Eventi**, selezionare un suono, ad esempio un beep o un allarme, quindi fare clic sull'icona con la freccia vicina al suono elencato.

Gli altoparlanti o la cuffia collegata emettono un suono.

Per controllare le funzionalità di registrazione del computer, effettuare le seguenti operazioni:

- **1.** Selezionare **Start > Tutti i programmi > Accessori > Svago > Registratore di suoni**.
- **2.** Fare clic su **Registra** e parlare nel microfono. Salvare il file sul desktop.
- **3.** Aprire Windows Media Player e riprodurre il suono.
- **NOTA:** Per ottenere i migliori risultati durante la registrazione, parlare direttamente nel microfono e registrare il suono in una stanza senza rumori di fondo.
	- ▲ Per confermare o modificare le impostazioni audio del computer, fare clic con il pulsante destro del mouse sull'icona **Suono** nella barra delle applicazioni, oppure selezionare **Start > Pannello di controllo > Suoni, voce e periferiche audio > Suoni e periferiche audio**.

# **Video**

Il computer consente di utilizzare una serie di funzionalità video:

- Guardare i film
- Giocare su Internet
- Modificare immagini e video per creare presentazioni
- Collegare dispositivi video esterni

### **Collegamento di un proiettore o monitor esterno**

Il computer dispone di una porta per monitor esterno e di una porta di visualizzazione che consente di collegare proiettori e monitor esterni.

#### **Uso della porta per monitor esterno**

La porta per monitor esterno consente di collegare al computer un dispositivo di visualizzazione esterno, ad esempio un monitor esterno o un proiettore.

Per collegare un dispositivo di visualizzazione, connettere il cavo di collegamento alla porta per monitor esterno.

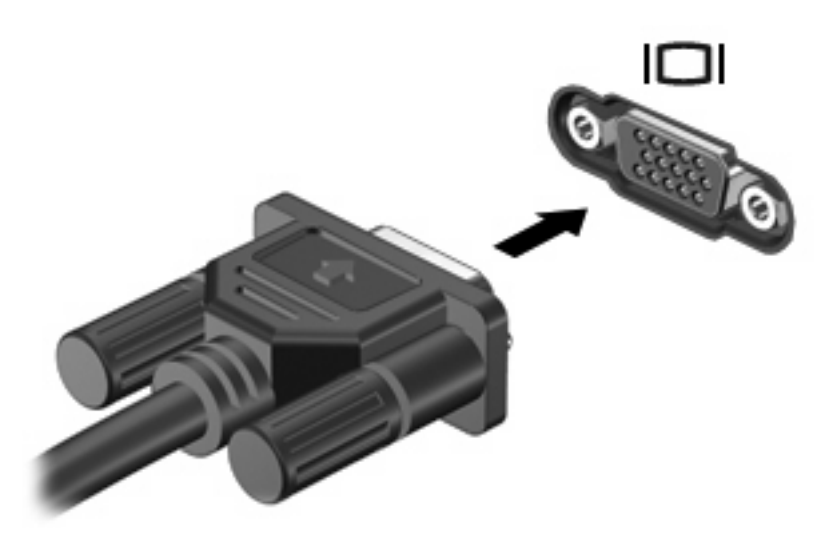

**EX NOTA:** Se su un dispositivo di visualizzazione esterno correttamente collegato non viene visualizzata alcuna immagine, premere fn+f4 per commutare la visualizzazione. Premere fn+f4 ripetutamente per alternare la visualizzazione dell'immagine su schermo tra il display del computer e il dispositivo.

#### **Uso della porta di visualizzazione**

La porta di visualizzazione consente di collegare una periferica di visualizzazione digitale, ad esempio un proiettore o un monitor ad alte prestazioni. La porta di visualizzazione consente di ottenere alte prestazioni sulla porta per monitor esterno VGA e ottimizza la connettività digitale.

▲ Per collegare una periferica di visualizzazione digitale, collegare il cavo della periferica alla porta di visualizzazione.

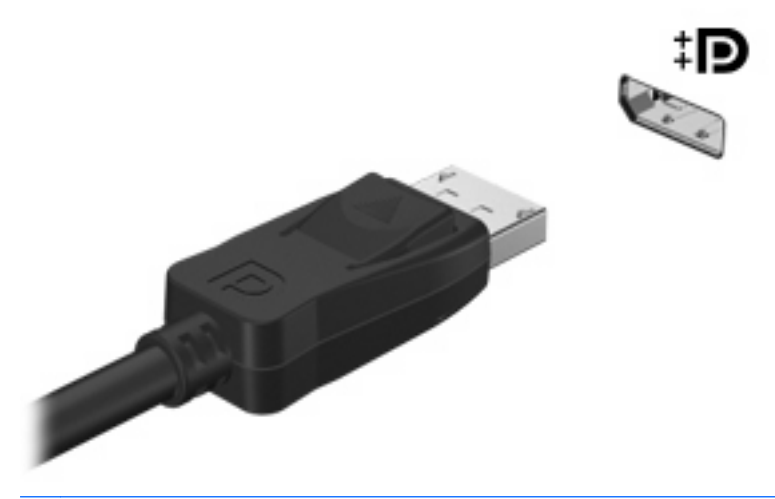

- **T NOTA:** Se su una periferica di visualizzazione esterna correttamente collegata non viene visualizzata alcuna immagine, premere fn+f4 per trasferire l'immagine alla periferica. La pressione ripetuta di fn+f4 commuta l'immagine dallo schermo del computer alla periferica.
- ▲ Per scollegare una periferica di visualizzazione digitale, premere il pulsante di rilascio.

#### **Uso del display DreamColor (solo in determinati modelli)**

Nei modelli di computer con il display HP DreamColor è preinstallato il software HP Mobile Display Assistant. È possibile utilizzare questo programma per regolare le impostazioni di colore del display, come lo spazio colore preimpostato, la temperatura di colore/punto bianco e luminanza/luminosità.

▲ Per accedere a Mobile Display Assistant, fare clic sull'icona Mobile Display Assistant nell'area di notifica, all'estrema destra della barra delle applicazioni o selezionare **Start > Tutti i programmi > HP > Mobile Display Assistant**.

Per ulteriori informazioni sull'utilizzo di Mobile Display Assistant, consultare la Guida del software.

# **Unità ottica (solo in determinati modelli)**

L'unità ottica consente di riprodurre, copiare e creare CD o DVD, a seconda del tipo di unità utilizzata e del software installato sul computer.

#### **Identificazione dell'unità ottica installata**

#### ▲ Selezionare **Start > Risorse del computer**.

Il tipo di unità ottica installata nel computer è visualizzato nell'elenco Periferiche con archivi rimovibili.

# **Utilizzo dei dischi ottici (CD, DVD e BD)**

Un'unità ottica, ad esempio un'unità DVD-ROM, supporta dischi ottici (CD e DVD). Questi dischi consentono di archiviare informazioni come musica, foto e film. I DVD hanno una capacità di archiviazione maggiore rispetto ai CD.

Un'unità ottica può leggere CD e DVD standard. Se l'unità ottica è Blu-ray Disc (BD), sarà possibile leggere anche dischi BD.

**NOTA:** Alcune delle unità ottiche elencate potrebbero non essere supportate dal computer in uso. Le unità elencate non sono necessariamente tutte le unità ottiche supportate.

Alcune unità ottiche possono anche scrivere sui dischi ottici, come descritto nella tabella seguente.

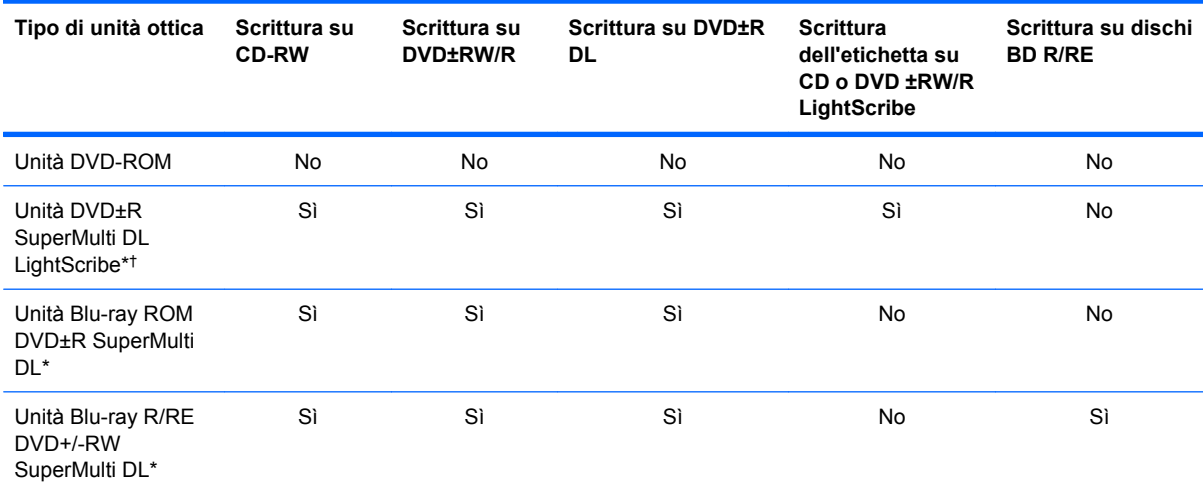

\*I dischi double-layer possono contenere una maggiore quantità di dati rispetto ai dischi single-layer. Tuttavia, i dischi doublelayer masterizzati con questa unità potrebbero non essere compatibili con molti lettori e unità DVD single-layer.

†I dischi LightScribe devono essere acquistati separatamente. LightScribe crea un'immagine in scala di grigi simile a una fotografia in bianco e nero.

**ATTENZIONE:** Per evitare il possibile degrado di audio e video, la perdita di dati o l'interruzione della riproduzione audio o video, non attivare lo stato di sospensione o di standby quando è in corso la riproduzione di un CD, DVD o BD o la scrittura su un CD o DVD.

# **Selezione del disco corretto (CD, DVD e BD)**

L'unità ottica supporta i dischi ottici (CD, DVD e BD). I CD, utilizzati per memorizzare dati digitali, consentono anche registrazioni di audio commerciale e sono ideali per le necessità di archiviazione personali. DVD e BD vengono soprattutto utilizzati per registrare film, software e backup di dati. DVD e BD hanno le stesse dimensioni dei CD, ma possono contenere una quantità di dati maggiore a quella di un CD.

**EY NOTA:** L'unità ottica del computer in uso potrebbe non supportare tutti i tipi di dischi ottici descritti in questa sezione.

#### **Dischi CD-R**

Utilizzare i dischi CD-R (una sola scrittura) per creare archivi permanenti e condividere file, virtualmente, con chiunque. Gli impieghi tipici includono:

- Distribuzione di presentazioni di grandi dimensioni
- Condivisione di foto digitali, videoclip e dati.
- Creazione di CD musicali
- Conservazione di archivi permanenti di file e record acquisiti tramite scanner
- Spostamento di file dall'unità disco rigido per liberare spazio

Dopo la registrazione, non è possibile cancellare o sovrascrivere i dati.

#### **Dischi CD-RW**

Utilizzare i dischi CD-RW (versione riscrivibile dei CD) per archiviare progetti di grandi dimensioni da aggiornare frequentemente. Gli impieghi tipici includono:

- Sviluppo e mantenimento di documenti e file di progetti di grandi dimensioni
- Trasporto di file di lavoro
- Esecuzione di backup regolari dei file dell'unità disco rigido
- Aggiornamento continuo di foto, video, audio e dati

#### **Dischi DVD±R**

Utilizzare i dischi vergini DVD±R per memorizzare in modo permanente grandi quantità di informazioni. Dopo la registrazione, non è possibile cancellare o sovrascrivere i dati.

#### **Dischi DVD±RW**

Utilizzare i dischi DVD±RW per poter cancellare o sovrascrivere dati salvati in precedenza. Questo tipo di disco è ideale per provare registrazioni audio o video prima della masterizzazione su CD o DVD che non sarà possibile modificare in seguito.

#### **Dischi LightScribe DVD+R**

Utilizzare i dischi LightScribe DVD+R per condividere e memorizzare dati, home video e foto. Questi dischi possono essere letti dalla maggior parte delle unità DVD-ROM e dai lettori video DVD. Con un'unità LightScribe-compatibile e software LightScribe, è possibile scrivere dati, quindi aggiungere un'etichetta sul disco.

#### **Dischi Blu-ray (BD)**

BD è un formato per dischi ottici ad alta densità, ideale per la memorizzazione di grandi quantità di dati, compreso video ad alta definizione. Un disco Blu-ray single-layer può contenere 25 GB, oltre cinque volte la quantità di dati di un DVD single-layer da 4,7 GB. Un disco Blu-ray dual-layer può contenere 50 GB, quasi sei volte la quantità di dati di un DVD dual-layer da 8,5 GB.

Gli impieghi tipici includono:

- Memorizzazione di grandi quantità di dati
- Archiviazione e riproduzione di video ad alta definizione
- Videogiochi

Il computer può disporre di un'unità BD ROM o BD R/RE. BD ROM è un formato di sola lettura, mentre i formati BD R/RE consentono di scrivere sui BD.

**EX NOTA:** Poiché Blu-ray è un nuovo formato contenente nuove tecnologie, si potranno verificare problemi di compatibilità e/o prestazioni con determinati dischi e connessioni digitali. Ciò non costituisce un difetto del prodotto. Non è garantita una riproduzione perfetta su tutti i sistemi.

# **Riproduzione di CD, DVD o BD**

- **1.** Accendere il computer.
- **2.** Premere il pulsante di rilascio **(1)** sul frontalino dell'unità per aprire il vassoio.
- **3.** Estrarre il vassoio **(2)**.
- **4.** Tenere il disco per il bordo in modo da non toccarne la superficie, quindi posizionarlo con l'etichetta rivolta verso l'alto sul perno centrale del vassoio.
- **NOTA:** Se parte del vassoio è coperta dall'unità, inclinare con cautela il disco in modo da posizionarlo correttamente sul perno centrale.
- **5.** Premere delicatamente il disco **(3)** sul perno centrale del vassoio fino a che non risulta correttamente posizionato.

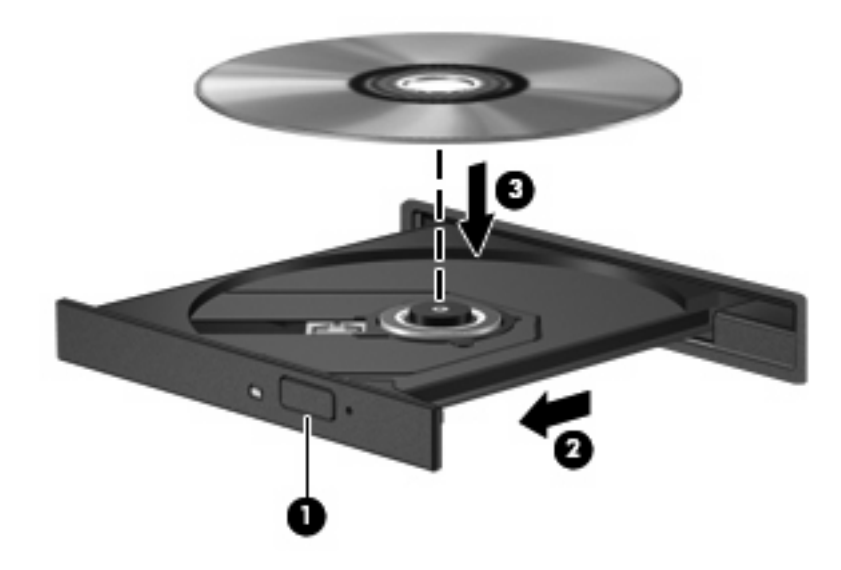

**6.** Chiudere il vassoio del disco.

Se non è ancora stato configurato AutoPlay, come descritto nella sezione seguente, viene visualizzata la finestra di dialogo AutoPlay, in cui viene richiesto di scegliere il modo in cui utilizzare i dati multimediali contenuti sul disco.

**NOTA:** Per ottenere i migliori risultati, verificare che l'adattatore CA sia collegato a una fonte di alimentazione esterna durante la riproduzione di BD.

# **Configurazione di AutoPlay**

- **1.** Selezionare **Start > Risorse del computer**.
- **2.** Fare clic con il pulsante destro del mouse sulla periferica (ad esempio, l'unità CD-ROM), quindi fare clic su **Proprietà**.
- **3.** Fare clic sulla scheda **AutoPlay** e selezionare una delle azioni disponibili.
- **4.** Fare clic su **OK**.
- **EX NOTA:** Per ulteriori informazioni su AutoPlay, consultare Guida in linea e supporto tecnico.

### **Modifica delle impostazioni della regione per i DVD**

La maggior parte dei DVD contenenti file protetti da copyright prevede anche dei codici paese/regione, che consentono una protezione internazionale del copyright.

È possibile riprodurre un DVD contenente un codice paese/regione solo se tale codice corrisponde alle impostazioni della regione dell'unità DVD.

**ATTENZIONE:** L'impostazione della regione dell'unità DVD può essere modificata solo 5 volte.

L'impostazione selezionata per la quinta volta diventa permanente.

Il numero di modifiche della regione ancora possibili è visualizzato nella scheda Regione DVD.

Per modificare le impostazioni nel sistema operativo:

- **1.** Selezionare **Start > Risorse del computer**.
- **2.** Fare clic con il pulsante destro del mouse sulla finestra e selezionare **Proprietà >** scheda **Hardware > Gestione periferiche**.
- **3.** Fare clic su sul segno più (+) vicino a **Unità DVD/CD-ROM**, fare clic con il pulsante destro del mouse sull'unità DVD di cui si intende modificare le impostazioni della regione, quindi fare clic su **Proprietà**.
- **4.** Apportare le modifiche desiderate nella scheda **Regione DVD**.
- **5.** Fare clic su **OK**.

#### **Rispetto delle norme sul copyright**

In base alle leggi vigenti sul copyright, è un reato eseguire copie non autorizzate di materiale protetto da copyright, tra cui programmi informatici, film, trasmissioni e registrazioni audio. Il computer non deve essere utilizzato per questi scopi.

# **Copia di DVD, CD o BD**

- **1.** Selezionare **Start > Tutti i programmi > Roxio > Creator Business**.
- **2.** Nel riquadro di destra, fare clic su **Copy Disc** (Copia disco).
- **3.** Inserire il disco da copiare nell'unità ottica.
- **4.** Fare clic su **Copy** (Copia) all'estremità destra dello schermo.

Creator Business legge il disco di origine e copia i dati in una cartella temporanea sull'unità disco rigido.

**5.** Quando richiesto, rimuovere il disco sorgente dall'unità ottica e inserire un disco vergine.

Dopo la copia dei dati, il disco viene espulso automaticamente.

### **Creazione (masterizzazione) di un CD, DVD o BD**

**ATTENZIONE:** Rispettare le norme sul copyright. In base alle leggi vigenti sul copyright, è un reato eseguire copie non autorizzate di materiale protetto da copyright, tra cui programmi informatici, film, trasmissioni e registrazioni audio. Il computer non deve essere utilizzato per questi scopi.

Se l'unità ottica è di tipo CD-RW, DVD-RW o DVD±RW, è possibile utilizzare Windows Media Player per masterizzare file di dati e audio, compresi file musicali MP3 e WAV. Per masterizzare i file video su un CD o un DVD, utilizzare MyDVD.

Quando si masterizza un CD o DVD, osservare le indicazioni riportate di seguito:

- Prima di masterizzare un disco, salvare e chiudere eventuali file e chiudere tutti i programmi.
- I dischi CD-R o DVD-R sono adatti per masterizzare i file audio in quanto dopo la copia, non è possibile modificare i dati.
- Poiché alcuni modelli di stereo domestici e per auto non sono in grado di riprodurre i CD-RW, utilizzare dischi CD-R per masterizzare CD musicali.
- I dischi CD-RW o DVD-RW sono più adatti per masterizzare file di dati o per provare registrazioni audio o video prima della masterizzazione definitiva su CD o DVD che non sarà possibile modificare in seguito.
- I lettori DVD utilizzati nei sistemi domestici spesso non supportano tutti i formati di DVD. Per un elenco dei formati supportati, consultare il manuale dell'utente fornito con il lettore DVD.
- I file MP3 utilizzano uno spazio inferiore rispetto ad altri formati di file musicali e il processo di creazione dei dischi MP3 è uguale a quello per la masterizzazione di un file dati. I file MP3 possono essere riprodotti solo da lettori MP3 o su computer con software MP3 installato.

Per masterizzare CD o DVD, attenersi alle indicazioni seguenti:

- **1.** Scaricare o copiare i file di origine in una cartella sull'unità disco rigido.
- **2.** Inserire un disco vuoto nell'unità ottica (solo in determinati modelli) o in un'unità ottica esterna opzionale.
- **3.** Selezionare **Start > Tutti i programmi** e il nome del programma da utilizzare.
- **4.** Selezionare il tipo di disco da creare: dati, audio o video.
- **5.** Fare clic con il pulsante destro del mouse su **Start**, scegliere **Esplora**, quindi accedere alla cartella in cui sono memorizzati i file di origine.
- **6.** Aprire la cartella e trascinare i file sull'unità contenente il disco ottico vergine.
- **7.** Avviare il processo di masterizzazione come indicato dal programma selezionato.

Per istruzioni specifiche, consultare le istruzioni fornite dal produttore del software. Le istruzioni possono essere fornite con il software, su disco o sul sito Web del produttore.

# **Rimozione di un disco ottico (CD, DVD o BD)**

- **1.** Premere il pulsante di rilascio **(1)** sul frontalino dell'unità per rilasciare il vassoio, quindi estrarre delicatamente quest'ultimo **(2)** fino a quando non si ferma.
- **2.** Rimuovere il disco **(3)** dal vassoio premendo delicatamente sul perno centrale mentre si solleva il disco afferrandolo per il bordo. Tenere il disco per il bordo ed evitare di toccare la superficie.
- **F** NOTA: Se parte del vassoio è coperta dall'unità, inclinare con cautela il disco mentre lo si rimuove.

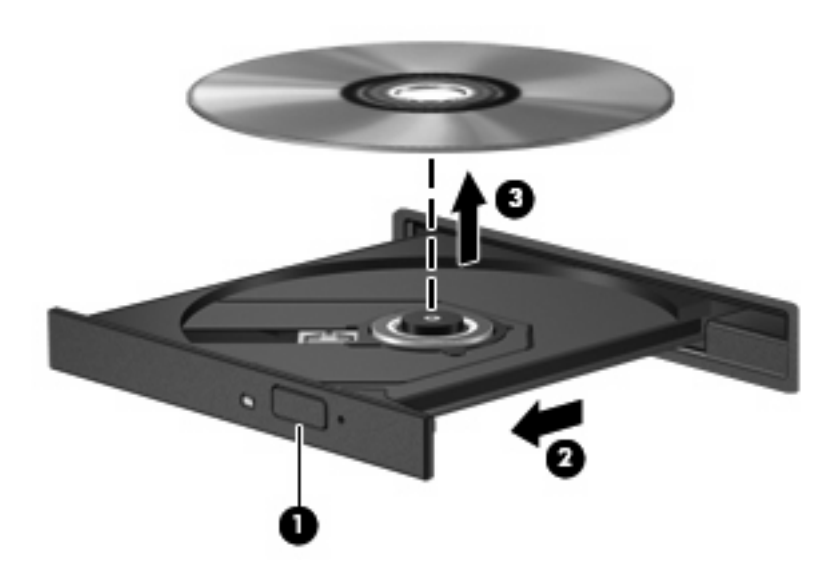

**3.** Chiudere il vassoio del disco e riporre il disco nell'apposita custodia.

### **Risoluzione dei problemi**

Le sezioni seguenti descrivono diversi problemi comuni e le relative soluzioni.

#### **Il vassoio del disco ottico non si apre e non consente la rimozione di un CD, DVD o BD**

- **1.** Inserire l'estremità di un fermaglio **(1)** nel foro di rilascio sul frontalino dell'unità.
- **2.** Premere delicatamente sul fermaglio fino a rilasciare il vassoio, quindi estrarre quest'ultimo **(2)** fino a quando non si ferma.
- **3.** Rimuovere il disco **(3)** dal vassoio premendo delicatamente sul perno centrale mentre si solleva il disco afferrandolo per il bordo. Tenere il disco per il bordo ed evitare di toccare la superficie.
- **NOTA:** Se parte del vassoio è coperta dall'unità, inclinare con cautela il disco mentre lo si rimuove.

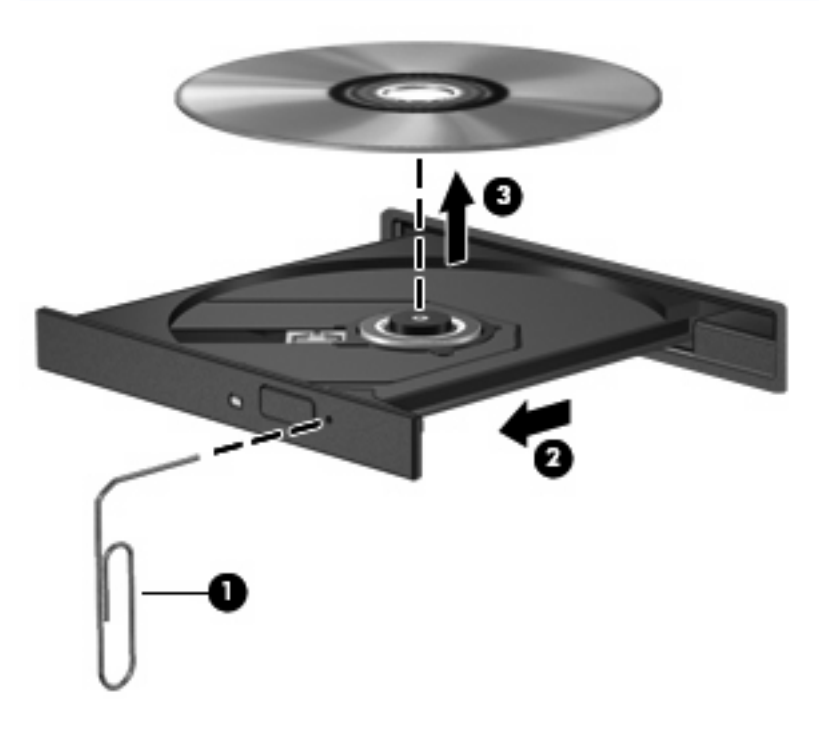

**4.** Chiudere il vassoio del disco e riporre il disco nell'apposita custodia.

#### **Il computer non riconosce l'unità ottica**

Se Windows non rileva una periferica collegata, il software del driver della periferica potrebbe essere danneggiato o assente. Se si pensa che l'unità DVD/CD-ROM non venga rilevata, verificare che l'unità ottica sia elencata in Gestione periferiche.

- **1.** Rimuovere eventuali dischi dall'unità ottica.
- **2.** Selezionare **Start > Risorse del computer**.
- **3.** Fare clic con il pulsante destro del mouse sulla finestra e selezionare **Proprietà >** scheda **Hardware**, quindi fare clic su **Gestione periferiche**.
- **4.** Nella finestra di Gestione periferiche, fare clic sul segno più (+) vicino a **Unità DVD/CD-ROM**, a meno che non sia già visualizzato il segno meno (-). Cercare nell'elenco delle unità ottiche.

Se l'unità non è elencata, installare (o reinstallare) il driver della periferica come indicato nella sezione "Occorre reinstallare un driver della periferica".

#### **Il disco non viene riprodotto**

- Salvare il lavoro e chiudere tutti i programmi aperti prima di avviare la riproduzione di un CD, DVD o BD.
- Prima di riprodurre un CD, DVD o BD, disconnettersi da Internet.
- Accertarsi di aver inserito correttamente il disco.
- Verificare che il disco sia pulito. Se necessario, pulire il disco con acqua distillata e un panno privo di lanugine. Pulire spostando il panno dal centro del disco verso il bordo esterno.
- Controllare che sul disco non siano presenti graffi. Se sono presenti graffi, trattare il disco con un apposito kit di riparazione disponibile presso i negozi di materiale elettronico.
- Prima di riprodurre il disco, disattivare la modalità di standby.

Non avviare la modalità di sospensione o standby durante la riproduzione di un disco. In caso contrario, è possibile che venga visualizzato un messaggio di avviso che richiede se si desidera continuare. Se viene visualizzato questo messaggio, fare clic su **No**. Dopo aver fatto clic su No, il computer potrebbe comportarsi in uno dei modi indicati di seguito:

La riproduzione riprende normalmente

#### oppure

- La finestra di riproduzione dell'applicazione multimediale potrebbe chiudersi. Per tornare alla riproduzione del disco, fare clic sul pulsante **Riproduci** nel programma multimediale per riavviare il disco. In alcuni casi, può essere necessario uscire dal programma e riavviarlo.
- Aumentare le risorse del sistema:

Spegnere le periferiche esterne, come stampanti e scanner. La loro disconnessione consente di liberare risorse di sistema e di ottenere migliori prestazioni durante la riproduzione.

Modificare le proprietà di colore del desktop. Poiché l'occhio umano non è in grado di percepire con facilità la differenza dei colori oltre 16 bit, non dovrebbero notarsi sensibili diminuzioni della qualità durante la visione di un film se si diminuisce la risoluzione dei colori a 16 bit, come indicato:

- **1.** Fare clic con il pulsante destro ovunque sul desktop, eccetto che su un'icona e selezionare **Proprietà > Impostazioni**.
- **2.** Impostare **Colori** su **Media (16 bit)**.

#### **Il disco non viene riprodotto automaticamente**

- **1.** Fare clic su **Start > Risorse del computer**.
- **2.** Fare clic con il pulsante destro del mouse sulla periferica (ad esempio, l'unità CD-ROM), quindi fare clic su **Proprietà**.
- **3.** Fare clic sulla scheda **AutoPlay** e selezionare una delle azioni disponibili.
- **4.** Fare clic su **OK**.

CD, DVD e BD dovrebbero a questo punto avviarsi automaticamente quando vengono inseriti nell'unità ottica.

*W* NOTA: Per ulteriori informazioni su AutoPlay, consultare Guida in linea e supporto tecnico.
#### **Il film si interrompe, viene riprodotto in modo casuale o vengono saltate delle scene**

- Verificare che il disco non sia graffiato o danneggiato.
- Pulire il disco.
- Limitare l'utilizzo delle risorse del sistema seguendo i suggerimenti indicati:
	- Disconnettersi da Internet.
	- Modificare le proprietà di colore del desktop:

1. Fare clic con il pulsante destro del mouse in un'area vuota sul desktop e selezionare **Proprietà > Impostazioni**.

- 2. Impostare **Colori** su **Media (16 bit)**, se questa impostazione non è già selezionata.
- Scollegare le periferiche esterni, ad esempio stampante, scanner, fotocamera o dispositivi portatili.

#### **Il film non è visibile sul display esterno**

- **1.** Se i display del computer ed esterno sono entrambi accesi, premere fn+f4 una o più volte per commutare tra le due periferiche di visualizzazione.
- **2.** Configurare le impostazioni del monitor per rendere principale il display esterno:
	- **a.** Fare clic con il pulsante destro del mouse in un'area vuota sul desktop e selezionare **Proprietà > Impostazioni**.
	- **b.** Specificare un display principale e uno secondario.
	- **E** NOTA: Se si utilizzano entrambi i display, l'immagine del DVD non appare sul display configurato come secondario.

Per informazioni su domande relative alla multimedialità non presenti in questa guida, selezionare **Start > Guida in linea e supporto tecnico**.

#### **La masterizzazione di un disco non si avvia, oppure si arresta prima del completamento**

- Verificare che tutti gli altri programmi siano chiusi.
- Disattivare standby e sospensione.
- Accertarsi di utilizzare il tipo corretto di disco per l'unità. Per ulteriori informazioni sui tipi di dischi, consultare le guide per l'utente.
- Verificare che il disco sia inserito correttamente.
- Selezionare una velocità di scrittura inferiore e riprovare.
- Se si copia un disco, salvare i dati del disco di origine sull'unità disco rigido prima di avviare la masterizzazione su un nuovo disco, quindi masterizzare dal disco rigido.
- Reinstallare il dispositivo di masterizzazione nella categoria Unità DVD/CD-ROM in Gestione periferiche.

## **È necessario reinstallare un driver della periferica**

#### **Come ottenere i driver più recenti della periferica HP**

Seguire una di queste indicazioni per scaricare i driver per periferica HP.

Per utilizzare l'utility di aggiornamento HP:

- **1.** Selezionare **Start > Tutti i programmi > HP > HP Update**.
- **2.** Nella schermata di benvenuto HP, fare clic su **Impostazioni** e selezionare l'ora in cui rilevare gli aggiornamenti software sul Web.
- **3.** Fare clic su **Avanti** per cercare immediatamente gli aggiornamenti software HP.

Per utilizzare il sito Web HP:

- **1.** Avviare il browser Internet e passare a<http://www.hp.com/support>e selezionare il proprio paese/ regione.
- **2.** Fare clic sull'opzione per scaricare software e driver, quindi digitare il numero di modello del computer nella casella prodotto.
- **3.** Premere invio e seguire le istruzioni visualizzate.

#### **Download di driver per periferiche Microsoft**

È possibile ottenere i driver della periferica Windows più recenti mediante Microsoft® Update. È possibile impostare questa funzione di Windows per la ricerca e l'aggiornamento automatici degli aggiornamenti dei driver hardware, per il sistema operativo Windows e altri prodotti Microsoft.

Per utilizzare Microsoft Update:

- **1.** Avviare il browser Internet e passare a<http://www.microsoft.com>, quindi fare clic su **Security & Updates** (Sicurezza e aggiornamenti).
- **2.** Fare clic su **Microsoft Update** per ottenere gli aggiornamenti più recenti per il sistema operativo del computer, programmi e hardware.
- **3.** Per installare Microsoft Update, seguire le istruzioni sullo schermo.
- **4.** Fare clic su **Cambia impostazioni** e selezionare l'ora in cui consentire a Microsoft Update di cercare aggiornamenti al sistema operativo Windows e ad altri prodotti Microsoft.
- **5.** Se richiesto, riavviare il computer.

## **Webcam**

**TOTA:** In questa sezione vengono descritte le funzionalità comuni nella maggior parte di modelli. Alcune funzionalità potrebbero non essere disponibili sul computer.

Il computer è fornito di una webcam integrata, situata nella parte superiore del display. Con il software preinstallato, è possibile utilizzare la webcam per scattare fotografie, registrare video o effettuare una registrazione audio. È possibile visualizzare le foto, la registrazione video o ascoltare l'audio in anteprima e salvare sull'unità disco rigido del computer.

Per accedere alla webcam e al software HP Webcam, selezionare **Start > Tutti i programmi > HP > HP Webcam**.

Il software della webcam consente di sperimentare le funzioni seguenti:

- Video: registrazione e riproduzione del video della webcam.
- Audio: registrazione e riproduzione dell'audio.
- Streaming video: utilizzare con un software per messaggistica immediata che supporti fotocamere UVC (Universal Video Class).
- Istantanee: scattare fotografie.
- HP Business Card Reader (solo in determinati modelli): utilizzarlo per trasformare i biglietti da visita in un database contenente informazioni di contatto.

### **Suggerimenti per la webcam**

Per un uso ottimale della webcam, seguire le istruzioni riportate di seguito:

- Prima di avviare una conversazione video, verificare di disporre della versione più recente del programma per messaggistica immediata.
- La webcam potrebbe non funzionare correttamente con determinati firewall di rete.
- **EX NOTA:** Se si verificano problemi durante la visualizzazione o l'invio di video a un utente di un'altra rete LAN o all'esterno del firewall di rete, disattivare temporaneamente il firewall, eseguire l'operazione desiderata, quindi riattivare il firewall. Per risolvere definitivamente il problema, riconfigurare il firewall in base alle esigenze, quindi adeguare criteri e impostazioni di altri sistemi di rilevamento intrusioni. Per ulteriori informazioni, rivolgersi all'amministratore di rete o al reparto IT.
- Se possibile, posizionare sorgenti luminose dietro la webcam ed esternamente all'area dell'immagine.
- **E** NOTA: Per informazioni sull'utilizzo della webcam, selezionare il menu ? nella Guida del software della webcam.

## **Regolazione delle proprietà della webcam**

È possibile regolare le seguenti proprietà della webcam:

- **Luminosità**: controlla la quantità di luce dell'immagine. L'immagine risulterà più o meno chiara a seconda del livello di impostazione della luminosità.
- **Contrasto**: controlla la differenza tra le aree più chiare e quelle più scure nell'immagine. L'immagine risulterà più o meno intensa a seconda del livello di impostazione del contrasto.
- **Tonalità**: controlla l'aspetto che distingue un colore da un altro, ovvero l'aspetto che caratterizza il colore specifico. La tonalità è diversa dalla saturazione, che misura l'intensità della tonalità stessa.
- **Saturazione**: controlla l'intensità del colore dell'immagine finale. L'immagine risulterà più o meno vivida a seconda del livello di impostazione della saturazione.
- **Nitidezza**: controlla la definizione dei bordi dell'immagine. L'immagine risulterà più o meno definita a seconda del livello di impostazione della nitidezza.
- **Gamma**: controlla il contrasto dei grigi intermedi o dei mezzitoni di un'immagine. La regolazione della gamma di un'immagine consente di modificare i valori di luminosità dei mezzitoni di grigio senza alterare significativamente le ombre e le luci. Se il livello di impostazione relativo alla gamma è basso, la luminosità dei grigi e dei colori scuri diminuisce.
- **Compensazione luce sfondo**: compensa le situazioni di intensa luminosità di sfondo in cui il soggetto viene oscurato dall'eccessiva illuminazione o visualizzato solo come sagoma.
- **Modalità notturna**: compensa condizioni di luminosità ridotta.
- **Zoom (solo in determinati modelli)**: regola la percentuale di zoom per scattare foto o registrare video.
- **Orizzontale** o **verticale**: ruota l'immagine in orizzontale o verticale.
- **50Hz** o **60Hz**: regola la velocità dell'otturatore per ottenere una registrazione video stabile.

I profili predefiniti personalizzabili per diverse condizioni di illuminazione consentono di compensare le seguenti condizioni di luce: lampada a incandescenza, a fluorescenza, alogena, luce solare, nuvoloso, notturno.

## **Acquisizione di biglietti da visita**

È possibile utilizzare la webcam con il programma HP Business Card Reader per acquisire immagini di biglietti da visita ed esportarne il testo in vari tipi di software di rubrica, ad esempio i Contatti di Microsoft® Outlook.

Per acquisire un'immagine di biglietto da visita:

- **1.** Selezionare **Start > Tutti i programmi > HP > HP Business Card Reader**.
- **2.** Per acquisire un biglietto da visita, fare clic su **Single Scan** (Scansione singola).

oppure

Per acquisire più biglietti da visita, selezionare **Multi Scan** (Scansioni multiple).

Viene visualizzata la finestra di anteprima.

- **3.** Inserire un biglietto da visita nell'apposito slot nella parte anteriore del computer **(1)** e spingere il biglietto verso destra **(2)** per centrarlo sotto la webcam.
- **NOTA:** Se il testo è oscurato dallo slot, ruotare il biglietto di 180 gradi con il testo davanti alla webcam.

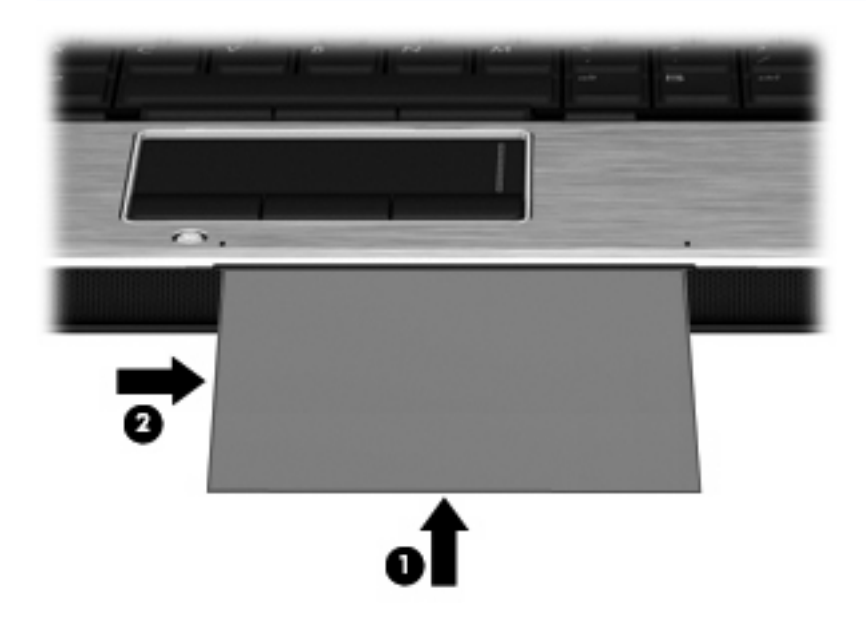

**4.** Abbassare lentamente il display **(1)** finché la spia della webcam **(2)** lampeggia e non viene emesso un segnale acustico che indica la messa a fuoco della webcam.

La webcam si accende e il processo di acquisizione si avvia immediatamente. È possibile udire il suono dell'otturatore quando viene acquisita l'immagine e i dati del biglietto vengono automaticamente inseriti nei campi.

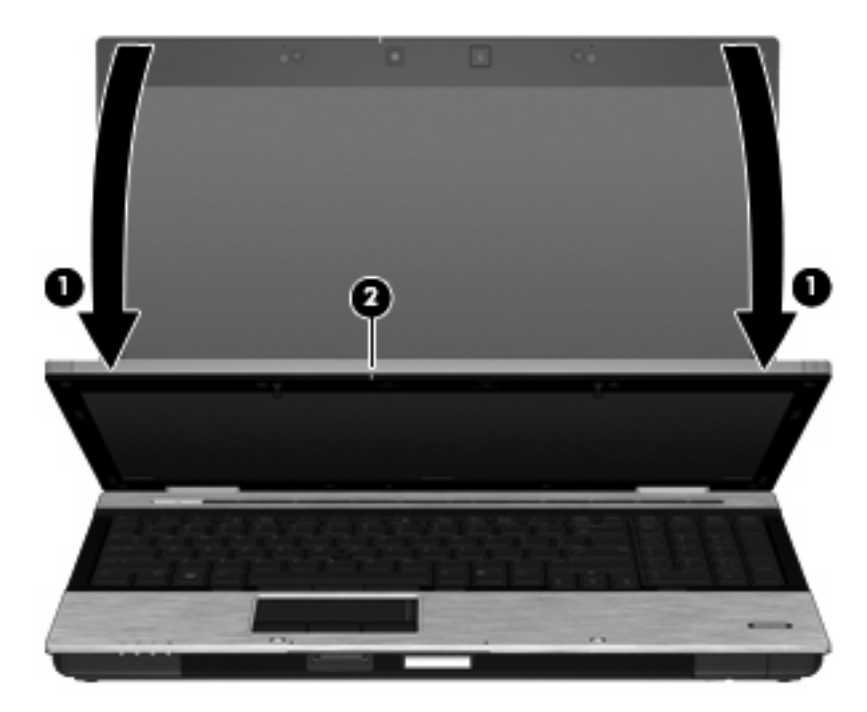

**5.** Se si esegue l'acquisizione di più immagini di biglietti da visita, rimuovere il primo e inserirne un altro. La spia della webcam si spegne quando il biglietto è a fuoco. La webcam acquisisce l'immagine del biglietto da visita e la spia della webcam si spegne.

Ripetere questo passaggio per ogni biglietto da visita aggiuntivo.

- **NOTA:** Non spostare o sollevare il display fino al termine dell'acquisizione di tutti i biglietti da visita.
- **6.** Al termine dell'acquisizione, rimuovere il biglietto da visita dallo slot e sollevare il display.
- **7.** Controllare i dati acquisiti con Business Card Reader per verificarne la completezza.

Per ulteriori informazioni sull'utilizzo di Business Card Reader, consultare la Guida del software.

# **5 Risparmio energia**

## **Impostazione delle opzioni di risparmio energia**

## **Uso delle modalità di risparmio energia**

Per impostazione predefinita, sul computer sono attivate due modalità di risparmio energia: modalità standby e di sospensione.

Quando è stata avviata la modalità standby, le spie di alimentazione lampeggiano e lo schermo si oscura. I dati vengono salvati in memoria. Lo stato di standby viene disattivato più rapidamente rispetto allo stato di sospensione. Se il computer si trova in modalità di standby per un lungo periodo o se la batteria raggiunge un livello di carica critico in questa modalità, viene avviata la modalità di sospensione.

Quando viene attivata la modalità di sospensione, i dati correnti vengono salvati in un file appositamente creato nell'unità disco rigido e il computer si spegne.

- **ATTENZIONE:** Per evitare il possibile deterioramento della qualità audio e video, l'interruzione della riproduzione audio o video o la perdita di informazioni, non avviare la modalità di standby o di sospensione quando è in corso la riproduzione o la scrittura di un disco o di una scheda di memoria esterna.
- **EX NOTA:** Quando è attivata la modalità di standby o sospensione, non è possibile esequire alcun tipo di connessione di rete o funzione del computer.

**NOTA:** Quando HP 3D DriveGuard mette le testine dell'unità disco in posizione di parcheggio, il computer non avvia la modalità di standby o sospensione e il display si spegne.

#### **Avvio e uscita dalla modalità di standby**

Il sistema è stato impostato per attivare la modalità di sospensione dopo 10 minuti di inattività quando è alimentato a batteria e 25 minuti di inattività quando l'alimentazione è esterna.

Le impostazioni di alimentazione e i timeout possono essere modificati nella finestra Opzioni risparmio energia nel Pannello di controllo di Windows.

Con il computer acceso, è possibile avviare la modalità di standby in uno dei seguenti modi.

- Premere fn+f3.
- Fare clic su **Start > Spegni computer > Standby**.

Se Standby non è visualizzato, eseguire la procedura riportata di seguito:

- **a.** Fare clic sulla freccia giù.
- **b.** Nell'elenco, selezionare **Standby**.
- **c.** Fare clic su **OK**.

Per uscire dalla modalità di standby:

▲ Premere brevemente il pulsante di alimentazione.

Quando la modalità di standby è terminata, le spie di alimentazione si accendono e sullo schermo riappare ciò che era visualizzato all'avvio della modalità.

**NOTA:** Se è stata configurata una password che viene richiesta quando il computer esce dalla modalità di standby, è necessario inserire la password di Windows prima di riattivare lo schermo.

#### **Avvio o chiusura della modalità di sospensione**

Il sistema è stato impostato per attivare la modalità di sospensione dopo 30 minuti di inattività quando è alimentato a batteria o quando la batteria raggiunge un livello di carica critico.

**Formalism** NOTA: Quando l'alimentazione è esterna, il sistema non avvia la modalità di sospensione.

Le impostazioni di alimentazione e i timeout possono essere modificati nella finestra Opzioni risparmio energia, accessibile mediante il Pannello di controllo di Windows.

Per avviare la modalità di sospensione:

- **1.** Fare clic su **Start > Spegni computer**.
- **2.** Tenere premuto il tasto maiusc e selezionare **Sospendi**.

Se Sospendi non è visualizzato, eseguire la procedura riportata di seguito:

- **a.** Fare clic sulla freccia giù.
- **b.** Nell'elenco, selezionare **Sospendi**.
- **c.** Fare clic su **OK**.

Per uscire dalla modalità di sospensione:

▲ Premere brevemente il pulsante di alimentazione

Le spie di alimentazione si accendono e sullo schermo appare ciò che era visualizzato al momento dell'avvio della modalità di sospensione.

**EX NOTA:** Se è stata configurata una password che viene richiesta quando il computer esce dalla modalità di sospensione, è necessario inserire la password di Windows prima di riattivare lo schermo.

## **Uso del misuratore di alimentazione**

Il misuratore di alimentazione si trova nell'area di notifica posta all'estrema destra della barra delle applicazioni. Il misuratore di alimentazione consente di accedere rapidamente alle impostazioni di alimentazione e visualizzare la quantità di carica residua.

- Per accedere alle opzioni di risparmio energia, fare clic con il pulsante destro del mouse sull'icona **Misuratore di alimentazione** e selezionare **Modifica proprietà alimentazione**.
- Per visualizzare la percentuale di carica residua, fare doppio clic sull'icona **Misuratore di alimentazione**:

Icone di misuratori di alimentazione diverse indicano se il computer è alimentato dalla batteria o è collegato all'alimentazione esterna.

Per rimuovere l'icona del misuratore di alimentazione dall'area di notifica, eseguire la procedura riportata di seguito:

- **1.** Fare clic con il pulsante destro del mouse sull'icona **Misuratore di alimentazione** nell'area di notifica e fare clic su **Modifica proprietà alimentazione**.
- **2.** Fare clic sulla scheda **Avanzate**.
- **3.** Deselezionare la casella di controllo **Mostra sempre l'icona sulla barra delle applicazioni**.
- **4.** Fare clic su **Applica**, quindi su **OK**.

Per visualizzare l'icona del Misuratore di alimentazione nell'area di notifica, eseguire la procedura riportata di seguito:

- **1.** Fare clic su **Start > Pannello di controllo > Prestazioni e manutenzione > Opzioni risparmio energia**.
- **2.** Fare clic sulla scheda **Avanzate**.
- **3.** Selezionare la casella di controllo **Mostra sempre l'icona sulla barra delle applicazioni**.
- **4.** Fare clic su **Applica**, quindi su **OK**.
- **EY NOTA:** Se un'icona configurata per essere inclusa nell'area di notifica non risulta visibile, fare clic sull'icona Mostra icone nascoste (**<** o **<<**) nell'area di notifica.

## **Uso delle combinazioni di risparmio energia**

Per combinazione di risparmio energia si intende una raccolta di impostazioni di sistema in grado di gestire l'impiego di energia da parte del computer. Le combinazioni di risparmio energia contribuiscono al risparmio energetico e a ottimizzare le prestazioni del computer.

Sono disponibili le seguenti combinazioni di risparmio energia:

- Portatile/Laptop (consigliato)
- Casa/Ufficio
- Presentazione
- Sempre attivo
- Gestione min. risparmio energia
- Batteria max.

Le impostazioni di questi schemi energetici possono essere modificate attraverso le opzioni di risparmio energia.

#### **Visualizzazione della combinazione corrente**

▲ Fare clic sull'icona **Misuratore di alimentazione** nell'area di notifica situata nella parte destra della barra delle applicazioni.

oppure

Fare clic su **Start > Pannello di controllo > Prestazioni e manutenzione > Opzioni risparmio energia**.

#### **Selezione di una diversa combinazione di risparmio energia**

▲ Fare clic sull'icona **Misuratore di alimentazione** nell'area di notifica situata nella parte destra della barra delle applicazioni. Quindi, selezionare una combinazione di risparmio energia dall'elenco.

oppure

- **a.** Fare clic su **Start > Pannello di controllo > Prestazioni e manutenzione > Opzioni risparmio energia**.
- **b.** Selezionare una combinazione di risparmio energia dall'elenco **Combinazioni risparmio energia**.
- **c.** Fare clic su **OK**.

#### **Personalizzazione di combinazioni di risparmio energia**

- **1.** Fare clic su **Start > Pannello di controllo > Prestazioni e manutenzione > Opzioni risparmio energia**.
- **2.** Selezionare una combinazione di risparmio energia dall'elenco **Combinazioni risparmio energia**.
- **3.** Modificare le impostazioni **Alimentazione da rete** e **Alimentazione a batteria** secondo necessità.
- **4.** Fare clic su **OK**.

### **Impostazione della protezione mediante password all'uscita della modalità di standby**

Per configurare il computer in modo che richieda una password quando termina la modalità di standby, eseguire la procedura riportata di seguito:

- **1.** Fare clic con il pulsante destro del mouse sull'icona del **Misuratore di alimentazione** nell'area di notifica e fare clic su **Modifica proprietà alimentazione**.
- **2.** Fare clic sulla scheda **Avanzate**.
- **3.** Selezionare la casella di controllo **Chiedi la password al termine della modalità standby**.
- **4.** Fare clic su **Applica**.

## **Uso dell'alimentazione CA esterna**

L'alimentazione CA esterna è fornita da uno dei seguenti dispositivi:

- **AVVERTENZA!** Per ridurre potenziali problemi di sicurezza, usare con il computer solo l'adattatore CA in dotazione, un adattatore CA sostitutivo fornito da HP o un adattatore CA compatibile acquistato come accessorio da HP.
	- Adattatore CA approvato
	- Dispositivo di aggancio opzionale

Collegare il computer all'alimentazione CA esterna se si verificano le seguenti condizioni:

**AVVERTENZA!** Non caricare la batteria del computer quando ci si trova a bordo di un aeroplano.

- Durante il caricamento o la calibrazione di una batteria
- Durante l'installazione o la modifica del software di sistema
- Durante la scrittura di dati su un CD o un DVD

Durante il collegamento del computer all'alimentazione CA esterna si verificano le seguenti condizioni:

- Inizia il caricamento della batteria.
- Se il computer è acceso, l'icona dell'indicatore di carica nell'area di notifica cambia aspetto.

Quando si scollega l'alimentazione CA esterna si verificano le seguenti condizioni:

- Il computer passa all'alimentazione a batteria.
- La luminosità del display viene automaticamente ridotta per prolungare la durata della batteria. Per aumentare la luminosità del display, premere il tasto di scelta rapida fn+f10 oppure ricollegare l'adattatore CA.

## **Collegamento dell'adattatore CA**

**AVVERTENZA!** Per ridurre il rischio di scosse elettriche o di danni all'apparecchiatura:

Collegare il cavo di alimentazione ad una presa CA facilmente accessibile in ogni momento.

Per interrompere l'alimentazione del computer, anziché scollegare il cavo di alimentazione dal computer, scollegare il cavo di alimentazione dalla presa CA.

Se la spina del cavo di alimentazione è tripolare, inserirla in una presa dello stesso tipo, provvista del terminale di messa a terra. Non escludere il contatto di messa a terra del cavo di alimentazione (collegando, ad esempio, un adattatore bipolare) in quanto svolge un'importante funzione di sicurezza.

Per collegare il computer all'alimentazione CA esterna, seguire le istruzioni riportate di seguito:

- **1.** Inserire l'adattatore CA nel connettore di alimentazione **(1)** del computer.
- **2.** Inserire il cavo di alimentazione nell'adattatore CA **(2)**.

**3.** Inserire l'altra estremità del cavo di alimentazione in una presa elettrica CA **(3)**.

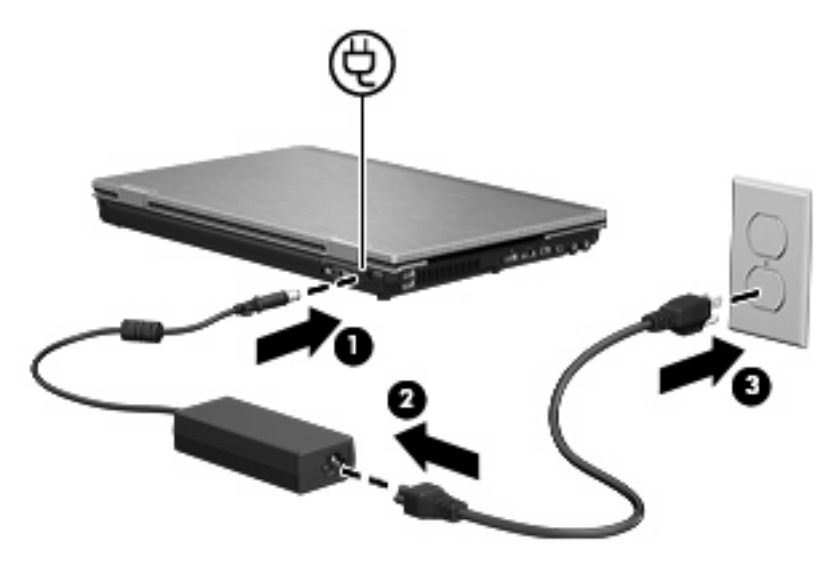

## **Uso dell'alimentazione a batteria**

Quando contiene una batteria carica e non è collegato a una fonte di alimentazione esterna, il computer funziona a batteria. Quando è collegato ad una fonte di alimentazione CA esterna, il computer funziona con alimentazione CA.

Se contiene una batteria carica ed è collegato all'alimentazione CA esterna tramite l'adattatore CA, quando l'adattatore CA viene scollegato il computer passa all'alimentazione a batteria.

**EX NOTA:** La luminosità del display viene ridotta per risparmiare la batteria quando si scollega l'alimentazione CA. Per aumentare la luminosità del display, premere il tasto di scelta rapida fn+f10 oppure ricollegare l'adattatore CA.

In base al modo di utilizzo scelto, l'utente può decidere di lasciare la batteria all'interno del computer oppure di conservarla separatamente. Se viene lasciata all'interno del computer, la batteria viene caricata ogni volta che il computer viene collegato all'alimentazione CA. Questa scelta protegge il lavoro in caso di interruzione di corrente. Tuttavia, se lasciata nel computer, la batteria si scarica lentamente quando il computer è spento e scollegato da una fonte di alimentazione esterna.

**AVVERTENZA!** Per ridurre potenziali rischi, usare solo la batteria fornita con il computer, una batteria sostitutiva fornita da HP o una batteria compatibile acquistata come accessorio da HP.

La durata della batteria del computer varia a seconda delle impostazioni di gestione dell'alimentazione, dei programmi in esecuzione sul computer, della luminosità del display, dei dispositivi esterni collegati al computer e di altri fattori.

## **Individuare le informazioni sulla batteria in Guida in linea e supporto tecnico**

Per individuare le informazioni sulla batteria del computer selezionare **Start > Guida in linea e supporto tecnico > Learn More About Your PC** (Ulteriori informazioni sul PC).

## **Uso del controllo della batteria**

Controllo batteria fornisce informazioni sullo stato della batteria installata nel computer.

Per eseguire il controllo della batteria:

- **1.** Collegare l'adattatore CA al computer.
- **E** NOTA: Per il corretto funzionamento del controllo della batteria, il computer deve essere collegato all'alimentazione esterna.
- **2.** Selezionare **Start > Guida in linea e supporto tecnico > Risoluzione dei problemi > Power, Thermal and Mechanical (Meccanici, termici e di alimentazione)**, quindi fare clic sulla scheda **Power** (Alimentazione).

Controllo delete batteria esamina la batteria e le relative celle per verificarne il corretto funzionamento, quindi riporta i risultati del controllo.

## **Visualizzazione della carica residua della batteria**

▲ Fare doppio clic sull'icona del **Misuratore alimentazione** nell'area di notifica situata nella parte destra della barra delle applicazioni.

oppure

Fare clic su **Start > Pannello di controllo > Prestazioni e manutenzione > Opzioni risparmio energia >** scheda **Misuratore alimentazione**.

La maggior parte degli indicatori visualizza lo stato della batteria utilizzando una percentuale e riportando il numero di minuti di carica residua.

- La percentuale indica la quantità approssimativa di carica residua.
- Il tempo segnala indicativamente l'autonomia di funzionamento ancora disponibile *a condizione che la batteria continui ad erogare lo stesso livello di energia*: il tempo residuo infatti diminuirà se, ad esempio, viene avviata la riproduzione di un DVD e aumenterà se invece viene interrotta un'eventuale riproduzione in corso.

Durante la ricarica, nella schermata Misuratore alimentazione, sull'icona della batteria può essere visualizzato il simbolo di un fulmine.

### **Inserimento o rimozione della batteria**

**ATTENZIONE:** La rimozione di una batteria che costituisce l'unica fonte di alimentazione può provocare la perdita di dati. Per evitare la perdita di dati, salvare il lavoro e avviare la modalità di sospensione o spegnere il computer da Windows prima di rimuovere la batteria stessa.

Per inserire la batteria:

**1.** Capovolgere il computer su una superficie piana con l'alloggiamento della batteria rivolto verso di sé.

**2.** Inserire la batteria nel relativo alloggiamento **(1)** fino a che non risulta perfettamente inserita. La levetta di rilascio della batteria **(2)** blocca automaticamente la batteria stessa.

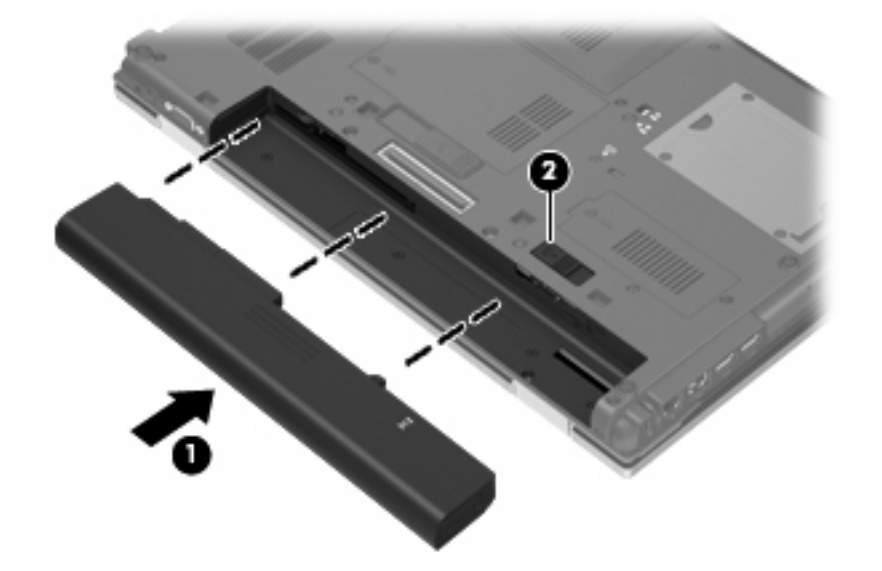

Per rimuovere la batteria:

- **1.** Capovolgere il computer su una superficie piana con l'alloggiamento della batteria rivolto verso di sé.
- **2.** Spostare all'indietro la levetta di rilascio della batteria **(1)** per sganciarla.
- **3.** Rimuovere la batteria **(2)**.

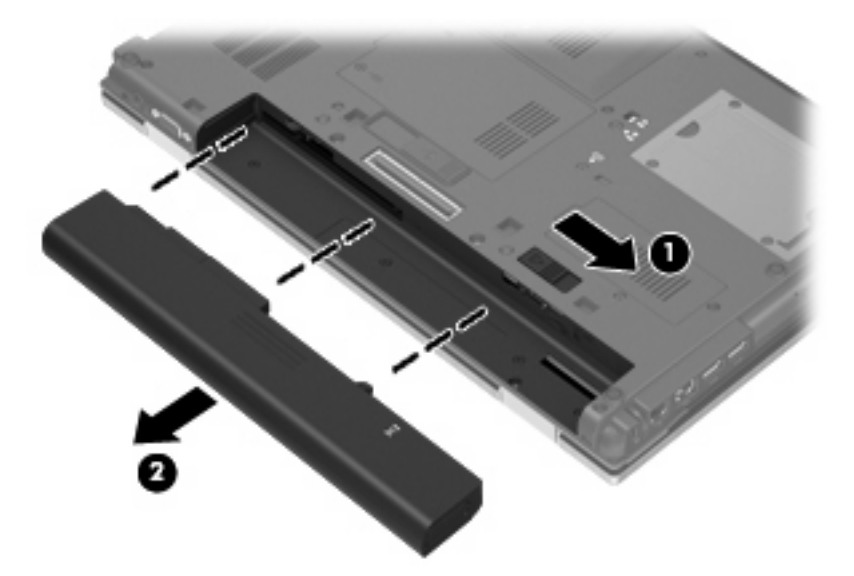

## **Caricamento della batteria**

**AVVERTENZA!** Non caricare la batteria del computer quando ci si trova a bordo di un aeroplano.

Una batteria è in carica ogni volta che il computer viene collegato all'alimentazione esterna tramite un adattatore CA, un adattatore di alimentazione opzionale, un prodotto di espansione opzionale o un dispositivo di aggancio opzionale.

La batteria si carica indipendentemente dal fatto che il computer sia spento o in uso. Tuttavia, nel primo caso, il caricamento avviene più rapidamente.

Il tempo di ricarica può risultare più lungo se la batteria è nuova, è rimasta inutilizzata per più di due settimane o la temperatura della stessa è molto superiore o inferiore alla temperatura ambiente.

Per prolungare la durata della batteria e ottimizzare la precisione delle indicazioni del livello di carica, tenere presente le seguenti indicazioni.

- Se si carica una batteria nuova, assicurarsi di caricarla completamente prima di accendere il computer.
- Caricare la batteria finché la spia non si spegne.
- **NOTA:** Se il computer è acceso durante la ricarica, il misuratore di alimentazione nell'area di notifica può indicare una carica pari al 100% prima che la batteria sia completamente caricata.
- Prima di ricaricare la batteria, lasciarla scaricare al di sotto del 5% della carica completa mediante un uso normale della stessa.
- Se la batteria è rimasta inutilizzata per un mese o più, è necessario calibrarla anziché limitarsi a caricarla.

La spia della batteria visualizza lo stato della carica nel modo seguente:

- Accesa: la batteria è in fase di carica.
- Lampeggiante: la batteria ha raggiunto un livello di batteria in esaurimento o un livello di batteria quasi scarica e non sono disponibili fonti di alimentazione per caricarla.
- Spenta: la batteria è completamente carica, in uso o non inserita.

## **Ottimizzazione dell'autonomia della batteria**

L'autonomia della batteria varia in base alle funzionalità impiegate durante l'uso a batteria. L'autonomia della batteria diminuisce gradualmente con la degradazione naturale della capacità di carica.

Suggerimenti per ottimizzare l'autonomia della batteria:

- Diminuire la luminosità del display.
- Rimuovere la batteria dal computer se non viene utilizzata o caricata.
- Conservare la batteria in un luogo fresco e asciutto.

### **Gestione dei livelli di batteria scarica**

Le informazioni contenute in questa sezione descrivono gli avvisi e le risposte del sistema predefiniti e inerenti i livelli di batteria scarica. Alcuni di essi possono essere modificati nella finestra Opzioni risparmio energia del Pannello di controllo di Windows. Le preferenze impostate nella finestra di dialogo Opzioni di risparmio energia non influiscono sul funzionamento delle spie.

#### **Identificazione dei livelli di batteria scarica**

Quando una batteria che costituisce la sola fonte di alimentazione del computer raggiunge un livello di batteria scarica, la spia della batteria lampeggia.

Se un livello di batteria in esaurimento non viene risolto, si verifica un livello di batteria quasi scarica e la spia della batteria lampeggia più rapidamente.

Se si verifica un problema di livello di batteria quasi scarica, il computer effettua le seguenti operazioni:

- Se la modalità di sospensione è abilitata e il computer è acceso o in modalità standby, viene avviata la modalità di sospensione.
- Se la modalità di sospensione è disabilitata e il computer è acceso o in modalità standby, quest'ultimo rimane in questa modalità per un breve periodo, quindi si spegne e i dati non salvati vengono persi.

### **Risoluzione del livello di batteria scarica**

**ATTENZIONE:** Per ridurre il rischio di perdita di dati quando si raggiunge un livello di batteria quasi scarica e la modalità di sospensione (XP)/ibernazione (Vista) è stata avviata, non ripristinare l'alimentazione fino a che le spie di alimentazione non si spengono.

**Risoluzione di un livello di batteria scarica quando è disponibile l'alimentazione esterna**

- Collegare uno dei seguenti dispositivi:
	- Adattatore CA
	- Prodotto di espansione o dispositivo di aggancio opzionale
	- Adattatore di alimentazione opzionale

#### **Risoluzione di un livello di batteria scarica quando è disponibile una batteria carica**

- **1.** Spegnere il computer o avviare la modalità di sospensione (XP)/ibernazione (Vista).
- **2.** Rimuovere la batteria scarica, quindi inserirne una carica.
- **3.** Accendere il computer.

#### **Risoluzione di un livello di batteria scarica quando non è disponibile una fonte di alimentazione**

Avviare la modalità di sospensione (XP)/ibernazione (Vista).

oppure

Salvare il lavoro e spegnere il computer.

#### **Risoluzione di un livello di batteria scarica quando non è possibile uscire dalla modalità sospensione (XP)/ ibernazione (Vista)**

Quando l'alimentazione del computer è insufficiente a uscire dalla modalità sospensione (XP)/ ibernazione (Vista), eseguire la procedura riportata di seguito:

- **1.** Inserire una batteria carica o collegare il computer all'alimentazione esterna.
- **2.** Uscire dalla sospensione premendo brevemente il pulsante di alimentazione.

## **Calibrazione della batteria**

Eseguire tale operazione se si verificano le seguenti condizioni:

- Le indicazioni relative al livello di carica della batteria non sembrano precise.
- Si osserva un cambiamento significativo della normale durata della batteria.

Anche se la batteria viene usata intensamente, non dovrebbe essere necessario calibrarla più di una volta al mese. Non è altresì necessario eseguire la calibrazione per una batteria nuova.

#### **Passo 1: caricare completamente la batteria**

- **AVVERTENZA!** Non caricare la batteria del computer quando ci si trova a bordo di un aeroplano.
- **E NOTA:** La batteria si carica indipendentemente dal fatto che il computer sia spento o in uso. Tuttavia, nel primo caso, il caricamento avviene più rapidamente.

Per caricare completamente la batteria:

- **1.** Inserire la batteria nel computer.
- **2.** Collegare il computer a un adattatore CA, a un adattatore di alimentazione opzionale, a un prodotto di espansione opzionale o a un dispositivo di aggancio opzionale. Quindi, collegare l'adattatore o la periferica all'alimentazione esterna.

La spia della batteria del computer si accende.

**3.** Lasciare il computer collegato all'alimentazione esterna fino a quando la batteria non è completamente carica.

La spia della batteria del computer si spegne.

#### **Passo 2: disabilitare la modalità di sospensione e standby**

**1.** Fare clic con il pulsante destro del mouse sull'icona del **Misuratore alimentazione** nell'area di notifica posta all'estrema destra della barra delle applicazioni. Quindi, selezionare **Modifica proprietà alimentazione**.

oppure

Fare clic su **Start > Pannello di controllo > Prestazioni e manutenzione > Opzioni risparmio energia**.

- **2.** Prendere nota delle 4 impostazioni elencate nelle colonne **Alimentazione a batteria** e **Alimentazione da rete elettrica** in modo da poterle ripristinare dopo la calibrazione.
- **3.** Impostare le 4 opzioni su **Mai**.
- **4.** Fare clic su **OK**.

#### **Passo 3: scaricare la batteria**

Il computer deve rimanere acceso durante lo scaricamento della batteria. Lo scaricamento avviene indipendentemente che si utilizzi il computer o meno, ma nel primo caso risulta più veloce.

- Se si prevede di non utilizzare il computer durante lo scaricamento, salvare il lavoro prima di iniziare la procedura.
- Se il computer viene utilizzato occasionalmente durante lo scaricamento e sono stati impostati dei timeout per il risparmio di energia, si verificheranno le seguenti situazioni:
	- Il monitor non si spegnerà automaticamente.
	- La velocità dell'unità disco rigido non diminuirà automaticamente quando il computer è inattivo.
	- Il sistema non avvierà automaticamente la modalità di sospensione.

Per scaricare una batteria:

- **1.** Scollegare il computer dalla fonte di alimentazione esterna, ma *non* spegnerlo.
- **2.** Alimentare il computer a batteria fino a quando quest'ultima non è scarica. La spia della batteria inizia a lampeggiare quando la batteria ha raggiunto un livello di batteria in esaurimento e infine si spegne, insieme al computer, quando la batteria è scarica.

#### **Passo 4: ricaricare completamente la batteria**

Per ricaricare la batteria:

**1.** Tenere collegato il computer all'alimentazione esterna fino a quando la batteria non è stata completamente ricaricata. Quando la batteria è stata completamente ricaricata, la spia sul computer si spegne.

Il computer può essere utilizzato durante la ricarica, ma quest'ultima avviene più rapidamente se il computer è spento.

**2.** Se il computer è spento, riaccenderlo quando la batteria è completamente carica e la spia della batteria si spegne.

#### **Passo 5: riattivare la modalità sospensione e standby**

- **ATTENZIONE:** La mancata riattivazione della modalità di sospensione dopo la calibrazione può comportare lo scaricamento completo della batteria e la perdita di dati se il computer raggiunge un livello di batteria quasi scarica.
	- **1.** Fare clic su **Start > Pannello di controllo > Prestazioni e manutenzione > Opzioni risparmio energia**.
	- **2.** Utilizzare le impostazioni precedentemente annotate per ripristinare la configurazione delle colonne **Alimentazione da rete elettrica** e **Alimentazione a batteria**.
	- **3.** Fare clic su **OK**.

### **Risparmio della batteria**

- Selezionare le impostazioni di basso consumo energetico in Opzioni risparmio energia nel Pannello di controllo.
- Disattivare le connessioni wireless e alla rete LAN e chiudere le applicazioni modem quando queste non sono in uso.
- Scollegare le periferiche esterne che non sono collegate a una fonte di alimentazione esterna quando non sono in uso.
- Disattivare o rimuovere qualsiasi scheda di memoria esterna opzionale non utilizzata.
- Usare i tasti di scelta rapida fn+f9 e fn+f10 per regolare la luminosità dello schermo secondo le necessità correnti.
- Se si smette di utilizzare il computer, spegnerlo oppure avviare la modalità standby o di sospensione.

## **Conservazione della batteria**

**ATTENZIONE:** Per evitare di danneggiare la batteria, non esporla a temperature elevate per lunghi periodi.

Se un computer resta inutilizzato e scollegato dall'alimentazione esterna per più di due settimane, rimuovere la batteria e conservarla separatamente.

Per prolungarne la carica, conservare la batteria in un luogo fresco e asciutto.

**E NOTA:** Controllare la batteria rimossa dal computer ogni sei mesi. Se la capacità è inferiore al 50%, ricaricarla prima di riporla.

Calibrare una batteria prima di utilizzarla se è stata conservata per un mese o più.

## **Smaltimento della batteria usata**

**AVVERTENZA!** Per ridurre il rischio di incendi o di lesioni, non smontare, frantumare o perforare le batterie esaurite, non cortocircuitarne i contatti esterni e non smaltirle gettandole nell'acqua o nel fuoco. Non esporre la batteria a temperature superiori a 60° C. Per la sostituzione della batteria in dotazione, utilizzare esclusivamente batterie approvate per l'uso con questo computer.

Per informazioni sullo smaltimento delle batterie, consultare il documento *Normative e avvisi di sicurezza e ambientali*.

## **Sostituzione della batteria**

La durata della batteria del computer varia a seconda delle impostazioni di gestione dell'alimentazione, dei programmi in esecuzione sul computer, della luminosità del display, dei dispositivi esterni collegati al computer e di altri fattori.

Controllo batteria notifica la necessità di sostituire la batteria quando una cella interna non si ricarica in modo corretto, oppure quando la capacità della batteria ha raggiunto una condizione "insufficiente". Un messaggio rimanda al sito Web di HP per ulteriori informazioni sull'ordinazione di una batteria sostitutiva. Se la batteria è coperta da garanzia HP, le istruzioni comprendono l'ID garanzia.

**FY** NOTA: Per disporre di una batteria sempre carica quando serve, HP consiglia di acquistare una nuova batteria quando l'indicatore della capacità diventa giallo-verde.

## **Test dell'adattatore CA**

Eseguire un test dell'adattatore CA se il computer mostra uno dei sintomi seguenti:

- Il computer non si accende quando è collegato all'adattatore CA.
- Il display non si accende quando il computer è collegato all'adattatore CA e all'alimentazione esterna.
- La spia di alimentazione è spenta quando il computer è collegato all'adattatore CA.

Per eseguire il test dell'adattatore CA:

- **1.** Rimuovere la batteria dal computer.
- **2.** Collegare l'adattatore CA al computer e a una presa CA.
- **3.** Accendere il computer.
	- Se la spia di alimentazione si **accende**, l'adattatore CA funziona correttamente.
	- Se la spia di alimentazione resta **spenta**, l'adattatore CA non funziona e deve essere sostituito.

Per informazioni su come ottenere un adattatore CA sostitutivo, rivolgersi al supporto tecnico HP. Selezionare **Start > Guida in linea e supporto tecnico > Contact support (Come contattare il supporto tecnico)**.

## **Spegnimento del computer**

 $\triangle$  **ATTENZIONE:** Quando il computer viene spento, i dati non salvati andranno perduti.

Il comando Spegni chiude tutti i programmi aperti, compreso il sistema operativo, spegnendo quindi il display e il computer.

Spegnere il computer se si verificano le seguenti condizioni:

- Quando è necessario sostituire la batteria o accedere ai componenti interni del computer
- Quando si collega una periferica hardware esterna che non si collega a una porta USB
- Quando il computer resta inutilizzato e scollegato dall'alimentazione esterna per un periodo prolungato

Per spegnere il computer, eseguire la procedura riportata di seguito.

- **ET NOTA:** Se è stata avviata la modalità di standby o sospensione, è necessario uscire dalla modalità prima di spegnere il computer.
	- **1.** Salvare il lavoro e chiudere tutte le applicazioni aperte.
	- **2.** Fare clic su **Start > Spegni computer > Spegni**.
		- **E** NOTA: Se è stata effettuata la registrazione a un dominio di rete, al posto del pulsante Spegni computer viene visualizzato il pulsante Chiudi sessione.

Se il computer non risponde e non è possibile utilizzare le procedure di spegnimento sopra riportate, provare le seguenti procedure di emergenza nell'ordine indicato:

- Premere ctrl+alt+canc, quindi fare clic su **Chiudi sessione > Spegni**.
- **•** Tenere premuto il pulsante di alimentazione per almeno 5 secondi.
- Scollegare il computer dall'alimentazione esterna e rimuovere la batteria.

# **6 Unità**

## **Identificazione delle unità installate**

Il computer contiene un'unità disco rigido (con un disco rotante) o un'unità a stato solido (SSD) con memoria a stato solido. Poiché non sono presenti parti in movimento, l'unità SSD non genera calore come i dischi rigidi.

Per visualizzare le unità installate sul computer, selezionare **Start > Computer locale**.

## **Manipolazione delle unità**

Le unità sono componenti delicati del computer e devono essere trattate con cura. Prima di maneggiare un'unità, consultare le precauzioni d'uso seguenti. Altre sono incluse nelle procedure operative ad esse relative.

**ATTENZIONE:** Per ridurre il rischio di danni al computer o a un'unità oppure di perdita di informazioni, adottare le precauzioni elencate di seguito.

Prima di spostare un computer o un'unità disco rigido esterna, avviare la modalità standby e attendere che lo schermo si oscuri.

Prima di maneggiare un'unità, scaricare l'elettricità statica toccando la superficie di metallo non verniciato dell'unità.

Non toccare i piedini dei connettori delle unità rimovibili o del computer.

Maneggiare con cautela le unità. Fare attenzione a non farle cadere e a non posizionare oggetti sopra di esse.

Arrestare sempre il computer prima di rimuovere o inserire un'unità. Se non si è certi che il computer sia effettivamente spento o in stato di ibernazione, accenderlo, quindi arrestarlo attraverso il sistema operativo.

Non esercitare una forza eccessiva quando si inserisce un'unità nel relativo alloggiamento.

Non utilizzare la tastiera e non spostare il computer durante la scrittura dei dati su un disco da parte dell'unità ottica . Il processo di scrittura è sensibile alle vibrazioni.

Se la batteria è la sola fonte di alimentazione, assicurarsi che sia sufficientemente carica prima di avviare la scrittura su un supporto.

Evitare di esporre un'unità a temperature o livelli di umidità estremi.

Evitare di esporre un'unità a contatto con sostanze liquide. Non spruzzare prodotti detergenti sull'unità.

Prima di trasportare, spedire, conservare o rimuovere un'unità dal suo alloggiamento, rimuovere l'eventuale supporto inserito nella stessa.

In caso di spedizione, riporre l'unità in una busta imbottita con bolle d'aria o in altro imballaggio adeguatamente protetto, applicando l'etichetta "FRAGILE" sulla confezione.

Non esporre un'unità a campi magnetici. Dispositivi di sicurezza che generano campi magnetici sono, ad esempio, le barriere di controllo e i rilevatori portatili utilizzati negli aeroporti. I dispositivi di sicurezza aeroportuali per la verifica del bagaglio a mano, come i nastri trasportatori, utilizzano generalmente i raggi X anziché i campi magnetici, quindi non danneggiano le unità.

## **Ottimizzazione delle prestazioni dell'unità disco rigido**

## **Uso dell'Utilità di deframmentazione dischi**

Quando si utilizza il computer, i file presenti sull'unità disco rigido vengono frammentati. L'Utilità di deframmentazione dischi consolida i file e le cartelle frammentati sull'unità disco rigido in modo da garantire un funzionamento più efficiente del sistema.

Dopo l'avvio, l'Utilità di deframmentazione dischi prosegue senza richiedere alcun controllo da parte dell'utente. A seconda delle dimensioni del disco rigido e del numero di file frammentati, la procedura può richiedere oltre un'ora prima del completamento. È possibile impostarla in modo da eseguirla durante la notte o quando non occorre accedere al computer.

HP consiglia di deframmentare il disco rigido almeno una volta al mese. È possibile impostare l'utilità di deframmentazione in modo da avviarla una volta al mese, ma è anche possibile deframmentare il computer manualmente in qualsiasi momento.

Per eseguire l'Utilità di deframmentazione dischi:

- **1.** Selezionare **Start > Tutti i programmi > Accessori > Utilità di sistema > Utilità di deframmentazione dischi**.
- **2.** Sotto **Volume**, fare clic sulla voce corrispondente all'unità disco rigido, normalmente indicata con (C:), quindi fare clic su **Deframmenta**.

Per ulteriori informazioni, accedere alla Guida dell'Utilità di deframmentazione dischi.

### **Uso di Pulitura disco**

Pulitura disco ricerca sull'unità disco rigido file non necessari che possono essere eliminati in completa sicurezza per liberare spazio su disco e permettere al computer di funzionare in modo più efficiente.

Per eseguire Pulitura disco:

- **1.** Selezionare **Start > Tutti i programmi > Accessori > Utilità di sistema > Pulitura disco**.
- **2.** Seguire le istruzioni visualizzate.

## **Utilizzo di HP 3D DriveGuard**

HP 3D DriveGuard protegge l'unità disco rigido mettendola in attesa e sospendendo le richieste I/O se si verifica una delle seguenti condizioni:

- Il computer cade inavvertitamente.
- Il computer viene spostato con il display chiuso mentre è alimentato a batteria.

Poco tempo dopo il verificarsi di tali evenienze, HP 3D DriveGuard ripristina il normale funzionamento dell'unità disco rigido.

**EX NOTA:** Le unità disco rigido alloggiate in un dispositivo di aggancio opzionale o collegate a una porta USB non sono protette da HP 3D DriveGuard.

Per ulteriori informazioni, consultare la Guida in linea di HP 3D DriveGuard.

### **Identificazione dello stato di HP 3D DriveGuard**

La spia dell'unità presente sul computer diventa gialla per indicare che l'unità è in attesa. Per determinare se le unità sono attualmente protette o sono state messe in attesa, utilizzare l'icona nell'area di notifica, presente nella parte destra della barra delle applicazioni:

- Se il software è abilitato, sull'icona dell'unità disco rigido verrà visualizzato un segno di spunta verde.
- Se il software è disabilitato, sull'icona dell'unità disco rigido verrà visualizzata una X rossa.
- Se le unità sono in attesa, sull'icona dell'unità disco rigido verrà visualizzata una luna gialla.

Se HP 3D DriveGuard ha messo in attesa l'unità, il computer si comporta nei modi seguenti:

- Il computer non si spegne.
- Il computer non avvia la modalità di standby o sospensione, se non nei casi descritti nella seguente Nota.
- **NOTA:** Se il computer è alimentato a batteria e raggiunge un livello di carica critico, HP 3D DriveGuard consente di attivare la modalità di sospensione.
- Il computer non attiva gli avvisi di batteria impostati nella scheda Avvisi nelle proprietà delle opzioni risparmio energia.

Prima di spostare il computer, HP consiglia di spegnerlo oppure avviare la modalità di standby o sospensione.

### **Utilizzo del software HP 3D DriveGuard**

Il software HP 3D DriveGuard consente di svolgere le seguenti attività:

- Abilitare e disabilitare HP 3D DriveGuard.
- **NOTA:** A seconda dei privilegi utente, potrebbe non essere possibile abilitare e disabilitare HP 3D DriveGuard.
- Determinare se un'unità nel sistema è supportata.
- Nascondere o mostrare l'icona nell'area di notifica.

Per avviare il software e modificare le impostazioni, eseguire la procedura riportata di seguito:

**1.** Fare doppio clic sull'icona nell'area di notifica posta all'estrema destra della barra delle applicazioni.

oppure

Fare clic con il pulsante destro del mouse sull'icona nell'area di notifica e selezionare **Impostazioni**.

- **2.** Fare clic sul pulsante appropriato per modificare le impostazioni.
- **3.** Fare clic su **OK**.

## **Sostituzione dell'unità disco rigido nel relativo alloggiamento**

**ATTENZIONE:** Per evitare la perdita di dati o il blocco del sistema, osservare le precauzioni riportate di seguito.

Spegnere il computer prima di rimuovere l'unità disco rigido dal relativo alloggiamento. Non rimuovere tale unità se il computer è acceso oppure in modalità standby o di sospensione.

Se non si è certi che il computer sia effettivamente spento o in stato di sospensione, accenderlo premendo il pulsante di alimentazione, quindi arrestarlo attraverso il sistema operativo.

Per rimuovere un'unità disco rigido, seguire le istruzioni riportate di seguito:

- **1.** Salvare il lavoro.
- **2.** Spegnere il computer e chiudere il display.
- **3.** Scollegare tutte le periferiche hardware esterne collegate al computer.
- **4.** Scollegare il cavo di alimentazione dalla presa elettrica CA.
- **5.** Capovolgere il computer su una superficie piana con l'alloggiamento dell'unità disco rigido rivolto verso di sé.
- **6.** Rimuovere la batteria dal computer.
- **7.** Allentare le viti del coperchio dell'unità disco rigido **(1)**.
- **8.** Rimuovere il coperchio dell'unità disco rigido **(2)**.

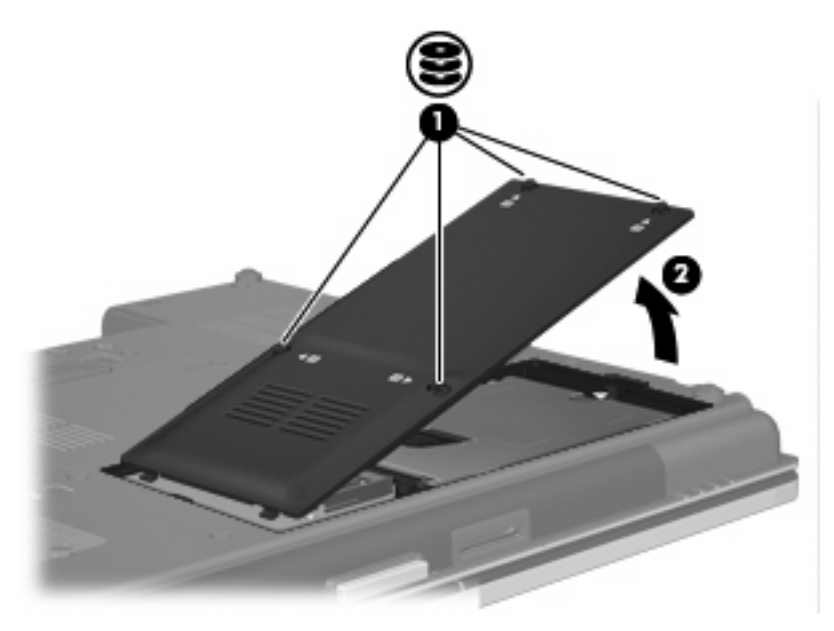

- **9.** Allentare la vite del coperchio dell'unità disco rigido **(1)**.
- **10.** Tirare verso destra la linguetta dell'unità **(2)** in modo da sbloccare quest'ultima.

**11.** Rimuovere l'unità disco rigido **(3)** dall'alloggiamento dell'unità disco rigido.

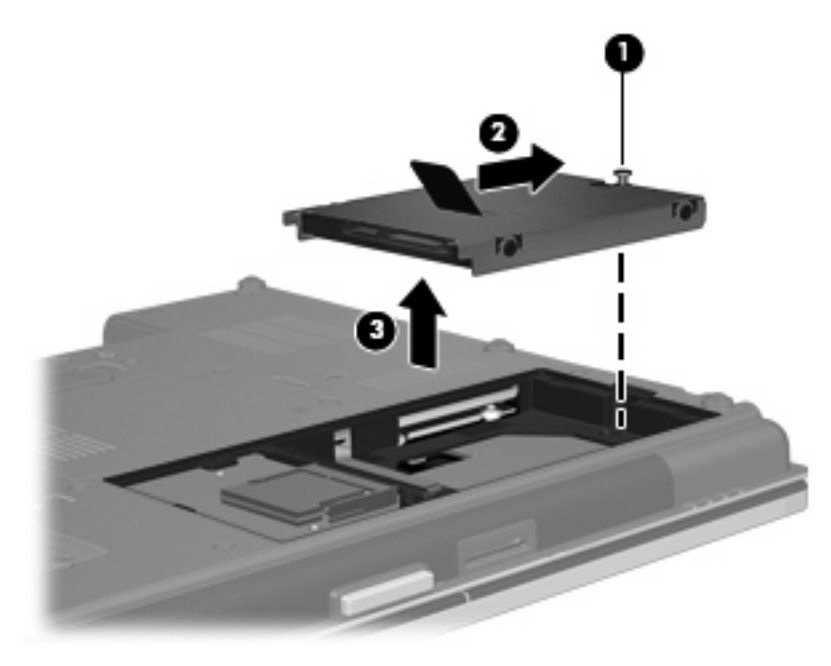

Per installare un'unità disco rigido, seguire le istruzioni riportate di seguito:

- **1.** Inserire l'unità disco rigido nel relativo alloggiamento **(1)**.
- **2.** Tirare verso sinistra la linguetta dell'unità **(2)** in modo da collegare l'unità.
- **3.** Stringere la vite dell'unità disco rigido **(3)**.

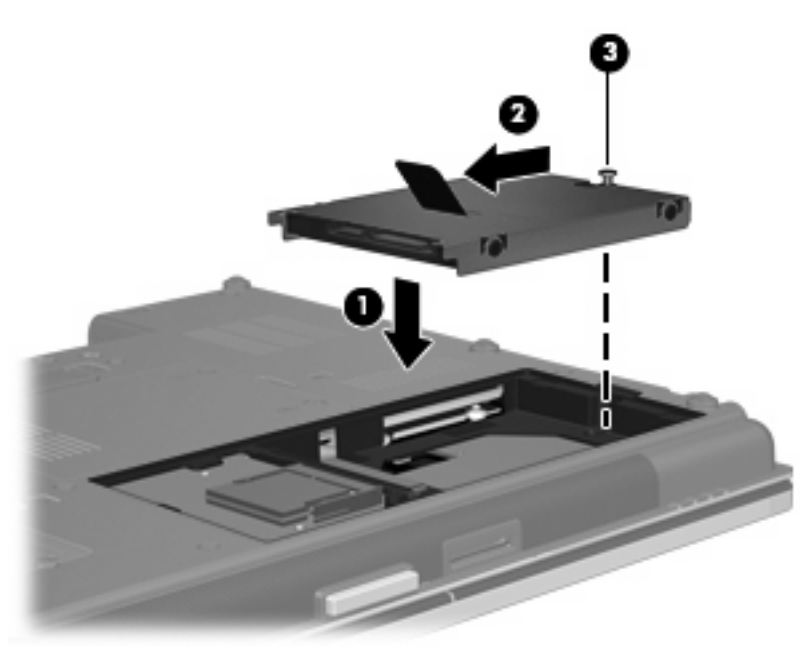

- **4.** Allineare le linguette **(1)** del coperchio dell'unità disco rigido agli incavi sul computer.
- **5.** Riposizionare il coperchio **(2)**.

**6.** Stringere le viti del coperchio dell'unità disco rigido **(3)**.

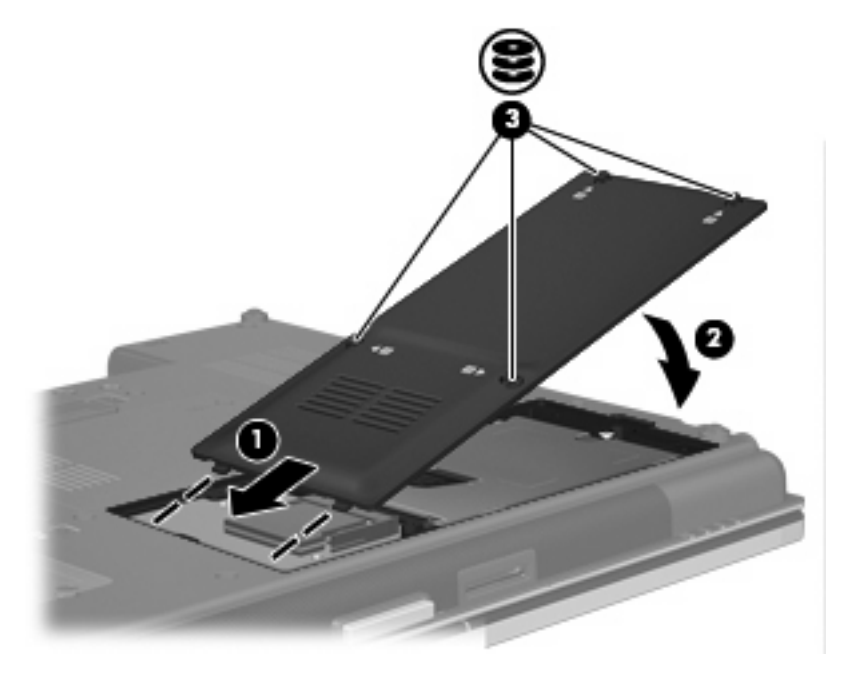

- **7.** Installare nuovamente la batteria.
- **8.** Riportare il computer nella posizione normale e ricollegare l'alimentazione e le periferiche esterne.
- **9.** Accendere il computer.

## **Sostituzione di un'unità nell'alloggiamento di espansione**

Nell'alloggiamento di espansione è possibile inserire un'unità disco rigido o un'unità ottica.

## **Sostituzione di un'unità disco rigido**

**ATTENZIONE:** Per evitare la perdita di dati o il blocco del sistema, osservare le precauzioni riportate di seguito.

Spegnere il computer prima di rimuovere l'unità disco rigido dall'alloggiamento di espansione. Non rimuovere tale unità se il computer è acceso oppure in modalità standby o sospensione.

Se non si è certi che il computer sia effettivamente spento o in stato di ibernazione, accenderlo premendo il pulsante di alimentazione, quindi spegnerlo attraverso il sistema operativo.

Per rimuovere un'unità disco rigido dall'alloggiamento di espansione, seguire le istruzioni riportate di seguito:

- **1.** Salvare il lavoro.
- **2.** Spegnere il computer e chiudere il display.
- **3.** Scollegare tutte le periferiche hardware esterne collegate al computer.
- **4.** Scollegare il cavo di alimentazione dalla presa elettrica CA.
- **5.** Capovolgere il computer su una superficie piana con l'alloggiamento di espansione rivolto verso di sé.
- **6.** Rimuovere la batteria dal computer.
- **7.** Rimuovere i coperchi di protezione delle viti **(1)**, quindi rimuovere le viti dell'unità disco rigido **(2)** dall'alloggiamento di espansione.

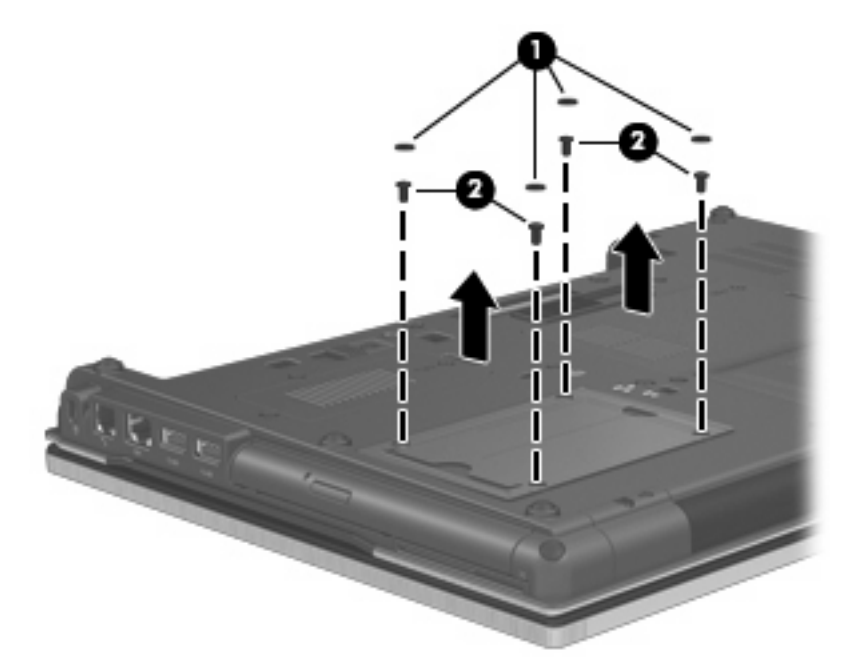

**8.** Allentare la vite del coperchio dell'alloggiamento di espansione **(1)**.

9. Utilizzando un cacciavite a lama piatta, spingere delicatamente la linguetta per rilasciare l'unità disco rigido **(2)**.

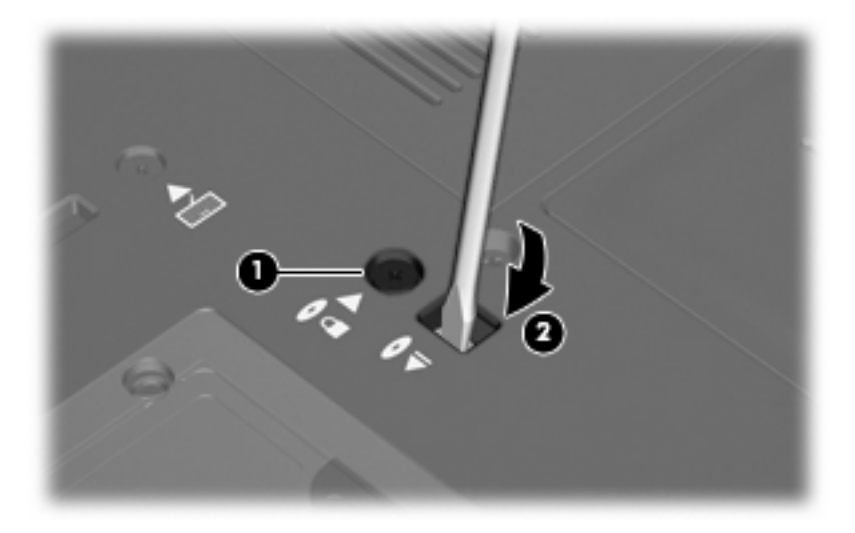

**10.** Rimuovere l'unità disco rigido dall'alloggiamento di espansione.

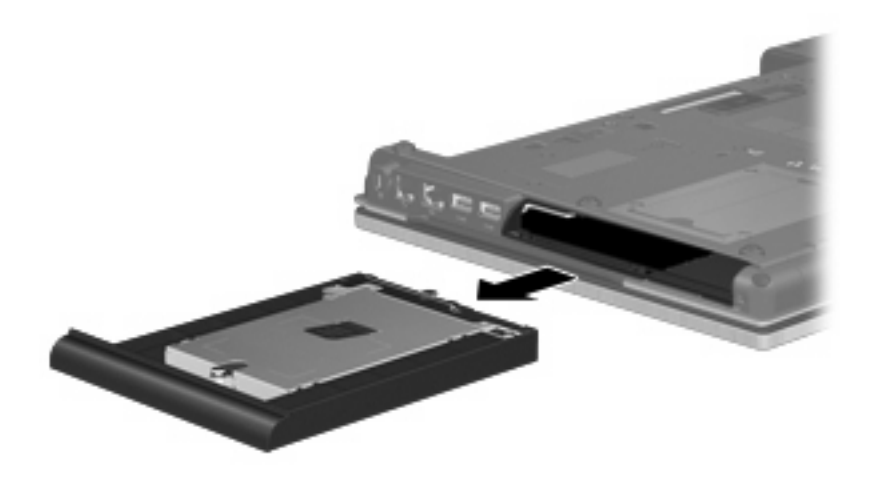

Per installare un'unità disco rigido nell'alloggiamento di espansione:

**1.** Inserire l'unità disco rigido nell'alloggiamento di espansione.

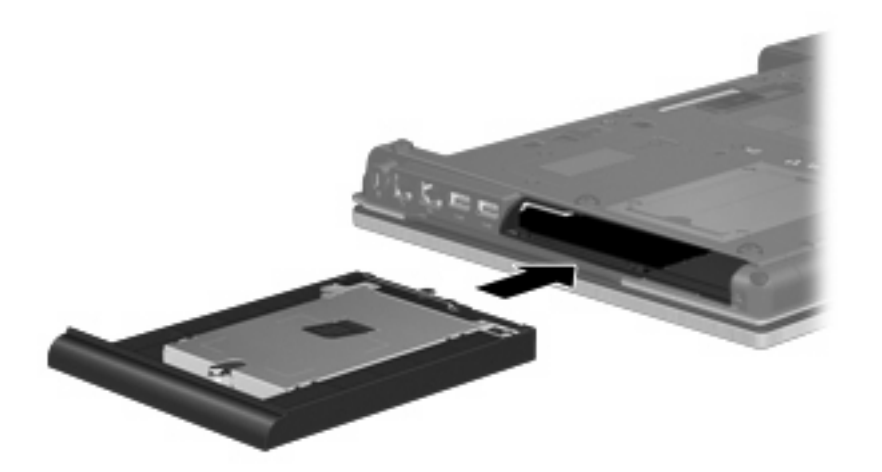

**2.** Serrare la vite del coperchio dell'alloggiamento di espansione.

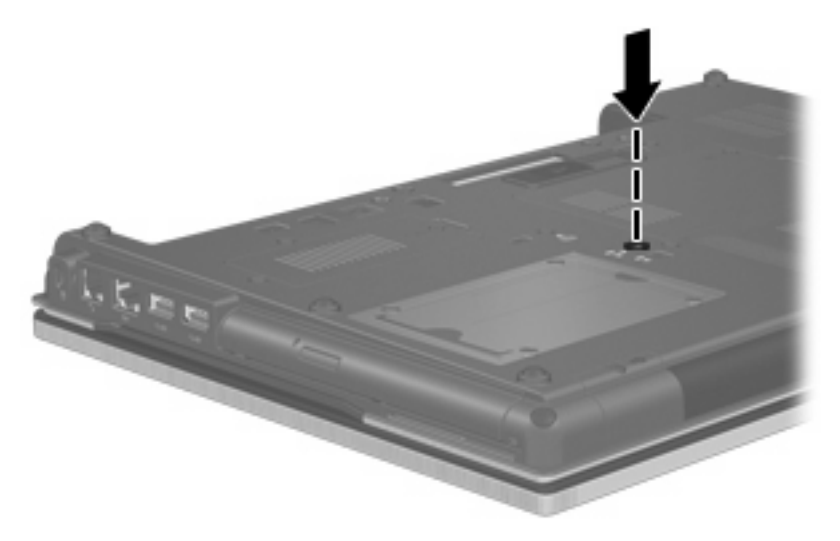

**3.** Reinserire le viti dell'unità disco rigido **(1)**, quindi riposizionare i coperchi di protezione delle viti **(2)**.

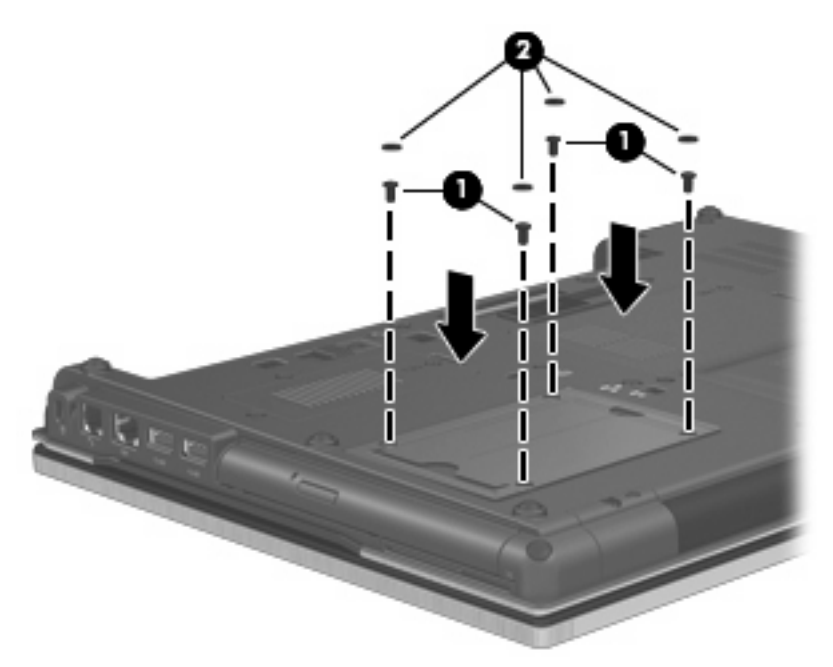

- **4.** Installare nuovamente la batteria.
- **5.** Riportare il computer nella posizione normale e ricollegare l'alimentazione e le periferiche esterne.
- **6.** Accendere il computer.

## **Sostituzione di un'unità ottica**

**ATTENZIONE:** Per evitare la perdita di dati o il blocco del sistema, osservare le precauzioni riportate di seguito.

Spegnere il computer prima di rimuovere l'unità ottica dall'alloggiamento di espansione. Non rimuovere tale unità se il computer è acceso oppure in modalità standby o sospensione.

Se non si è certi che il computer sia effettivamente spento o in stato di ibernazione, accenderlo premendo il pulsante di alimentazione, quindi spegnerlo attraverso il sistema operativo.

Per rimuovere un'unità ottica dall'alloggiamento di espansione:

- **1.** Salvare il lavoro.
- **2.** Spegnere il computer e chiudere il display.
- **3.** Scollegare tutte le periferiche hardware esterne collegate al computer.
- **4.** Scollegare il cavo di alimentazione dalla presa elettrica CA.
- **5.** Capovolgere il computer su una superficie piana con l'alloggiamento di espansione rivolto verso di sé.
- **6.** Rimuovere la batteria dal computer.
- **7.** Allentare la vite del coperchio dell'alloggiamento di espansione **(1)**.

**8.** Utilizzando un cacciavite a lama piatta, spingere delicatamente la linguetta per rilasciare l'unità ottica **(2)**.

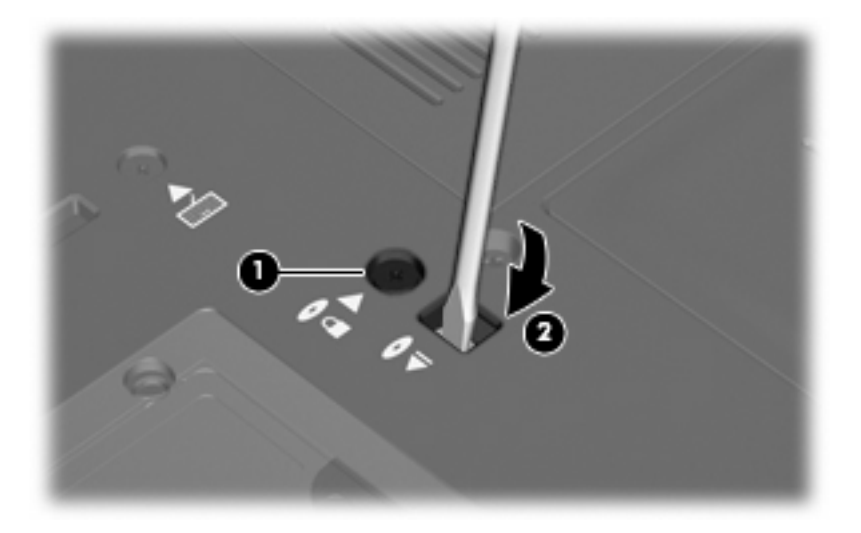

**9.** Rimuovere l'unità ottica dall'alloggiamento di espansione.

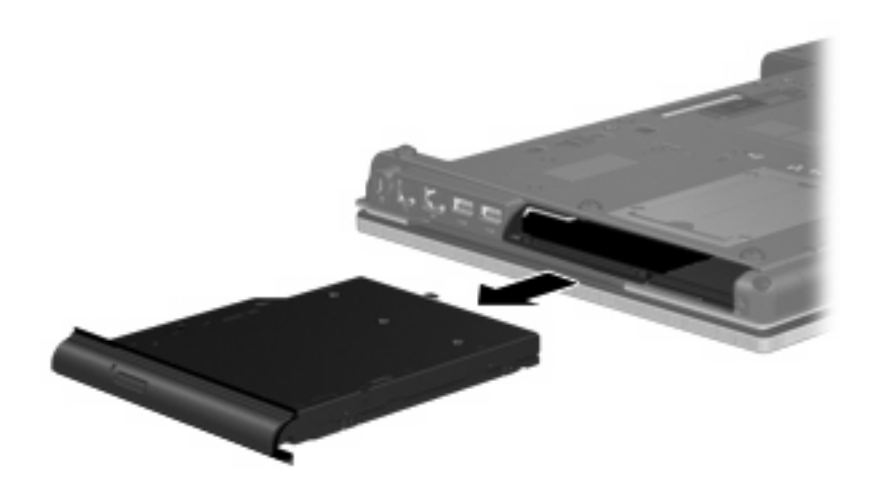

Per installare un'unità ottica nell'alloggiamento di espansione:

**1.** Inserire l'unità ottica nell'alloggiamento di espansione.

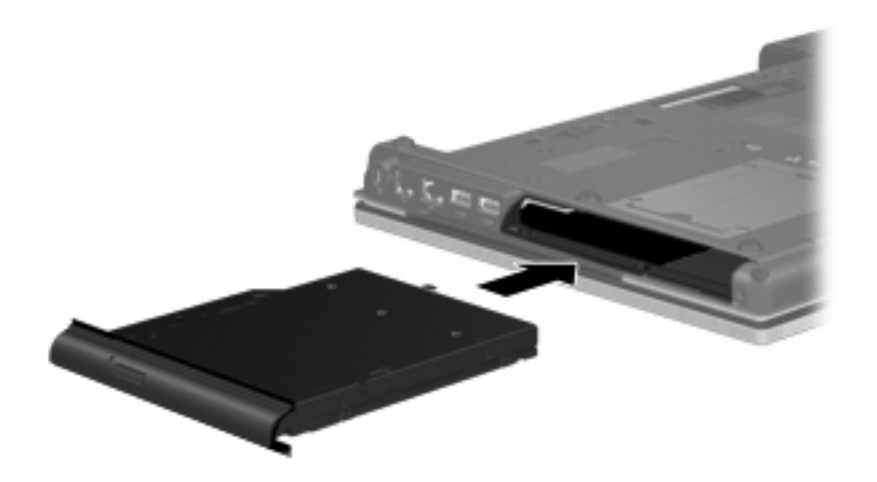

**2.** Serrare la vite del coperchio dell'alloggiamento di espansione.

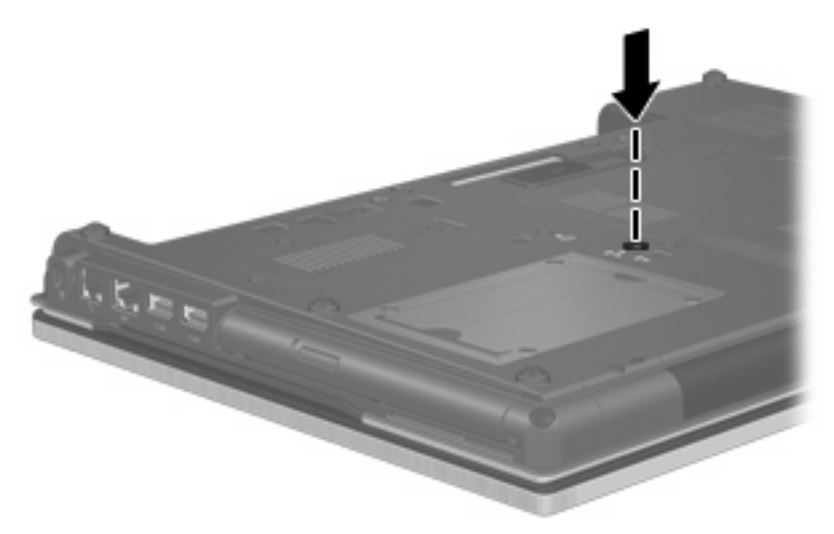

- **3.** Installare nuovamente la batteria.
- **4.** Riportare il computer nella posizione normale e ricollegare l'alimentazione e le periferiche esterne.
- **5.** Accendere il computer.
# **7 Dispositivi esterni**

# **Utilizzo di una periferica USB**

USB (Universal Serial Bus) è un'interfaccia hardware che può essere utilizzata per collegare a un prodotto di espansione opzionale una periferica esterna opzionale, come ad esempio una tastiera, un mouse, un'unità disco, una stampante, uno scanner o un hub USB.

Alcune periferiche USB possono richiedere del software di supporto aggiuntivo, in genere fornito con la periferica. Per ulteriori informazioni sul software specifico della periferica, fare riferimento alle indicazioni del produttore.

Il modello di computer è dotato di 5 porte USB, che supportano dispositivi USB 1.0, USB 1.1, USB 2.0 e USB 3.0. Grazie a un hub USB è possibile estendere il numero di porte USB del computer.

### **Collegamento di una periferica USB**

- **ATTENZIONE:** Per evitare di danneggiare un connettore USB, esercitare una forza minima quando si collega una periferica USB.
	- Per collegare una periferica USB al computer, connettere il cavo USB della periferica alla porta USB.

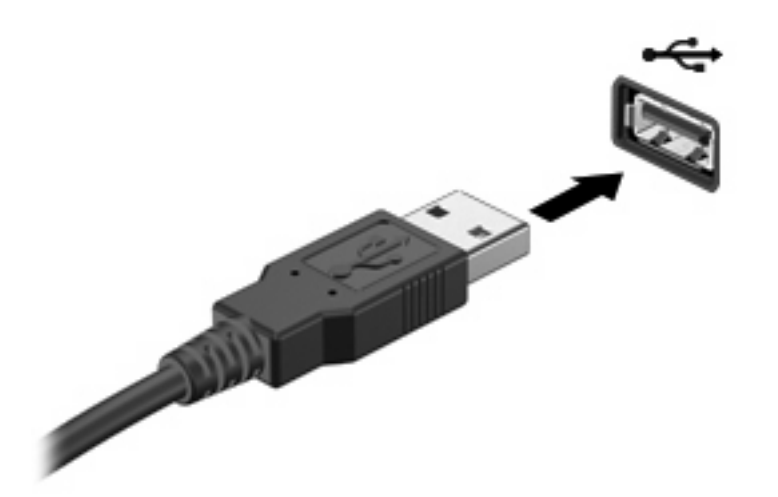

Verrà emesso un segnale acustico quando la periferica è stata rilevata.

**E** NOTA: Quando si collega un dispositivo USB per la prima volta, viene visualizzato un messaggio nell'area di notifica per indicare il riconoscimento del dispositivo.

### **Disattivazione e rimozione di una periferica USB**

**ATTENZIONE:** Per evitare la perdita di dati o il blocco del sistema, disattivare la periferica USB prima di rimuoverla.

**ATTENZIONE:** Per evitare di danneggiare un connettore USB, non tirare il cavo per rimuovere la periferica USB.

Per disattivare e rimuovere una periferica USB:

- **1.** Fare doppio clic sull'icona **Rimozione sicura dell'hardware** nell'area di notifica situata nella parte destra della barra delle applicazioni.
- **NOTA:** Per visualizzare l'icona Rimozione sicura dell'hardware, fare clic sull'icona **Mostra icone nascoste** (**<** o **<<**) nell'area di notifica.
- **2.** Fare clic sul nome della periferica nell'elenco.
- **EY NOTA:** Se la periferica USB non è presente nell'elenco, significa che non è necessario disattivarla prima di procedere alla rimozione.
- **3.** Fare clic su **Disattiva**, quindi su **OK**.
- **4.** Rimuovere la periferica.

### **Utilizzo del supporto USB Legacy**

Il supporto USB legacy (abilitato dal produttore) consente le azioni seguenti:

- Utilizzo di tastiera, mouse, hub USB collegato a una porta USB del computer durante l'avvio o in un'applicazione o utility basata su MS-DOS.
- Avvio o riavvio da un MultiBay esterno opzionale o da un dispositivo USB avviabile.

Per disabilitare o abilitare di nuovo il supporto USB legacy in Impostazione del computer:

- **1.** Accendere o riavviare il computer, premere esc quando nella parte inferiore dello schermo viene visualizzato il messaggio Press ESC key for Startup menu (Premere il tasto ESC per il menu Avvio).
- **2.** Premere f10 per accedere all'utility di configurazione BIOS.
- **3.** Utilizzare un dispositivo di puntamento o i tasti freccia per selezionare **System Configuration (Configurazione sistema)**, quindi selezionare **Devices Configuration (Configurazione periferiche)**.
- **4.** Per disabilitare il supporto USB legacy, fare clic su **Disabled (Disattivato)** vicino a **USB legacy support (Supporto USB legacy)**. Per riabilitare il supporto USB legacy, fare clic su **Enabled (Attivato)** vicino a **USB legacy support (Supporto USB legacy)**.
- **5.** Per salvare le modifiche e uscire da Impostazione del computer, selezionare **Save (Salva)** nell'angolo inferiore sinistro dello schermo, quindi seguire le istruzioni visualizzate.

oppure

Utilizzare i tasti freccia per selezionare **File > Save Changes and Exit (Salva le modifiche ed esci)** e seguire le istruzioni visualizzate.

Le modifiche diventeranno effettive al successivo riavvio del computer.

# **Uso di una periferica 1394**

L'interfaccia hardware IEEE 1394 consente di collegare al computer periferiche multimediali o di archiviazione dati ad alta velocità. Gli scanner, le fotocamere digitali e le videocamere richiedono in genere un collegamento 1394.

Alcuni dispositivi 1394 possono richiedere del software di supporto aggiuntivo, in genere fornito con la periferica. Per ulteriori informazioni sul software specifico della periferica, fare riferimento alle indicazioni del produttore.

La porta 1394 supporta anche dispositivi IEEE 1394a.

### **Collegamento di un dispositivo 1394**

- **ATTENZIONE:** Per evitare di danneggiare un connettore della porta 1394, esercitare una forza minima durante il collegamento di un dispositivo 1394.
	- Per collegare un dispositivo 1394 al computer, connettere il cavo 1394 del dispositivo alla porta 1394.

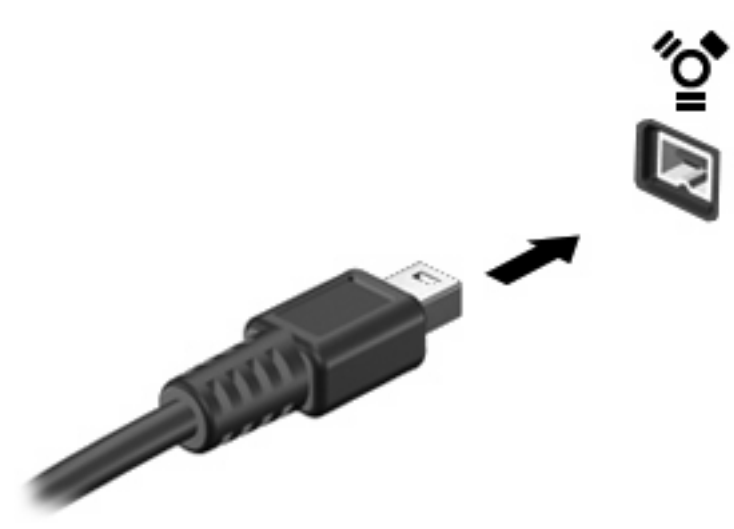

Verrà emesso un segnale acustico quando la periferica è stata rilevata.

#### **Disattivazione e rimozione di un dispositivo 1394**

**ATTENZIONE:** Per evitare la perdita di dati o il blocco del sistema, disattivare il dispositivo 1394 prima di rimuoverlo.

**ATTENZIONE:** Per evitare di danneggiare un connettore 1394, non tirare il cavo per rimuovere il dispositivo 1394.

- **1.** Fare doppio clic sull'icona **Rimozione sicura dell'hardware** nell'area di notifica situata nella parte destra della barra delle applicazioni.
	- **NOTA:** Per visualizzare l'icona Rimozione sicura dell'hardware, fare clic sull'icona **Mostra icone nascoste** (**<** o **<<**) nell'area di notifica.
- **2.** Fare clic sul nome della periferica nell'elenco.
- **E** NOTA: Se la periferica non è inclusa nell'elenco, significa che non è necessario disattivarla prima di procedere alla rimozione.
- **3.** Fare clic su **Disattiva**, quindi su **OK**.
- **4.** Rimuovere la periferica.

# **Utilizzo di un dispositivo eSATA**

Una porta eSATA consente di collegare un componente eSATA ad alte prestazioni opzionale, ad esempio un'unità disco rigido esterno eSATA.

Alcuni dispositivi eSATA possono richiedere software di supporto aggiuntivo, in genere fornito con il dispositivo. Per ulteriori informazioni sul software specifico del dispositivo, consultare le indicazioni del produttore. Le istruzioni possono essere fornite con il software, su disco o sul sito Web del produttore.

### **Collegamento di un dispositivo eSATA**

- **ATTENZIONE:** Per evitare di danneggiare un connettore della porta eSATA, esercitare una forza minima quando si collega un dispositivo eSATA.
	- Per collegare un dispositivo eSATA al computer, connettere il cavo eSATA del dispositivo alla porta eSATA.

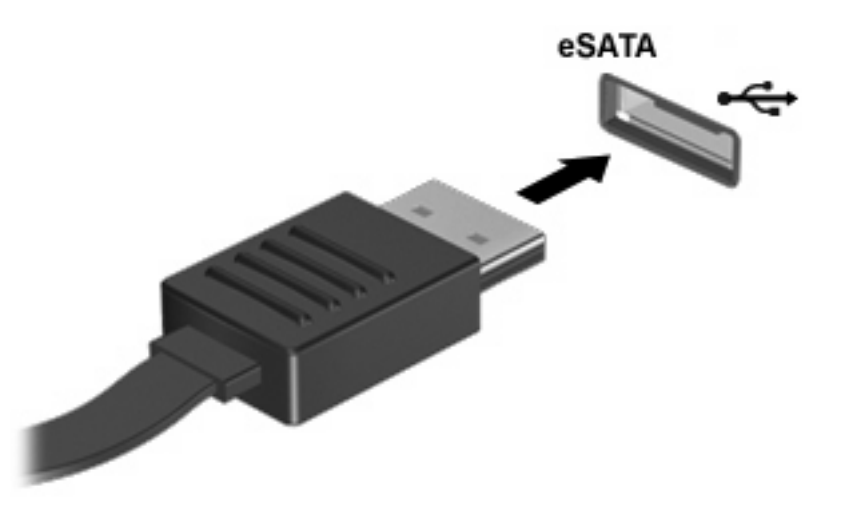

Verrà emesso un segnale sonoro per indicare che è stato rilevato un dispositivo.

### **Disattivazione e rimozione di un dispositivo eSATA**

**ATTENZIONE:** Per evitare la perdita di dati o il blocco del sistema, disattivare il dispositivo eSATA prima di rimuoverlo.

**ATTENZIONE:** Per evitare di danneggiare un connettore eSATA, non tirare il cavo per rimuovere il dispositivo.

- **1.** Fare doppio clic sull'icona **Rimozione sicura dell'hardware** nell'area di notifica situata nella parte destra della barra delle applicazioni.
- **NOTA:** Per visualizzare l'icona Rimozione sicura dell'hardware, fare clic sull'icona **Mostra icone nascoste** (**<** o **<<**) nell'area di notifica.
- **2.** Fare clic sul nome del dispositivo nell'elenco.
- **NOTA:** Se il dispositivo non è presente nell'elenco, significa che non è necessario disattivarlo prima di procedere alla rimozione.
- **3.** Fare clic su **Disattiva**, quindi su **OK**.
- **4.** Rimuovere il dispositivo.

### **Uso di unità esterne**

Le unità esterne rimovibili espandono le opzioni di memorizzazione e accesso alle informazioni. Un'unità USB può essere aggiunta collegandola a una porta USB del computer.

Le unità USB comprendono i tipi seguenti:

- Unità disco floppy da 1,44 MB
- Modulo unità disco rigido (un'unità disco rigido con un adattatore)
- Unità DVD-ROM
- Unità combinata DVD/CD-RW
- Unità combinata DVD±RW/CD-RW

### **Utilizzo di periferiche esterne opzionali**

**E NOTA:** Per ulteriori informazioni relative al software e ai driver o per informazioni sulla porta del computer da utilizzare, fare riferimento alle indicazioni del produttore.

Per collegare una periferica esterna al computer, seguire le istruzioni riportate di seguito:

- **ATTENZIONE:** Per ridurre il rischio di danneggiare l'apparecchiatura durante la connessione di una periferica, accertarsi che la periferica sia spenta e che il cavo di alimentazione CA sia scollegato.
	- **1.** Collegare la periferica al computer.
	- **2.** Se si collega una periferica alimentata, collegare il cavo di alimentazione a una presa CA provvista del terminale di messa a terra.
	- **3.** Accendere la periferica.

Per scollegare una periferica esterna non alimentata, spegnere la periferica, quindi scollegarla dal computer. Per scollegare una periferica esterna alimentata, spegnere la periferica, quindi scollegarla dal computer e scollegare il cavo di alimentazione CA.

# **Uso del connettore di aggancio**

Il connettore di aggancio consente di collegare il computer a un dispositivo di aggancio opzionale. I dispositivi di aggancio consentono di estendere il numero di porte e di connettori del computer.

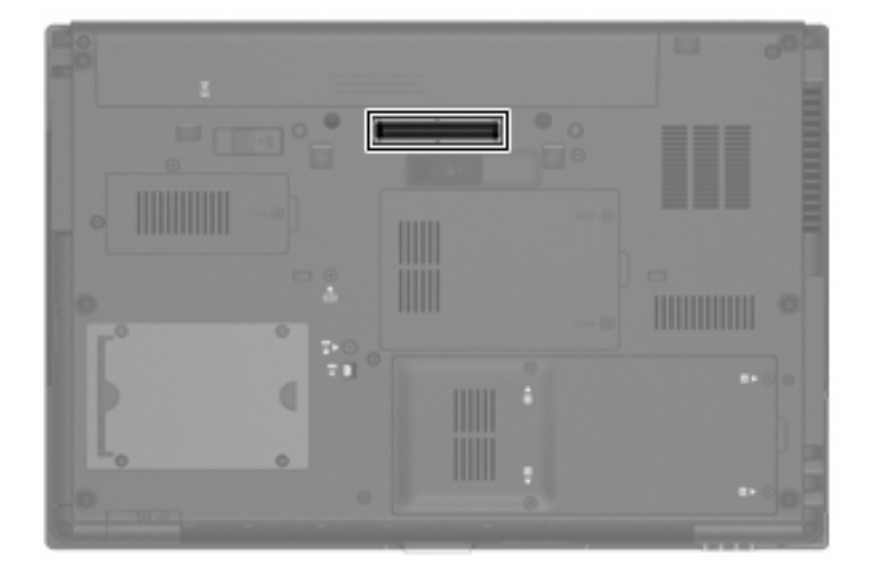

# **8 Schede di memoria esterne**

# **Utilizzo di schede del lettore di schede di memoria**

Le schede digitali opzionali permettono un'archiviazione sicura e una facile condivisione dei dati. Queste schede vengono spesso usate nei palmari, nelle fotocamere digitali e negli altri computer.

Lo slot per supporti digitali supporta i seguenti formati di schede digitali:

- Memory Stick (MS)
- Memory Stick Pro (MSP)
- MultiMediaCard (MMC)
- Secure Digital Input/Output (SD I/O)
- Scheda di memoria SD (Secure Digital)
- xD-Picture Card (XD)
- xD-Picture Card (XD) Tipo H
- xD-Picture Card (XD) Tipo M

#### **Inserimento di schede digitali**

**ATTENZIONE:** Per evitare di danneggiare la scheda digitale o il computer, non inserire alcun tipo di adattatore nel lettore di schede SD.

**ATTENZIONE:** Per evitare di danneggiare i connettori, esercitare una forza minima quando si inserisce una scheda digitale.

**1.** Tenere la scheda con l'etichetta rivolta verso l'alto e i connettori rivolti verso il computer.

**2.** Inserire la scheda nel lettore di schede di memoria, quindi spingerla fino al suo completo inserimento.

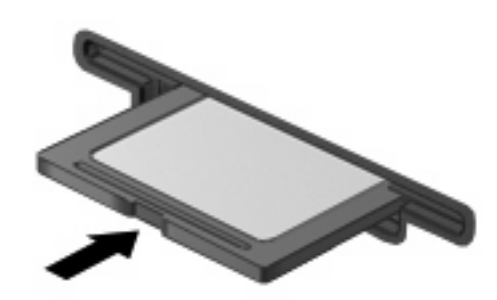

Verrà emesso un segnale acustico quando la periferica è stata rilevata e apparirà un menu con le opzioni disponibili.

#### **Disattivazione e rimozione di una scheda digitale**

- **ATTENZIONE:** Per evitare la perdita di dati o il blocco del sistema, disattivare la scheda digitale prima di rimuoverla.
	- **1.** Salvare le informazioni e chiudere tutti i programmi associati alla scheda digitale.
	- **E** NOTA: Per interrompere un trasferimento di dati, fare clic su Annulla nella finestra di copia del sistema operativo.
	- **2.** Per disattivare la scheda digitale, seguire le istruzioni riportate di seguito:
		- **a.** Fare doppio clic sull'icona **Rimozione sicura dell'hardware** nell'area di notifica situata nella parte destra della barra delle applicazioni.
		- **NOTA:** Per visualizzare l'icona Rimozione sicura dell'hardware, fare clic sull'icona **Mostra icone nascoste** (**<** o **<<**) nell'area di notifica.
		- **b.** Fare clic sul nome della scheda digitale nell'elenco.
		- **c.** Fare clic su **Disattiva**, quindi su **OK**.
	- **3.** Premere sulla scheda digitale **(1)**, quindi estrarla dallo slot **(2)**.

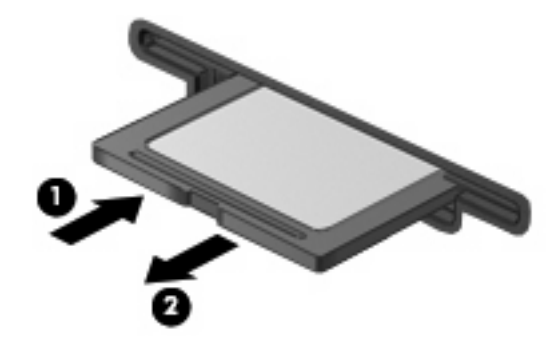

# **Uso di ExpressCard (solo in determinati modelli)**

La scheda ExpressCard è una PC Card in grado di fornire prestazioni elevate. Tale scheda deve essere inserita nello slot ExpressCard.

Come le schede PC standard, le schede ExpressCard sono state progettate in conformità alle specifiche PCMCIA (Personal Computer Memory Card International Association).

### **Configurazione di una scheda ExpressCard**

Installare unicamente il software richiesto per la periferica utilizzata. Se le istruzioni del produttore dell'ExpressCard richiedono l'installazione dei driver di periferica, tenere presente le seguenti indicazioni:

- Installare unicamente i driver di periferica relativi al sistema operativo utilizzato.
- Non installare altro software, come servizi per schede e socket o attivatori, fornito dal produttore della ExpressCard.

### **Inserimento di una scheda ExpressCard**

**ATTENZIONE:** Per evitare di danneggiare il computer e le schede di memoria esterne, non inserire una scheda PC Card in uno slot ExpressCard.

**ATTENZIONE:** Per evitare di danneggiare i connettori, tenere presente le seguenti indicazioni:

Esercitare una forza minima quando si inserisce una scheda ExpressCard.

Non spostare o trasportare il computer quando è in uso una scheda ExpressCard.

Lo slot ExpressCard può contenere un inserto protettivo. Per rimuovere l'inserto, seguire le istruzioni riportate di seguito:

- **1.** Premere sull'inserto **(1)** per sbloccarlo.
- **2.** Estrarre l'inserto dallo slot **(2)**.

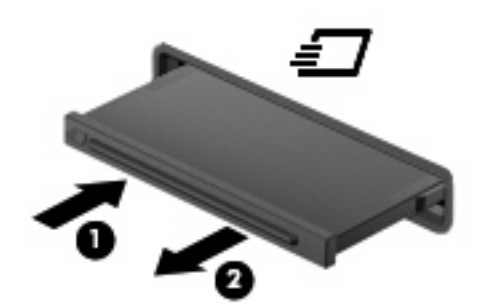

Per inserire una scheda ExpressCard, seguire le istruzioni riportate di seguito:

**1.** Tenere la scheda con l'etichetta rivolta verso l'alto e i connettori rivolti verso il computer.

**2.** Inserire la scheda ExpressCard nello slot e premere fino al suo completo inserimento.

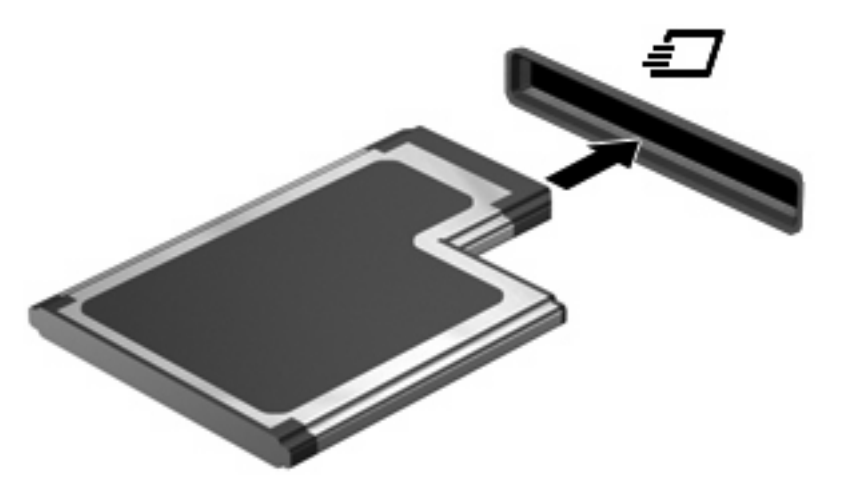

Verrà emesso un segnale acustico quando la periferica è stata rilevata e apparirà un menu con le opzioni.

- **NOTA:** Quando si collega una scheda ExpressCard per la prima volta, viene visualizzato un messaggio nell'area di notifica per indicarne il riconoscimento.
- **E** NOTA: Una scheda ExpressCard inserita nel relativo slot consuma energia anche quando non viene utilizzata. Per ridurre il consumo energetico, disattivare o rimuovere la scheda ExpressCard quando non è in uso.

### **Disattivazione e rimozione di una scheda ExpressCard**

- **ATTENZIONE:** Per evitare la perdita di dati o il blocco del sistema, disattivare la scheda ExpressCard prima di rimuoverla.
	- **1.** Salvare le informazioni e chiudere tutti i programmi associati alla scheda ExpressCard.
	- **NOTA:** Per interrompere un trasferimento di dati, fare clic su **Annulla** nella finestra di copia del sistema operativo.
	- **2.** Disattivazione della scheda ExpressCard
		- **a.** Fare doppio clic sull'icona **Rimozione sicura dell'hardware** nell'area di notifica situata nella parte destra della barra delle applicazioni.
		- **E NOTA:** Per visualizzare l'icona Rimozione sicura dell'hardware, fare clic sull'icona Mostra **icone nascoste** (**<** o **<<**) nell'area di notifica.
		- **b.** Fare clic sul nome della scheda ExpressCard nell'elenco.
		- **c.** Fare clic su **Disattiva**, quindi su **OK**.
	- **3.** Rilascio e rimozione della scheda ExpressCard
		- **a.** Premere sulla scheda ExpressCard **(1)** per sbloccarla.
		- **b.** Estrarre la scheda ExpressCard dallo slot **(2)**.

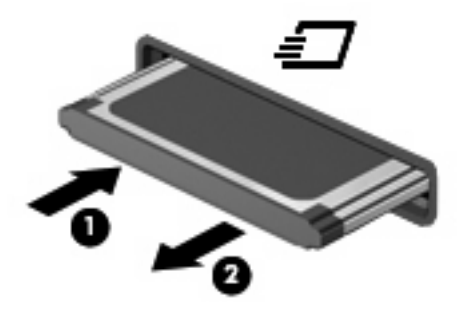

# **Uso di Smart Card (solo in determinati modelli)**

**NOTA:** L'espressione *smart card* viene utilizzata in tutto questo capitolo in riferimento alle smart card e alle Java™ Card.

Una smart card è un accessorio delle dimensioni di una carta di credito che include un microchip contenente una memoria e un microprocessore. Come i computer, le smart card possiedono un sistema operativo in grado di gestire input e output e includono funzioni di protezione per una protezione efficace contro intromissioni indesiderate. Le smart card formato standard vengono utilizzate con il lettore di smart card (solo in determinati modelli).

Per accedere al contenuto del microchip, è necessario un PIN. Per ulteriori informazioni sulle funzioni di sicurezza delle Smart Card, consultare la Guida in linea e supporto tecnico.

**Y NOTA:** Il computer in uso potrebbe risultare leggermente diverso da quello raffigurato nelle illustrazioni in questo capitolo.

#### **Inserimento di una smart card**

Per inserire una smart card:

**1.** Tenendo la smart card con l'etichetta rivolta verso l'alto, spingere con delicatezza la card nel lettore di smart card fino al suo completo inserimento.

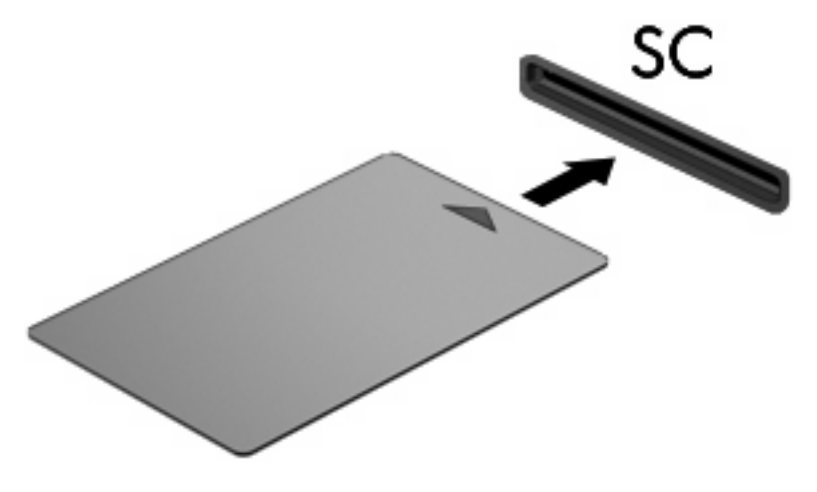

**2.** Seguire le istruzioni visualizzate per effettuare l'accesso al computer utilizzando il PIN della smart card.

### **Rimozione di una smart card**

Per rimuovere una smart card:

▲ Afferrare la smart card per il bordo ed estrarla dal lettore di smart card.

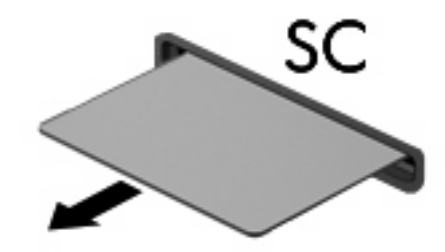

# **9 Moduli di memoria**

Il computer dispone di due scomparti per i moduli di memoria. Lo scomparto di memoria principale è situato sotto la tastiera. Lo scomparto del modulo di espansione di memoria è situato sulla parte inferiore del computer.

La capacità di memoria del computer può essere espansa aggiungendo un modulo di memoria nello slot di espansione di memoria vacante oppure espandendo il modulo di memoria presente nello slot del modulo di memoria principale.

- **AVVERTENZA!** Per ridurre il rischio di scosse elettriche e danni all'apparecchiatura, scollegare il cavo di alimentazione e rimuovere tutte le batterie prima di installare un modulo di memoria.
- **ATTENZIONE:** Le scariche elettrostatiche possono danneggiare i componenti elettronici. Prima di iniziare qualsiasi procedura, toccare un oggetto metallico collegato a massa per essere certi di scaricare a terra tutta l'elettricità statica.

## **Aggiunta o sostituzione di un modulo di memoria in uno slot di espansione**

Per aggiungere o sostituire un modulo di memoria nello slot del modulo della memoria di espansione, eseguire le istruzioni riportate di seguito:

- **1.** Salvare il lavoro.
- **2.** Arrestare il computer e chiudere il display.

Se non si è certi che il computer sia effettivamente spento o in stato di ibernazione, accenderlo premendo il pulsante di alimentazione, quindi arrestarlo attraverso il sistema operativo.

- **3.** Scollegare tutte le periferiche esterne collegate al computer.
- **4.** Scollegare il cavo di alimentazione dalla presa elettrica CA.
- **5.** Capovolgere il computer su una superficie piana.
- **6.** Rimuovere tutte le batterie dal computer.
- **7.** Allentare le viti del coperchio dello scomparto dei moduli di memoria **(1)**.
- **8.** Sollevare dal computer il coperchio dello scomparto dei moduli di memoria **(2)**.

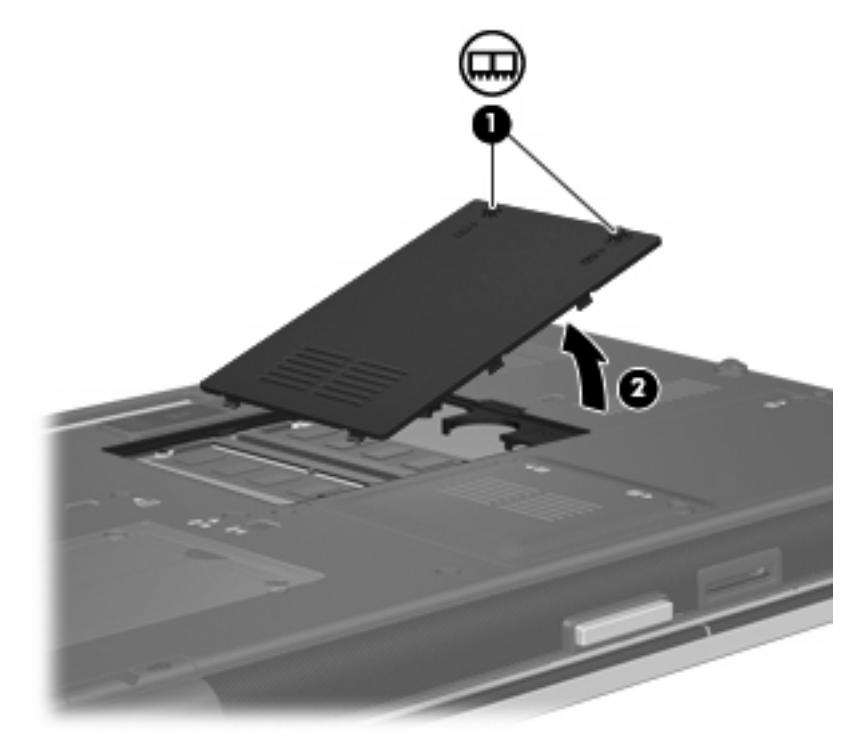

**9.** Per rimuovere il modulo di memoria, seguire le istruzioni riportate di seguito:

- **NOTA:** Se lo slot del modulo di memoria di espansione è vuoto, ignorare il passo 9 e procedere al passo 10.
	- **a.** Rilasciare i gancetti di fissaggio **(1)** sui due lati del modulo di memoria.

Il modulo di memoria si inclinerà verso l'alto.

- **ATTENZIONE:** Per non danneggiare il modulo di memoria, fare attenzione ad afferrarlo solo per i bordi. Non toccare i componenti presenti sul modulo di memoria.
- **b.** Afferrare il modulo per il bordo **(2)** ed estrarlo delicatamente dallo slot.

Per proteggere un modulo di memoria dopo averlo rimosso, conservarlo in un contenitore antistatico.

**E** NOTA: In base alla configurazione di memoria del computer, il connettore DIMM di sinistra può essere vuoto.

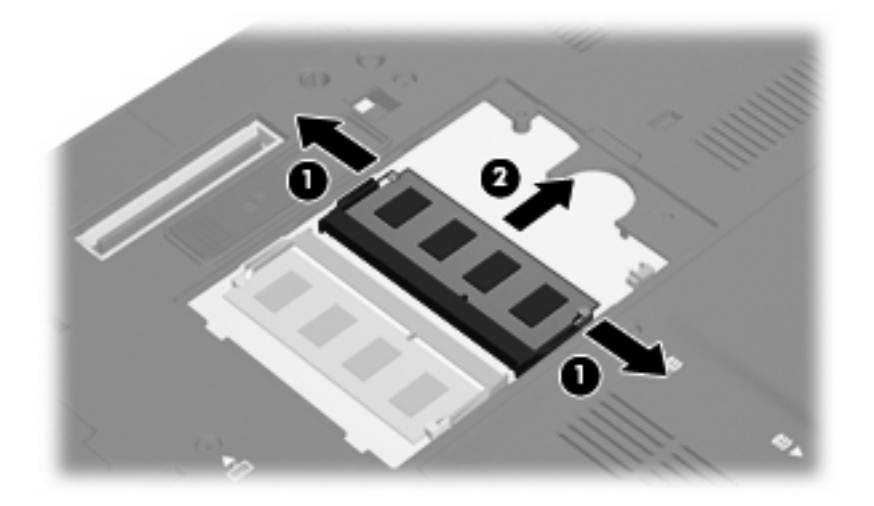

- **10.** Per inserire un modulo di memoria, seguire le istruzioni riportate di seguito:
	- **a.** Allineare l'estremità scanalata **(1)** del modulo con l'apposita sporgenza dello slot.
		- $\triangle$  **ATTENZIONE:** Per non danneggiare il modulo di memoria, fare attenzione ad afferrarlo solo per i bordi. Non toccare i componenti del modulo di memoria e non piegarlo.
	- **b.** Tenendo il modulo inclinato di 45 gradi rispetto alla superficie dello scomparto della memoria, spingerlo nello slot **(2)** fino a che non risulta perfettamente inserito nello stesso.
- **c.** Facendo attenzione a esercitare la stessa pressione su entrambi i bordi destro e sinistro del modulo di memoria, spingerlo con delicatezza verso il basso **(3)** fino a far scattare i gancetti di fissaggio.
	- **NOTA:** In base alla configurazione di memoria del computer, il connettore DIMM di sinistra può essere vuoto.

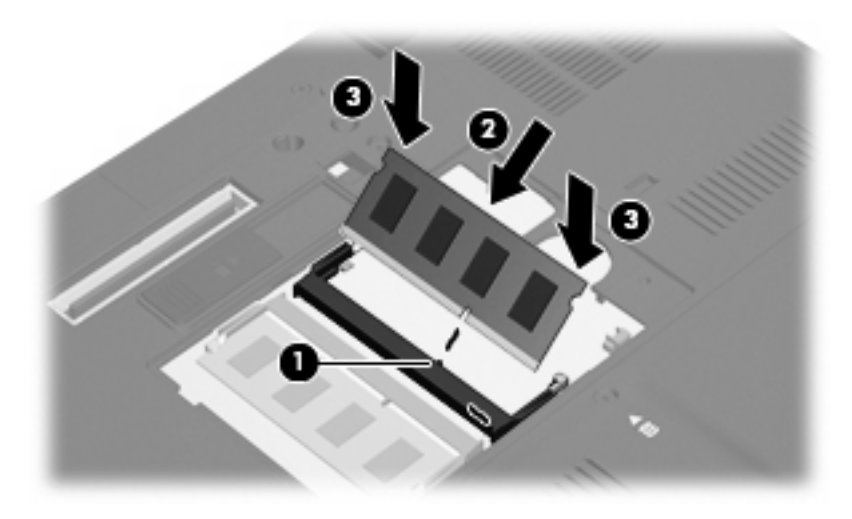

- **11.** Allineare le linguette **(1)** del coperchio dello scomparto agli incavi sul computer.
- **12.** Chiudere il coperchio **(2)**.
- **13.** Stringere le viti del coperchio dello scomparto del modulo di memoria **(3)**.

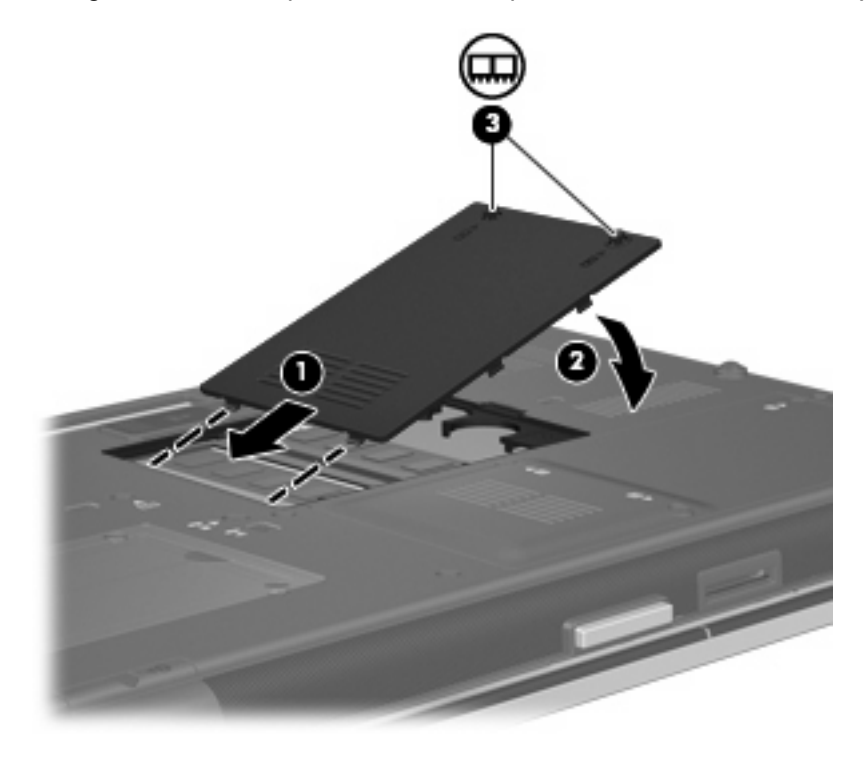

**14.** Installare nuovamente la batteria.

- **15.** Riportare il computer nella posizione normale e ricollegare l'alimentazione e le periferiche esterne.
- **16.** Accendere il computer.

### **Espansione di un modulo di memoria nello slot del modulo della memoria principale**

Per aggiornare un modulo di memoria nello slot del modulo della memoria principale, eseguire le istruzioni riportate di seguito:

- **1.** Salvare il lavoro.
- **2.** Spegnere il computer.

Se non si è certi che il computer sia effettivamente spento o in stato di ibernazione, accenderlo premendo il pulsante di alimentazione, quindi arrestarlo attraverso il sistema operativo.

- **3.** Scollegare tutte le periferiche esterne collegate al computer.
- **4.** Scollegare il cavo di alimentazione dalla presa elettrica CA.
- **5.** Capovolgere il computer su una superficie piana.
- **6.** Rimuovere tutte le batterie dal computer.
- **7.** Allentare le 3 viti della tastiera.

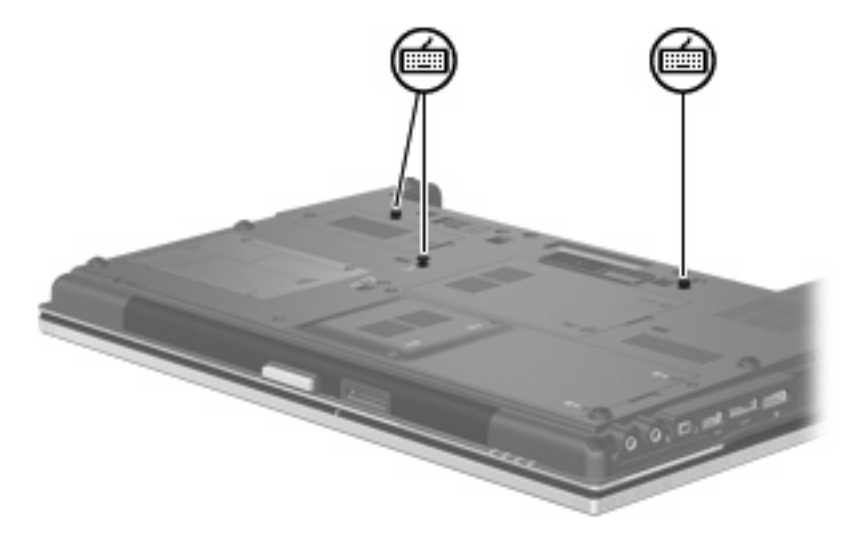

- **8.** Capovolgere il computer e aprirlo.
- **9.** Spostare all'indietro le 4 levette di rilascio della tastiera **(1)** per sganciarla.

**10.** Sollevare delicatamente il bordo superiore della tastiera **(2)** e inclinare la tastiera fino a posizionarla sui poggiapolsi del computer.

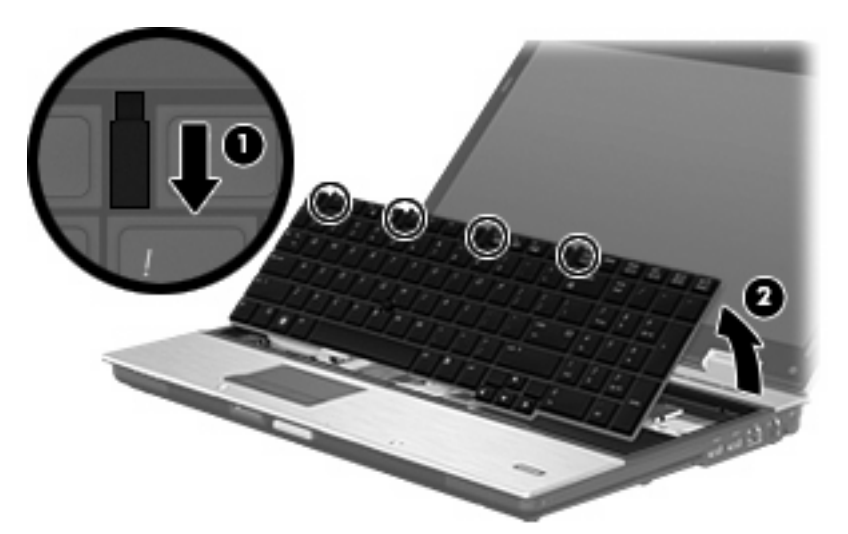

- **11.** Per rimuovere il modulo di memoria, seguire le istruzioni riportate di seguito:
	- **a.** Rilasciare i gancetti di fissaggio **(1)** sui due lati del modulo di memoria.

Il modulo di memoria si inclinerà verso l'alto.

- **ATTENZIONE:** Per non danneggiare il modulo di memoria, fare attenzione ad afferrarlo solo per i bordi. Non toccare i componenti presenti sul modulo di memoria.
- **b.** Afferrare il modulo per il bordo **(2)** ed estrarlo delicatamente dallo slot.

Per proteggere un modulo di memoria dopo averlo rimosso, conservarlo in un contenitore antistatico.

**E** NOTA: In base alla configurazione di memoria del computer, il connettore DIMM sul fondo può essere vuoto.

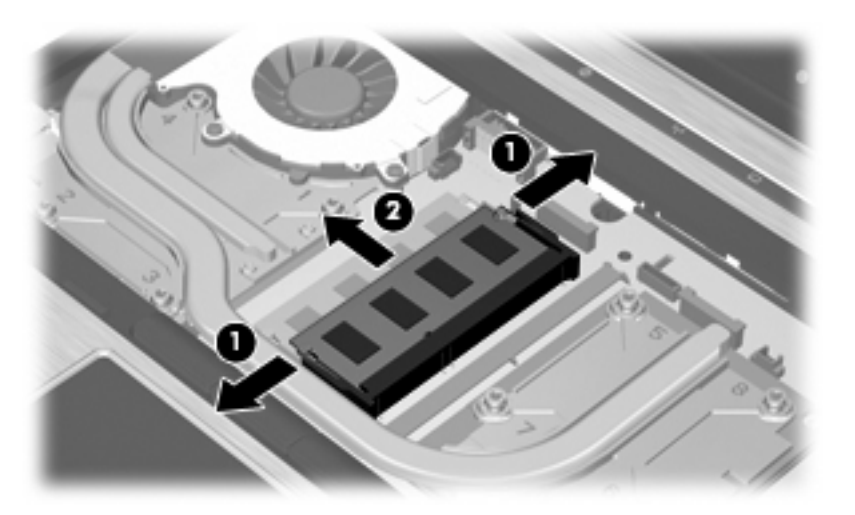

- **12.** Per inserire un modulo di memoria, seguire le istruzioni riportate di seguito:
	- **a.** Allineare l'estremità scanalata **(1)** del modulo con l'apposita sporgenza dello slot.
		- **ATTENZIONE:** Per non danneggiare il modulo di memoria, fare attenzione ad afferrarlo solo per i bordi. Non toccare i componenti del modulo di memoria e non piegarlo.
	- **b.** Tenendo il modulo inclinato di 45 gradi rispetto alla superficie dello scomparto della memoria, spingerlo nello slot **(2)** fino a che non risulta perfettamente inserito nello stesso.
	- **c.** Facendo attenzione a esercitare la stessa pressione su entrambi i bordi destro e sinistro del modulo di memoria, spingerlo con delicatezza verso il basso **(3)** fino a far scattare i gancetti di fissaggio.
	- **Y NOTA:** In base alla configurazione di memoria del computer, il connettore DIMM sul fondo può essere vuoto.

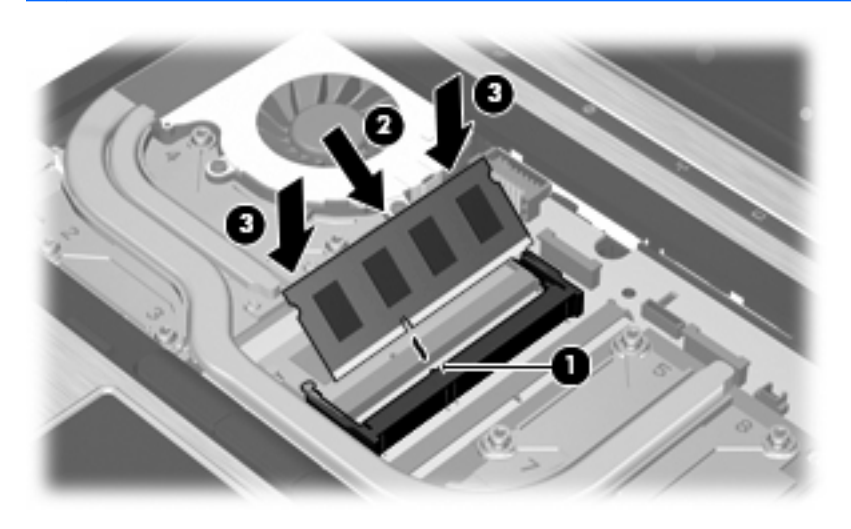

- **13.** Riposizionare la tastiera **(1)**.
- **14.** Spostare all'indietro le 4 levette di rilascio della tastiera **(2)** per bloccarla.

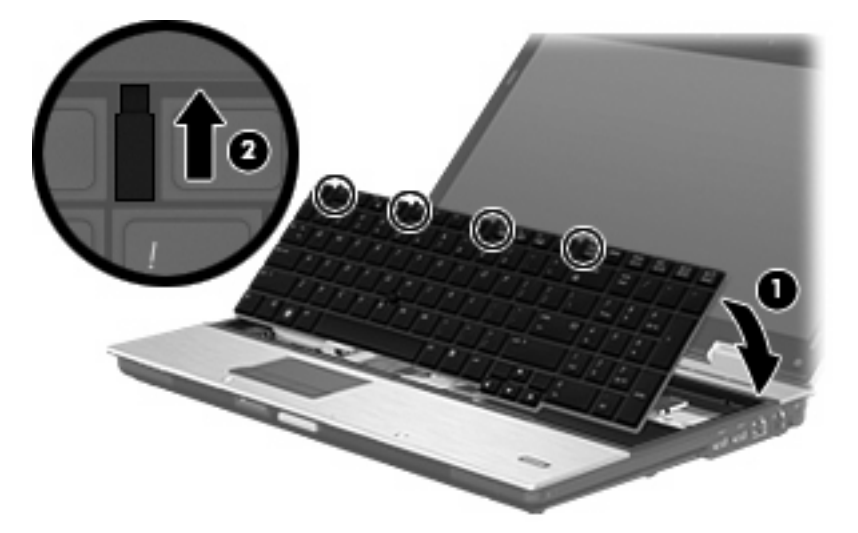

- **15.** Chiudere il coperchio.
- **16.** Capovolgere il computer su una superficie piana.

**17.** Stringere le 3 viti della tastiera.

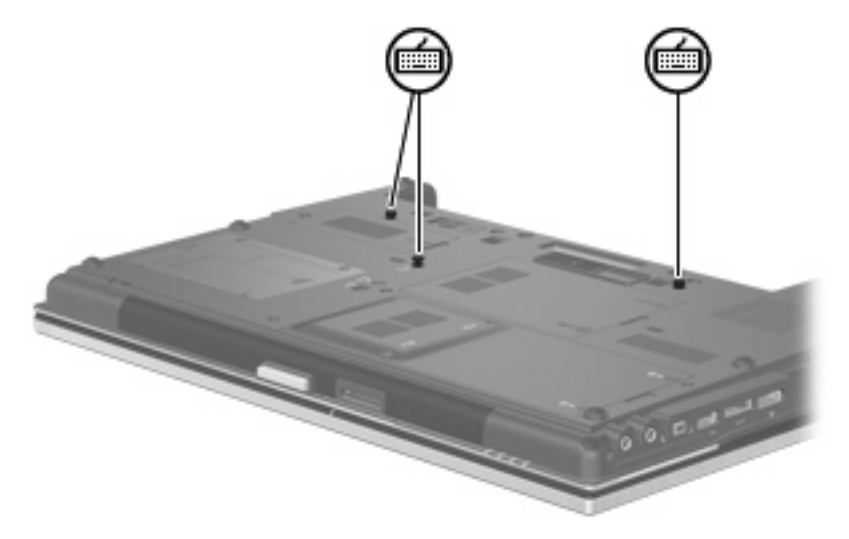

- **18.** Installare nuovamente la batteria.
- **19.** Riportare il computer nella posizione normale e ricollegare l'alimentazione e le periferiche esterne.
- **20.** Accendere il computer.

## **Espansione dello spazio disponibile sull'unità disco rigido per il file di sospensione**

Quando la modalità di sospensione è avviata, il sistema operativo memorizza le informazioni in un file di sospensione nell'unità disco rigido e il computer si spegne. Il sistema operativo riserva spazio sull'unità disco rigido per memorizzare il file di sospensione in base alla quantità di memoria del sistema. Quando si espande la memoria del sistema, il sistema operativo aumenta lo spazio sull'unità disco rigido riservato al file di sospensione.

Se si riscontrano problemi con la modalità di sospensione dopo l'espansione della memoria, verificare che la quantità di spazio libero sull'unità disco rigido sia superiore allo spazio richiesto dal file di sospensione.

Per visualizzare la quantità di spazio libero sull'unità disco rigido primaria, seguire le istruzioni riportate di seguito:

- **1.** Selezionare **Start > Risorse del computer**.
- **2.** Nell'elenco, fare clic con il pulsante destro del mouse sull'unità disco rigido primaria desiderata, quindi scegliere **Proprietà**.
- ▲ Per visualizzare la quantità di spazio sull'unità disco rigido necessario per il file di sospensione, selezionare **Start > Pannello di controllo > Prestazioni e manutenzione > Opzioni risparmio energia >** scheda **Sospensione**.

Se lo spazio libero sull'unità disco rigido è inferiore allo spazio richiesto dal file di sospensione, aumentare la quantità di spazio libero sull'unità disco rigido:

▲ Selezionare **Start > Guida in linea e supporto tecnico > Prestazioni e manutenzione > Liberare spazio su disco**.

# **10 Protezione**

# **Protezione del computer**

**EX NOTA:** Le soluzioni di protezione sono concepite come deterrenti. Non possono tuttavia impedire un uso improprio o il furto del prodotto.

**NOTA:** Il computer in uso supporta CompuTrace, un servizio di rintracciamento e recupero basato sulla protezione online, disponibile in determinate regioni. In caso di furto del computer, CompuTrace è in grado di rintracciarlo se l'utente non autorizzato effettua l'accesso a Internet. CompuTrace è un software a pagamento e per utilizzarlo è necessario iscriversi al servizio. Per informazioni sull'ordinazione del software CompuTrace, visitare il sito Web di HP: [http://www.hpshopping.com.](http://www.hpshopping.com)

Le funzioni di protezione fornite con il computer consentono di proteggere il computer, le informazioni personali e i dati da vari rischi. Le funzioni di protezione necessarie variano in base alle modalità d'uso del computer.

Il sistema operativo Windows offre alcune funzioni di protezione. Ulteriori funzioni di protezione sono elencate nella tabella riportata di seguito. La maggior parte di queste ulteriori funzioni di protezione è configurabile nell'utility Impostazione del computer (in seguito indicata come Impostazione del computer).

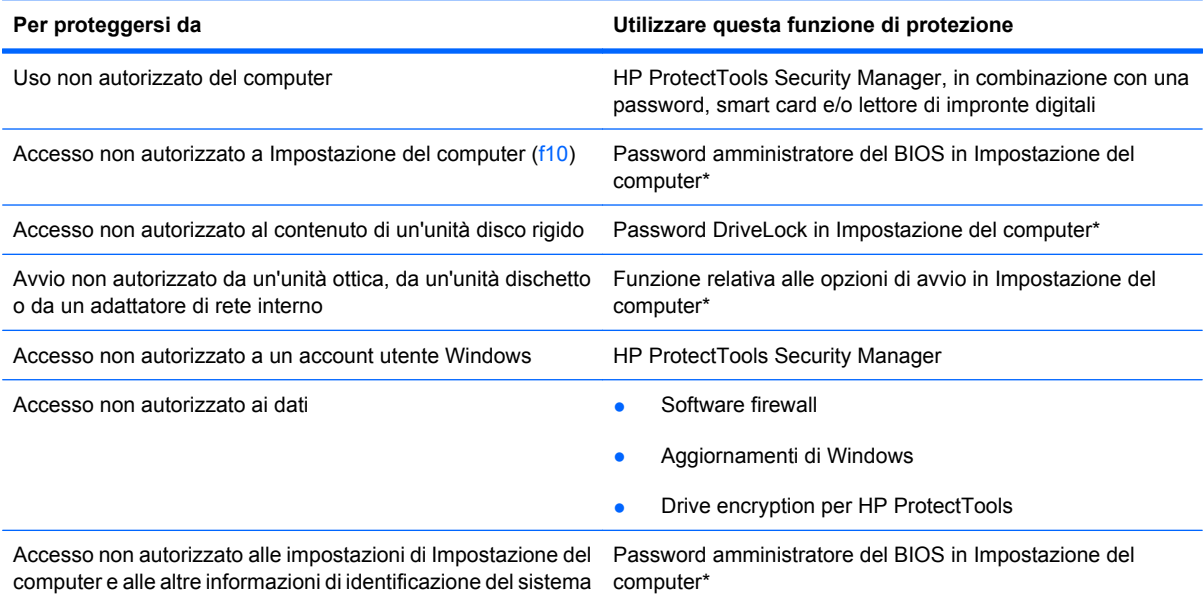

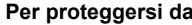

**Per proteggersi da Utilizzare questa funzione di protezione**

Rimozione non autorizzata del computer and announce Attacco per cavo di sicurezza (da utilizzare con un cavo di sicurezza opzionale)

\*Impostazione del computer è un'utility preinstallata, caricata nella ROM, cui è possibile accedere anche quando il sistema operativo non funziona o non viene caricato. È possibile utilizzare un dispositivo di puntamento (TouchPad, stick di puntamento o mouse USB) oppure la tastiera per passare da un menu all'altro ed effettuare le selezioni in Impostazione del computer.

# **Utilizzo di password**

Molte funzioni di protezione utilizzano password. Quando si imposta una password, annotarla e riporla in un luogo sicuro lontano dal computer. Di seguito sono riportate alcune considerazioni sulle password:

- Le password di configurazione e DriveLock vengono definite in Impostazione del computer e gestite dal BIOS del sistema.
- La password di protezione incorporata, che è una password di HP ProtectTools Security Manager, può essere abilitata in Impostazione del computer per disporre, oltre che delle normali funzioni di HP ProtectTools, anche della protezione del BIOS mediante password. La password di protezione incorporata viene utilizzata con il chip di protezione incorporata opzionale.
- Le password di Windows sono impostate solo nel sistema operativo Windows.
- Se si dimentica la password amministratore del BIOS definita in Impostazione del computer, sarà possibile utilizzare HP SpareKey per accedere all'utility.
- Se si dimentica la password utente DriveLock e la password principale di DriveLock definite in Impostazione del computer, l'unità disco rigido protetta dalle password risulterà bloccata in modo permanente e non potrà più essere utilizzata.

È possibile utilizzare la stessa password per una funzione di Impostazione del computer e per una funzione di protezione Windows. È inoltre possibile utilizzare la stessa password per più funzioni di Impostazione del computer.

Per creare e salvare password, utilizzare i seguenti suggerimenti:

- Quando si creano password, rispettare i requisiti stabiliti dal programma.
- Annotare le password e conservarle in un luogo sicuro, lontano dal computer.
- Non memorizzare le password in un file sul computer.

Nelle tabelle seguenti vengono elencate le password di Windows e di amministratore BIOS del computer più utilizzate e ne vengono descritte le funzioni.

### **Impostazione delle password in Windows**

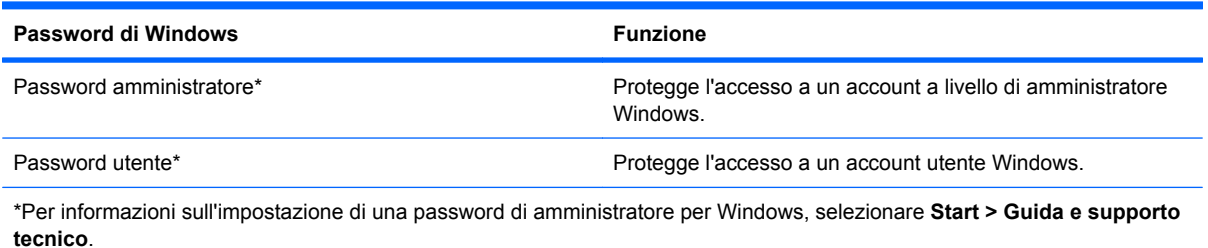

### **Impostazione delle password in Impostazione del computer**

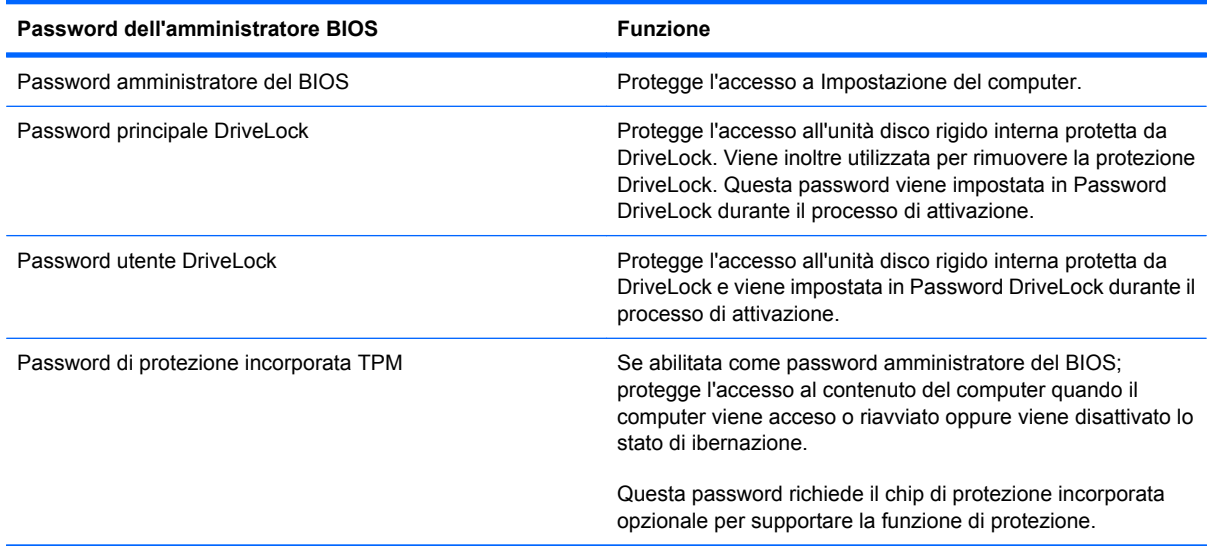

### **Password amministratore del BIOS**

La password amministratore del BIOS in Impostazione del computer protegge le impostazioni di configurazione e le informazioni di identificazione del sistema in Impostazione del computer. Dopo aver impostato la password, è necessario immetterla per poter accedere a Impostazione del computer e utilizzare l'utility per apportare modifiche.

Tenere presenti le seguenti caratteristiche della password amministratore del BIOS:

- Non è intercambiabile con la password di amministratore di Windows, sebbene possano essere identiche.
- Non viene visualizzata quando viene impostata, immessa, modificata o cancellata.
- Deve essere impostata e immessa utilizzando gli stessi tasti. Ad esempio, una password amministratore del BIOS definita con i tasti numerici della tastiera non verrà riconosciuta se in seguito viene immessa utilizzando i tasti numerici del tastierino numerico incorporato.
- Può includere qualsiasi combinazione fino a 32 lettere e numeri e non è sensibile alla differenza tra maiuscole e minuscole, a meno che non venga stabilito diversamente dall'amministratore.

#### **Gestione di una password amministratore del BIOS**

La password amministratore del BIOS può essere impostata, modificata ed eliminata in Impostazione del computer.

Per configurare o modificare questa password in Impostazione del computer, seguire le istruzioni riportate di seguito:

- **1.** Accendere o riavviare il computer, quindi premere esc quando viene visualizzato il messaggio "Press the ESC key for Startup Menu" (Premere il tasto ESC per il menu di avvio) nella parte inferiore dello schermo.
- **2.** Per accedere alla configurazione del BIOS, premere f10.
- **3.** Utilizzare un dispositivo di puntamento oppure i tasti freccia per selezionare **Security** (Protezione) **> Change Password** (Modifica password), quindi premere invio.
- **4.** Quando richiesto, digitare la password corrente.
- **5.** Quando richiesto, digitare la nuova password.
- **6.** Quando richiesto, digitare ancora la nuova password per confermarla.
- **7.** Per salvare le modifiche apportate e uscire da Impostazione del computer, fare clic su **Save** (Salva) nell'angolo inferiore sinistro dello schermo, quindi seguire le istruzioni visualizzate.

oppure

Usare i tasti freccia per selezionare **File > Save changes and exit** (Salva le modifiche ed esci), quindi premere invio.

Le modifiche diventeranno effettive al successivo riavvio del computer.

Per eliminare questa password in Impostazione del computer, seguire le istruzioni riportate di seguito:

- **1.** Accendere o riavviare il computer, quindi premere esc quando viene visualizzato il messaggio "Press the ESC key for Startup Menu" (Premere il tasto ESC per il menu di avvio) nella parte inferiore dello schermo.
- **2.** Per accedere alla configurazione del BIOS, premere f10.
- **3.** Utilizzare un dispositivo di puntamento oppure i tasti freccia per selezionare **Security** (Protezione) **> Change Password** (Modifica password), quindi premere invio.
- **4.** Quando richiesto, digitare la password corrente.
- **5.** Quando viene richiesta la nuova password, lasciare il campo vuoto, quindi premere invio.
- **6.** Leggere il messaggio di avvertenza. Per continuare, selezionare **Yes (Sì)**.
- **7.** Quando viene richiesto di reimmettere la nuova password, lasciare il campo vuoto, quindi premere invio.
- **8.** Per salvare le modifiche apportate e uscire da Impostazione del computer, fare clic su **Save** (Salva) nell'angolo inferiore sinistro dello schermo, quindi seguire le istruzioni visualizzate.

oppure

Usare i tasti freccia per selezionare **File > Save changes and exit** (Salva le modifiche ed esci), quindi premere invio.

Le modifiche diventeranno effettive al successivo riavvio del computer.

#### **Immissione di una password amministratore del BIOS**

Alla richiesta di immissione della **password amministratore BIOS**, immettere questa password (utilizzando gli stessi tasti premuti per impostarla), quindi premere Invio. Dopo tre tentativi di immissione falliti, è necessario riavviare il computer e ripetere l'operazione.

### **Utilizzo della password DriveLock di Impostazione del computer**

**ATTENZIONE:** Per evitare che l'unità disco rigido protetta da DriveLock diventi inutilizzabile in modo permanente, salvare la password utente DriveLock e la password principale DriveLock in un luogo sicuro, lontano dal computer. Se si dimenticano entrambe le password DriveLock, l'unità disco rigido risulterà protetta in modo permanente e non potrà più essere utilizzata.

La protezione DriveLock impedisce l'accesso non autorizzato al contenuto dell'unità disco rigido e può essere applicata solo alle unità disco rigido del computer. Dopo l'impostazione di tale protezione, per accedere all'unità sarà necessario immettere una password. L'unità deve trovarsi nel computer o in un replicatore avanzato, altrimenti non sarà possibile accedervi utilizzando le password DriveLock.

Per applicare DriveLock a un'unità disco interna, è necessario impostare una password utente e una password principale in Impostazione del computer. Di seguito sono riportate alcune considerazioni sull'utilizzo della protezione DriveLock.

- Dopo aver applicato una protezione DriveLock a un'unità disco rigido, è possibile accedere a quest'ultima solo inserendo la password utente oppure la password principale.
- Il titolare della password utente sarà l'utente che utilizza regolarmente l'unità disco rigido protetta. Il titolare della password principale sarà l'amministratore del sistema o l'utente abituale.
- La password utente e la password principale possono essere identiche.
- $\dot{\mathsf{E}}$  possibile cancellare una password utente o principale solo rimuovendo la protezione DriveLock dall'unità. Tale protezione può essere rimossa dall'unità solo con la password principale.

#### **Impostazione di una password DriveLock**

Per configurare una password DriveLock in Impostazione del computer, seguire le istruzioni riportate di seguito:

- **1.** Accendere il computer, quindi premere esc quando viene visualizzato il messaggio "Press the ESC key for Startup Menu" (Premere il tasto ESC per il menu di avvio) nella parte inferiore dello schermo.
- **2.** Per accedere alla configurazione del BIOS, premere f10.
- **3.** Utilizzare un dispositivo di puntamento oppure i tasti freccia per selezionare **Security** (Protezione) **> DriveLock passwords** (Password DriveLock), quindi premere invio.
- **4.** Utilizzare un dispositivo di puntamento per fare clic sull'unità disco rigido che si desidera proteggere.

oppure

Utilizzare i tasti freccia per selezionare l'unità disco rigido da proteggere, quindi premere invio.

- **5.** Leggere il messaggio di avvertenza. Per continuare, selezionare **Yes (Sì)**.
- **6.** Immettere la password principale nei campi **New password** (Nuova password) e **Verify new password** (Verifica la nuova password), quindi premere invio.
- **7.** Immettere la password utente nei campi **New password** (Password nuova) e **Verify new password** (Verifica la nuova password), quindi premere invio.
- 8. Per confermare la protezione DriveLock sull'unità selezionata, immettere DriveLock nel campo di conferma e premere invio.
	- **E NOTA:** Per la conferma DriveLock viene fatta distinzione tra maiuscole e minuscole.
- **9.** Per salvare le modifiche apportate e uscire da Impostazione del computer, fare clic su **Save** (Salva) nell'angolo inferiore sinistro dello schermo, quindi seguire le istruzioni visualizzate.

oppure

Usare i tasti freccia per selezionare **File > Save changes and exit** (Salva le modifiche ed esci), quindi premere invio.

Le modifiche diventeranno effettive al successivo riavvio del computer.

#### **Immissione di una password DriveLock**

Assicurarsi che l'unità disco rigido sia inserita nel computer (non in un dispositivo di aggancio opzionale o in un MultiBay esterno).

Alla richiesta della **password di DriveLock**, digitare la password utente o la password master (mediante gli stessi tasti utilizzati per impostarla), quindi premere invio.

Dopo due tentativi di immissione non corretti, è necessario riavviare il computer e riprovare.

#### **Modifica di una password DriveLock**

Per modificare una password DriveLock in Impostazione del computer, seguire le istruzioni riportate di seguito:

- **1.** Accendere il computer, quindi premere esc quando viene visualizzato il messaggio "Press the ESC key for Startup Menu" (Premere il tasto ESC per il menu di avvio) nella parte inferiore dello schermo.
- **2.** Per accedere alla configurazione del BIOS, premere f10.
- **3.** Utilizzare un dispositivo di puntamento oppure i tasti freccia per selezionare **Security** (Protezione) **> DriveLock passwords** (Password DriveLock), quindi premere invio.
- **4.** Utilizzare un dispositivo di puntamento per selezionare un'unità disco rigido interna.

oppure

Utilizzare i tasti freccia per selezionare un'unità disco rigido interna, quindi premere invio.

- **5.** Utilizzare un dispositivo di puntamento oppure i tasti freccia per selezionare la password da modificare.
- **6.** Immettere la password corrente nel campo **Old password** (Password vecchia) e quella nuova nei campi **New password** (Nuova password) e **Verify new password** (Verifica la nuova password) quindi premere invio.
- **7.** Per salvare le modifiche apportate e uscire da Impostazione del computer, fare clic su **Save** (Salva) nell'angolo inferiore sinistro dello schermo, quindi seguire le istruzioni visualizzate.

oppure

Usare i tasti freccia per selezionare **File > Save changes and exit** (Salva le modifiche ed esci), quindi premere invio.

Le modifiche diventeranno effettive al successivo riavvio del computer.

#### **Rimozione della protezione DriveLock**

Per rimuovere la protezione DriveLock in Impostazione del computer, seguire le istruzioni riportate di seguito:

- **1.** Accendere il computer, quindi premere esc quando viene visualizzato il messaggio "Press the ESC key for Startup Menu" (Premere il tasto ESC per il menu di avvio) nella parte inferiore dello schermo.
- **2.** Per accedere alla configurazione del BIOS, premere f10.
- **3.** Utilizzare un dispositivo di puntamento oppure i tasti freccia per selezionare **Security** (Protezione) **> DriveLock password** (Password DriveLock), quindi premere invio.
- **4.** Utilizzare un dispositivo di puntamento oppure i tasti freccia per selezionare un'unità disco rigido interna, quindi premere invio.
- **5.** Utilizzare un dispositivo di puntamento oppure i tasti freccia per selezionare **Disable protection** (Disabilita protezione).
- **6.** Immettere la propria password principale, quindi premere invio.
- **7.** Per salvare le modifiche apportate e uscire da Impostazione del computer, fare clic su **Save** (Salva) nell'angolo inferiore sinistro dello schermo, quindi seguire le istruzioni visualizzate.

oppure

Usare i tasti freccia per selezionare **File > Save changes and exit** (Salva le modifiche ed esci), quindi premere invio.

Le modifiche diventeranno effettive al successivo riavvio del computer.

### **Utilizzo della password DriveLock automatica di Impostazione del computer**

In un ambiente con più utenti, è possibile impostare una password DriveLock automatica. Quando viene abilitata la password DriveLock automatica, verranno create una password utente e una password principale DriveLock casuali. Quando un utente inserisce le proprie credenziali, verranno utilizzate le stesse password utente e password principale DriveLock casuali per sbloccare l'unità.

**E** NOTA: Per accedere alle funzioni di password DriveLock automatica è necessario disporre di una password amministratore del BIOS.

#### **Immissione di una password DriveLock automatica**

Per abilitare una password DriveLock automatica in Impostazione del computer, seguire le istruzioni riportate di seguito:

- **1.** Accendere o riavviare il computer, quindi premere esc quando viene visualizzato il messaggio "Press the ESC key for Startup Menu" (Premere il tasto ESC per il menu di avvio) nella parte inferiore dello schermo.
- **2.** Per accedere alla configurazione del BIOS, premere f10.
- **3.** Utilizzare un dispositivo di puntamento oppure i tasti freccia per selezionare **Security** (Protezione) **> Automatic DriveLock** (DriveLock automatica), quindi premere invio.
- **4.** Utilizzare un dispositivo di puntamento oppure i tasti freccia per selezionare un'unità disco rigido interna, quindi premere invio.
- **5.** Leggere il messaggio di avvertenza. Per continuare, selezionare **Yes (Sì)**.
- **6.** Per salvare le modifiche apportate e uscire da Impostazione del computer, fare clic su **Save** (Salva) nell'angolo inferiore sinistro dello schermo, quindi seguire le istruzioni visualizzate.

oppure

Usare i tasti freccia per selezionare **File > Save changes and exit** (Salva le modifiche ed esci), quindi premere invio.

#### **Rimozione della protezione DriveLock automatica**

Per rimuovere la protezione DriveLock in Impostazione del computer, seguire le istruzioni riportate di seguito:

- **1.** Accendere o riavviare il computer, quindi premere esc quando viene visualizzato il messaggio "Press the ESC key for Startup Menu" (Premere il tasto ESC per il menu di avvio) nella parte inferiore dello schermo.
- **2.** Per accedere alla configurazione del BIOS, premere f10.
- **3.** Utilizzare un dispositivo di puntamento oppure i tasti freccia per selezionare **Security** (Protezione) **> Automatic DriveLock** (DriveLock automatica), quindi premere invio.
- **4.** Utilizzare un dispositivo di puntamento oppure i tasti freccia per selezionare un'unità disco rigido interna, quindi premere invio.
- **5.** Utilizzare un dispositivo di puntamento oppure i tasti freccia per selezionare **Disable protection** (Disabilita protezione).
- **6.** Per salvare le modifiche apportate e uscire da Impostazione del computer, fare clic su **Save** (Salva) nell'angolo inferiore sinistro dello schermo, quindi seguire le istruzioni visualizzate.

oppure

Usare i tasti freccia per selezionare **File > Save changes and exit** (Salva le modifiche ed esci), quindi premere invio.

# **Uso delle funzionalità di protezione in Impostazione del computer**

### **Protezione delle periferiche di sistema**

È possibile disabilitare o abilitare le periferiche di sistema dai seguenti menu in Impostazione del computer:

- Boot Options (Opzioni di avvio)
- Devices Configuration (Configurazioni periferiche)
- Built-in Devices Options (Opzioni periferiche integrate)
- Port Options (Opzioni porta)

Per disabilitare o abilitare di nuovo le periferiche di sistema in Impostazione del computer, seguire le istruzioni riportate di seguito:

- **1.** Accendere o riavviare il computer, quindi premere esc quando viene visualizzato il messaggio "Press the ESC key for Startup Menu" (Premere il tasto ESC per il menu di avvio) nella parte inferiore dello schermo.
- **2.** Per accedere alla configurazione del BIOS, premere f10.
- **3.** Utilizzare un dispositivo di puntamento o i tasti freccia per selezionare **System Configuration (Configurazione di sistema) > Boot Options (Opzioni di avvio)** o **System Configuration > Device Configurations (Configurazioni periferica)** o **System Configuration > Built-In Device Options (Opzioni periferiche integrate)** o **System Configuration > Port Options (Opzioni porta)**.
- **4.** Premere invio.
- **5.** Per disabilitare un'opzione, utilizzare un dispositivo di puntamento per fare clic su **Disabled** (Disabilitato) accanto all'opzione.

oppure

Utilizzare i tasti freccia per selezionare **Disabled** (Disabilitato) accanto all'opzione, quindi premere invio.

**6.** Per abilitare nuovamente un'opzione, utilizzare un dispositivo di puntamento per fare clic su **Enabled** (Abilitato) accanto all'opzione.

oppure

Utilizzare i tasti freccia per selezionare **Enabled** (Abilitato) accanto all'opzione, quindi premere invio.

**7.** Per salvare le modifiche apportate e uscire da Impostazione del computer, fare clic su **Save** (Salva) nell'angolo inferiore sinistro dello schermo, quindi seguire le istruzioni visualizzate.

oppure

Usare i tasti freccia per selezionare **File > Save changes and exit** (Salva le modifiche ed esci), quindi premere invio.

Le modifiche diventeranno effettive al successivo riavvio del computer.

### **Visualizzazione delle informazioni di sistema relative a Impostazione del computer**

La funzione System Information (Informazioni di sistema) in Impostazione del computer fornisce due tipi di informazioni:

- Informazioni di identificazione sul modello del computer e sulle batterie.
- Informazioni specifiche su processore, cache, memoria, ROM, revisione video e revisione del controller della tastiera.

Per visualizzare le informazioni generali sul sistema in Impostazione del computer, seguire le istruzioni riportate di seguito:

- **1.** Accendere o riavviare il computer, quindi premere esc quando viene visualizzato il messaggio "Press the ESC key for Startup Menu" (Premere il tasto ESC per il menu di avvio) nella parte inferiore dello schermo.
- **2.** Per accedere alla configurazione del BIOS, premere f10.
- **3.** Utilizzare un dispositivo di puntamento oppure i tasti freccia per selezionare **File > System Information** (Informazioni del sistema), quindi premere invio.
- **E NOTA:** Per impedire l'accesso non autorizzato a queste informazioni, occorre definire una password amministratore del BIOS in Impostazione del computer.

### **Utilizzo degli ID di sistema in Impostazione del computer**

La funzione relativa agli ID di sistema in Impostazione del computer consente di visualizzare o inserire i contrassegni di risorsa e di proprietà del computer.

**EX NOTA:** Per impedire l'accesso non autorizzato a queste informazioni, occorre definire una password amministratore del BIOS in Impostazione del computer.

Per gestire questa funzione in Impostazione del computer, seguire le istruzioni riportate di seguito:

- **1.** Accendere o riavviare il computer, quindi premere esc quando viene visualizzato il messaggio "Press the ESC key for Startup Menu" (Premere il tasto ESC per il menu di avvio) nella parte inferiore dello schermo.
- **2.** Per accedere alla configurazione del BIOS, premere f10.
- **3.** Utilizzare un dispositivo di puntamento oppure i tasti freccia per selezionare **Security** (Protezione) **> System IDs** (ID sistema), quindi premere invio.
- **4.** Utilizzare un dispositivo di puntamento oppure i tasti freccia per selezionare **Notebook Asset Tag** (Contrassegno risorsa notebook) o **Notebook Ownership Tag** (Contrassegno proprietario notebook), quindi immettere le informazioni.
- **5.** Al termine, premere invio.
- **6.** Per salvare le modifiche apportate e uscire da Impostazione del computer, fare clic su **Save** (Salva) nell'angolo inferiore sinistro dello schermo, quindi seguire le istruzioni visualizzate.

oppure

Usare i tasti freccia per selezionare **File > Save changes and exit** (Salva le modifiche ed esci), quindi premere invio.

Le modifiche diventeranno effettive al successivo riavvio del computer.

## **Uso di software antivirus**

Se si utilizza il computer per accedere alla posta elettronica, a una rete LAN o a Internet, lo si espone a virus informatici che possono danneggiare sistema operativo, programmi o utility oppure provocarne un funzionamento anomalo.

I software antivirus sono in grado di rilevare la maggior parte dei virus e di eliminarli, riparando spesso qualsiasi danno che questi possono aver causato. Per proteggere il sistema dai virus più recenti, occorre mantenere aggiornato il software antivirus.

Il software antivirus McAfee Total Protection è preinstallato o precaricato sul computer.

Se il software antivirus è preinstallato, selezionare **Start > Tutti i programmi > McAfee > Managed Services** (Servizi gestiti) **> Total Protection** (Protezione totale).

Se il software antivirus è precaricato, selezionare **Start > Tutti i programmi > HP Software Setup** (Installazione software HP), quindi seguire le istruzioni visualizzate sullo schermo per caricare il software **McAfee Total Protection**.

Per ulteriori informazioni sui virus informatici, digitare virus nel campo Cerca della Guida e supporto tecnico.

# **Uso di software firewall**

Quando si utilizza il computer per accedere alla posta elettronica o a Internet, persone non autorizzate potrebbero accedere al computer, ai file personali o alle informazioni relative all'utente. Per proteggere la riservatezza dei dati, utilizzare il software firewall preinstallato sul computer. Il software antivirus McAfee Total Protection è preinstallato sul computer. Per accedere al software, selezionare **Start > Tutti i programmi > McAfee > Managing Services** (Servizi di gestione) **> Total Protection** (Protezione totale).

Le funzioni firewall includono la registrazione e la segnalazione di attività in rete e il monitoraggio automatico di tutto il traffico in entrata e in uscita. Per ulteriori informazioni, vedere le istruzioni fornite dal produttore del software. È possibile che tali istruzioni siano state fornite con il software su disco oppure siano disponibili sul sito Web del produttore del dispositivo.

**NOTA:** In alcuni casi, un firewall può bloccare l'accesso a giochi su Internet, interferire con la condivisione di stampanti o file in rete, oppure bloccare gli allegati ai messaggi di posta elettronica autorizzati. Per risolvere temporaneamente il problema, disattivare il firewall, eseguire l'operazione desiderata quindi riattivare il firewall. Per risolvere il problema in via definitiva, riconfigurare il firewall secondo le necessità e regolare i criteri e le impostazioni degli altri sistemi di rilevamento delle intrusioni. Per ulteriori informazioni, contattare l'amministratore di rete o l'ufficio servizi informatici.

# **Installazione degli aggiornamenti più importanti**

**ATTENZIONE:** Microsoft invia avvisi relativi agli aggiornamenti critici. Per proteggere il computer da violazioni della protezione e da virus informatici, installare tutti gli aggiornamenti critici in linea Microsoft non appena si riceve un avviso.

È possibile che aggiornamenti del sistema operativo e ad altre applicazioni software siano diventati disponibili *dopo* la spedizione del computer. Per essere sicuri che tutti gli aggiornamenti disponibili siano installati sul computer, seguire le istruzioni riportate di seguito:

- Eseguire Windows Update una volta al mese per installare il software più aggiornato reso disponibile da Microsoft.
- Questi aggiornamenti, quando vengono rilasciati, possono essere ottenuti dal sito Web di Microsoft e tramite il collegamento per gli aggiornamenti nella Guida e supporto tecnico.
### **Uso di HP ProtectTools Security Manager (solo in determinati modelli)**

Il software HP ProtectTools Security Manager è preinstallato su determinati modelli di computer. A questo software è possibile accedere attraverso il Pannello di controllo di Windows. Il software fornisce funzioni di protezione create per proteggere il computer, le reti e i dati critici da accessi non autorizzati. Per ulteriori informazioni, vedere la Guida in linea di HP ProtectTools.

## **Installazione di un cavo di sicurezza**

- **NOTA:** Un cavo di sicurezza server come deterrente, ma non può impedire un uso improprio o il furto del computer.
	- **1.** Avvolgere il cavo intorno ad un oggetto fisso.
	- **2.** Inserire la chiave **(1)** nel lucchetto **(2)**.
	- **3.** Inserire il lucchetto nell'apposito attacco sul computer **(3)** e bloccarlo con la chiave corrispondente.

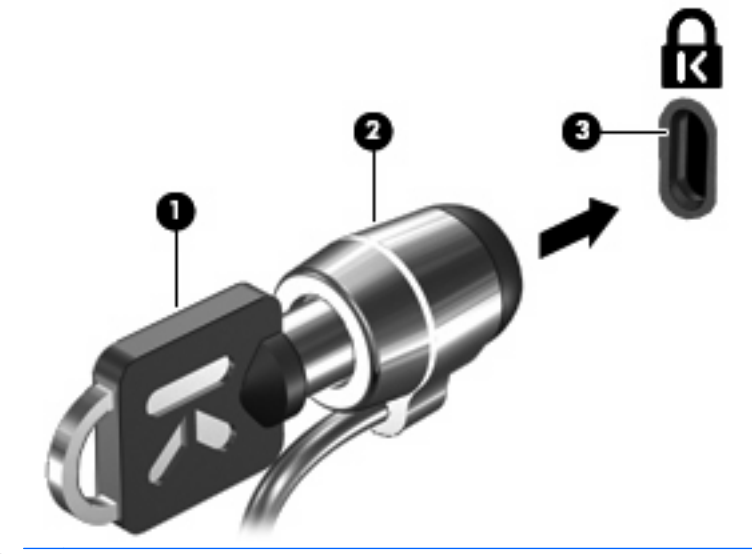

*Y* **NOTA:** La posizione dell'attacco per il cavo di sicurezza varia in base al modello.

# **11 Aggiornamenti del software**

### **Aggiornamento del software**

Le versioni aggiornate del software fornito con il computer sono disponibili tramite l'utility Aggiornamenti del software HP o sul sito Web HP.

L'utility Aggiornamenti del software verifica automaticamente la disponibilità di aggiornamenti software in HP. L'utility viene eseguita ogni 30 giorni e fornisce un elenco di avvisi di supporto, come le ottimizzazioni della protezione, e aggiornamenti del software e dei driver opzionali.

In qualsiasi momento è possibile verificare manualmente la presenza di aggiornamenti selezionando **Start > Guida in linea e supporto tecnico > Aggiorna software e driver** e seguendo le istruzioni visualizzate sullo schermo.

La maggior parte del software disponibile sul sito Web HP è contenuto in file compressi denominati *SoftPaq*. Alcuni aggiornamenti del BIOS possono essere forniti in file compressi denominati *ROMPaq*.

Alcuni pacchetti da scaricare contengono un file denominato Readme.txt, che contiene informazioni sull'installazione e la risoluzione dei problemi associati al file compresso. I file Readme.txt inclusi nei ROMPaq sono disponibili solo in lingua inglese.

È inoltre possibile accedere agli aggiornamenti software tramite il disco *Support Software* (acquistato separatamente). Questo disco include driver di periferiche, aggiornamenti del BIOS e utility.

- **1.** Avviare il browser Internet e passare a [http://www.hp.com/support.](http://www.hp.com/support)
- **2.** Selezionare il proprio paese/regione.
- **3.** Selezionare l'opzione Download di driver e software, quindi digitare il numero di modello del computer nel campo Prodotto.
- **4.** Premere invio.
- **5.** Seguire le istruzioni visualizzate.

Per aggiornare il software utilizzando un disco *Support Software*, procedere come segue:

- **1.** Inserire il disco *Support Software* nell'unità ottica.
- **2.** Seguire le istruzioni visualizzate.

Per aggiornare il software utilizzando il sito Web HP, procedere come segue:

**1.** Identificare il modello del computer, la categoria del prodotto, il numero di serie o la famiglia. Predisporre un aggiornamento del BIOS di sistema identificando innanzitutto la versione BIOS correntemente installata sul computer. Per ulteriori dettagli, fare riferimento alla sezione "Verifica della versione del BIOS".

Se il computer è collegato a una rete, consultare l'amministratore di rete prima di installare gli aggiornamenti del software, in particolare quelli del BIOS.

- **E** NOTA: Il BIOS è memorizzato nella ROM di sistema del computer. Il BIOS inizializza il sistema operativo, determina il modo in cui il computer interagisce con le periferiche hardware e fornisce informazioni per il trasferimento di informazioni tra le periferiche, incluse le indicazioni di data e ora.
- **2.** Avviare il browser Internet e passare a [http://www.hp.com/support.](http://www.hp.com/support)
- **3.** Selezionare il proprio paese/regione.
- **4.** Selezionare l'opzione Download di driver e software, quindi digitare il numero di modello del computer nel campo Prodotto.
- **5.** Premere invio.
- **6.** Seguire le istruzioni visualizzate.

### **Aggiornamento del BIOS**

Per aggiornare il BIOS, verificare la versione del BIOS di cui si dispone, quindi scaricare e installare il nuovo BIOS.

#### **Verifica della versione del BIOS**

Le informazioni sulla versione del BIOS (denominate anche *data ROM* e *BIOS di sistema*) possono essere visualizzate premendo fn+esc (se Windows è in esecuzione) o tramite Impostazione del computer.

Per utilizzare Impostazione del computer per visualizzare le informazioni sul BIOS, seguire le istruzioni riportate di seguito:

- **1.** Accendere o riavviare il computer, quindi premere esc quando viene visualizzato il messaggio "Press the ESC key for Startup Menu" (Premere il tasto ESC per il menu di avvio) nella parte inferiore dello schermo.
- **2.** Per accedere alla configurazione del BIOS, premere f10.
- **3.** Utilizzare un dispositivo di puntamento oppure i tasti freccia per selezionare **File > System Information** (Informazioni del sistema).
- **4.** Premere esc per tornare al menu **File**.
- **5.** Fare clic su **Exit (Esci)** nell'angolo inferiore a sinistra dello schermo, quindi seguire le istruzioni visualizzate.

oppure

Usare i tasti freccia per selezionare **File > Ignore changes and exit** (Ignora le modifiche ed esci), quindi premere invio.

### **Download di un aggiornamento del BIOS**

**ATTENZIONE:** Per evitare danni al computer o errori di installazione, scaricare e installare un aggiornamento del BIOS solo quando il computer è collegato all'alimentazione esterna tramite l'adattatore CA. Non scaricare né installare l'aggiornamento del BIOS se il computer è alimentato dalla batteria, agganciato a un dispositivo di aggancio opzionale o collegato a una fonte di alimentazione opzionale. Durante il download e l'installazione, attenersi alle istruzioni riportate di seguito:

Non interrompere l'alimentazione del computer scollegando il cavo di alimentazione dalla presa CA.

Non spegnere il computer, né avviare la modalità standby o di sospensione.

Non inserire, rimuovere, collegare o scollegare periferiche o cavi.

Per scaricare un aggiornamento del BIOS, seguire le istruzioni riportate di seguito:

- **NOTA:** Gli aggiornamenti del BIOS vengono pubblicati in base alle esigenze. L'aggiornamento del BIOS più recente potrebbe non essere disponibile per il computer in uso. Si consiglia di verificare periodicamente la disponibilità di aggiornamenti del BIOS sul sito Web HP.
	- **1.** Avviare il browser Internet e passare a<http://www.hp.com/support>e selezionare il proprio paese/ regione.
	- **2.** Selezionare l'opzione Download di driver e software, digitare il numero di modello del computer nel campo Prodotto, quindi premere invio.
	- **3.** Fare clic sul prodotto specifico tra i modelli elencati.
	- **4.** Selezionare il proprio sistema operativo.
	- **5.** Seguire le istruzioni visualizzate per accedere all'aggiornamento del BIOS da scaricare. Annotare la data di download, il nome o altro identificativo. Queste informazioni potrebbero essere necessarie in seguito per individuare l'aggiornamento dopo averlo scaricato nell'unità disco rigido.
	- **6.** Nell'area di download, effettuare le seguenti operazioni:
		- **a.** Identificare l'aggiornamento del BIOS più recente rispetto alla versione BIOS correntemente installata nel computer.
		- **b.** Seguire le istruzioni visualizzate per scaricare nel disco rigido il pacchetto selezionato.

Annotare il percorso relativo alla posizione del disco rigido in cui verrà scaricato l'aggiornamento del BIOS. Sarà infatti necessario accedere a tale posizione per installare l'aggiornamento.

**NOTA:** Se si collega il computer a una rete, consultare l'amministratore di rete prima di installare gli aggiornamenti del software, in particolare quelli del BIOS.

Le procedure di installazione del BIOS possono variare. Al termine del download, seguire le istruzioni visualizzate. Se non vengono visualizzate istruzioni, procedere nel modo indicato di seguito:

- **1.** Aprire Esplora risorse di Windows selezionando **Start > Risorse del computer**.
- **2.** Fare doppio clic sull'unità disco rigido (in genere Disco locale C).
- **3.** Seguire il percorso annotato in precedenza per accedere alla cartella del disco rigido in cui è memorizzato l'aggiornamento.
- **4.** Fare doppio clic sul file con estensione .exe (ad esempio, *nomefile*.exe).

Viene avviata l'installazione del BIOS.

- **5.** Completare l'installazione seguendo le istruzioni visualizzate.
- **NOTA:** Quando viene visualizzato il messaggio di completamento dell'installazione, è possibile eliminare il file scaricato dall'unità disco rigido.

## **Aggiornamento di programmi e driver**

- **1.** Avviare il browser Internet e passare a<http://www.hp.com/support>e selezionare il proprio paese/ regione.
- **2.** Fare clic sull'opzione per scaricare software e driver, quindi digitare il numero di modello del computer nella casella prodotto e premere il tasto Invio.

oppure

Se si cerca un SoftPaq specifico, immettere il numero di SoftPaq nel campo di ricerca nella parte superiore destra dello schermo. Premere Invio e seguire le istruzioni visualizzate. Passare al punto 6.

- **3.** Fare clic sul prodotto specifico tra i modelli elencati.
- **4.** Fare clic sul sistema operativo.
- **5.** Quando viene visualizzato l'elenco degli aggiornamenti, fare clic sull'aggiornamento per aprire una finestra contenente ulteriori informazioni.
- **6.** Fare clic su **Download (Scarica ora)**.
- **7.** Fare clic su **Run (Installa ora)** per installare il driver aggiornato senza scaricare il file.

oppure

Fare clic su **Salva** per salvare il file sul computer. Quando richiesto, selezionare una posizione sul disco rigido.

Dopo aver scaricato il file, selezionare la cartella in cui è stato salvato e fare doppio clic sul file per installare l'aggiornamento.

**8.** Se richiesto, riavviare il computer al termine dell'installazione.

### **Utilizzo di SoftPaq Download Manager**

HP SoftPaq Download Manager (SDM) è uno strumento che fornisce rapido accesso alle informazioni sui SoftPaq per i computer business HP senza richiede il numero di SoftPaq. Questo strumento consente di cercare i SoftPaq con facilità, scaricarli ed estrarli.

SoftPaq Download Manager legge e scarica, dal sito FTP HP, un file di database pubblicato contenente informazioni su SoftPaq e modello di computer. SoftPaq Download Manager consente di specificare uno o più modelli di computer per determinare quali SoftPaq sono disponibili per il download.

SoftPaq Download Manager controlla sul sito FTP HP gli aggiornamenti a database e software. Se sono disponibili aggiornamenti, questi vengono scaricati e applicati automaticamente.

**E** NOTA: SoftPag Download Manager è preinstallato solo in determinati modelli di computer. Per scaricare SoftPaq Download Manager o ottenere ulteriori informazioni, vedere il sito Web di HP all'indirizzo<http://www.hp.com/go/sdm>.

Per scaricare i SoftPaq:

- **1.** Selezionare **Start > Tutti i programmi > Impostazione software HP > HP SoftPaq Download Manager**
- **2.** Quando si avvia SoftPaq Download Manager per la prima volta, viene chiesto se si desidera visualizzare solo il software per il computer in uso o il software per tutti i modelli supportati. Selezionare **Show software for all supported models** (Mostra software per tutti i modelli supportati). Se è già stato utilizzato HP SoftPaq Download Manager in precedenza, andare al passo 3.
	- **a.** Selezionare sistema operativo e filtri lingua nella finestra Configuration Options (Opzioni di configurazione). I filtri limitano il numero di opzioni elencate nel riquadro Product Catalog (Catalogo prodotti). Ad esempio, se si seleziona solo Windows XP Professional nel filtro del sistema operativo, il solo sistema operativo visualizzato in Product Catalog sarà Windows XP Professional.
	- **b.** Per aggiungere altri sistemi operativi, modificare le impostazioni di filtro nella finestra Configuration Options. Per ulteriori informazioni, vedere la Guida del software HP SoftPaq Download Manager.
- **3.** Nel riquadro di sinistra, fare clic sul segno più (+) per espandere l'elenco modelli, quindi selezionare il modello o i modelli dei prodotti da aggiornare.
- **4.** Fare clic su **Find Available SoftPaqs** (Trova SoftPaq disponibili) per scaricare un elenco di SoftPaq disponibili per il computer selezionato.
- **5.** Selezionare dall'elenco di SoftPaq disponibili, quindi fare clic su **Download Only** (Solo download) se sono presenti più SoftPaq da scaricare, in quanto la selezione dei SoftPaq e la velocità di connessione a Internet determinano la durata del processo di download.

Se si desidera scaricare solo uno o due SoftPaq e si dispone di una connessione a Internet ad alta velocità, fare clic su **Download & Unpack** (Scarica ed estrai).

**6.** Fare clic con il pulsante destro del mouse su **Install SoftPaq** (Installa SoftPaq) in SoftPaq Download Manager per installare i SoftPaq selezionati sul computer.

# **12 Backup e ripristino**

Per proteggere le informazioni, utilizzare l'utility Backup di Windows (solo in determinati modelli) per eseguire il backup di file e cartelle o creare punti di ripristino. In caso di problemi con il sistema, sarà possibile utilizzare i file di backup per ripristinare il computer.

In Windows sono disponibili le seguenti opzioni:

- Backup di singoli file e cartelle
- Backup di tutti i file e cartelle
- **•** Pianificazione di backup automatici
- **•** Creazione dei punti di ripristino
- **•** Ripristino delle informazioni

**E** NOTA: Per informazioni dettagliate, cercare questi argomenti in Guida in linea e supporto tecnico.

**NOTA:** In caso di instabilità del sistema, HP consiglia di stampare le procedure di ripristino e salvarle per un successivo utilizzo.

## **Backup delle informazioni**

Il ripristino dopo un errore del sistema è completo come il backup più recente. Occorre creare un backup iniziale subito dopo la configurazione del software. Aggiungendo nuovi software e file dati, continuare a effettuare regolarmente il backup del sistema per mantenere un backup sempre aggiornato.

È possibile eseguire il backup di singoli file o cartelle in un'unità disco rigido esterna o in un'unità di rete.

Quando si effettua il backup, tenere presente quanto segue:

- Memorizzare i file personali nella cartella Documenti ed eseguire backup periodici di tale cartella.
- Eseguire il backup dei modelli memorizzati nei relativi programmi associati.
- Creare una screenshot delle impostazioni personalizzate di una finestra, una barra degli strumenti o una barra dei menu. La creazione di una screenshot può risultare molto utile quando è necessario reimpostare le preferenze.

Per copiare la schermata e incollarla in un documento di elaborazione di testo:

- **a.** Visualizzare la schermata che si desidera salvare.
- **b.** Copiare l'immagine della schermata:

Per copiare solo la finestra attiva, premere alt+fn+stamp.

Per copiare l'intera schermata, premere fn+stamp.

**c.** Aprire un documento di elaborazione di testo e fare clic su **Modifica > Incolla**.

L'immagine della schermata viene aggiunta al documento.

**d.** Salvare il documento.

Per creare un backup con il programma di utility di backup di Windows (solo in determinati modelli), procedere nel modo seguente:

**NOTA:** Prima dell'avvio del processo di backup, verificare che il computer sia connesso all'alimentazione CA.

**NOTA:** Questo processo può richiedere più di un'ora, a seconda della dimensione del file e della velocità del computer.

- **1.** Selezionare **Start > Tutti i programmi > Accessori > Utilità di sistema > Backup**.
- **2.** Seguire le istruzioni visualizzate.

## **Esecuzione di un ripristino**

In caso di guasto o instabilità del sistema, il computer offre gli strumenti seguenti per ripristinare i propri file:

- Strumenti di ripristino di Windows (solo in determinati modelli): è possibile utilizzare il programma di utility Backup di Windows per ripristinare i dati di cui è stato effettuato il backup in precedenza.
- Dischi *sistema operativo* e *Driver Recovery* (forniti con il computer): è possibile utilizzare i dischi per ripristinare il sistema operativo e i programmi installati in fabbrica.

#### **Ripristino delle informazioni**

Per ripristinare le informazioni per cui è stato eseguito il backup, procedere come segue:

- **1.** Se possibile, eseguire il backup di tutti i file personali.
- **2.** Selezionare **Start > Tutti i programmi > Accessori > Utilità di sistema > Backup**.

Si apre la schermata Backup o Ripristino guidato.

- **3.** Fare clic su **Ripristino dei file e delle impostazioni**, quindi su **Avanti**.
- **4.** Seguire le istruzioni visualizzate.
- **EX NOTA:** Per informazioni dettagliate sull'avvio di un recupero in Windows, cercare questi argomenti in Guida in linea e supporto tecnico.

#### **Ripristino del sistema operativo e dei programmi**

**ATTENZIONE:** Il processo di ripristino riformatta e cancella completamente l'unità disco rigido. Tutti i file creati e qualsiasi software installato sul computer verranno rimossi in modo permanente. Il processo di ripristino reinstalla il sistema operativo originale oltre a software e driver. Software, driver e aggiornamenti non installati da HP devono essere reinstallati manualmente.

Per ripristinare il sistema operativo e i programmi, procedere nel modo seguente:

- **1.** Se possibile, eseguire il backup di tutti i file personali.
- **2.** Inserire il disco del *sistema operativo* nell'unità ottica.
- **3.** Spegnere il computer.
- **4.** Accendere il computer.
- **5.** Seguire le istruzioni sullo schermo per installare il sistema operativo.
- **6.** Dopo aver installato il sistema operativo, rimuovere il disco del *sistema operativo* e inserire il disco *Driver Recovery*.
- **7.** Seguire le istruzioni sullo schermo per installare driver e programmi.

# **13 Impostazione del computer**

## **Avvio di Impostazione del computer**

Computer Setup (Impostazione del computer) è un'utility preinstallata, caricata nella ROM, a cui è possibile accedere anche quando il sistema operativo non funziona o non viene caricato.

**EX NOTA:** È possibile che alcune delle voci di menu di Computer Setup (Impostazione del computer) elencate in questa guida non siano supportate dal computer in uso.

**NOTA:** Con Computer Setup (Impostazione del computer) è possibile utilizzare una tastiera esterna o un mouse collegati a una porta USB solo se è attivato il supporto USB Legacy.

Per avviare Computer Setup (Impostazione del computer), seguire le istruzioni riportate di seguito:

- **1.** Accendere o riavviare il computer, quindi premere esc quando viene visualizzato il messaggio "Press the ESC key for Startup Menu" (Premere il tasto ESC per il menu di avvio) nella parte inferiore dello schermo.
- **2.** Per accedere alla configurazione del BIOS, premere f10.

### **Utilizzo di Impostazione del computer**

#### **Spostamento e selezione in Computer Setup (Impostazione del computer)**

È possibile accedere alle informazioni e alle opzioni di configurazione di Computer Setup (Impostazione del computer) dai menu File, Security (Sicurezza), Diagnostics (Diagnostica) e System Configuration (Configurazione del sistema).

Per spostarsi da un menu all'altro ed effettuare le selezioni in Computer Setup (Impostazione del computer), seguire le istruzioni riportate di seguito:

- **1.** Accendere o riavviare il computer, quindi premere esc quando viene visualizzato il messaggio "Press the ESC key for Startup Menu" (Premere il tasto ESC per il menu di avvio) nella parte inferiore dello schermo.
	- Per selezionare un menu o una voce di menu, utilizzare il tasto tab e i tasti freccia della tastiera, quindi premere Invio, oppure utilizzare un dispositivo di puntamento per fare clic sulla voce.
	- Per scorrere verso l'alto e verso il basso, fare clic sulla freccia in su o in giù nell'angolo superiore destro dello schermo oppure utilizzare i tasti freccia Su e Giù.
	- Per chiudere le finestre di dialogo e tornare alla schermata principale di Computer Setup (Impostazione del computer), premere esc, quindi seguire le istruzioni visualizzate.
- **E NOTA:** È possibile utilizzare un dispositivo di puntamento (TouchPad, stick di puntamento o mouse USB) oppure la tastiera per passare da un menu all'altro ed effettuare le selezioni in Impostazione del computer.
- **2.** Per accedere alla configurazione del BIOS, premere f10.
- **3.** Selezionare il menu **File**, **Security** (Protezione), **Diagnostics** (Diagnostica) o **System Configuration** (Configurazione del sistema).

Per uscire dai menu di Computer Setup (Impostazione del computer), attenersi a una delle seguenti procedure:

● Per uscire dai menu di Impostazione del computer senza salvare le modifiche apportate, fare clic sull'icona **Exit** (Esci) nell'angolo inferiore sinistro dello schermo, quindi seguire le istruzioni visualizzate.

oppure

Utilizzare il tasto TAB e i tasti freccia per selezionare **File > Ignore changes and exit** (Ignora le modifiche ed esci), quindi premere invio.

oppure

● Per salvare le modifiche apportate e uscire dai menu di Computer Setup (Impostazione del computer), fare clic sull'icona **Save** (Salva) nell'angolo inferiore sinistro dello schermo, quindi seguire le istruzioni visualizzate.

oppure

Utilizzare il tasto TAB e i tasti freccia per selezionare **File > Save changes and exit** (Salva le modifiche ed esci), quindi premere invio.

Le modifiche diventeranno effettive al successivo riavvio del computer.

#### **Ripristino delle impostazioni di default in Computer Setup (Impostazione del computer)**

**E** NOTA: Il ripristino delle impostazioni di default non implica modifiche della modalità unità disco rigido.

Per ripristinare tutte le impostazioni di default di Computer Setup (Impostazione del computer), seguire le istruzioni riportate di seguito:

- **1.** Accendere o riavviare il computer, quindi premere esc quando viene visualizzato il messaggio "Press the ESC key for Startup Menu" (Premere il tasto ESC per il menu di avvio) nella parte inferiore dello schermo.
- **2.** Per accedere alla configurazione del BIOS, premere f10.
- **3.** Utilizzare un dispositivo di puntamento oppure i tasti freccia per selezionare **File > Restore defaults** (Ripristina i default).
- **4.** Seguire le istruzioni visualizzate.
- **5.** Per salvare le modifiche e uscire, selezionare **Save (Salva)** nell'angolo inferiore sinistro dello schermo, quindi seguire le istruzioni visualizzate.

oppure

Utilizzare i tasti freccia per selezionare **File > Save changes and exit (Salva le modifiche ed esci)**, quindi premere Invio.

Le modifiche diventeranno effettive al successivo riavvio del computer.

**E** NOTA: Le impostazioni relative alle password e alla protezione non vengono modificate quando si ripristinano le impostazioni di default.

### **Menu di Impostazione del computer**

Le tabelle riepilogative dei menu, riportate più avanti in questa sezione, descrivono le opzioni di Computer Setup (Impostazione del computer).

**EV NOTA:** È possibile che alcune delle voci di menu di Computer Setup (Impostazione del computer) elencate in questo capitolo non siano supportate dal computer in uso.

#### **Menu File**

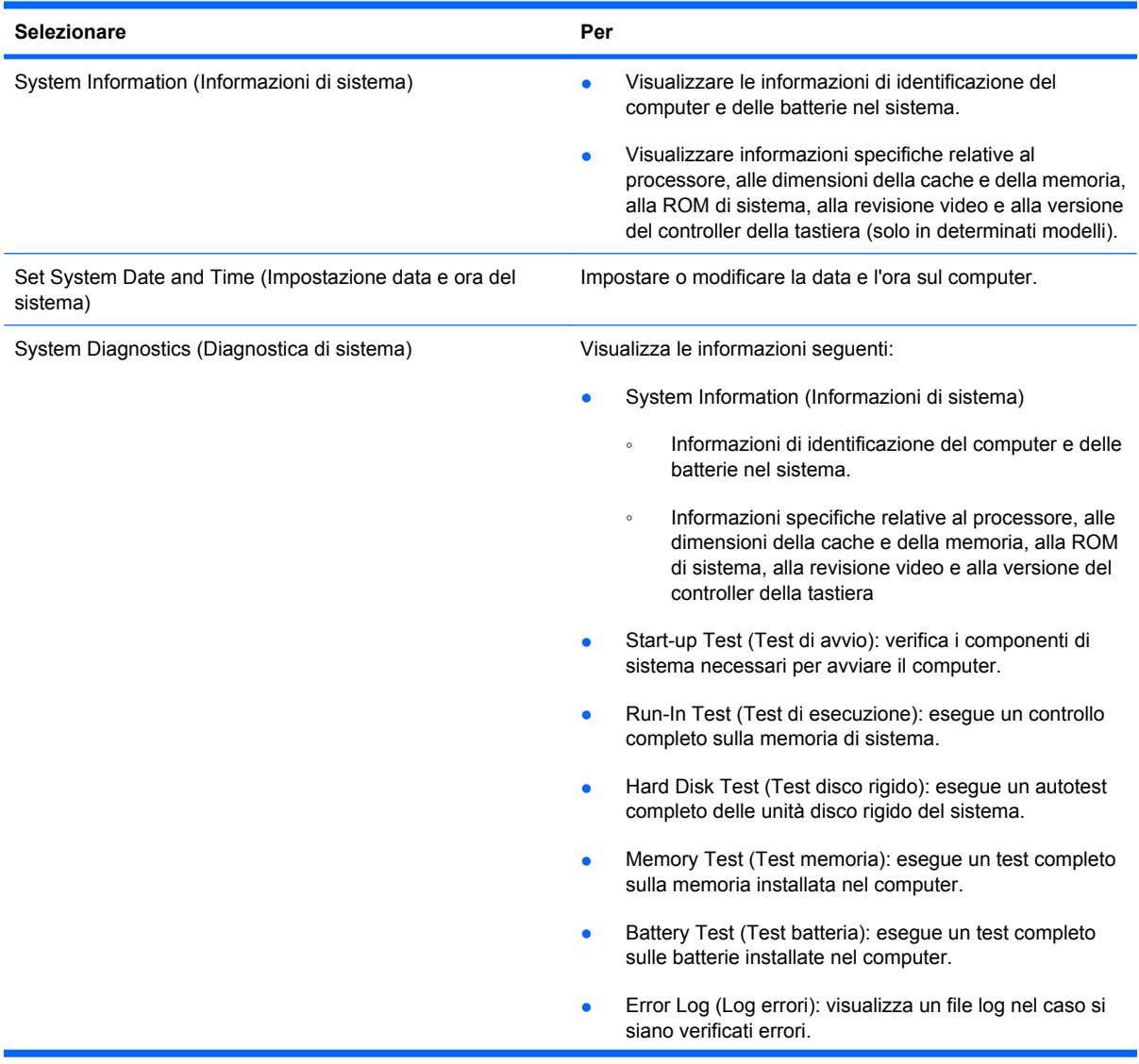

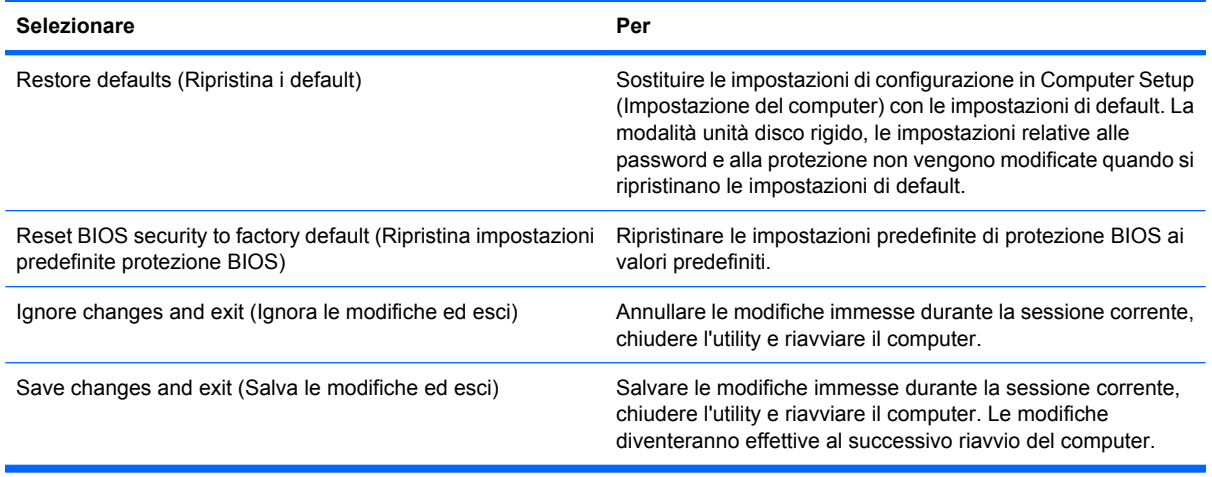

### **Menu Security (Sicurezza)**

**NOTA:** È possibile che alcune delle voci di menu di Computer Setup (Impostazione del computer) elencate in questa sezione non siano supportate dal computer in uso.

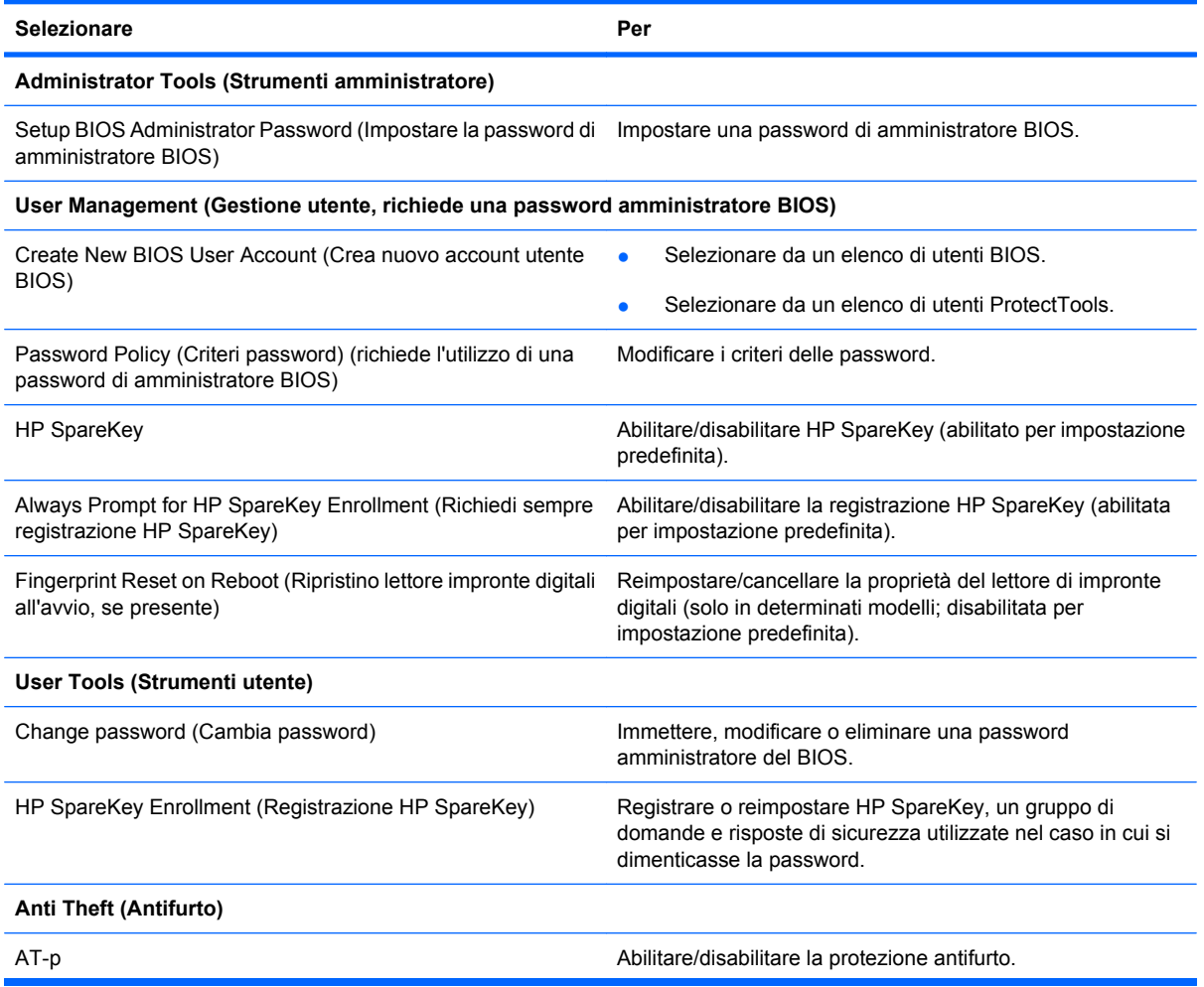

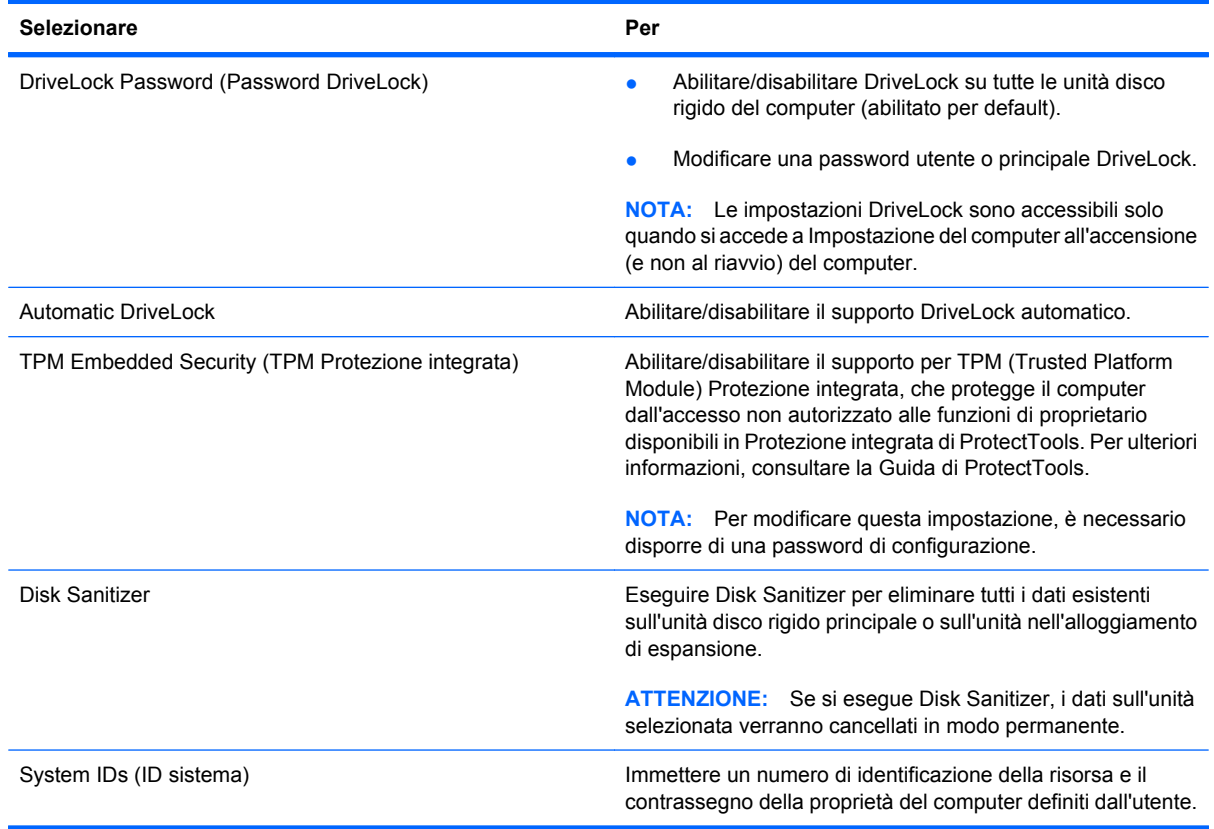

### **Menu System Configuration (Configurazione sistema)**

**NOTA:** Alcune delle opzioni di configurazione del sistema potrebbero non essere supportate dal computer in uso.

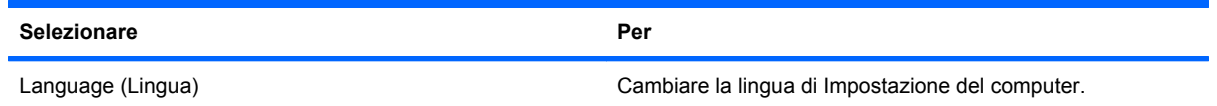

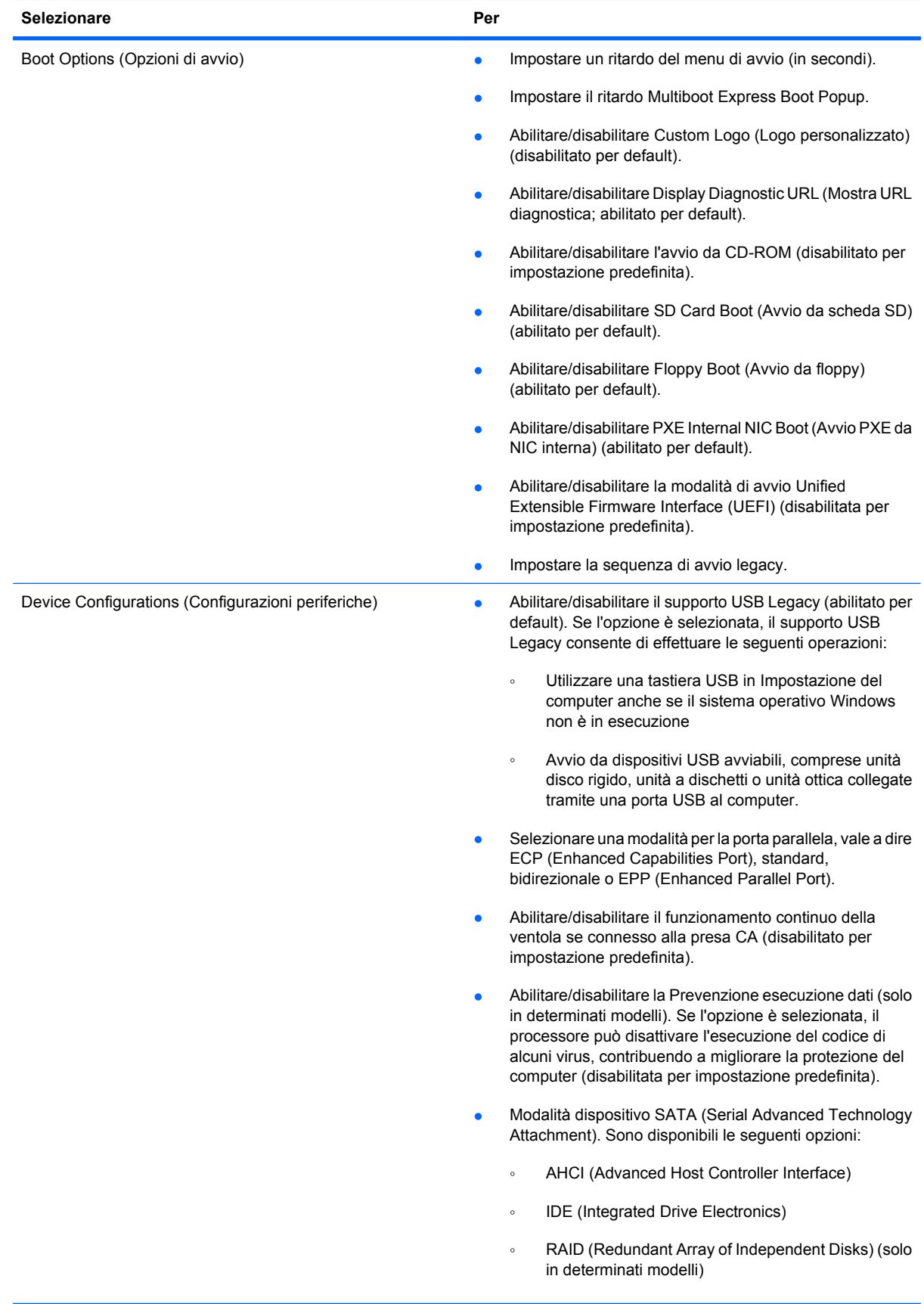

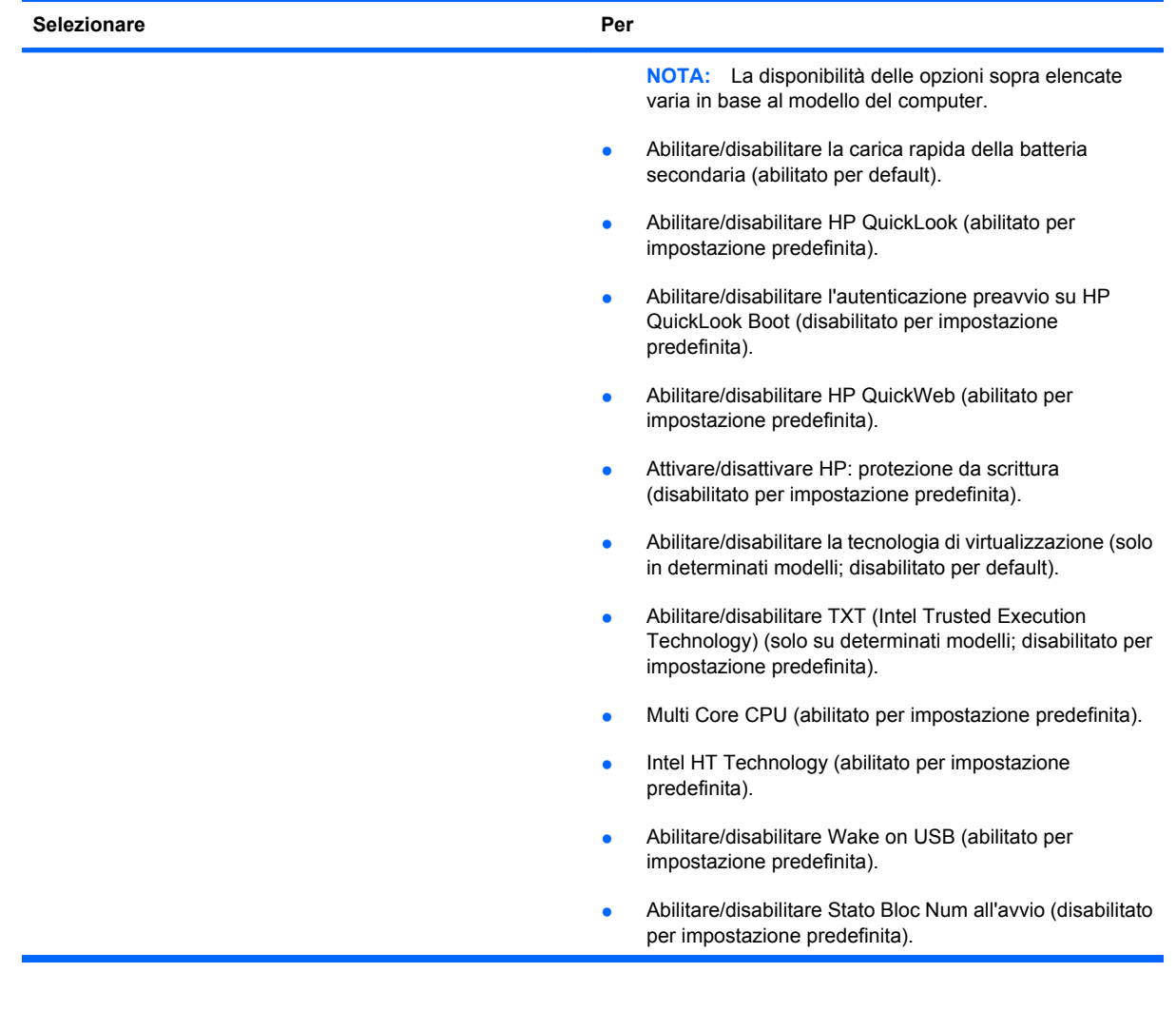

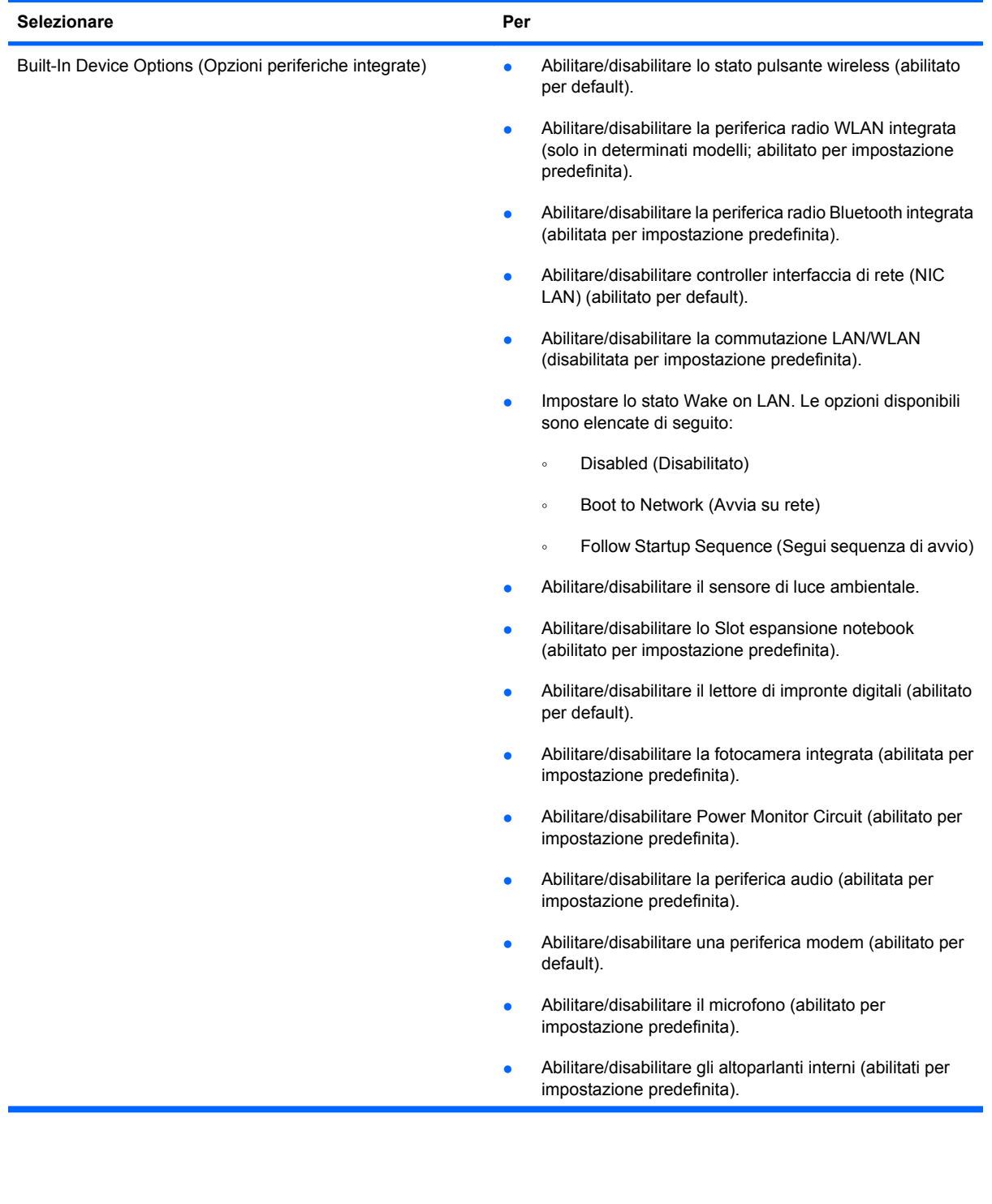

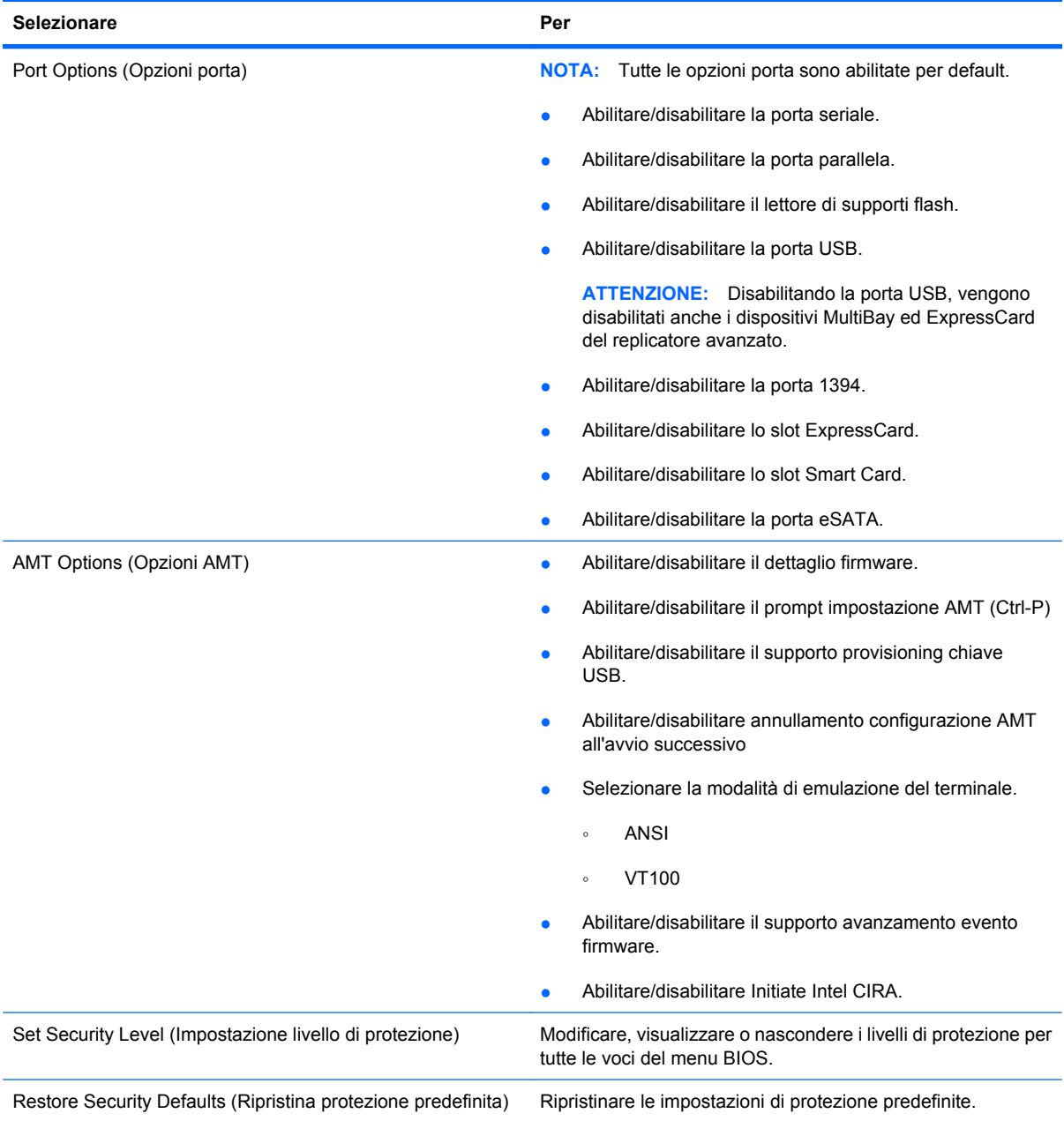

## **14 MultiBoot**

## **Informazioni sull'ordine dei dispositivi di avvio**

Quando il computer viene acceso, il sistema tenta di avviarsi dai dispositivi di avvio abilitati. L'utility MultiBoot, abilitata per default, controlla l'ordine nel quale il sistema seleziona un dispositivo di avvio. I dispositivi di avvio comprendono le unità ottiche, le unità a dischetti, le schede di rete interne, le unità disco rigido e le periferiche USB. I dispositivi di avvio contengono supporti avviabili o file che permettono l'avvio e il funzionamento corretti del computer.

**EX NOTA:** Alcuni dispositivi di avvio devono essere abilitati in Impostazione del computer per poter essere inclusi nell'ordine di avvio.

Per default, il computer seleziona il dispositivo di avvio cercando i dispositivi di avvio abilitati e le posizioni dell'alloggiamento dell'unità nel seguente ordine:

- **NOTA:** È possibile che alcuni dispositivi di avvio e alcune posizioni dell'alloggiamento dell'unità elencati non siano supportate dal computer in uso.
	- MultiBay del notebook
	- Unità disco rigido interno
	- Unità a dischetti USB
	- CD-ROM USB
	- Disco rigido USB
	- Ethernet del notebook
	- Secure Digital (SD) Memory Card
	- MultiBay per la base di aggancio
	- Unità SATA esterna

È possibile modificare l'ordine nel quale il computer cerca un dispositivo di avvio, modificando l'ordine di avvio in Impostazione del computer. È possibile inoltre premere esc mentre viene visualizzato il messaggio "Press the ESC key for Startup Menu" ("Premere il tasto esc per visualizzare il menu di avvio") in fondo alla schermata, quindi premere f9. Premendo f9 viene visualizzato un menu che riporta i dispositivi di avvio correnti e consente di selezionarne uno. È anche possibile utilizzare MultiBoot Express per impostare il computer affinché richieda un'unità di avvio ogni volta che si avvia o si riavvia il computer.

Se MultiBoot è disabilitato, il computer segue un ordine di avvio fisso che consiste innanzitutto nella ricerca di un dispositivo di avvio dell'unità A. Nel caso in cui la ricerca non produca alcun risultato, il computer cerca un dispositivo di avvio dell'unità C. Sono dispositivi di avvio dell'unità A le unità ottiche e le unità a dischetti. Sono dispositivi di avvio dell'unità C le unità ottiche e le unità disco rigido.

Alla scheda NIC non è assegnata una lettera di unità.

**NOTA:** Un'unità ottica (come un'unità CD-ROM) può avviarsi sia come unità A sia come unità C, a seconda del formato del CD di avvio.

Nel seguente elenco viene descritto l'ordine di avvio di default in base al quale vengono assegnate le lettere A e C delle unità quando MultiBoot è disabilitato (l'ordine effettivo varia a seconda del tipo di configurazione).

- Ordine di avvio per i dispositivi di avvio dell'unità A:
	- **1.** Un'unità ottica in un dispositivo di aggancio opzionale o in un MultiBay esterno opzionale contenente un disco formattato come unità A
	- **2.** Un'unità ottica nel MultiBay interno (solo in determinati modelli) contenente un disco formattato come unità A
	- **3.** Un'unità a dischetti in un dispositivo di aggancio opzionale o in un MultiBay esterno opzionale
- Ordine di avvio per i dispositivi di avvio dell'unità C:
	- **1.** Un'unità ottica in un dispositivo di aggancio opzionale o in un MultiBay esterno opzionale contenente un disco formattato come unità C
	- **2.** Un'unità ottica nel MultiBay interno (solo in determinati modelli) contenente un disco formattato come unità C
	- **3.** Un'unità disco rigido nell'alloggiamento del disco rigido del computer
	- **4.** Un'unità disco rigido in un dispositivo di aggancio opzionale o in un MultiBay esterno opzionale
- **ET NOTA:** Poiché alla scheda NIC non è associata una lettera di unità, la modifica dell'ordine di avvio di una NIC non modifica l'assegnazione delle lettere alle altre unità.

### **Abilitazione dei dispositivi di avvio in Impostazione del computer**

Il computer può essere avviato da una periferica USB o da una scheda NIC solo se sono stati abilitati in Impostazione del computer.

Per avviare Impostazione del computer e abilitare una periferica USB o una scheda di rete come dispositivo di avvio, attenersi alle seguenti istruzioni:

- **1.** Accendere o riavviare il computer, quindi premere esc mentre viene visualizzato il messaggio "Press the ESC key for Startup Menu" ("Premere il tasto esc per visualizzare il menu di avvio") in fondo alla schermata.
- **2.** Premere f10 per accedere alla configurazione del BIOS.
- **3.** Per abilitare i supporti avviabili nelle unità USB o nelle unità inserite in un dispositivo di aggancio opzionale (solo in determinati modelli), utilizzare un dispositivo di puntamento o i tasti freccia per selezionare **System Configuration (Configurazione di sistema) > Devices Configuration (Configurazioni periferiche)**. Verificare che **Enabled (Abilitato)** sia selezionato accanto a **Legacy USB Support (Supporto USB legacy)**.
- **E NOTA:** Per poter utilizzare il supporto USB Legacy, è necessario abilitare l'opzione porta USB. È abilitato per default. Se la porta si disabilita, riabilitarla selezionando **System Configuration (Configurazione di sistema) > Port Options (Opzioni porta)**, quindi facendo clic su **Enabled (Abilitato)** accanto a **USB Port (Porta USB)**.

oppure

Per abilitare una scheda di rete, selezionare **System Configuration > Boot Options (Configurazione di sistema > Opzioni di avvio)**, quindi fare clic su **Enabled (Abilitato)** accanto a **PXE Internal NIC boot** (Avvio da scheda di rete interna PXE).

**4.** Per salvare le modifiche e uscire da Impostazione del computer, fare clic su **Save (Salva)** nell'angolo inferiore sinistro della schermata, quindi seguire le istruzioni visualizzate.

oppure

Usare i tasti freccia per selezionare **File > Save Changes and Exit (Salva le modifiche ed esci)**, quindi premere invio.

Le modifiche diventeranno effettive al successivo riavvio del computer.

**Form** NOTA: Per collegare una scheda di rete a un server PXE (Preboot eXecution Environment) o RPL (Remote Program Load) senza utilizzare MultiBoot, premere esc mentre viene visualizzato il messaggio "Press the ESC key for Startup Menu" ("Premere il tasto esc per visualizzare il menu di avvio") in fondo alla schermata, quindi premere rapidamente f12.

## **Modifica dell'ordine di avvio**

Prima di modificare l'ordine di avvio, considerare quanto segue:

- Quando viene riavviato dopo la modifica dell'ordine di avvio, il computer tenta di avviarsi utilizzando il nuovo ordine.
- In presenza di più tipi di dispositivi di avvio, il computer tenta di avviarsi utilizzando la prima unità di ciascun tipo (a eccezione dei dispositivi ottici). Ad esempio, se il computer è collegato a un dispositivo di aggancio opzionale (solo in determinati modelli) che contiene un'unità disco rigido, questa verrà riportata nell'ordine di avvio come unità disco rigido USB. Se il tentativo di avvio da questa unità disco rigido USB non riesce, il sistema non tenterà l'avvio dall'unità disco rigido nell'alloggiamento, ma dal tipo di dispositivo successivo nell'ordine di avvio. Se tuttavia vi sono due dispositivi ottici e non è possibile eseguire l'avvio dal primo (perché non contiene supporti o il supporto non è un disco d'avvio), il sistema cercherà di avviarsi dal secondo dispositivo ottico.
- La modifica dell'ordine di avvio cambia anche le designazioni logiche delle unità. Ad esempio, se si esegue l'avvio da un'unità CD-ROM con un disco formattato come unità C, quel CD-ROM diventa l'unità C e l'unità disco rigido nel relativo alloggiamento diventa l'unità D.
- Il computer può essere avviato da una scheda di rete solo se questa è stata abilitata nel menu Opzioni periferiche integrate di Impostazione del computer e se l'avvio dalla scheda è stato abilitato nel menu Opzioni di avvio di Impostazione del computer. Questo tipo di avvio non influisce sulle designazioni logiche delle unità, dal momento che alla scheda di rete non viene assegnata una lettera di unità.
- Le unità in un dispositivo di aggancio opzionale (solo in determinati modelli) vengono considerate come dispositivi USB esterni nell'ordine di avvio.

## **Scelta delle preferenze di MultiBoot**

È possibile utilizzare MultiBoot nei seguenti modi:

- Per impostare un nuovo ordine di avvio che il computer utilizzerà a ogni accensione, modificandolo nell'Impostazione del computer.
- Per scegliere il dispositivo di avvio dinamicamente, premere esc mentre viene visualizzato il messaggio "Press the ESC key for Startup Menu" ("Premere il tasto esc per visualizzare il menu di avvio") in fondo alla schermata, quindi premere f9 per accedere al menu Boot Device Options (Opzioni del dispositivo di avvio).
- Per impostare ordini di avvio variabili mediante MultiBoot Express. Questa funzione richiede all'utente di specificare il dispositivo di avvio ad ogni avvio o riavvio del computer.

#### **Impostazione di un nuovo ordine di avvio con Impostazione del computer**

Per avviare Impostazione del computer e impostare l'ordine di avvio che il computer utilizzerà ogni volta che viene acceso o riavviato, attenersi alle seguenti istruzioni:

- **1.** Accendere o riavviare il computer, quindi premere esc mentre viene visualizzato il messaggio "Press the ESC key for Startup Menu" ("Premere il tasto esc per visualizzare il menu di avvio") in fondo alla schermata.
- **2.** Premere f10 per accedere alla configurazione del BIOS.
- **3.** Utilizzare un dispositivo di puntamento o i tasti freccia per selezionare **System Configuration (Configurazione di sistema) > Boot Options (Opzioni di avvio) > Boot Order (Ordine di avvio)**. Confermare che **Enabled (Abilitato)** sia selezionato vicino a **MultiBoot**.
- **EX NOTA:** MultiBoot non è abilitato per impostazione predefinita.
- **4.** Usare un dispositivo di puntamento o i tasti freccia per selezionare un dispositivo dall'elenco.
- **5.** Per spostare il dispositivo verso l'alto nell'ordine di avvio, utilizzare un dispositivo di puntamento per fare clic sul segno più (+) o premere il tasto +.

oppure

Per spostare il dispositivo verso il basso nell'ordine di avvio, fare clic sul segno meno (+) o premere il tasto -.

**6.** Per salvare le modifiche e uscire da Impostazione del computer, selezionare **Save (Salva)** nell'angolo inferiore sinistro dello schermo, quindi seguire le istruzioni visualizzate.

oppure

Utilizzare i tasti freccia per selezionare **File > Save changes and exit (Salva le modifiche ed esci)**, quindi premere Invio.

Le modifiche diventeranno effettive al successivo riavvio del computer.

#### **Scelta dinamica di un dispositivo di avvio tramite prompt F9**

Per scegliere dinamicamente un dispositivo di avvio per la sequenza di avvio corrente, attenersi alle istruzioni riportate di seguito:

- **1.** Aprire il menu Select Boot Device (Seleziona dispositivo di avvio) accendendo o riavviando il computer, quindi premere esc mentre viene visualizzato il messaggio "Press the ESC key for Startup Menu" ("Premere il tasto esc per visualizzare il menu di avvio") in fondo alla schermata.
- **2.** Premere f9.
- **3.** Usare un dispositivo di puntamento o i tasti freccia per selezionare un dispositivo di avvio e premere invio.

Le modifiche vengono applicate immediatamente.

#### **Impostazione del prompt di MultiBoot Express**

Per avviare Impostazione del computer e impostare il computer in modo da visualizzare il menu della sequenza di avvio MultiBoot ad ogni avvio o riavvio del computer, attenersi alle istruzioni riportate di seguito:

- **1.** Accendere o riavviare il computer, quindi premere esc mentre viene visualizzato il messaggio "Press the ESC key for Startup Menu" ("Premere il tasto esc per visualizzare il menu di avvio") in fondo alla schermata.
- **2.** Premere f10 per accedere alla configurazione del BIOS.
- **3.** Utilizzare un dispositivo di puntamento o i tasti freccia per selezionare **System Configuration > Boot Options (Configurazione di sistema > Opzioni di avvio)**, quindi premere invio.
- **4.** Nel campo **Express Boot Popup Delay (Sec) (Ritardo (sec.) avvio veloce)**, immettere la durata in secondi del tempo di visualizzazione del menu delle posizioni di avvio prima che il computer passi automaticamente all'impostazione corrente di MultiBoot (quando si seleziona 0, il menu delle posizioni di avvio veloce non viene visualizzato).
- **5.** Per salvare le modifiche e uscire da Impostazione del computer, fare clic su **Save (Salva)** nell'angolo inferiore sinistro della schermata, quindi seguire le istruzioni visualizzate.

oppure

Usare i tasti freccia per selezionare **File > Save changes and exit (Salva le modifiche ed esci)**, quindi premere invio.

Le modifiche diventeranno effettive al successivo riavvio del computer.

#### **Impostazione delle preferenze di MultiBoot Express**

Quando viene visualizzato il menu Express Boot (Avvio veloce) durante l'avvio, sono disponibili le seguenti opzioni:

- Per specificare un dispositivo di avvio dal menu Express Boot (Avvio veloce), selezionare la preferenza entro l'intervallo di tempo stabilito, quindi premere invio.
- Per evitare che il computer passi automaticamente all'impostazione corrente di MultiBoot, premere un tasto qualsiasi entro l'intervallo di tempo stabilito. Il computer non si avvierà fino a quando non si seleziona un dispositivo di avvio e si preme invio.
- Per avviare il computer in base all'impostazione corrente di MultiBoot, attendere che trascorra l'intervallo di tempo stabilito.

# **15 Gestione e stampa**

### **Uso di Client Management Solutions**

Il software Client Management Solutions fornisce soluzioni standardizzate per la gestione di PC, stazioni di lavoro, notebook e tablet PC client (dei singoli utenti) in un ambiente di rete.

La gestione client include le seguenti caratteristiche e funzioni principali:

- Installazione iniziale dell'immagine software
- Installazione remota del software di sistema
- Gestione e aggiornamenti del software
- Aggiornamenti della memoria ROM
- Rilevamento e sicurezza delle risorse di elaborazione (l'hardware e il software installati sul computer)
- Notifica degli errori e recupero di determinati componenti software e hardware di sistema
- **NOTA:** Il supporto delle specifiche funzioni descritte in questa sezione può variare a seconda del modello del computer e/o della versione del software di gestione installato.

#### **Configurazione e installazione di un'immagine software**

Il computer viene fornito con un'immagine del software di sistema preinstallata, che viene configurata durante la preparazione in fabbrica del computer. Una volta completato un breve processo di prima configurazione (definito "unbundling"), il computer è pronto all'uso.

È possibile installare (distribuire) un'immagine software personalizzata in uno dei modi seguenti:

- Installazione delle applicazioni software aggiuntive dopo la prima configurazione ("unbundling") dell'immagine software preinstallata
- Utilizzo di strumenti di installazione software, ad esempio Altiris Deployment Solutions, per sostituire il software preinstallato con un'immagine software personalizzata
- Utilizzo di un processo di duplicazione dischi per copiare il contenuto da un disco rigido a un altro

Il metodo di installazione utilizzato dipende dall'ambiente e dai processi tecnologici in uso.

**EX NOTA:** L'utility Impostazione del computer e altre funzionalità del sistema forniscono ulteriore assistenza per il ripristino del software di sistema, la gestione della configurazione, la risoluzione dei problemi, il risparmio energetico e il ripristino del software di sistema.

#### **Gestione e aggiornamento del software**

HP fornisce diversi strumenti per la gestione e l'aggiornamento del software sui computer client:

- HP Client Manager per Altiris (solo in determinati modelli)
- **EY NOTA:** Per scaricare HP Client Manager per Altiris o per ottenere ulteriori informazioni su di esso, visitare il sito Web HP all'indirizzo [http://www.hp.com.](http://www.hp.com)
- HP CCM (Client Configuration Manager) (solo in determinati modelli)
- HP SSM (System Software Manager)

#### **HP Client Manager per Altiris (solo in determinati modelli)**

HP Client Manager per Altiris integra la tecnologia Intelligent Manageability nel software Altiris. HP Client Manager per Altiris fornisce funzionalità superiori di gestione hardware per periferiche HP:

- Visualizzazioni dettagliate dell'inventario hardware per la gestione delle risorse
- Funzione System Checkup di monitoraggio e diagnostica
- Report accessibili dal Web per dettagli di importanza critica come gli avvisi termici e le avvertenze sulla memoria
- Aggiornamento remoto di componenti software di sistema, quali i driver delle periferiche e il BIOS di sistema
- **NOTA:** Altre funzionalità possono essere aggiunte se HP Client Manager per Altiris viene usato con altre applicazioni software Altiris Solutions opzionali (acquistabili separatamente).

Quando si utilizza HP Client Manager per Altiris (installato in un computer client) con il software Altiris Solutions (installato in un computer di amministratore), HP Client Manager per Altiris offre maggiori funzionalità gestionali e gestione hardware centralizzata dei dispositivi client per le seguenti aree relative al ciclo di vita delle risorse IT:

- Gestione dell'inventario e delle risorse
	- Conformità delle licenze software
	- Rilevamento e reporting dei computer
	- Informazioni sui contratti di noleggio dei computer e di rilevamento delle risorse fisse
- Installazione e migrazione del software di sistema
	- Migrazione a Windows
	- Installazione del sistema
	- Migrazione delle impostazioni personali degli utenti
- Help desk e risoluzione dei problemi
	- Gestione delle segnalazioni all'help desk
	- Individuazione remota dei problemi
	- Risoluzione remota dei problemi
	- Disaster recovery dei client
- Gestione del software e delle operazioni
	- Gestione continua dei client
	- Installazione del software di sistema HP
	- Autoriparazione delle applicazioni (capacità di identificare e riparare determinati problemi delle applicazioni)

Il software Altiris Solutions offre funzionalità di distribuzione del software di facile utilizzo. HP Client Manager per Altiris permette di effettuare le comunicazioni con il software Altiris Solutions, utilizzabile per completare una nuova distribuzione hardware o una migrazione delle personalità verso un nuovo sistema operativo utilizzando procedure guidate di facile esecuzione. HP Client Manager per Altiris può essere scaricato dal sito Web HP.

Utilizzando il software Altiris Solutions insieme a HP System Software Manager o a HP Client Manager per Altiris, gli amministratori possono anche aggiornare il BIOS del sistema e il software per i driver delle periferiche da una console centrale.

#### **HP CCM (Client Configuration Manager) (solo in determinati modelli)**

HP CCM (Client Configuration Manager) automatizza la gestione di sistemi operativi, programmi, aggiornamenti del software, contenuti e impostazioni di configurazione, garantendo il mantenimento della configurazione corretta di ogni computer. Queste soluzioni di gestione automatizzate consentono di gestire il software nel corso del ciclo di vita del computer.

CCM consente di effettuare le seguenti attività:

- Effettuare l'inventario hardware e software su più piattaforme
- Preparare un pacchetto software ed effettuarne l'analisi dell'impatto prima di distribuirlo
- Installare e gestire il software per singoli computer, gruppi di lavoro o intere popolazioni di computer a seconda di specifici criteri
- Fornire e gestire sistemi operativi, applicazioni e contenuti su computer da qualunque posizione
- Integrare CCM con gli help desk e altri strumenti di gestione del sistema in modo da garantire un'esecuzione delle operazioni priva di problemi
- Sfruttare un'infrastruttura comune per la gestione di software e contenuti su dispositivi di elaborazione standard su qualunque rete per tutti gli utenti di un'impresa
- Sfruttare la scalabilità per soddisfare le esigenze aziendali

#### **HP SSM (System Software Manager)**

HP SSM (System Software Manager) consente l'aggiornamento remoto del software a livello di sistema su più sistemi contemporaneamente. Quando viene eseguito in un computer client, SSM rileva le versioni dell'hardware e del software, quindi aggiorna il software designato da un archivio centrale, noto come "file store" (archivio dei file). Le versioni dei driver supportate da SSM sono contrassegnate da un'icona speciale sul sito Web per il download dei driver HP e sul CD *Support Software*. Per scaricare l'utility SSM o per ottenere ulteriori informazioni su SSM, visitare il sito Web HP all'indirizzo <http://www.hp.com/go/ssm> (solo in lingua inglese).

### **Uso di Intel Active Management Technology (solo in determinati modelli)**

Intel® Active Management Technology (iAMT) consente di rilevare, riparare e proteggere le risorse di rete del computer. Grazie a iAMT è possibile gestire il computer anche quando è spento. La tecnologia iAMT è disponibile sui computer con Intel Centrino® con tecnologia vPro mobile.

iAMT offre, tra le altre, le seguenti caratteristiche:

- Informazioni sull'inventario hardware
- Notifica di eventi
- Risparmio energia
- Diagnosi e riparazione remote
- Isolamento e recupero basati sull'hardware: limitazione o negazione dell'accesso alla rete in caso di rilevamento di attività assimilabile a virus

#### **Attivazione della soluzione iAMT**

Per configurare le impostazioni iAMT:

- **NOTA:** Il prompt ctrl+p è visibile solo se l'opzione AMT Setup Prompt (Prompt impostazione AMT) è abilitata in Impostazione del computer.
	- **1.** Accendere o riavviare il computer.
	- **2.** Prima dell'avvio di Windows, premere ctrl+p.
	- **NOTA:** Se non si preme ctrl+p al momento appropriato, occorre ripetere i passi 1 e 2 per accedere all'utility di configurazione MEBx.
	- **3.** Immettere la password ME. Per impostazione predefinita, la password è **admin**.

Viene avviata l'utility di configurazione MEBx. Utilizzare i tasti freccia per spostarsi.

- **4.** Scegliere di configurare ME, configurare iAMT, oppure modificare la password Intel ME.
- **5.** Dopo aver effettuato le selezioni, selezionare **Esci (Exit)** per chiudere l'utility di configurazione MEBx.

#### **Uso dei menu dell'utility di configurazione MEBx**

**NOTA:** Ulteriori informazioni su iAMT sono disponibili sul sito Web Intel all'indirizzo <http://www.intel.com>.

#### **Configurazione Intel ME**

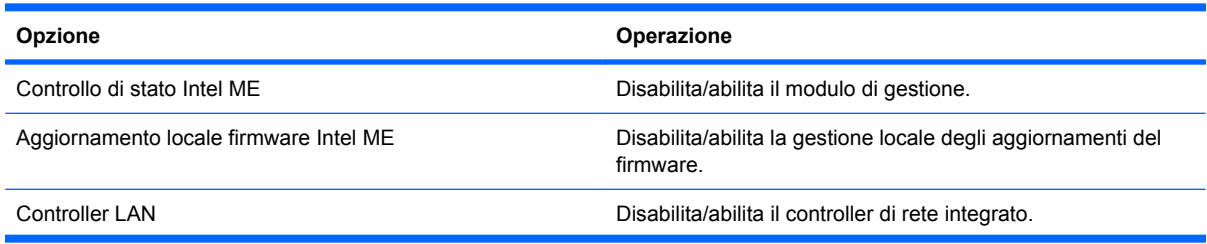

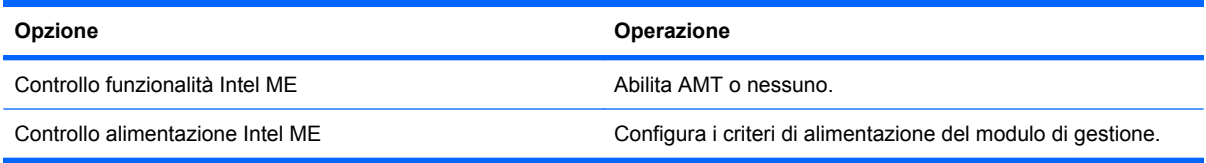

#### **Configurazione di iAMT**

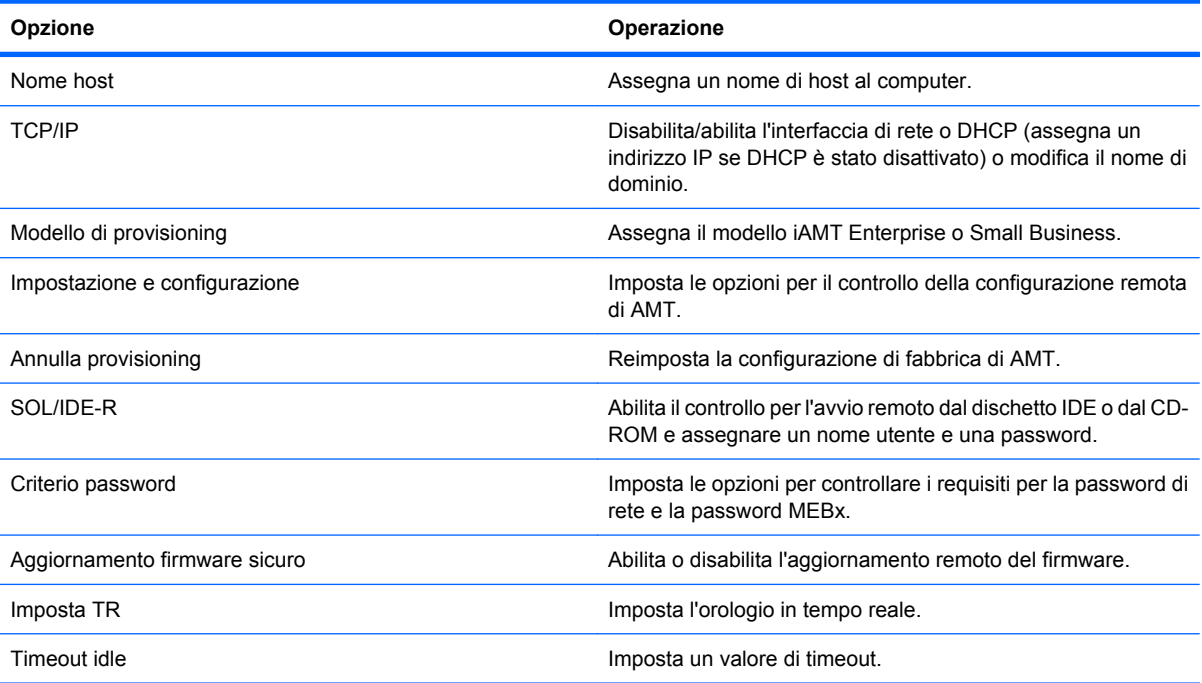

#### **Modifica password Intel ME**

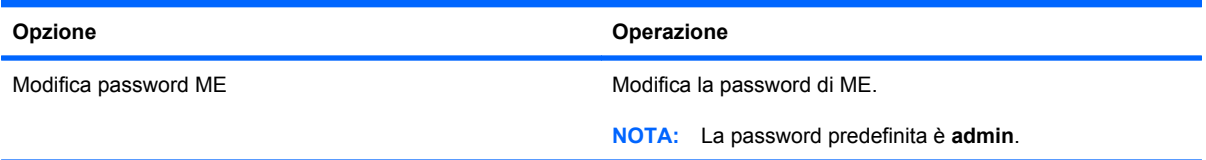

### **Uso di HP Universal Print Driver (solo in determinati modelli)**

HP Universal Print Driver Series for Windows è un driver intelligente unico che sostituisce i singoli driver per le stampanti di rete HP.

**NOTA:** HP Universal Print Driver è preinstallato solo in determinati modelli di computer. Per scaricare HP Universal Print Driver o per ottenere ulteriori informazioni sul suo utilizzo, visitare il sito Web HP all'indirizzo<http://www.hp.com/go/universalprintdriver>(solo in lingua inglese).

Per stampare mediante HP Universal Print Driver:

- **1.** Selezionare **File > Stampa** in qualunque applicazione.
- **2.** Selezionare **HP Universal Printing PS** dall'elenco di stampanti.
- **3.** Fare clic su **Stampa**.
- **4.** Immettere l'indirizzo IP o il percorso di rete della stampante.
- **NOTA:** Se non è possibile identificare l'indirizzo IP o il percorso di rete della stampante, rivolgersi all'amministratore IT.
- **5.** Selezionare la casella di controllo **Crea un'istanza permanente di questa stampante nella cartella Stampanti**.
- **6.** Fare clic su **Stampa**.
# **Indice analitico**

#### **Simboli/Numerici**

1394, collegamento del cavo [99](#page-110-0) 1394, porta identificazione [9](#page-20-0)

### **A**

Active Management Technology, Intel [166](#page-177-0) adattatore CA collegamento [71](#page-82-0) identificazione [13](#page-24-0) adattatore cavo modem specifico per paese/regione, identificazione [13](#page-24-0) adattatore per cavo modem specifico per il paese [29](#page-40-0) aggancio, connettore [102](#page-113-0) Aggiornamenti, software [162](#page-173-0) aggiornamento del BIOS download [138](#page-149-0) installazione [138](#page-149-0) alimentazione collegamento [71](#page-82-0) risparmio [79](#page-90-0) alimentazione, identificazione connettore [9](#page-20-0) alimentazione, identificazione pulsante [5](#page-16-0) alimentazione, identificazione spie [3,](#page-14-0) [7](#page-18-0) alloggiamenti batteria [13](#page-24-0) unità disco rigido [10](#page-21-0) alloggiamento di aggiornamento sostituzione di un'unità disco rigido [91](#page-102-0) sostituzione di un'unità ottica [94](#page-105-0) Altiris Deployment Solutions [161](#page-172-0) altoparlante, identificazione [7](#page-18-0)

AMT, opzioni annullamento configurazione AMT all'avvio successivo [153](#page-164-0) dettaglio firmware [153](#page-164-0) Initiate Intel CIRA [153](#page-164-0) modalità di emulazione del terminale [153](#page-164-0) prompt impostazione AMT (Ctrl-P) [153](#page-164-0) supporto avanzamento evento del firmware [153](#page-164-0) supporto provisioning chiave USB [153](#page-164-0) antenne WLAN [12](#page-23-0) WWAN [12](#page-23-0) Anti Theft (Antifurto) [148](#page-159-0) applicazione, tasto di Windows [6](#page-17-0) audio, collegamento periferiche esterne [49](#page-60-0) audio, controllo funzionalità [49](#page-60-0) AutoPlay [56](#page-67-0) avvio dei servizi di rete [156](#page-167-0) avvio, opzioni [150](#page-161-0) avvio, ordine [150](#page-161-0)

## **B**

batteria calibrazione [77](#page-88-0) caricamento [74,](#page-85-0) [77](#page-88-0) conservazione [79](#page-90-0) inserimento [73](#page-84-0) livelli di batteria scarica [75](#page-86-0) ricaricamento [79](#page-90-0) rimozione [73](#page-84-0) risparmio di energia [79](#page-90-0) smaltimento [80](#page-91-0) sostituzione [80](#page-91-0) batteria, alimentazione [72](#page-83-0)

batteria, alloggiamento [10](#page-21-0), [13](#page-24-0) batteria, identificazione [13](#page-24-0) batteria, levetta di rilascio [10](#page-21-0), [73](#page-84-0) batteria, ottimizzazione carica [75](#page-86-0) batteria, spia [7,](#page-18-0) [74](#page-85-0), [75](#page-86-0) batteria, temperatura [79](#page-90-0) BD copia [57](#page-68-0) rimozione [58](#page-69-0) riproduzione [55](#page-66-0) biglietti da visita, identificazione slot [7](#page-18-0) biglietti da visita, software lettura [64](#page-75-0) bloc maiusc, identificazione spia [4](#page-15-0) bloc num, identificazione spia [4](#page-15-0) bloc num, tastierino esterno [44](#page-55-0) Blu-ray R/RE DVD+/-RW SuperMulti DL, unità [53](#page-64-0) Blu-ray ROM DVD±R SuperMulti DL, unità [53](#page-64-0) Bluetooth etichetta [14](#page-25-0) periferica [15](#page-26-0) Built-In Device Options (opzioni periferiche integrate) [152](#page-163-0)

## **C**

calibrazione batteria [77](#page-88-0) carica rapida della batteria secondaria [151](#page-162-0) caricamento batterie [74,](#page-85-0) [77](#page-88-0) cavi 1394 [99](#page-110-0) eSATA [100](#page-111-0) USB [97](#page-108-0) cavo LAN [34](#page-45-0) modem [28](#page-39-0)

cavo di alimentazione [13](#page-24-0) cavo di alimentazione, identificazione [13](#page-24-0) cavo di rete circuito di soppressione del rumore [34](#page-45-0) collegamento [34](#page-45-0) cavo di sicurezza, identificazione attacco [8](#page-19-0) CD copia [57](#page-68-0) protezione [48](#page-59-0) rimozione [58](#page-69-0) riproduzione [55](#page-66-0) scrittura [48](#page-59-0) CD, unità [101](#page-112-0) certificato di autenticità, etichetta [13](#page-24-0) chiave di rete [26](#page-37-0) circuito di soppressione del rumore cavo di rete [34](#page-45-0) modem, cavo [28](#page-39-0) codici di protezione della rete chiave di rete [26](#page-37-0) SSID [26](#page-37-0) codici paese/regione dei DVD [56](#page-67-0) collegamento a una LAN [34](#page-45-0) collegamento a una WLAN [20](#page-31-0) collegamento a una WLAN aziendale [20](#page-31-0) collegamento a una WLAN pubblica [20](#page-31-0) collegamento alimentazione esterna [71](#page-82-0) componenti display [11](#page-22-0) parte anteriore [6](#page-17-0) parte destra [8](#page-19-0) parte inferiore [10](#page-21-0) parte posteriore [9](#page-20-0) parte sinistra [8](#page-19-0) parte superiore [1](#page-12-0) software aggiuntivo [12](#page-23-0) Computer Setup (Impostazione del computer) menu File [147](#page-158-0)

menu Security (Sicurezza) [148](#page-159-0) menu System Configuration (Configurazione sistema) [149](#page-160-0) configurazione di ExpressCard [105](#page-116-0) configurazione WLAN [18](#page-29-0) configurazione, computer [1](#page-12-0) Connection Manager, icona [16](#page-27-0) connettore, alimentazione [9](#page-20-0) conservazione batteria [79](#page-90-0) controlli wireless pulsante [16](#page-27-0) sistema operativo [16](#page-27-0) software Wireless Assistant [16](#page-27-0) controllo funzionalità audio [49](#page-60-0) coperchio dello scomparto dei moduli di memoria chiusura [112](#page-123-0) rimozione [110](#page-121-0) CPU multicore [151](#page-162-0) crittografia [19](#page-30-0) cuffie (uscita audio), jack [9](#page-20-0)

## **D**

designazioni logiche delle unità [157](#page-168-0) Device Configurations (configurazioni periferiche) [150](#page-161-0) disattivazione del volume, identificazione spia [4](#page-15-0) disattivazione del volume, pulsante identificazione [5](#page-16-0) disattivazione esecuzione [150](#page-161-0) dischetti, unità [101](#page-112-0) dischi Driver Recovery [144](#page-155-0) sistema operativo [144](#page-155-0) Disco Blu-ray (BD) [53](#page-64-0) disco ottico scrittura [48](#page-59-0) disco rigido, unità sostituzione [88](#page-99-0) disk sanitizer [149](#page-160-0)

display commutazione dell'immagine [38](#page-49-0) tasti di scelta rapida per la luminosità dello schermo [40](#page-51-0) display interno, identificazione interruttore [11](#page-22-0) display, identificazione pulsante di rilascio [7](#page-18-0) dispositivi 1394 collegamento [99](#page-110-0) disattivazione [99](#page-110-0) dispositivi di avvio, abilitazione [156](#page-167-0) dispositivi di puntamento impostazione delle preferenze [35](#page-46-0) uso [35](#page-46-0) dispositivi di sicurezza aeroportuali [84](#page-95-0) dispositivo di avvio, scheda di rete interna [154](#page-165-0) dispositivo di avvio, scheda di rete interna (NIC) [156](#page-167-0) DriveLock automatico [149](#page-160-0) Driver Recovery, disco [144](#page-155-0) DVD copia [57](#page-68-0) modifica delle impostazioni della regione [56](#page-67-0) protezione [48](#page-59-0) rimozione [58](#page-69-0) riproduzione [55](#page-66-0) scrittura [48](#page-59-0) DVD, impostazioni della regione [56](#page-67-0) DVD, unità [101](#page-112-0)

## **E**

eSATA, collegamento del cavo [100](#page-111-0) eSATA, dispositivi collegamento [100](#page-111-0) descrizione [100](#page-111-0) disattivazione [100](#page-111-0) rimozione [100](#page-111-0) eSATA, identificazione porta [8](#page-19-0) espansione, alloggiamento identificazione [8](#page-19-0) esterna, unità [101](#page-112-0)

esterni, collegamento periferiche audio [49](#page-60-0) esterno, identificazione porta monitor<sub>9</sub> esterno, porta monitor [51](#page-62-0) etichetta di identificazione [13](#page-24-0) etichette approvazioni wireless [14](#page-25-0) Bluetooth [14](#page-25-0) certificato di autenticità Microsoft [13](#page-24-0) etichetta di identificazione [13](#page-24-0) modulo HP Mobile Broadband [14](#page-25-0) normative [13](#page-24-0) omologazione modem [13](#page-24-0) SIM [14](#page-25-0) WLAN [14](#page-25-0) **ExpressCard** configurazione [105](#page-116-0) disattivazione [106](#page-117-0) inserimento [105](#page-116-0) rimozione [106](#page-117-0) rimozione dell'inserto protettivo [105](#page-116-0) ExpressCard, identificazione slot [9](#page-20-0)

# **F**

file di sospensione [117](#page-128-0) firewall [19](#page-30-0) fn, tasto identificazione [6](#page-17-0) funzione, tasti identificazione [6](#page-17-0)

## **H**

hardware, identificazione [1](#page-12-0) HDMI [38](#page-49-0) HP 3D DriveGuard [86](#page-97-0) HP Client Configuration Manager [162](#page-173-0), [164](#page-175-0) HP Client Manager per Altiris [162](#page-173-0) HP Connection Manager, software [17](#page-28-0) HP Mobile Broadband, modulo [21](#page-32-0) HP QuickLook [151](#page-162-0)

HP System Software Manager [162](#page-173-0), [165](#page-176-0) HP Universal Print Driver, uso [168](#page-179-0) hub [97](#page-108-0)

# **I**

icone Connection Manager [16](#page-27-0) rete [26](#page-37-0) stato della rete [16](#page-27-0) wireless [16](#page-27-0) IEEE 1394, porta identificazione [9](#page-20-0) Immagine, computer [161](#page-172-0) impostazione connessione a Internet [18](#page-29-0) Impostazione del computer abilitazione, dispositivi di avvio [156](#page-167-0) impostazione del prompt di MultiBoot Express [159](#page-170-0) impostazione ordine di avvio [158](#page-169-0) password amministratore del BIOS [120](#page-131-0) password DriveLock [122](#page-133-0) protezione dei dispositivi [128](#page-139-0) ripristino delle impostazione di default [146](#page-157-0) spostamento e selezione [145](#page-156-0) Impostazione del computer, utility [161](#page-172-0) informazioni di sistema [147](#page-158-0) informazioni di sistema, tasto di scelta rapida [36](#page-47-0) informazioni sul computer [137](#page-148-0) informazioni sulla carica della batteria [39](#page-50-0) ingresso audio (microfono), identificazione jack [9](#page-20-0) inserimento di un modulo di memoria espansione [111](#page-122-0) principale [115](#page-126-0) Installazione, software [161](#page-172-0) Intel HT Technology [151](#page-162-0) interferenze, riduzione [27](#page-38-0)

# **J**

jack ingresso audio (microfono) [9](#page-20-0) RJ-11 (modem) [8](#page-19-0) RJ-45 (rete) [8](#page-19-0) uscita audio (cuffie) [9](#page-20-0) jack RJ-11 (modem), identificazione [8](#page-19-0) jack RJ-45 (rete), identificazione [8](#page-19-0) Java card definizione [107](#page-118-0) inserimento [107](#page-118-0) rimozione [108](#page-119-0)

## **L**

LAN, collegamento [34](#page-45-0) Language (Lingua), modifica in Computer Setup (Impostazione del computer) [149](#page-160-0) lettore di impronte digitali, identificazione [5](#page-16-0) levetta di rilascio batteria [10](#page-21-0) livello di batteria quasi scarica [76](#page-87-0) livello di batteria scarica [75](#page-86-0) luce della tastiera, identificazione [11](#page-22-0)

## **M**

manutenzione pulizia disco [85](#page-96-0) Utilità di deframmentazione dischi [85](#page-96-0) McAfee Total Protection [130](#page-141-0), [131](#page-142-0) memoria espansione [117](#page-128-0) menu File [147](#page-158-0) menu Security (Sicurezza) criteri password [148](#page-159-0) Disk Sanitizer [149](#page-160-0) HP SpareKey [148](#page-159-0) HP SpareKey, registrazione [148](#page-159-0) imposta la password di amministratore BIOS [148](#page-159-0) modifica password [148](#page-159-0) richiedi sempre registrazione HP SpareKey [148](#page-159-0) System IDs (ID sistema) [149](#page-160-0)

menu Sicurezza DriveLock [149](#page-160-0) menu System Configuration (Configurazione sistema) [149](#page-160-0) microfono (ingresso audio), jack [9](#page-20-0) microfono interno, identificazione [11](#page-22-0) Microsoft, etichetta certificato di autenticità [13](#page-24-0) modalità di sospensione avvio [68](#page-79-0) chiusura [68](#page-79-0) modalità di sospensione (XP)/ ibernazione (Vista) avvio durante un livello di batteria quasi scarica [76](#page-87-0) modalità standby avvio [67](#page-78-0) uscita [67](#page-78-0) modem, adattatore per cavo, identificazione [13](#page-24-0) modem, cavo adattatore per cavo specifico per il paese [29](#page-40-0) circuito di soppressione del rumore [28](#page-39-0) collegamento [28](#page-39-0) identificazione [13](#page-24-0) modem, etichetta omologazioni [13](#page-24-0) modem, software problemi di connessione all'estero [31](#page-42-0) modifica ordine di avvio [158](#page-169-0) modulo della memoria di espansione chiusura [110](#page-121-0) inserimento [111](#page-122-0) rimozione [110](#page-121-0) modulo della memoria principale aggiornamento [113](#page-124-0) inserimento [115](#page-126-0) rimozione [114](#page-125-0) monitor esterno, porta [9](#page-20-0), [51](#page-62-0) monitor, collegamento [51](#page-62-0) mouse esterno collegamento [35](#page-46-0) impostazione delle preferenze [35](#page-46-0)

MultiBoot Express [154](#page-165-0), [159](#page-170-0) multimediale, software accesso [48](#page-59-0)

#### **N**

nome e numero di prodotto, computer [13](#page-24-0) normative etichetta normative [13](#page-24-0) etichette approvazioni wireless [14](#page-25-0) modem, etichetta omologazioni [13](#page-24-0) norme sul copyright [56](#page-67-0) numero di serie, computer [13](#page-24-0)

## **O**

opzioni porta lettore di supporti flash [153](#page-164-0) porta parallela [153](#page-164-0) porta seriale [153](#page-164-0) porta USB [153](#page-164-0) Slot ExpressCard [153](#page-164-0) Smart Card, slot [153](#page-164-0) ottica, unità [101](#page-112-0) ottico, disco rimozione [58](#page-69-0) uso [54](#page-65-0)

## **P**

parallela, modalità porta [150](#page-161-0) password amministratore [119](#page-130-0) amministratore BIOS [120](#page-131-0) DriveLock [122](#page-133-0) utente [119](#page-130-0) password amministratore [119](#page-130-0) password amministratore del BIOS [148](#page-159-0) password DriveLock descrizione [122](#page-133-0) immissione [124](#page-135-0) impostazione [123](#page-134-0) modifica [125](#page-136-0) rimozione [126](#page-137-0) password DriveLock automatica immissione [126](#page-137-0) rimozione [127](#page-138-0) password utente [119](#page-130-0) periferica integrata altoparlanti interni [152](#page-163-0)

commutazione LAN/ WLAN [152](#page-163-0) controller interfaccia di rete (LAN) [152](#page-163-0) fotocamera integrata [152](#page-163-0) impronte digitali, lettore [152](#page-163-0) microfono [152](#page-163-0) modem [152](#page-163-0) periferica audio [152](#page-163-0) periferica radio Bluetooth [152](#page-163-0) periferica WLAN integrata [152](#page-163-0) Power Monitor Circuit [152](#page-163-0) sensore di luce ambientale [152](#page-163-0) slot espansione notebook [152](#page-163-0) Wake on LAN [152](#page-163-0) wireless, pulsante [152](#page-163-0) periferiche USB collegamento [97](#page-108-0) descrizione [97](#page-108-0) disattivazione [98](#page-109-0) rimozione [98](#page-109-0) periferiche, driver driver HP [62](#page-73-0) driver Microsoft [62](#page-73-0) reinstallazione [62](#page-73-0) Port Options (opzioni porta) porta 1394 [153](#page-164-0) porta 1394 [99](#page-110-0) porta di visualizzazione, identificazione [8](#page-19-0) porta, opzioni porta eSATA [153](#page-164-0) porte 1394 [9,](#page-20-0) [99](#page-110-0) eSATA [8](#page-19-0), [100](#page-111-0) monitor esterno [9](#page-20-0), [51](#page-62-0) porta di visualizzazione [8](#page-19-0) USB [8](#page-19-0), [97](#page-108-0) prese d'aria, identificazione [8,](#page-19-0) [10](#page-21-0) principale, modulo di memoria sostituzione [113](#page-124-0) Product Key [13](#page-24-0) programma di installazione menu File [147](#page-158-0) menu Security (Sicurezza) [148](#page-159-0)

menu System Configuration (Configurazione sistema) [149](#page-160-0) ripristino delle impostazione di default [146](#page-157-0) spostamento e selezione [145](#page-156-0) proiettore, collegamento [51](#page-62-0) protezione dei dispositivi [128](#page-139-0) protezione, wireless [18](#page-29-0) pulsanti alimentazione [5](#page-16-0) disattivazione audio [5](#page-16-0) disattivazione del volume [46](#page-57-0) luce della tastiera [11](#page-22-0) Quick Launch [41](#page-52-0) QuickLook [5,](#page-16-0) [41](#page-52-0) QuickWeb [5,](#page-16-0) [41](#page-52-0) rilascio del display [7](#page-18-0) stick di puntamento [2](#page-13-0) TouchPad [2](#page-13-0), [5](#page-16-0) volume [5](#page-16-0) wireless [5](#page-16-0) PXE, server [156](#page-167-0)

# **Q**

Quick Launch Buttons pannello di controllo [41](#page-52-0) QuickLook, identificazione spia [3](#page-14-0) QuickLook, pulsante identificazione [5](#page-16-0) QuickWeb, identificazione spia [4](#page-15-0) QuickWeb, pulsante identificazione [5](#page-16-0)

# **R**

registrazione HP SpareKey [148](#page-159-0) Restore Security Defaults (Ripristina protezione predefinita) [153](#page-164-0) rete locale (LAN) cavo richiesto [34](#page-45-0) collegamento del cavo [34](#page-45-0) rete wireless (WLAN) collegamento [20](#page-31-0) collegamento a una WLAN aziendale [20](#page-31-0) collegamento a una WLAN pubblica [20](#page-31-0) portata funzionale [20](#page-31-0)

rete wireless, risoluzione dei problemi [25](#page-36-0) rete, icona [26](#page-37-0) rete, icona di stato [16](#page-27-0) riduzione delle interferenze [27](#page-38-0) rilascio, levetta della batteria [10](#page-21-0), [73](#page-84-0) ripristinare le impostazioni di default [148](#page-159-0) risoluzione dei problemi display esterno [61](#page-72-0) driver periferiche [62](#page-73-0) driver periferiche HP [62](#page-73-0) driver periferiche Microsoft [62](#page-73-0) modem [31](#page-42-0) riconoscimento unità ottica [59](#page-70-0) riproduzione film [61](#page-72-0) risoluzione dei problemi con la rete wireless [25](#page-36-0) risoluzione problemi AutoPlay [60](#page-71-0) masterizzazione disco [61](#page-72-0) riproduzione disco [59](#page-70-0) vassoio disco ottico [58](#page-69-0) risparmio di energia [79](#page-90-0)

# **S**

SATA (Serial Advanced Technology Attachment), dispositivi AHCI (Advanced Host Controller Interface) [150](#page-161-0) IDE (Integrated Drive Electronics) [150](#page-161-0) scheda digitale disattivazione [104](#page-115-0) inserimento [103](#page-114-0) rimozione [104](#page-115-0) schede di memoria, identificazione lettore [7](#page-18-0) schermo, commutazione dell'immagine [38](#page-49-0) Security, menu Automatic DriveLock [149](#page-160-0) ripristino lettore impronte digitali [148](#page-159-0) sensore di luce ambientale identificazione [11](#page-22-0) tasto di scelta rapida [40](#page-51-0)

Set Security Level (Impostazione livello di protezione) [153](#page-164-0) SIM inserimento [21](#page-32-0) rimozione [22](#page-33-0) sistema che non risponde [81](#page-92-0) sistema operativo Microsoft, etichetta certificato di autenticità [13](#page-24-0) Product Key [13](#page-24-0) sistema operativo, disco [144](#page-155-0) sistema, data e ora [147](#page-158-0) sistema, diagnostica [147](#page-158-0) Siti Web HP System Software Manager [165](#page-176-0) HP Universal Print Driver [168](#page-179-0) Intel Centrino Pro [166](#page-177-0) Tecnologia Intel Pro per AMT [166](#page-177-0) slot biglietti da visita [7](#page-18-0) cavo di sicurezza [8](#page-19-0) ExpressCard [9](#page-20-0) lettore di smart card [8](#page-19-0) memoria [109](#page-120-0) smart card definizione [107](#page-118-0) inserimento [107](#page-118-0) rimozione [108](#page-119-0) smart card, identificazione lettore [8](#page-19-0) SoftPaq, download [140,](#page-151-0) [141](#page-152-0) **Software** aggiornamenti [162](#page-173-0) installazione [161](#page-172-0) ripristino [161](#page-172-0) software aggiornamento del BIOS [138](#page-149-0) aggiornamento di programmi e driver [140](#page-151-0) HP Connection Manager [17](#page-28-0) lettura di biglietti da visita [64](#page-75-0) pulizia disco [85](#page-96-0) Utilità di deframmentazione dischi [85](#page-96-0) Wireless Assistant [17](#page-28-0) software del modem impostazione/aggiunta di località [29](#page-40-0)

software pulizia disco [85](#page-96-0) software Utilità di deframmentazione dischi [85](#page-96-0) software Wireless Assistant [16](#page-27-0), [17](#page-28-0) sostituzione modulo di espansione di memoria [110](#page-121-0) modulo di memoria principale [113](#page-124-0) spazio sull'unità disco rigido [117](#page-128-0) spegnimento [81](#page-92-0) spegnimento computer [81](#page-92-0) spia [86](#page-97-0) spia, unità [86](#page-97-0) spie alimentazione [3](#page-14-0), [7](#page-18-0) aumento del volume [4](#page-15-0) azzeramento volume [4](#page-15-0) batteria [7](#page-18-0) bloc maiusc [4](#page-15-0) bloc num [4](#page-15-0) diminuzione del volume [4](#page-15-0) disattivazione del volume [4](#page-15-0) QuickLook [3](#page-14-0) QuickWeb [4](#page-15-0) rete locale (LAN) [7](#page-18-0) tastiera [11](#page-22-0) TouchPad [4](#page-15-0) unità [7](#page-18-0) webcam [11](#page-22-0) wireless [3,](#page-14-0) [7](#page-18-0) standby, tasto di scelta rapida [37](#page-48-0) stick di puntamento identificazione [2](#page-13-0)  $\text{uso}$  [35](#page-46-0) stick di puntamento, identificazione pulsanti [2](#page-13-0) suggerimenti, webcam [63](#page-74-0) supporti leggibili [67](#page-78-0) supporti per unità [67](#page-78-0) supporti scrivibili [67](#page-78-0) supporto legacy, USB [145](#page-156-0), [150](#page-161-0) supporto USB Legacy [145,](#page-156-0) [150](#page-161-0) System IDs (ID sistema) [149](#page-160-0)

## **T**

tasti applicazione di Windows [6](#page-17-0)

esc [6](#page-17-0) fn [6](#page-17-0) funzione [6](#page-17-0) logo di Windows [6](#page-17-0) tastierino [6](#page-17-0) tasti di scelta rapida aumento della luminosità dello schermo [40](#page-51-0) avvio della modalità di standby [37](#page-48-0) commutazione dell'immagine su schermo [38](#page-49-0) descrizione [35](#page-46-0) diminuzione della luminosità dello schermo [40](#page-51-0) informazioni sulla carica della batteria [39](#page-50-0) sensore di luce ambientale [40](#page-51-0) uso [36](#page-47-0) visualizzazione delle informazioni di sistema [36](#page-47-0) tasti di scelta rapida per la luminosità dello schermo [40](#page-51-0) tasti di scelta rapida, identificazione [35](#page-46-0) tasti funzione [35](#page-46-0) tastiera, identificazione pulsante luce [11](#page-22-0) tastierino esterno bloc num [44](#page-55-0) uso [44](#page-55-0) tastierino, identificazione tasti [6](#page-17-0) tasto applicazione di Windows, identificazione [6](#page-17-0) tasto del logo di Windows, identificazione [6](#page-17-0) tasto esc, identificazione [6](#page-17-0) tecnologia di virtualizzazione [151](#page-162-0) Tecnologia Intel Centrino Pro [166](#page-177-0) temperatura [79](#page-90-0) tipi di trasmissione video [38](#page-49-0) **TouchPad** identificazione [2](#page-13-0) uso [35](#page-46-0) TouchPad, identificazione pulsante [5](#page-16-0) TouchPad, identificazione pulsanti [2](#page-13-0) TouchPad, identificazione spia [4](#page-15-0)

TouchPad, identificazione zona di scorrimento [2](#page-13-0) TPM Embedded Security (TPM Protezione integrata) [149](#page-160-0) trasporto del computer modem, etichetta omologazioni [13](#page-24-0) TXT (Intel Trusted Execution Technology) [151](#page-162-0)

## **U**

Unified Extensible Firmware Interface (UEFI), modalità [150](#page-161-0) Unità disco rigido [89](#page-100-0) unità dischetto [101](#page-112-0) disco rigido [88,](#page-99-0) [101](#page-112-0) DVD-ROM [53](#page-64-0) esterna [101](#page-112-0) ottica [101](#page-112-0) precauzioni d'uso [83](#page-94-0) unità Blu-ray R/RE DVD+/-RW SuperMulti DL [53](#page-64-0) unità Blu-ray ROM DVD±R SuperMulti DL [53](#page-64-0) unità DVD±R SuperMulti DL LightScribe [53](#page-64-0) *Vedere anche* unità disco rigido, unità ottica Unità disco rigido installazione [89](#page-100-0) unità disco rigido esterna [101](#page-112-0) HP 3D DriveGuard [86](#page-97-0) sostituzione [88](#page-99-0) unità disco rigido, alloggiamento [10](#page-21-0) unità ottica protezione [48](#page-59-0) unità, ordine di avvio [150](#page-161-0), [154](#page-165-0) unità, spia [7](#page-18-0) Universal Print Driver, uso [168](#page-179-0) USB legacy, supporto [98](#page-109-0) USB, collegamento del cavo [97](#page-108-0) USB, hub [97](#page-108-0) USB, identificazione delle porte [97](#page-108-0) USB, identificazione porte [8](#page-19-0)

uscita audio (cuffie), identificazione jack [9](#page-20-0) uso della webcam [63](#page-74-0) utente, gestione [148](#page-159-0)

## **V**

ventola del sistema [150](#page-161-0) video composito [38](#page-49-0) viti della tastiera chiusura [116](#page-127-0) rimozione [113](#page-124-0) volume, identificazione pulsante di aumento [5](#page-16-0) volume, identificazione pulsante diminuzione [5](#page-16-0) volume, identificazione spia aumento [4](#page-15-0) volume, identificazione spia diminuzione [4](#page-15-0) volume, identificazione spia disattivazione [4](#page-15-0) volume, pulsante di disattivazione identificazione [5](#page-16-0) volume, pulsanti [46](#page-57-0) volume, regolazione [46](#page-57-0)

#### **W**

webcam acquisizione di biglietti da visita [64](#page-75-0) identificazione [11](#page-22-0) regolazione proprietà [63](#page-74-0) suggerimenti [63](#page-74-0) uso [63](#page-74-0) webcam, identificazione spia [11](#page-22-0) Windows, ripristino [144](#page-155-0) Windows, utility Backup [142,](#page-153-0) [143,](#page-154-0) [144](#page-155-0) wireless, antenne [11](#page-22-0) wireless, etichetta approvazioni [14](#page-25-0) wireless, icona [16](#page-27-0) wireless, pulsante identificazione [5](#page-16-0) wireless, rete (WLAN) componenti necessari [18](#page-29-0) descrizione [15](#page-26-0) protezione [18](#page-29-0) uso [18](#page-29-0)

wireless, spia identificazione [3,](#page-14-0) [7](#page-18-0) wireless, tipi periferiche [15](#page-26-0) WLAN, etichetta [14](#page-25-0) WLAN, identificazione antenne [12](#page-23-0) WLAN, periferica [14,](#page-25-0) [15](#page-26-0), [18](#page-29-0) WWAN, identificazione antenne [12](#page-23-0) WWAN, periferica [15,](#page-26-0) [21](#page-32-0)

## **Z**

zona di scorrimento, TouchPad [2](#page-13-0)